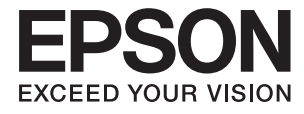

# ET-3600 / L605 **Пайдаланушы нұсқаулығы**

# <span id="page-1-0"></span>**Авторлық құқық**

Осы басылымның ешқандай бөлімі Seiko Epson корпорациясының алдын ала жазбаша рұқатынсыз қайта жасалмайды, іздеу жүйесінде сақталмайды немесе кез келген үлгіде немесе электронды, механикалық, фотокөшірмелеу, жазу сияқты кез келген әдіспен тасымалданбайды. Осында берілген ақпаратты пайдалануға қатысты ешқандай патентті міндеттер қарастырылмаған. Осында берілген ақпаратты пайдалану нәтижесінде орын алған зақымдар үшін жауапкершілікті мойнына алмайды. Осында берілген ақпарат Epson өнімімен пайдалануға ғана арналған. Epson - осы ақпаратты басқа өнімдерге қолдану үшін жауапкершілікті мойнына алмайды.

Seiko Epson корпорациясы және бөлімшелері апаттық жағдайда, осы өнімді дұрыс пайдаланбау немесе қиянат ету, рұқсатсыз өзгерту, жөндеу немесе өнімге өзгерістер енгізу немесе Seiko Epson корпорациясының (АҚШ-тан басқа) пайдалану және қызмет көрсету нұсқауларын қатаң түрде орындамау салдарынан болатын зақымдарға, жоғалтуларға, залалдарға, жұмсалған қаражатқа не шығындарға осы өнімді сатып алушы немесе үшінші тарап алдында жауапты болмайды.

Seiko Epson корпорациясы Epson компаниясының түпнұсқа өнімдері немесе Seiko Epson корпорациясы мақұлдаған Epson өнімдері болып табылмайтын кез келген функцияларды немесе шығыс материалдарын пайдалану салдарынан болатын кез келген зақымдарға немесе ақауларға жауапты болмайды.

Seiko Epson корпорациясы Seiko Epson корпорациясы мақұлдаған Epson өнімдері болып табылмайтын кез келген интерфейстік кабельдерді пайдаланғаннан шығатын электромагниттік кедергілері салдарынан болатын зақымдарға жауапты болмайды.

© 2016 Seiko Epson Corporation. All rights reserved.

Осы нұсқаулықтың мазмұны және өнімнің сипаттамалары алдын ала ескертусіз өзгертілуі мүмкін.

# <span id="page-2-0"></span>**Сауда белгілері**

- ❏ EPSON® тіркелген сауда белгісі, ал EPSON EXCEED YOUR VISION немесе EXCEED YOUR VISION — Seiko Epson корпорациясының сауда белгісі.
- ❏ Epson Scan 2 software is based in part on the work of the Independent JPEG Group.
- ❏ libtiff

Copyright © 1988-1997 Sam Leffler

Copyright © 1991-1997 Silicon Graphics, Inc.

Permission to use, copy, modify, distribute, and sell this software and its documentation for any purpose is hereby granted without fee, provided that (i) the above copyright notices and this permission notice appear in all copies of the software and related documentation, and (ii) the names of Sam Leffler and Silicon Graphics may not be used in any advertising or publicity relating to the software without the specific, prior written permission of Sam Leffler and Silicon Graphics.

THE SOFTWARE IS PROVIDED "AS-IS" AND WITHOUT WARRANTY OF ANY KIND, EXPRESS, IMPLIED OR OTHERWISE, INCLUDING WITHOUT LIMITATION, ANY WARRANTY OF MERCHANTABILITY OR FITNESS FOR A PARTICULAR PURPOSE.

IN NO EVENT SHALL SAM LEFFLER OR SILICON GRAPHICS BE LIABLE FOR ANY SPECIAL, INCIDENTAL, INDIRECT OR CONSEQUENTIAL DAMAGES OF ANY KIND, OR ANY DAMAGES WHATSOEVER RESULTING FROM LOSS OF USE, DATA OR PROFITS, WHETHER OR NOT ADVISED OF THE POSSIBILITY OF DAMAGE, AND ON ANY THEORY OF LIABILITY, ARISING OUT OF OR IN CONNECTION WITH THE USE OR PERFORMANCE OF THIS SOFTWARE.

- □ Microsoft<sup>®</sup>, Windows<sup>®</sup>, and Windows Vista<sup>®</sup> are registered trademarks of Microsoft Corporation.
- ❏ Apple, Macintosh, Mac OS, OS X, Bonjour, Safari, iPad, iPhone, iPod touch, and iTunes are trademarks of Apple Inc., registered in the U.S. and other countries. AirPrint and the AirPrint logo are trademarks of Apple Inc.
- ❏ Google Cloud Print™, Chrome™, Chrome OS™, and Android™ are trademarks of Google Inc.
- ❏ Adobe and Adobe Reader are either registered trademarks or trademarks of Adobe Systems Incorporated in the United States and/or other countries.
- ❏ Intel® is a registered trademark of Intel Corporation.
- ❏ Жалпы ескертпе: Осында пайдаланылған басқа өнім атаулары анықтау мақсаттарына арналған және өз иелерінің сауда белгілері болуы мүмкін. Epson осы таңбалардың кез келген және барлық құқықтарынан бас тартады.

### **[Авторлық](#page-1-0) құқық**

## **Сауда [белгілері](#page-2-0)**

### **Осы [нұсқаулық](#page-7-0) туралы**

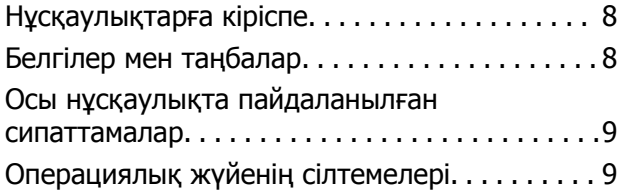

## **[Маңызды](#page-9-0) нұсқаулар**

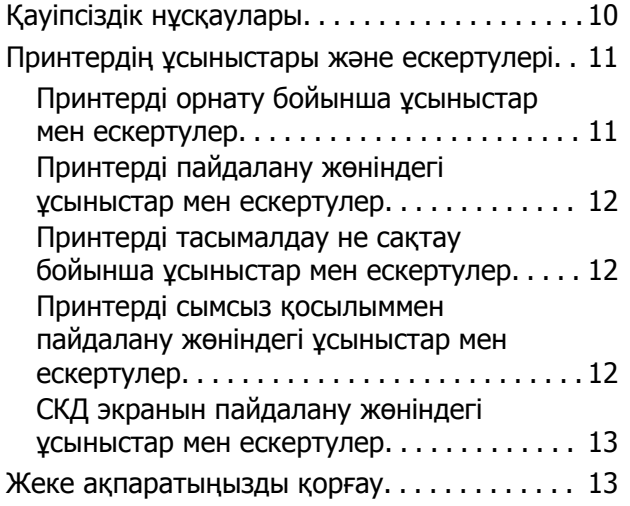

## **[Принтердің](#page-13-0) негіздері**

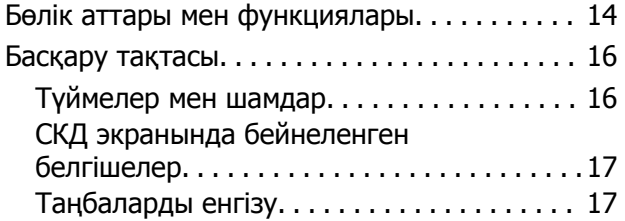

## **Желі [параметрлері](#page-18-0)**

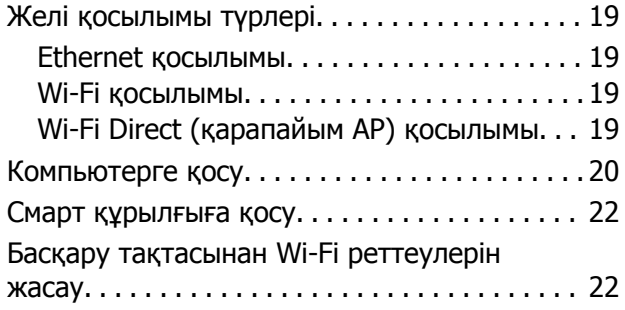

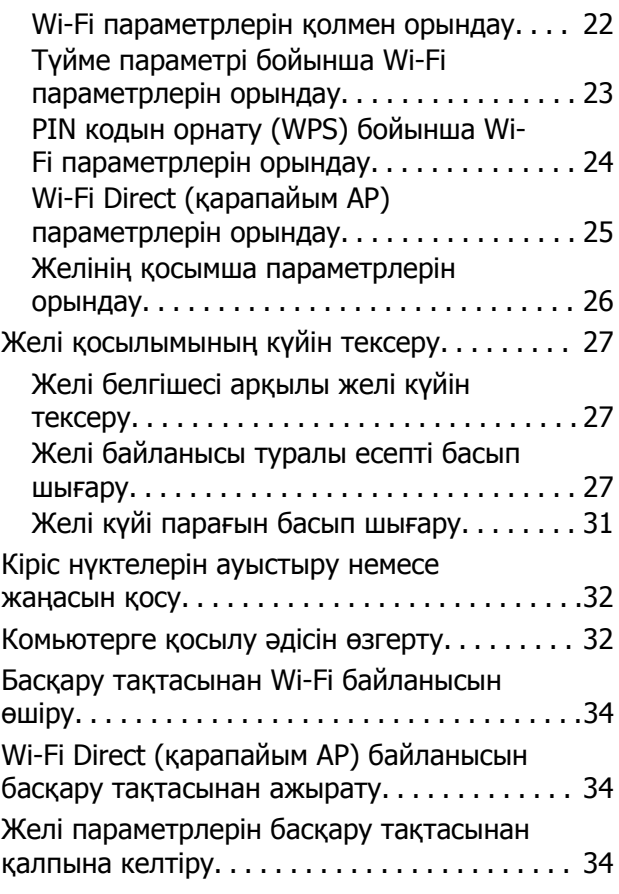

## **[Қағазды](#page-34-0) салу**

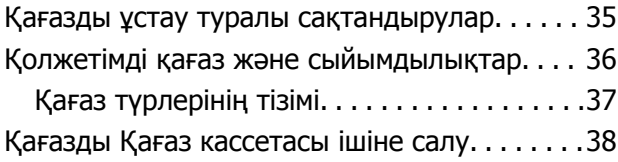

### **[Түпнұсқаларды](#page-40-0) Сканер әйнегі [қою](#page-40-0)**

### **Басып [шығару](#page-42-0)**

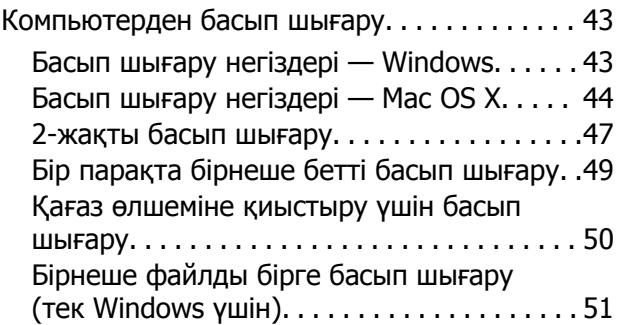

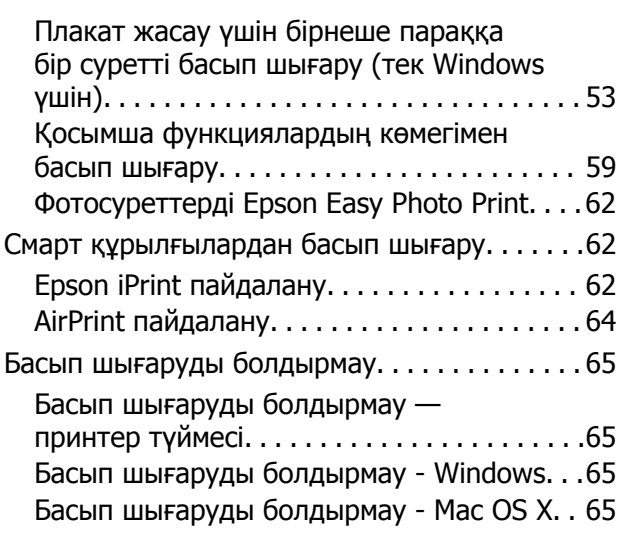

## **[Көшіру](#page-65-0)**

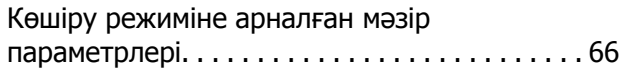

## **[Сканерлеу](#page-68-0)**

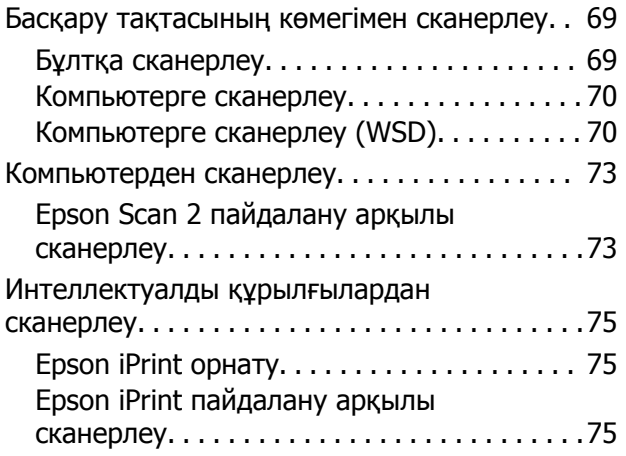

### **Сия [толтыру](#page-76-0)**

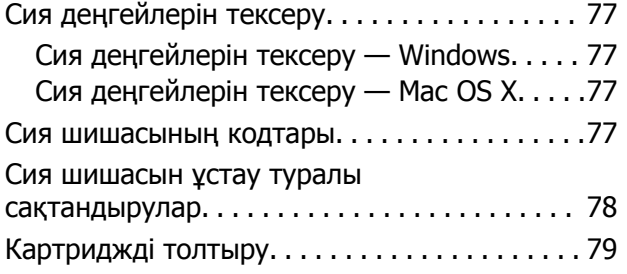

### **[Принтерге](#page-82-0) техникалық қызмет [көрсету](#page-82-0)**

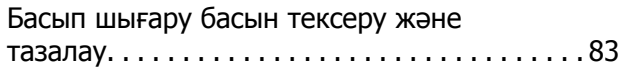

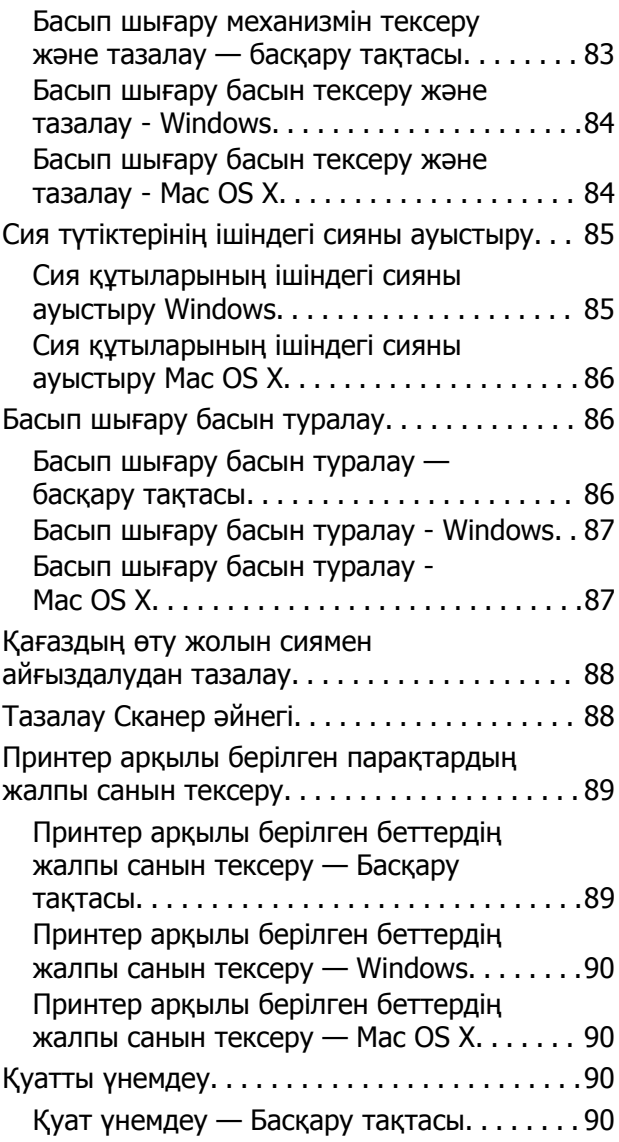

### **[Параметрлерді](#page-90-0) орнату [режиміне](#page-90-0) арналған мәзір [опциялары](#page-90-0)**

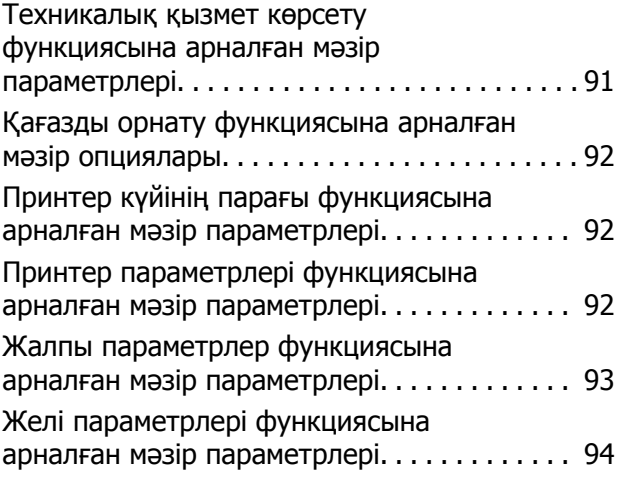

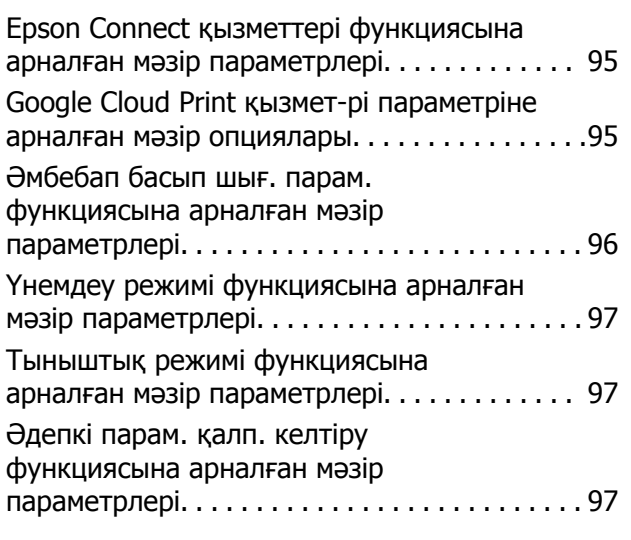

### **Желі [қызметі](#page-98-0) және [бағдарламалық](#page-98-0) құрал [ақпараты](#page-98-0)**

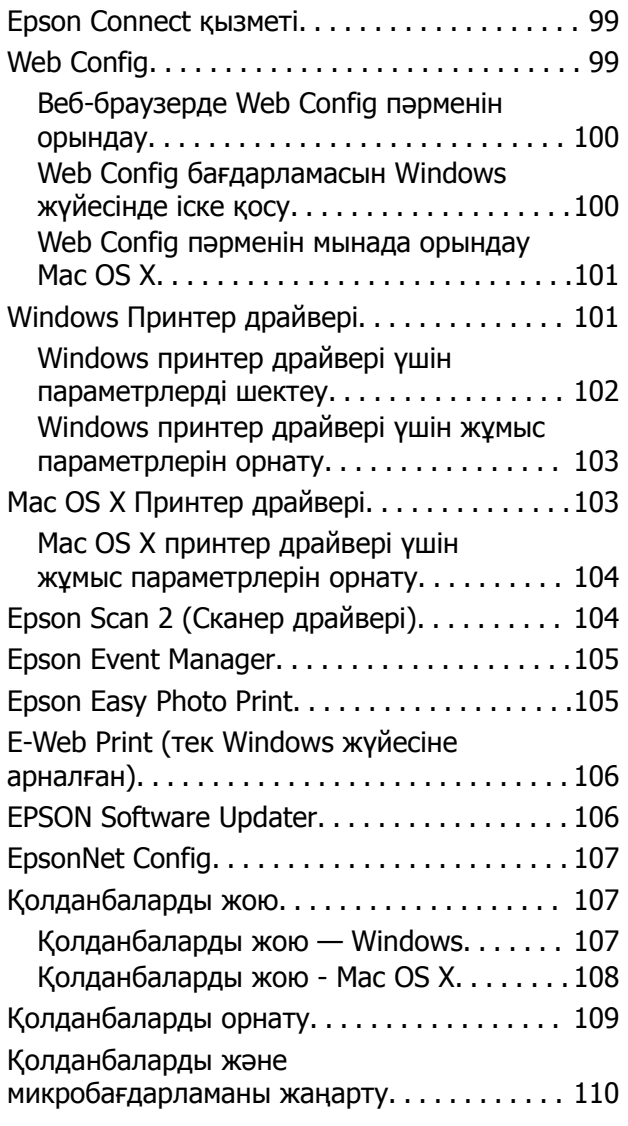

### **[Ақаулықтарды](#page-110-0) шешу**

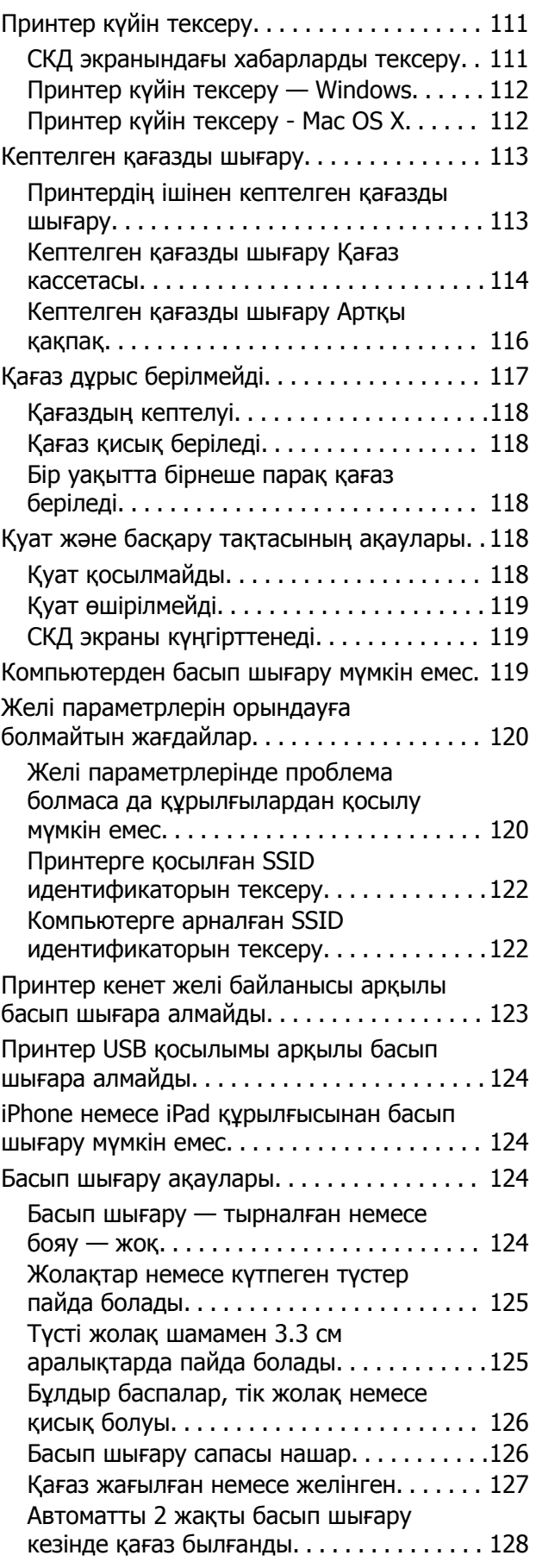

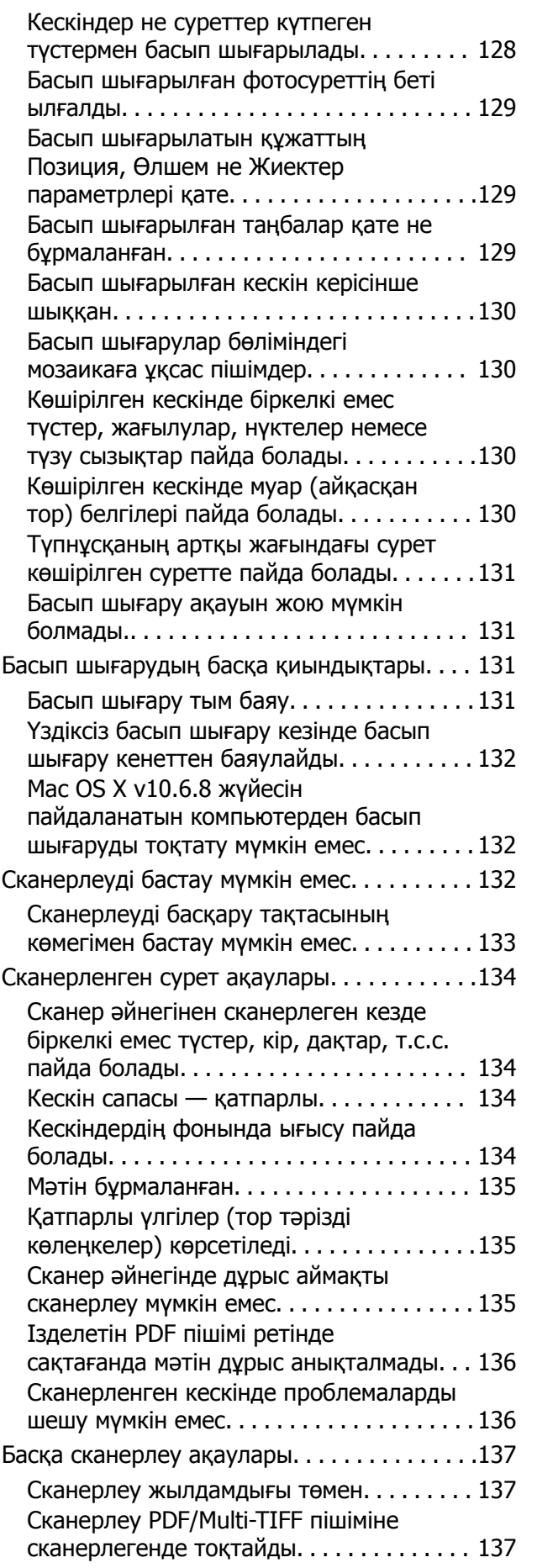

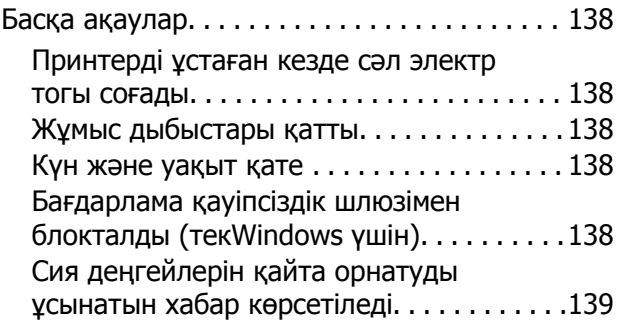

## **[Қосымша](#page-139-0)**

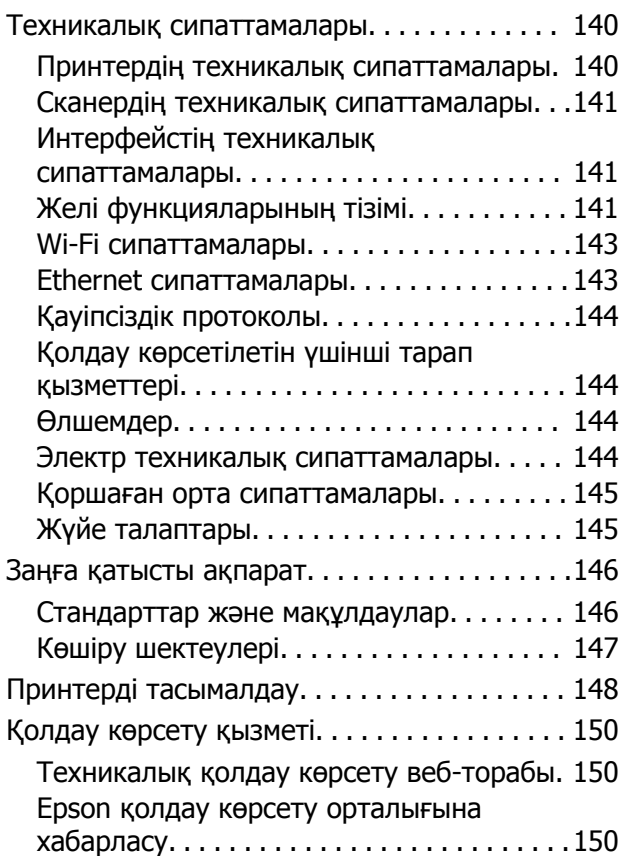

# <span id="page-7-0"></span>**Осы нұсқаулық туралы**

## **Нұсқаулықтарға кіріспе**

Келесі нұсқаулықтар Epson принтерімен бірге беріледі. Нұсқаулықтармен бірге әртүрлі Epson бағдарламалық қолданбаларында берілген анықтаманы қараңыз.

❏ Маңызды қауіпсіздік нұсқаулары (қағаз нұсқаулық)

Принтердің қауіпсіз қолданылуын қамтамасыз ету үшін нұсқаулары берілген.

❏ Осы жерден бастаңыз (қағаз нұсқаулық)

Принтерді орнату, бағдарламалық жасақтаманы орнату, принтерді қолдану, мәселелерді шешу және тағы басқа ақпаратпен қамтамасыз етеді.

❏ Пайдаланушы нұсқаулығы (сандық нұсқаулық)

Осы нұсқаулық. Жалпы ақпарат пен принтерді пайдалану, принтерді желіде пайдалану кезіндегі желі параметрлері және мәселелерді шешу бойынша нұсқауларды қамтамасыз етеді.

Келесі әдістермен жоғарыдағы нұсқаулықтардың ең соңғы нұсқаларын ала аласыз.

❏ Қағаз нұсқаулық

Epson Еуропа қолдау көрсету веб-сайтына<http://www.epson.eu/Support> мекенжайы бойынша немесе Epson дүниежүзілік қолдау көрсету веб-сайтына <http://support.epson.net/> мекенжайы бойынша кіріңіз.

❏ Сандық нұсқаулық

Компьютерде EPSON Software Updater бағдарламасын іске қосыңыз. EPSON Software Updater бағдарламасы Epson бағдарламалық жасақтамасы қолданбаларының қолжетімді жаңартуларын және сандық нұсқаулықтарды тексереді әрі соңғы нұсқаулықтарды жүктеуге мүмкіндік береді.

#### **Қатысты ақпарат**

 $\rightarrow$  **["EPSON Software Updater"](#page-105-0) бетте 106** 

## **Белгілер мен таңбалар**

## !**Абайлаңыз:**

Дене жарақатын болдырмау үшін нұсқауларды мұқият орындау керек.

#### c **Маңызды:**

Жабдықты зақымдауды болдырмау үшін нұсқауларды орындау керек.

#### **Ескертпе:**

Қосымша және анықтамалық ақпаратпен қамтамасыз етеді.

 $\rightarrow$  қатысты ақпарат

Қатысты бөлімдерге байланысты.

## <span id="page-8-0"></span>**Осы нұсқаулықта пайдаланылған сипаттамалар**

- ❏ Принтер драйверінің экран суреттері және Epson Scan 2 (сканер драйверінің) экрандары Windows 10 немесе Mac OS X v10.11. x жүйесінен алынған. Экрандарда бейнеленген мазмұн үлгіге және жағдайға байланысты өзгереді.
- ❏ Осы нұсқаулықта пайдаланылған принтер суреттер жай мысалдар болып табылады. Үлгіге байланысты азғантай айырмашылықтар болуы мүмкін болғанымен пайдалану әдісі бірдей.
- ❏ СКД экранындағы кейбір мәзір элементтері үлгіге және параметрлерге байланысты өзгеріп отырады.

## **Операциялық жүйенің сілтемелері**

#### **Windows**

Осы нұсқаулықтағы «Windows 10», «Windows 8.1», «Windows 8», «Windows 7», «Windows Vista», «Windows XP», «Windows Server 2012 R2», «Windows Server 2012», «Windows Server 2008 R2», «Windows Server 2008», «Windows Server 2003 R2» және «Windows Server 2003» сияқты элементтер келесі операциялық жүйелерге қатысты. Оған қоса, «Windows» барлық нұсқаларға қатысты пайдаланылады.

- ❏ Microsoft® Windows® 10 операциялық жүйесі
- ❏ Microsoft® Windows® 8.1 операциялық жүйесі
- ❏ Microsoft® Windows® 8 операциялық жүйесі
- ❏ Microsoft® Windows® 7 операциялық жүйесі
- ❏ Microsoft® Windows Vista® операциялық жүйесі
- ❏ Microsoft® Windows® XP операциялық жүйесі
- ❏ Microsoft® Windows® XP Professional x64 Edition операциялық жүйесі
- ❏ Microsoft® Windows Server® 2012 R2 операциялық жүйесі
- ❏ Microsoft® Windows Server® 2012 операциялық жүйесі
- ❏ Microsoft® Windows Server® 2008 R2 операциялық жүйесі
- ❏ Microsoft® Windows Server® 2008 операциялық жүйесі
- ❏ Microsoft® Windows Server® 2003 R2 операциялық жүйесі
- ❏ Microsoft® Windows Server® 2003 операциялық жүйесі

#### **Mac OS X**

Бұл нұсқаулықта «Mac OS X v10.11.x» нұсқасы OS X El Capitan жүйесіне, «Mac OS X v10.10.x» нұсқасы OS X Yosemite жүйесіне «Mac OS X v10.9.x» нұсқасы OS X Mavericks жүйесіне және «Mac OS X v10.8.x» нұсқасы OS X Mountain Lion жүйесіне қатысты. Оған қоса, «Mac OS X» жүйесі «Mac OS X v10.11.x», «Mac OS X v10.10.x», «Mac OS X v10.9.x», «Mac OS X v10.8.x», «Mac OS X v10.7.x» және «Mac OS X v10.6.8» нұсқасына қатысты.

# <span id="page-9-0"></span>**Маңызды нұсқаулар**

## **Қауіпсіздік нұсқаулары**

Бұл принтердің қауіпсіз жұмысын қамтамасыз ету үшін бұл нұсқауларды оқып, орындаңыз. Болашақта пайдалану үшін бұл нұсқаулықты сақтап қойыңыз. Сондай-ақ, принтерде көрсетілген барлық ескертулер мен нұсқауларды орындаңыз.

❏ Сіздің принтеріңізде қолданылған белгілердің кейбірі қауіпсіздікті қамтамасыз етіп, принтерді дұрыс пайдалануға көмектеседі. Бұл белгілердің мағынасын түсіну үшін мына веб-сайтқа кіріңіз.

<http://support.epson.net/symbols>

- ❏ Принтермен берілген қуат сымын ғана пайдаланыңыз және сымды басқа жабдықтармен қолданбаңыз. Принтермен басқа сымдарды пайдалану немесе берілген қуат сымын басқа жабдықпен пайдалану өрттің шығуына немесе электр тогының соғуына себеп болуы мүмкін.
- ❏ Айнымалы ток адаптерінің қуат сымы қатысты қауіпсіздік стандартына сәйкес келетініне көз жеткізіңіз.
- ❏ Принтердің нұсқаулығында нақты сипатталған жерлерден басқа қуат сымын, ашаны, принтер құрылғысын, сканер құрылғысын немесе басқа опцияларды өз бетіңізбен бөлшектеуге, өзгертуге немесе жөндеуге әрекеттенбеңіз.
- ❏ Принтерді ажыратып, келесі жағдайларда білікті маманға жөндетіңіз:

Қуат сымы немесе аша зақымдалғанда; принтерге сұйық зат кіргенде; принтер жерге түсірілгенде немесе корпусы зақымдалғанда; принтер қалыпты жұмыс істемегенде немесе өнімділігі айқын өзгергенде. Пайдалану нұсқауларында қамтылмаған реттеулерді орындамаңыз.

- ❏ Принтерді ашасы оңай қосылатын электр розеткасының жанына орналастырыңыз.
- ❏ Принтерді сыртқа, қатты кір немесе шаң жерге, судың, ыстық көздер бар жерге немесе соққы, діріл, жоғары температура немесе ылғал жерлерге орналастырмаңыз.
- ❏ Принтерге сұйық зат төгіп алмаңыз немесе принтерді дымқыл қолдарыңызбен қолданбаңыз.
- ❏ Принтерді кардиостимуляторлардан ең кемінде 22 см қашық сақтаңыз. Бұл принтерден шыққан радио толқындар кардиостимуляторлардың жұмысына кері әсерін тигізеді.
- ❏ Егер СКД экраны зақымдалса, дилеріңізге хабарласыңыз. Егер сұйық кристал қолыңызға тисе, қолыңызды сабындап жуыңыз. Егер сұйық кристал көзіңізге тисе, көзіңізді дереу сумен шайыңыз. Егер жақсылап шайғаннан кейін де ыңғайсыз немесе көру ақаулары болса, дереу дәрігерге қаралыңыз.
- ❏ Картриджді, картридж қақпақтарын және ашық сия шишаларын немесе сия шишасының қақпақтарын ұстаған кезде сияға қолыңыз тиіп кетпеу үшін абай болыңыз.
	- ❏ Егер сия теріңізге тисе, тиген жерді сабындап жуыңыз.
	- ❏ Егер сия көзіңізге тисе, дереу сумен жуып тастаңыз. Жақсылап жуғаннан кейін де ыңғайсыздық немесе көру қиындықтары туындаса, дереу дәрігерге қаралыңыз.
	- ❏ Егер аузыңызға сия кірсе, дереу дәрігерге қаралыңыз.
- ❏ Тығыздағышын алғаннан кейін сия шишасын еңкейтпеңіз немесе шайқамаңыз; бұл ағуды тудыруы мүмкін.

<span id="page-10-0"></span>❏ Сия шишаларын және картридж бөлімін балалардың қолы жетпейтін жерде сақтаңыз. Балаларға сия шишаларынан және сия шишасы қақпағынан ішуге немесе оларды ұстауға жол бермеңіз.

## **Принтердің ұсыныстары және ескертулері**

Принтерді немесе мүліктеріңізді зақымдамау үшін мына нұсқауларды оқыңыз және орындаңыз. Нұсқаулықты келешекте пайдалану үшін сақтап қойыңыз.

## **Принтерді орнату бойынша ұсыныстар мен ескертулер**

- ❏ Принтердегі желдеткіш тесіктерді және саңылауларды бітемеңіз немесе жаппаңыз.
- ❏ Принтердің белгісінде көрсетілген қуат көзін ғана пайдаланыңыз.
- ❏ Фото көшіру құрылғылары немесе ауа ағынын басқаратын жүйелер үнемі қосылып не өшіп тұратындықтан, розеткаларды бір тізбекте пайдаланбаңыз.
- ❏ Қабырға ток аударғыштар немесе автоматты таймерлер арқылы басқарылатын электр розеткаларын пайдаланбаңыз.
- ❏ Бүкіл компьютер жүйесін дауыс зорайтқыштар немесе сымсыз телефондардың негізгі блогы сияқты электромагниттік кедергілердің ықтимал көздерінен қашық сақтаңыз.
- ❏ Қуат сымын үйкелмейтін, кесілмейтін, тозбайтын, майыспайтын және ширатылмайтын жерге орналастырыңыз. Қуат сымының үстіне заттар қоймаңыз және қуат сымының басылуына немесе езілуіне жол бермеңіз. Барлық қуат сымдарының ұшын және оны электр тогын өңдегішке кіретін және шығатын жағын тік ұстауға аса назар аударыңыз.
- ❏ Егер принтермен ұзартқыш сым пайдалансаңыз, ұзартқыш сымға қосылған құрылғылардың жалпы номиналды тогы сымның номиналды тогынан аспайтынына көз жеткізіңіз. Оған қоса, қабырғалық розеткаға қосылған барлық құрылғылардың жалпы номиналды тогы қабырғалық розетканың номиналды тогынан аспайтынына көз жеткізіңіз.
- ❏ Егер принтерді Германияда пайдалануды жоспарласаңыз, ғимаратта принтерді қысқа тұйықталудан және токтың шамадан тыс жүктелуінен қорғайтын 10 немесе 16 амперлік ажыратқыш болуы тиіс.
- ❏ Принтерді компьютерге немесе басқа құрылғыға кабельмен жалғаған кезде, қосқыштары дұрыс бағытта екеніне көз жеткізіңіз. Әрбір қосқышта тек бір дұрыс бағыты бар. Қосқыштарды бұрыс бағытпен енгізу кабельмен жалғанған құрылғыларды зақымдауы мүмкін.
- ❏ Принтерді барлық бағытта оның негізінен асатын тегіс, тұрақты бетке орналастырыңыз. Принтер қисайып тұрса, дұрыс жұмыс істемейді.
- ❏ Құжат қақпағын толығымен көтере алу үшін принтердің жоғарғы жағында бос орын қалдырыңыз.
- ❏ Қағаз толығымен шығуы үшін принтердің алдыңғы жағында жеткілікті бос орын қалдырыңыз.
- ❏ Температурасы немесе ылғалдылығы жылдам ауысатын жерлерге орналастырмаңыз. Оған қоса, принтерді тікелей күн сәулесі, қатты жарық көздері немесе жылу көздерінен сақтаңыз.

## <span id="page-11-0"></span>**Принтерді пайдалану жөніндегі ұсыныстар мен ескертулер**

- ❏ Принтердегі ұяларға заттар салмаңыз.
- ❏ Басып шығару барысында қолыңызды принтердің ішіне салмаңыз.
- ❏ Принтер ішіндегі ақ жалпақ кабельге және сия түтіктеріне тимеңіз.
- ❏ Құрамында тез тұтанатын газы бар аэрозольді өнімдерді принтердің ішіне немесе айналасында қолданбаңыз. Солай жасау өртке себеп болуы мүмкін.
- ❏ Басып шығару механизмін қолмен қозғалтпаңыз; әйтпесе принтерді зақымдауыңыз мүмкін.
- ❏ Сканер құрылғысын жапқанда саусақтарыңызды қысып алмаңыз.
- ❏ Түпнұсқаларды қойған кезде Сканер әйнегі үстіне қатты баспаңыз.
- ❏ Нақты картридждегі сия деңгейлерін көзбен тексеріңіз. Сия деңгейі аз болғанда принтерді пайдалануды жалғастыру принтерді зақымдауы мүмкін. Epson компаниясы сия деңгейін қалпына келтіру үшін картриджді принтер жұмыс істемей тұрған кезде жоғарғы сызыққа дейін толтыруды ұсынады.
- $\Box$  Принтерді әрдайым  $\Diamond$  түймесінің көмегімен өшірініз. Принтерді  $\Diamond$  жарығының жыпылықтауы тоқтағанға дейін розеткадан ажыратпаңыз немесе қуатын өшірмеңіз.
- ❏ Егер принтерді ұзақ уақыт бойы пайдаланбайтын болсаңыз, қуат сымын электр розеткасынан ажыратып қойыңыз.

## **Принтерді тасымалдау не сақтау бойынша ұсыныстар мен ескертулер**

- ❏ Принтерді сақтағанда немесе тасымалдағанда, оны еңкейтпеңіз, тігінен қоймаңыз немесе төңкермеңіз; әйтпесе, сия ағуы мүмкін.
- ❏ Принтерді тасымалдаудан бұрын басып шығару басы бастапқы күйде (оң жақ шетте) екеніне көз жеткізіңіз.

## **Принтерді сымсыз қосылыммен пайдалану жөніндегі ұсыныстар мен ескертулер**

- ❏ Принтердің радио толқындары медициналық электрондық құралдарды зақымдап, олардың жұмысына теріс әсер етуі мүмкін. Бұл принтерді медициналық мекемелерде немесе медициналық құралдың жанында пайдаланған кезде мекемеге жауапты уәкілетті тұлғаның нұсқауларын сақтаңыз және медициналық құралдың барлық ескертулері мен нұсқауларына сүйеніңіз.
- ❏ Бұл принтердің радио толқындары автоматты есіктер немесе өрт дабылы секілді автоматты басқарылатын құрылғылардың жұмысына кері әсер етіп, ақау салдарынан оқыс оқиғаға әкелуі мүмкін. басқарылатын құрылғылардың жұмысына кері әсер етіп, ақау салдарынан оқыс оқиғаға әкелуі мүмкін. Бұл принтерді автоматты басқарылатын құрылғылардың жанында пайдаланған кезде сол құрылғылардың барлық ескертулері мен нұсқауларына сүйеніңіз.

## <span id="page-12-0"></span>**СКД экранын пайдалану жөніндегі ұсыныстар мен ескертулер**

- ❏ СКД экранында бірнеше кішкентай ашық немесе қара дақтар болуы мүмкін, оның мүмкіндіктеріне байланысты жарықтық тегіс таралмауы мүмкін. Бұл қалыпты жағдай және кез келген жағдайда да зақымдалғанын білдірмейді.
- ❏ Тазалау үшін тек құрғақ, жұмсақ шүберек пайдаланыңыз. Сұйықтық немесе химиялық тазартқыш құралдар қолданбаңыз.
- ❏ СҚД экранының сыртқы қақпағы ауыр соққы алса сынуы мүмкін. Егер экранның беті сынса немесе шытынаса дилерге хабарласыңыз, сынған бөліктерді ұстамаңыз немесе алып тастауға тырыспаңыз.

## **Жеке ақпаратыңызды қорғау**

Егер принтерді біреуге берсеңіз немесе жойсаңыз, басқару тақтасында **Параметрлерді орнату** > **Әдепкі парам. қалп. келтіру** > **Барлық деректер мен параметрлерді өшіру** тармағын таңдау арқылы принтер жадында сақталған бүкіл жеке ақпаратты өшіріңіз.

# <span id="page-13-0"></span>**Принтердің негіздері**

## **Бөлік аттары мен функциялары**

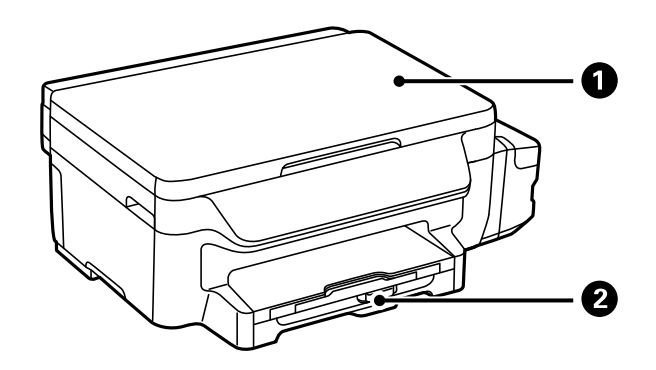

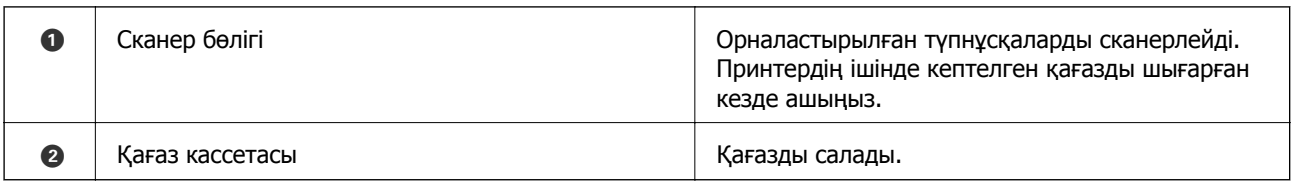

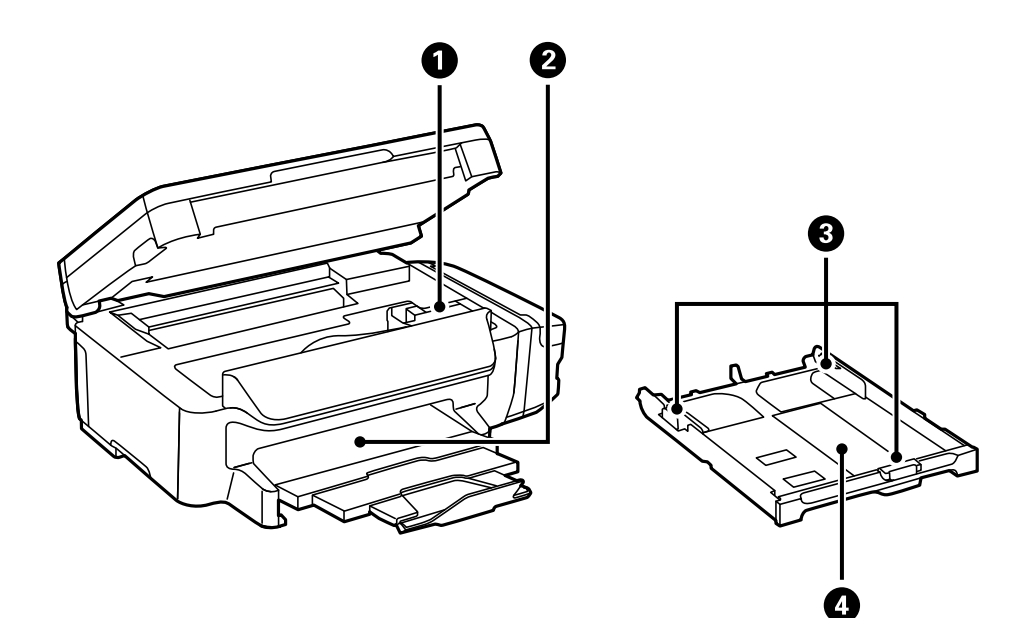

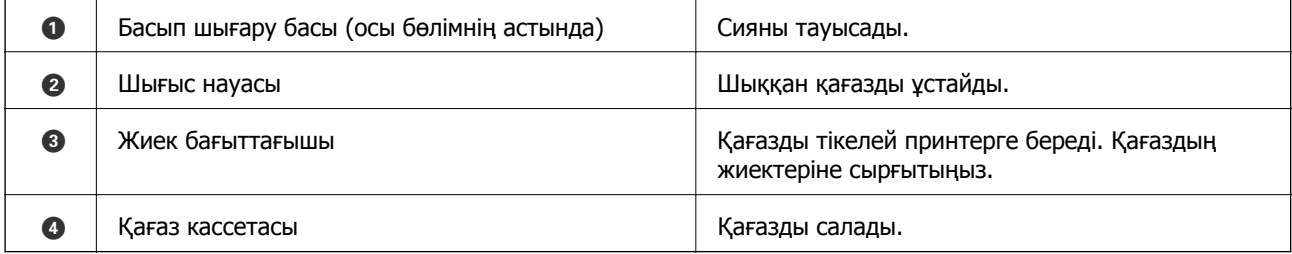

### **Принтердің негіздері**

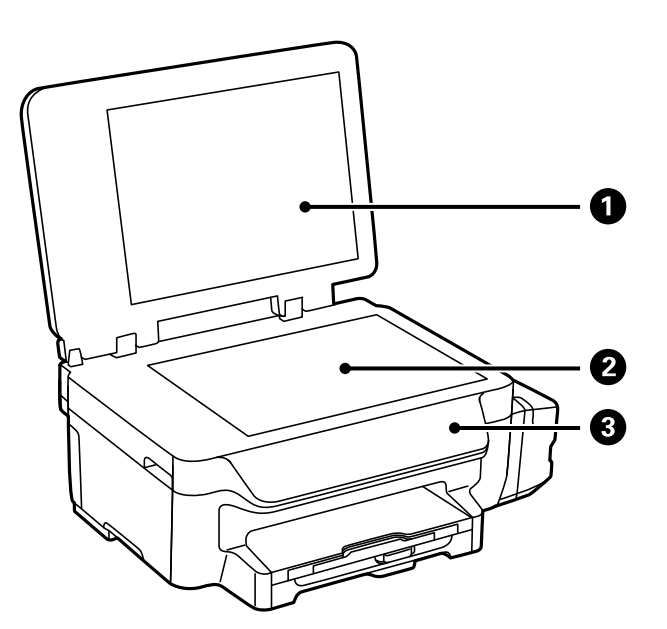

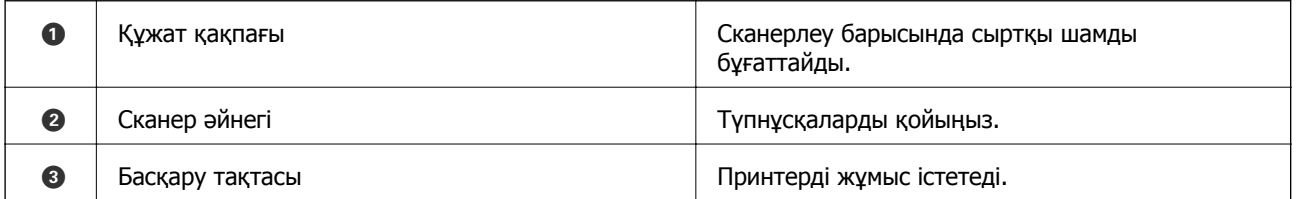

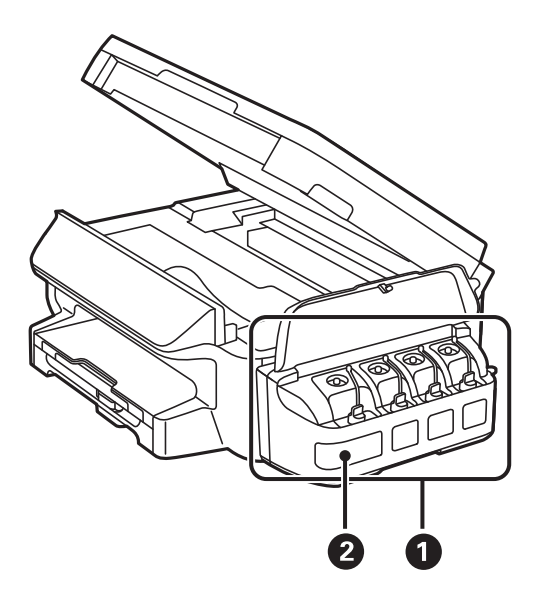

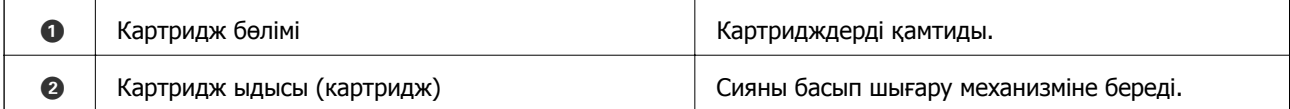

#### **Принтердің негіздері**

<span id="page-15-0"></span>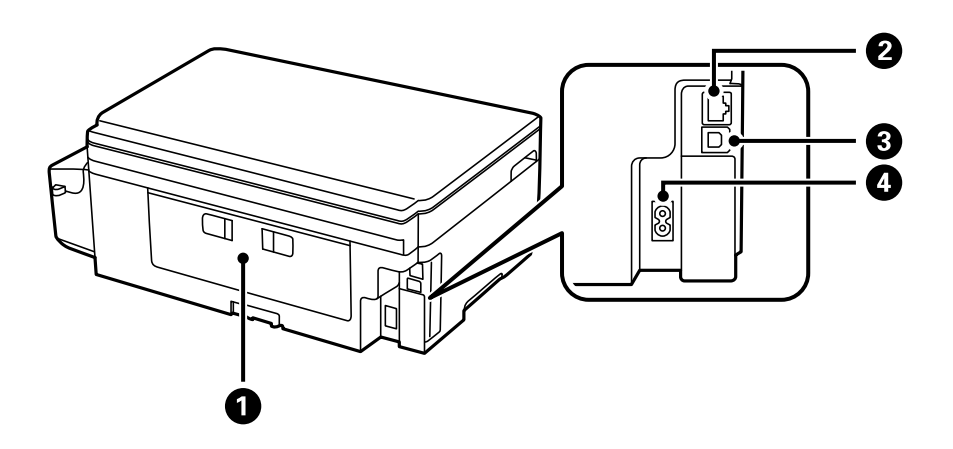

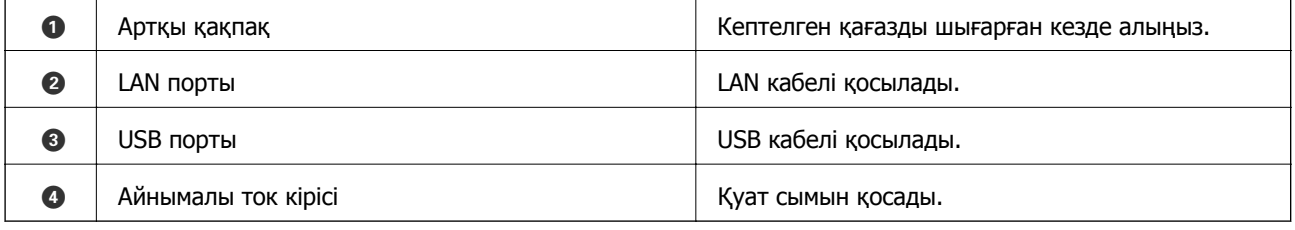

## **Басқару тақтасы**

## **Түймелер мен шамдар**

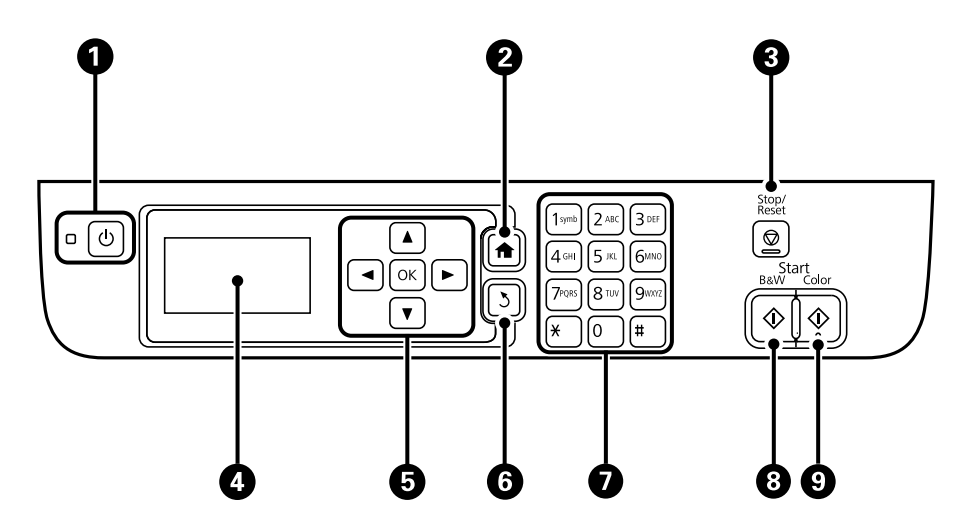

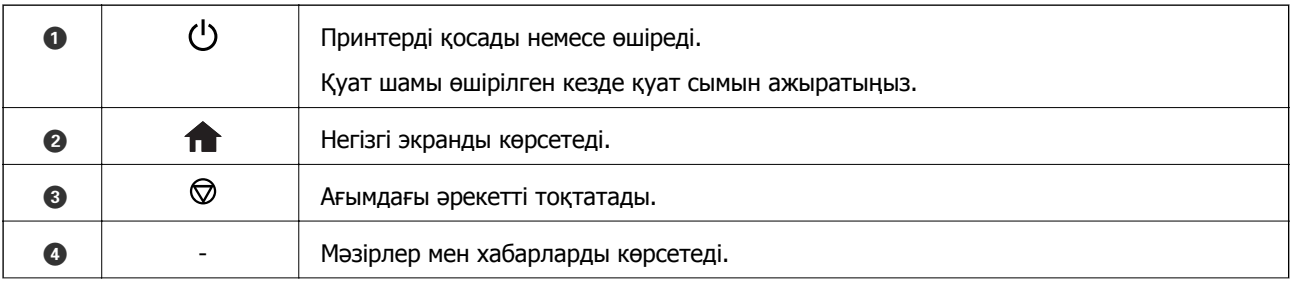

<span id="page-16-0"></span>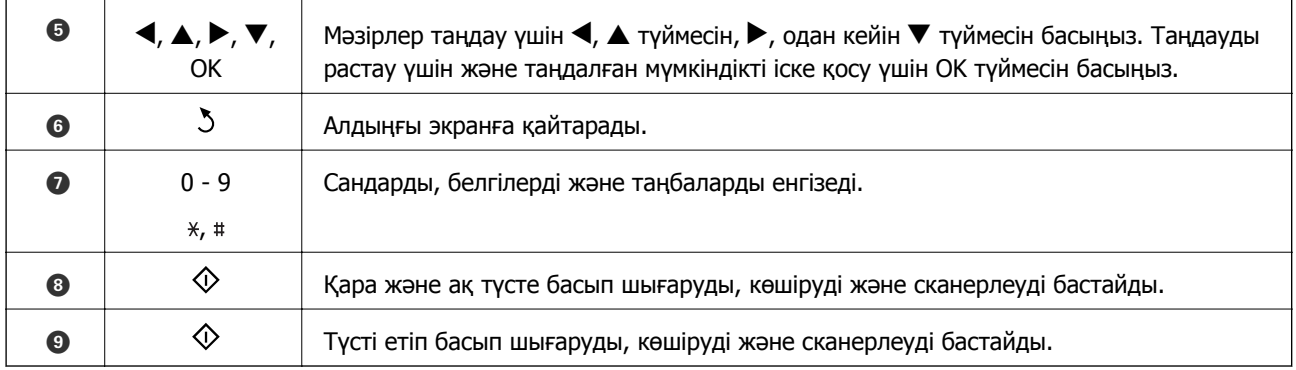

## **СКД экранында бейнеленген белгішелер**

Принтердің күйіне байланысты СКД экранында келесі белгішелер көрсетіледі.

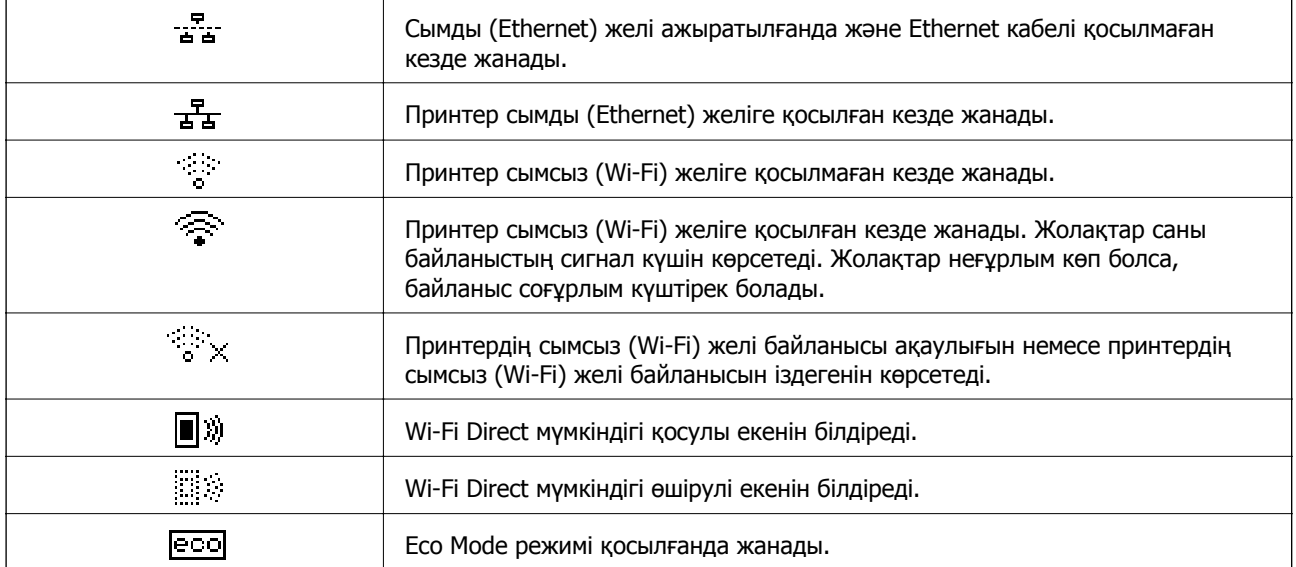

## **Таңбаларды енгізу**

Желі параметрлері үшін басқару тақтасынан таңбалар мен белгілер енгізу үшін сандық пернетақта мен түймелерді пайдаланыңыз. Енгізгіңіз келетін таңба шыққанша түймені пернетақтада бірнеше рет басыңыз. Енгізілген таңбаларды растау үшін OK түймесін басыңыз.

Көрсетілген экран параметр элементтеріне байланысты әртүрлі болады. Келесіде Wi-Fi желісінің құпиясөзін енгізу экраны берілген.

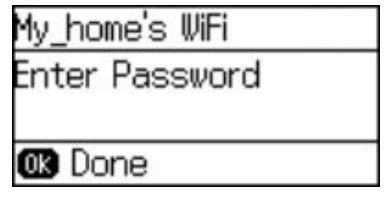

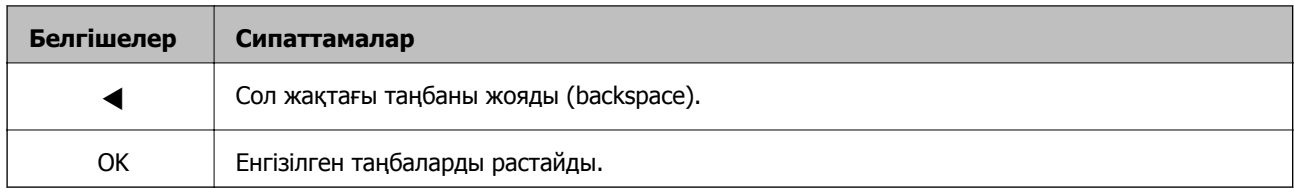

# <span id="page-18-0"></span>**Желі параметрлері**

## **Желі қосылымы түрлері**

## **Ethernet қосылымы**

Принтерді хабқа Ethernet кабелі арқылы қосыңыз.

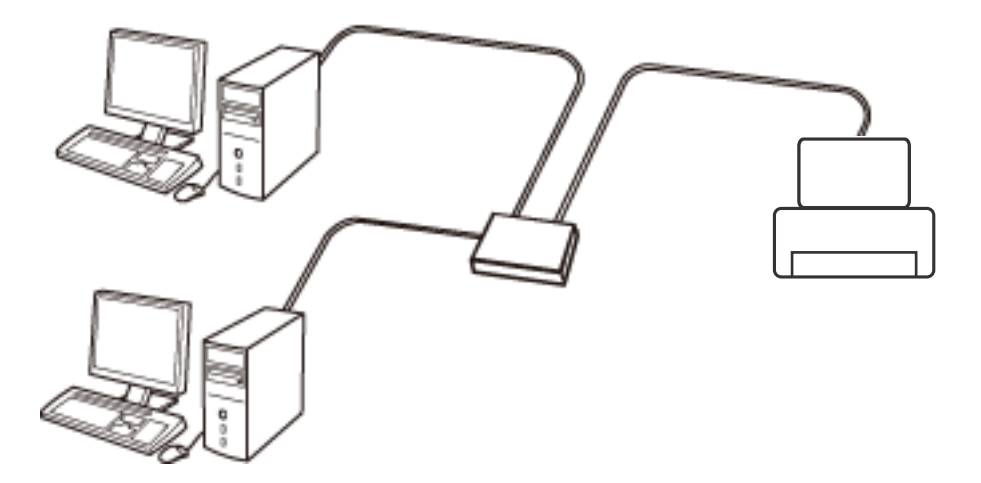

## **Wi-Fi қосылымы**

Принтерді және компьютерді немесе смарт құрылғыны кіру нүктесіне қосыңыз. Бұл компьютерлер Wi-Fi қосылымы арқылы кіру нүктесіне қосылған үй немесе кеңсе желілеріне арналған әдеттегі қосылу әдісі болып табылады.

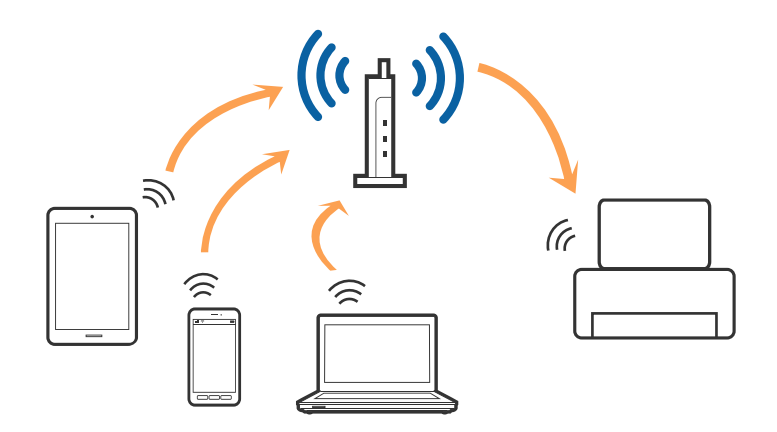

## **Wi-Fi Direct (қарапайым AP) қосылымы**

Үйде немесе кеңседе Wi-Fi мүмкіндігін пайдаланбағанда немесе принтер мен компьютер немесе смарт құрылғыны тікелей қосу қажет болғанда осы қосылым әдісін пайдаланыңыз. Осы режимде принтер кіру нүктесі ретінде жұмыс істейді және стандартты кіру нүктесі болмаса да, принтерге

<span id="page-19-0"></span>төрт құрылғыға дейін қосуға болады. Дегенмен, принтерге тікелей қосылған құрылғылар принтер арқылы бір-бірімен байланыса алмайды.

#### **Ескертпе:**

Wi-Fi Direct (Simple AP) қосылымы — арнайы режимді ауыстыруға үшін жасалған қосылым әдісі.

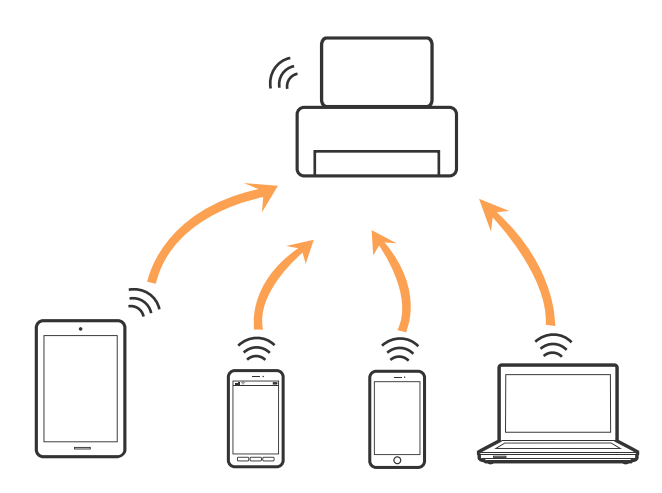

Принтерді Wi-Fi немесе Ethernet арқылы және Wi-Fi Direct (қарапайым AP) қосылымын бірге қосуға болады. Дегенмен, принтер Wi-Fi мүмкіндігі арқылы қосылғанда Wi-Fi Direct (қарапайым AP) қосылымында желі қосылымын бастасаңыз, Wi-Fi мүмкіндігі уақытша ажыратылады.

## **Компьютерге қосу**

Принтерді компьютерге қосу үшін орнату құралын пайдалануды ұсынамыз. Келесі әдістердің бірі арқылы орнату құралын іске қосуға болады.

#### ❏ Веб-сайттан орнату

Келесі веб-сайтқа кіріп, өнім атауын енгізіңіз.

#### <http://epson.sn>

**Реттеу** бөліміне өтіп, жүктеу және бөлшекті қосу тармағындағы **Жүктеп алу** түймесін басыңыз. Орнату құралын іске қосу үшін жүктелген файлды басыңыз немесе екі рет басыңыз. Экрандағы нұсқауларды орындаңыз.

❏ Бағдарламалық құрал дискісі арқылы орнату (бағдарламалық құрал дискісімен келетін және диск драйверлері бар пайдаланушыларға ғана арналған.)

Бағдарламалық құрал дискісін компьютерге салып, экрандық нұсқауларды орындаңыз.

#### **Қосылым әдістерін таңдау**

Келесі экран көрсетілмегенше экрандық нұсқауларды орындаңыз, содан соң принтердің компьютерге қосылу әдісін таңдаңыз.

#### ❏ Windows

Қосылым түрін таңдап, **Сосын** түймесін басыңыз.

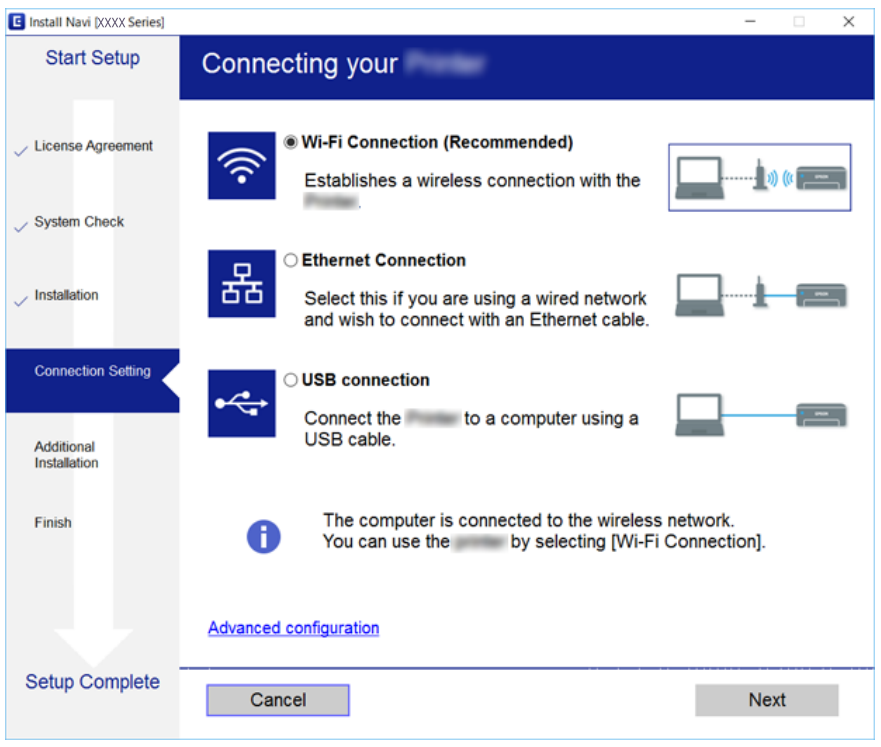

#### ❏ Mac OS X

Қосылым түрін таңдаңыз.

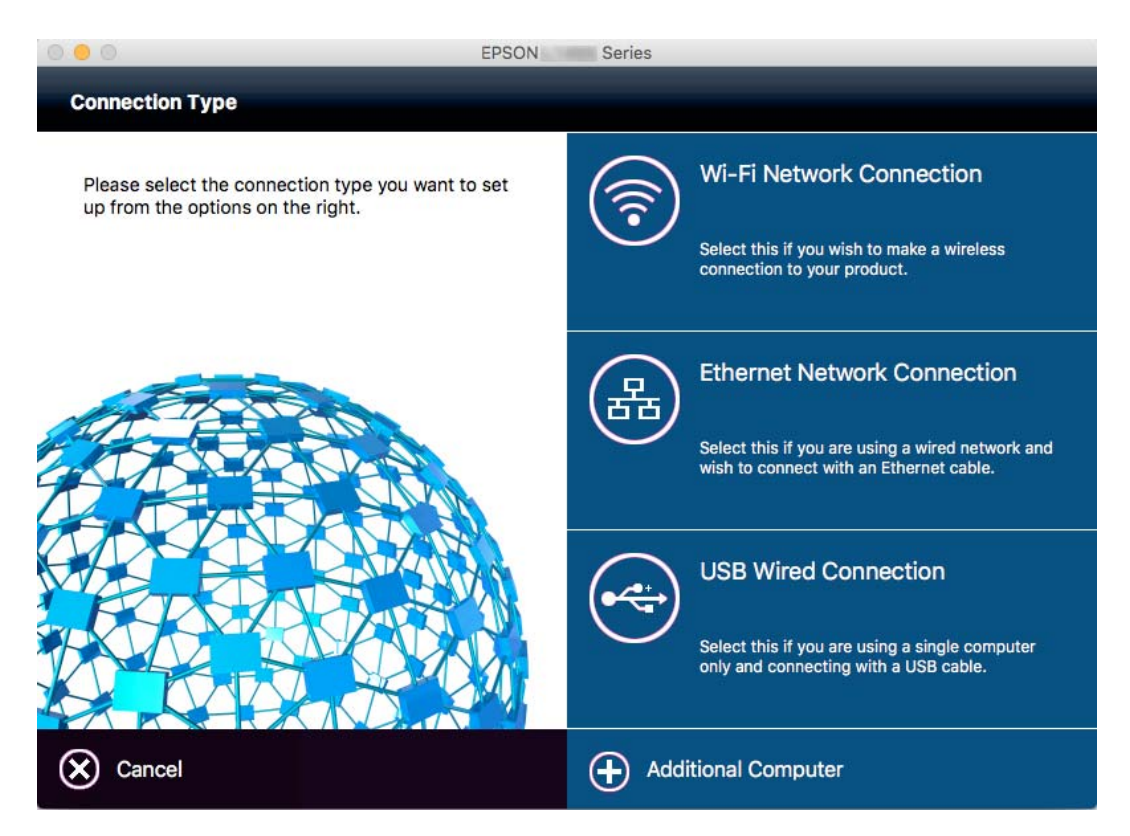

Экрандағы нұсқауларды орындаңыз. Қажетті бағдарламалық құрал орнатылады.

## <span id="page-21-0"></span>**Смарт құрылғыға қосу**

Принтерді смарт құрылғысының Wi-Fi желісіне (SSID) қосқанда принтерді смарт құрылғыдан пайдалануға болады. Принтерді смарт құрылғыдан пайдалану үшін келесі веб-сайттардан орнатыңыз. Принтерге қосу қажет смарт құрылғыдан веб-сайтқа кіріңіз.

#### <http://epson.sn> > **Реттеу**

#### **Ескертпе:**

Егер компьютер мен смарт құрылғыны принтерге бірдей уақытта қосу қажет болса, алдымен компьютерді қосуды ұсынамыз.

## **Басқару тақтасынан Wi-Fi реттеулерін жасау**

Принтердің басқару тақтасынан желі реттеулерін жасауға болады. Принтерді желіге қосқаннан кейін пайдалану қажет құрылғыдан (компьютер, смарт телефон, планшет және т.б.) принтерді қосыңыз.

#### **Қатысты ақпарат**

- & "Wi-Fi параметрлерін қолмен орындау" бетте 22
- & "Түйме параметрі бойынша Wi-Fi [параметрлерін](#page-22-0) орындау" бетте 23
- & "PIN кодын орнату (WPS) бойынша Wi-Fi [параметрлерін](#page-23-0) орындау" бетте 24
- & "Wi-Fi Direct (қарапайым AP) [параметрлерін](#page-24-0) орындау" бетте 25

### **Wi-Fi параметрлерін қолмен орындау**

Принтердің басқару тақтасынан кіру нүктесіне қосылу үшін қажетті ақпаратты қолмен орнатуға болады. Қолмен орнату үшін SSID идентификаторы мен кіру нүктесінің құпия сөзі қажет.

#### **Ескертпе:**

Кіру нүктесін әдепкі параметрлерімен пайдалансаңыз, SSID идентификаторы мен құпия сөз жапсырмада көрсетілген. SSID идентификаторы мен құпия сөзді білмесеңіз, кіру нүктесін орнатқан адамға хабарласыңыз немесе кіру нүктесімен бірге берілген құжаттаманы қараңыз.

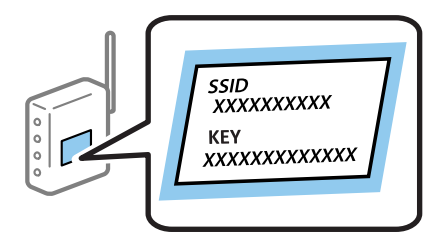

- 1. Басты экранда **Wi-Fi орнату** тармағын таңдаңыз, содан кейін OK түймесін басыңыз.
- 2. **Wi-Fi орнату шебері** таңдаңыз да, OK басыңыз.

<span id="page-22-0"></span>3. Принтердің басқару тақтасынан кіру нүктесіне арналған SSID идентификаторын таңдап, OK түймесін басыңыз.

#### **Ескертпе:**

- ❏ Қосылу қажет SSID идентификаторы принтердің басқару тақтасында көрсетілмесе, тізімді жаңарту үшін **Қайта іздеу** пәрменін таңдаңыз. Әлі де көрсетілмесе, **Басқа желілер** опциясын таңдап, SSID идентификаторын тікелей енгізіңіз.
- ❏ SSID идентификаторын білмесеңіз, ол кіру нүктесінің жапсырмасында жазылғанын тексеріңіз. Кіру нүктесін әдепкі параметрлерімен пайдалансаңыз, жапсырмада жазылған SSID идентификаторын пайдаланыңыз.
- 4. Құпия сөзді енгізіп, OK түймесін басыңыз.

#### **Ескертпе:**

- ❏ Құпия сөз регистрге тәуелді.
- ❏ Құпия сөзді білмесеңіз, ол кіру нүктесінің жапсырмасында жазылғанын тексеріңіз. Кіру нүктесін әдепкі параметрлерімен пайдалансаңыз, жапсырмада жазылған құпия сөзді пайдаланыңыз. Сондай-ақ, құпия сөз "кілт", "құпия сөз орамы" және <sup>т</sup>.с.с. деп аталуы мүмкін.
- ❏ Кіру нүктесіне арналған құпия сөзді білмесеңіз, кіру нүктесімен бірге берілген құжаттаманы қараңыз немесе оны орнатқан адамға хабарласыңыз.
- 5. **V** түймесін басу арқылы параметрлерді растаңыз, содан кейін ОК түймесін басыңыз.
- 6. Аяқтау үшін OK түймесін басыңыз.

#### **Ескертпе:**

Байланыс орнатылмаса, желі байланысы түралы есепті басып шығару үшін қағазды салып,  $\Diamond$ түймесін басыңыз.

#### **Қатысты ақпарат**

- & "[Таңбаларды](#page-16-0) енгізу" бетте 17
- & "Желі [қосылымының](#page-26-0) күйін тексеру" бетте 27
- & "Желі [параметрлерін](#page-119-0) орындауға болмайтын жағдайлар" бетте 120

## **Түйме параметрі бойынша Wi-Fi параметрлерін орындау**

Кіру нүктесіндегі түймені басу арқылы Wi-Fi желісін автоматты түрде орната аласыз. Егер келесі шарттар орындалса, осы әдіс арқылы орната аласыз.

❏ Кіру нүктесі WPS (Wi-Fi қорғалған орнату) мүмкіндігімен үйлесімді.

❏ Ағымдағы Wi-Fi байланысы кіру нүктесіндегі түймені басу арқылы орнатылған.

#### **Ескертпе:**

Түймені таба алмасаңыз немесе бағдарламалық жасақтама көмегімен орнатсаңыз, кіру нүктесімен бірге берілген құжаттаманы қараңыз.

- 1. Басты экранда **Wi-Fi орнату** тармағын таңдаңыз, содан кейін OK түймесін басыңыз.
- 2. **Түймені орнату (WPS)** таңдаңыз да, OK басыңыз.

<span id="page-23-0"></span>3. Кіру нүктесіндегі [WPS] түймесін қауіпсіздік индикаторы жыпылықтағанша басып тұрыңыз.

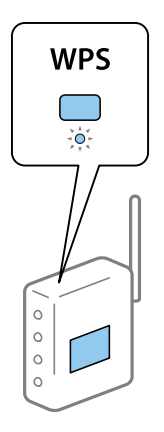

[WPS] түймесінің қайда орналасқанын білмесеңіз немесе кіру нүктесінде түймелер болмаса, мәліметтер алу үшін кіру нүктесімен бірге берілген құжаттаманы қараңыз.

- 4. Принтердің басқару тақтасындағы OK түймесін басыңыз.
- 5. OK түймесін басыңыз.

OK түймесін баспаңыз, белгілі бір уақыт өткеннен кейін экран автоматты түрде жабылады.

#### **Ескертпе:**

Байланыс орнатылмаса, кіру нүктесін қайта іске қосып, оны принтерге жақындатыңыз да, әрекетті қайталаңыз. Егер ол сонда да жұмыс істемесе, желі байланысы туралы есепті басып шығарыңыз да, шешімді тексеріңіз.

#### **Қатысты ақпарат**

- & "Желі [қосылымының](#page-26-0) күйін тексеру" бетте 27
- & "Желі [параметрлерін](#page-119-0) орындауға болмайтын жағдайлар" бетте 120

## **PIN кодын орнату (WPS) бойынша Wi-Fi параметрлерін орындау**

PIN коды көмегімен кіру нүктесіне қосылуға болады. Бұл әдісті кіру нүктесі WPS (Wi-Fi қорғалған орнату) үшін қолжетімді болса, орнату үшін пайдалануға болады. Кіру нүктесіне PIN кодын енгізу үшін компьютерді пайдаланыңыз.

- 1. Басты экранда **Wi-Fi орнату** тармағын таңдаңыз, содан кейін OK түймесін басыңыз.
- 2. **PIN Код орнату (WPS)** опциясын таңдаңыз да, OK түймесін басыңыз.
- 3. Принтердің басқару тақтасында көрсетілген PIN кодын (сегіз санды нөмір) кіру нүктесіне екі минут ішінде енгізу үшін компьютерді пайдаланыңыз.

#### **Ескертпе:**

PIN кодын енгізу туралы мәліметтер алу үшін, кіру нүктесімен бірге берілген құжаттаманы қараңыз.

4. OK түймесін басыңыз.

Орнату аяқталғаны жайлы хабар көрсетілгенде орнату аяқталады.

#### <span id="page-24-0"></span>**Ескертпе:**

Байланыс орнатылмаса, кіру нүктесін қайта іске қосып, оны принтерге жақындатыңыз да, әрекетті қайталаңыз. Егер ол сонда да жұмыс істемесе, байланыс туралы есепті басып шығарыңыз да, шешімді тексеріңіз.

#### **Қатысты ақпарат**

- & "Желі [қосылымының](#page-26-0) күйін тексеру" бетте 27
- & "Желі [параметрлерін](#page-119-0) орындауға болмайтын жағдайлар" бетте 120

## **Wi-Fi Direct (қарапайым AP) параметрлерін орындау**

Бұл әдіс принтерді тікелей компьютерлерге немесе смарт құрылғыларға кіру нүктесінсіз қосуға мүмкіндік береді. Принтер кіру нүктесі ретінде жұмыс істейді.

## c **Маңызды:**

Wi-Fi Direct (қарапайым AP) байланысы көмегімен компьютер немесе смарт құрылғыны принтерге қосқан кезде, принтер бір Wi-Fi желісіне (SSID) компьютер немесе смарт құрылғы ретінде қосылады және олардың арасында байланыс орнатылады. Принтер өшірулі болғанда компьютер немесе смарт құрылғы басқа қосылатын Wi-Fi желілеріне автоматты түрде қосылатындықтан принтер қосылғанда ол алдыңғы Wi-Fi желісіне қосылмайды. Wi-Fi Direct (қарапайым AP) байланысындағы принтердің SSID мүмкіндігін компьютер немесе смарт құрылғыдан қайта қосыңыз. Принтерді әр іске қосып-өшірген сайын қосып отырғыңыз келмесе, принтерді кіру нүктесіне қосу арқылы Wi-Fi желісін пайдалануды ұсынамыз.

- 1. Басты экранда **Wi-Fi орнату** тармағын таңдаңыз, содан кейін OK түймесін басыңыз.
- 2. **Wi-Fi Direct орнату** таңдаңыз да, OK басыңыз.
- 3. **Байланыс орнату** таңдаңыз да, OK басыңыз.
- 4. Орнатуды бастау үшін OK түймесін басыңыз.
- 5. OK түймесін басыңыз.
- 6. SSID идентификаторын және принтердің басқару тақтасында көрсетілген құпия сөзді тексеріңіз. Компьютер немесе смарт құрылғының желі байланысының экранында принтердің басқару тақтасында көрсетілген SSID идентификаторын қосу үшін таңдаңыз.
- 7. Компьютердегі немесе смарт құрылғыдағы принтердің басқару тақтасында көрсетілген құпия сөзді енгізіңіз.
- 8. Байланыс орнатылғаннан кейін, принтердің басқару тақтасындағы OK түймесін басыңыз.
- 9. OK түймесін басыңыз.

#### **Қатысты ақпарат**

- & "Желі [қосылымының](#page-26-0) күйін тексеру" бетте 27
- & "Желі [параметрлерін](#page-119-0) орындауға болмайтын жағдайлар" бетте 120

### <span id="page-25-0"></span>**Желінің қосымша параметрлерін орындау**

Желілік принтер атауын, TCP/IP параметрін, DNS серверін және т.с.с. өзгертуге болады. Өзгерістер енгізбес бұрын желілік ортаны тексеріңіз.

- 1. Басты экранда **Параметрлерді орнату** тармағын таңдаңыз, содан кейін OK түймесін басыңыз.
- 2. **Желі параметрлері** таңдаңыз да, OK басыңыз.
- 3. **Қосымша орнату** таңдаңыз да, OK басыңыз.
- 4. Параметрлер үшін мәзір элементін таңдаңыз, параметр мәндерін таңдаңыз немесе көрсетіңіз, содан кейін OK түймесін басыңыз.
- 5. Параметрлерді растау үшін OK түймесін басыңыз.

### **Желінің қосымша параметрлеріне арналған параметр элементтері**

Параметрлер үшін мәзір элементін таңдап, параметр мәндерін таңдаңыз немесе көрсетіңіз.

❏ Принтер атауы

Принтердің басқару тақтасындағы пернетақта көмегімен принтер атауын енгізіңіз. Келесі таңбаларды енгізуге болады.

- ❏ Таңбалар шегі: 2-15 (кемінде 2 таңба енгізу қажет)
- ❏ Пайдалануға болатын таңбалар: A-Z, a-z, 0-9, -.
- ❏ Жоғарғы жағында пайдалануға болмайтын таңбалар: 0-9.
- ❏ Төменгі жағында пайдалануға болмайтын таңбалар: -

#### **Ескертпе:**

Принтер атауын енгізбестен OK түймесін бассаңыз, принтердің әдепкі атауы (EPSON және принтердің MAC мекенжайының соңғы алты саны) орнатылады.

- ❏ TCP/IP мекенжайы
	- ❏ Авто

Кіру нүктесін қай кезде үйде пайдаланатыныңызды немесе DHCP бойынша IP мекенжайын қашан автоматты түрде алуға рұқсат берілгенін таңдаңыз.

❏ Қолмен

Принтердің IP мекенжайын қашан өзгертпеу қажет екендігін таңдаңыз. Желілік ортаға сәйкес **IP мекенжайы**, **Ішкі желі бүркеніші** және **Әдепкі шлюз** өрісін толтырыңыз.

- ❏ DNS сервері
	- ❏ Авто

IP мекенжайын қашан автоматты түрде алу қажет екенін таңдаңыз.

❏ Қолмен

Принтерге бірегей DNS сервер мекенжайын қашан орнату қажет екенін таңдаңыз. **Негізгі DNS сервері** және **Қосалқы DNS сервері** мекенжайларын енгізіңіз.

<span id="page-26-0"></span>❏ Аралық сервер

❏ Пайдалану

Желілік ортада прокси-серверді қашан пайдаланатыныңызды және оны принтерге қашан орнататыныңызды таңдаңыз. Прокси-сервер мекенжайы мен порт нөмірін енгізіңіз.

❏ Пайдаланбаңыз

Принтерді үй желісінің ортасында қашан пайдаланатыныңызды таңдаңыз.

- ❏ IPv6 мекенжайы
	- ❏ Қосулы

IPv6 мекенжайын қашан пайдаланатыныңызды таңдаңыз.

❏ Өшірулі

IPv4 мекенжайын қашан пайдаланатыныңызды таңдаңыз.

#### **Қатысты ақпарат**

& "[Таңбаларды](#page-16-0) енгізу" бетте 17

## **Желі қосылымының күйін тексеру**

## **Желі белгішесі арқылы желі күйін тексеру**

Принтердің негізгі экранындағы желі белгішесі арқылы желі қосылымының күйін тексеруге болады. Белгіше қосылым түріне және радио толқынның күшіне байланысты өзгереді.

#### **Қатысты ақпарат**

& "СКД экранында [бейнеленген](#page-16-0) белгішелер" бетте 17

## **Желі байланысы туралы есепті басып шығару**

Принтер мен кіру нүктесі арасындағы күйді тексеру үшін желі байланысы туралы есепті басып шығаруға болады.

- 1. Қағаздарды салыңыз.
- 2. Басты экранда **Параметрлерді орнату** тармағын таңдаңыз, содан кейін OK түймесін басыңыз.
- 3. **Желі параметрлері** > **Байланысты тексеру** тармағын таңдаңыз.

Байланысты тексеру іске қосылды.

4. Желі байланысы туралы есепті басып шығару үшін  $\Diamond$  түймесін басыңыз.

Қате орын алса, желі байланысы туралы есепті тексеріп, басып шығарылған шешімдерді орындаңыз.

#### **Қатысты ақпарат**

& "Желі қосылымының есебіндегі хабарлар және шешімдер" бетте 28

### **Желі қосылымының есебіндегі хабарлар және шешімдер**

Желі қосылымының есебіндегі хабарлар мен қате кодтарын тексеріп, шешімдерді орындаңыз.

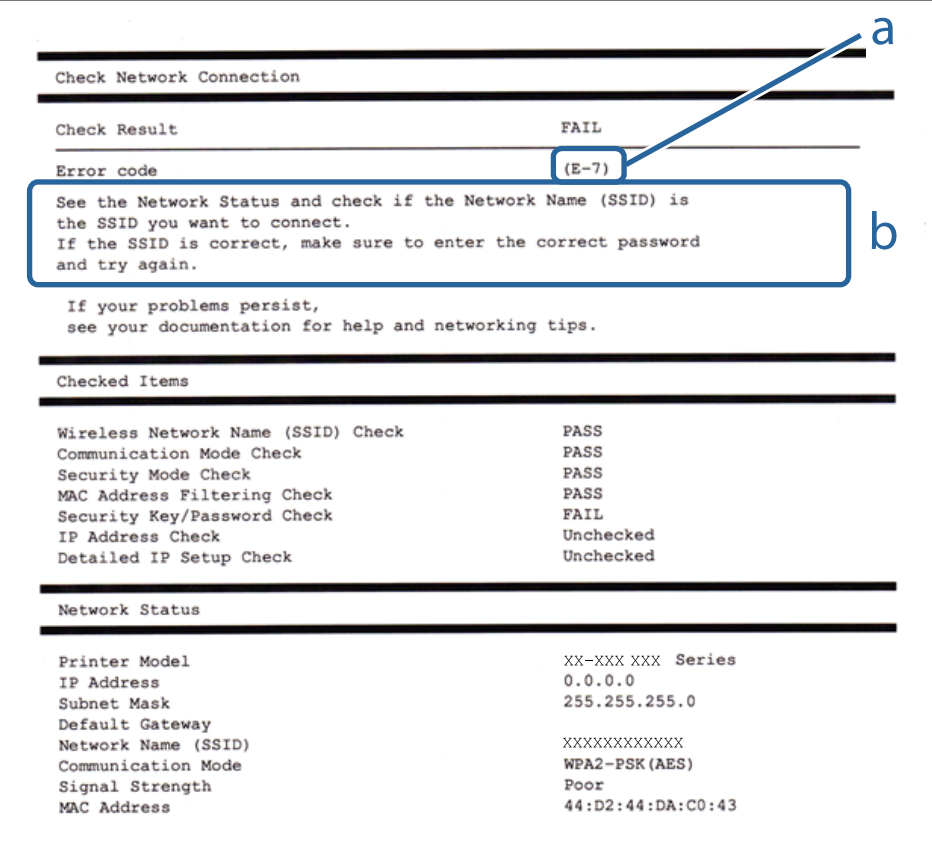

#### а. Қате коды

#### ә. Желі ортасындағы хабарлар

#### **а. Қате коды**

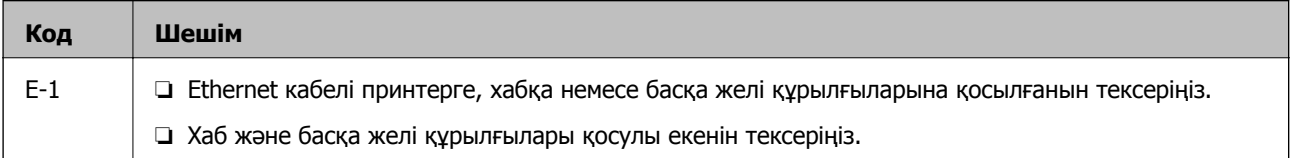

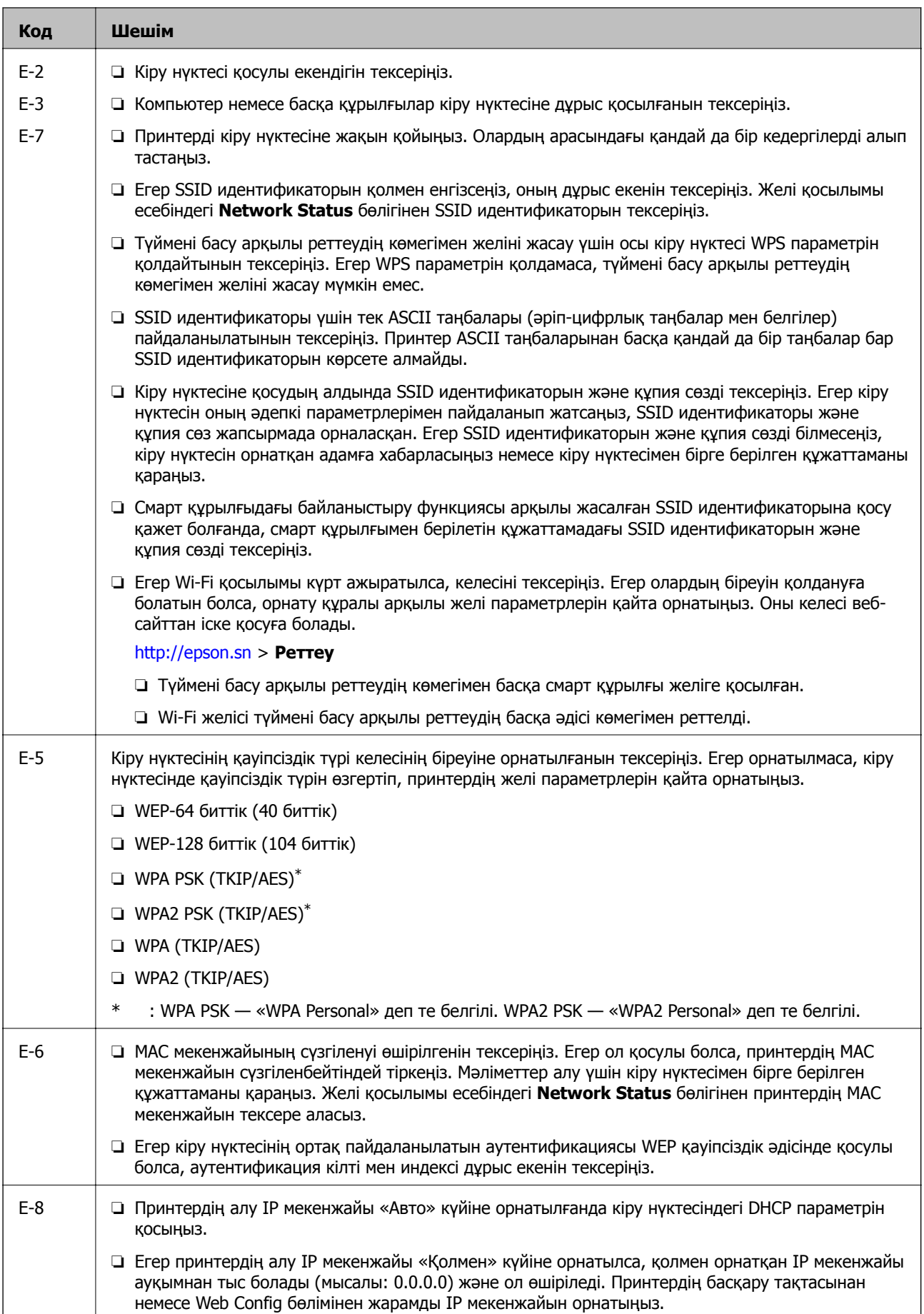

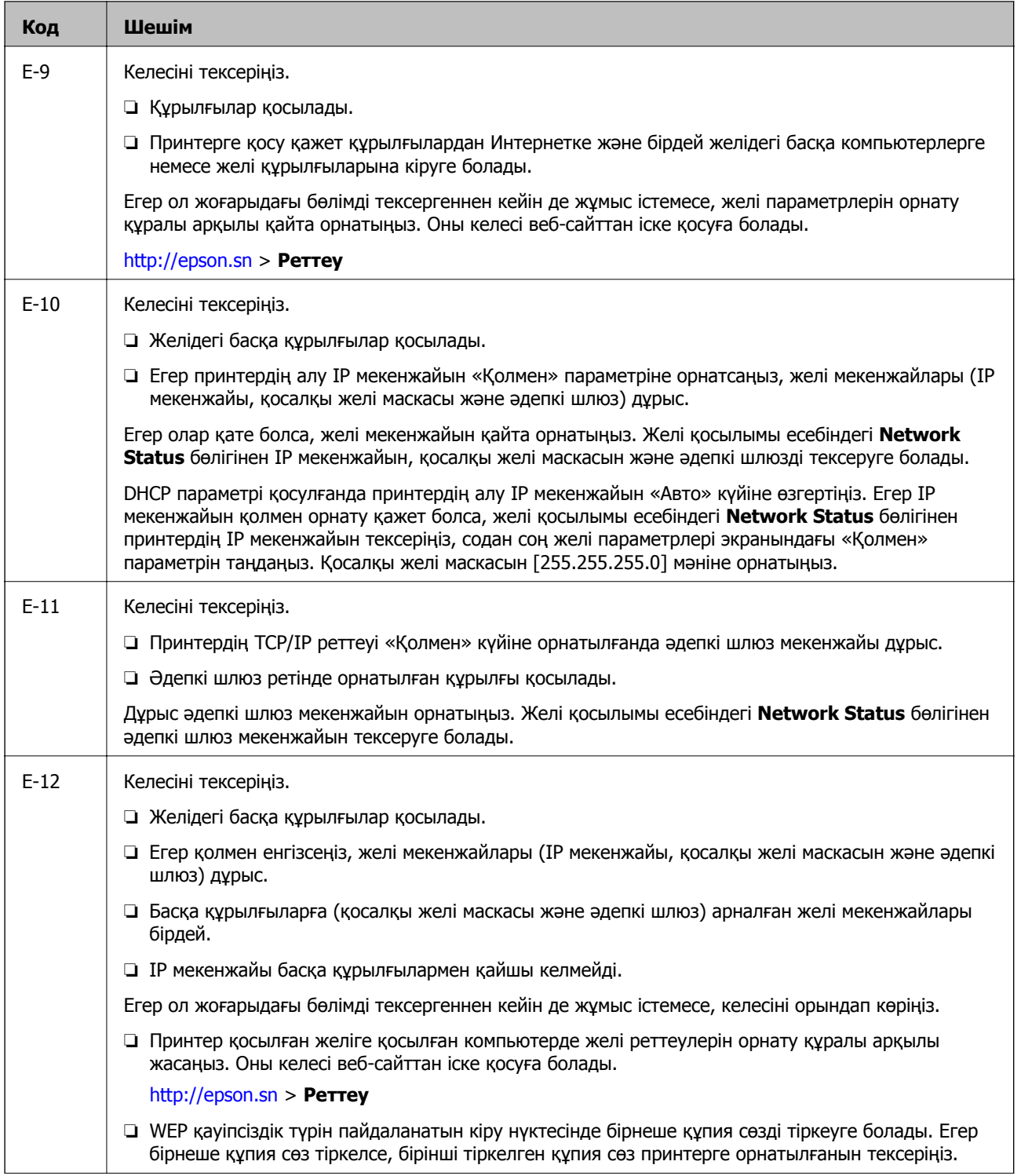

<span id="page-30-0"></span>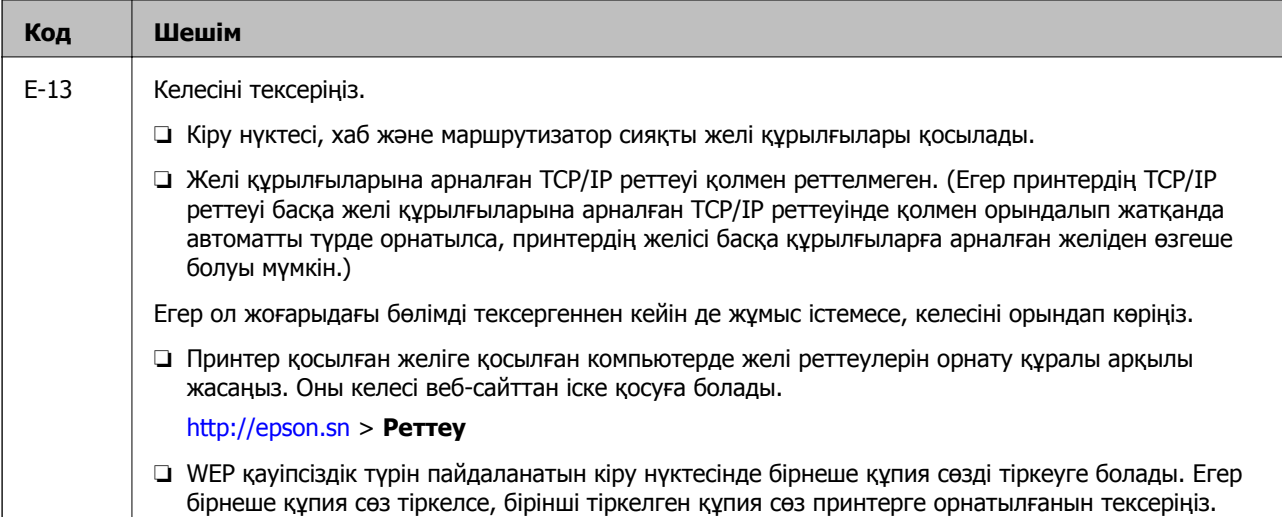

#### **ә. Желі ортасындағы хабарлар**

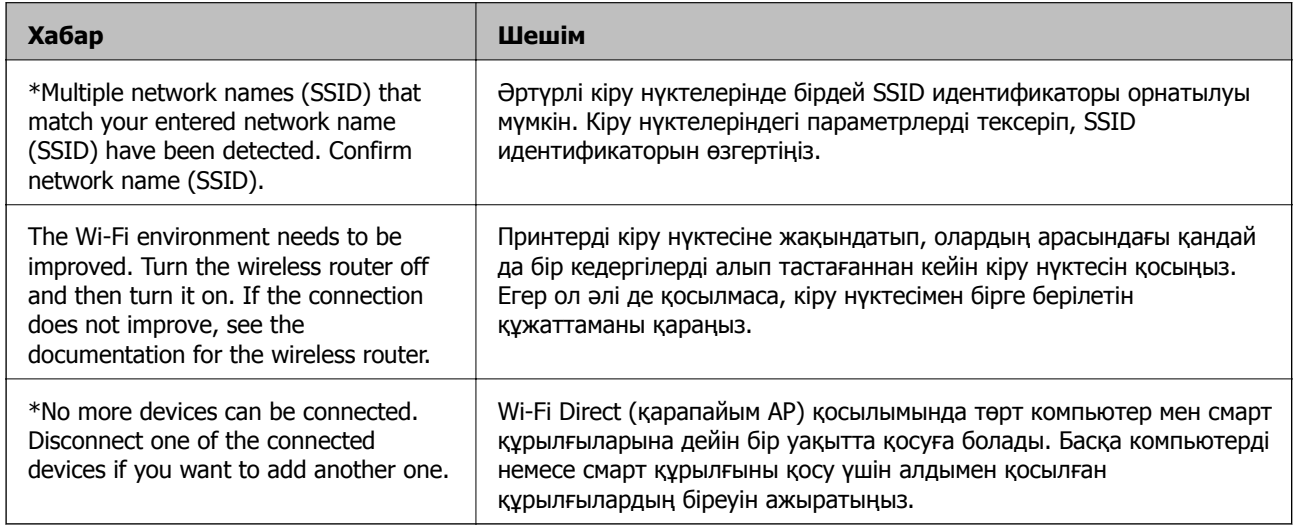

#### **Қатысты ақпарат**

- & "[Компьютерге](#page-19-0) қосу" бетте 20
- $\rightarrow$  **["Web Config"](#page-98-0) бетте 99**
- & "Желі [параметрлерін](#page-119-0) орындауға болмайтын жағдайлар" бетте 120

### **Желі күйі парағын басып шығару**

Желі туралы толық ақпаратты басып шығару арқылы тексеруге болады

- 1. Қағаздарды салыңыз.
- 2. Басты экранда **Параметрлерді орнату** тармағын таңдаңыз, содан кейін OK түймесін басыңыз.
- 3. **Желі параметрлері** > **Желі күйі** > **Принтер күйінің парағы** тармағын таңдаңыз.

<span id="page-31-0"></span>4.  $\diamond$  түймесін басыңыз.

Желі күйі парағы басып шығарылады.

## **Кіріс нүктелерін ауыстыру немесе жаңасын қосу**

Кіріс нүктесінің ауысуына байланысты SSID идентификаторы өзгерсе немесе кіріс нүктесі қосылса және жаңа желі ортасы орнатылса, Wi-Fi параметрлерін қайта орнатыңыз.

#### **Қатысты ақпарат**

& "Комьютерге қосылу әдісін өзгерту" бетте 32

## **Комьютерге қосылу әдісін өзгерту**

Орнату құралын және қайта орнатуды басқа қосылым әдісінде пайдалану.

❏ Веб-сайттан орнату

Келесі веб-сайтқа кіріп, өнім атауын енгізіңіз.

#### <http://epson.sn>

**Реттеу** бөліміне өтіп, жүктеу және бөлшекті қосу тармағындағы **Жүктеп алу** түймесін басыңыз. Орнату құралын іске қосу үшін жүктелген файлды басыңыз немесе екі рет басыңыз. Экрандағы нұсқауларды орындаңыз.

❏ Бағдарламалық құрал дискісі арқылы орнату (бағдарламалық құрал дискісімен келетін және диск драйверлері бар пайдаланушыларға ғана арналған.)

Бағдарламалық құрал дискісін компьютерге салып, экрандық нұсқауларды орындаңыз.

#### **Қосылым әдістерін өзгертуді таңдау**

Экрандық нұсқауларды келесі экран көрсетілгенше орындаңыз.

#### ❏ Windows

Бағдарламаны орнатуды таңдау экранындағы **Қосылым әдісін өзгерту немесе қайта орнату** параметрін таңдап, **Сосын** түймесін басыңыз.

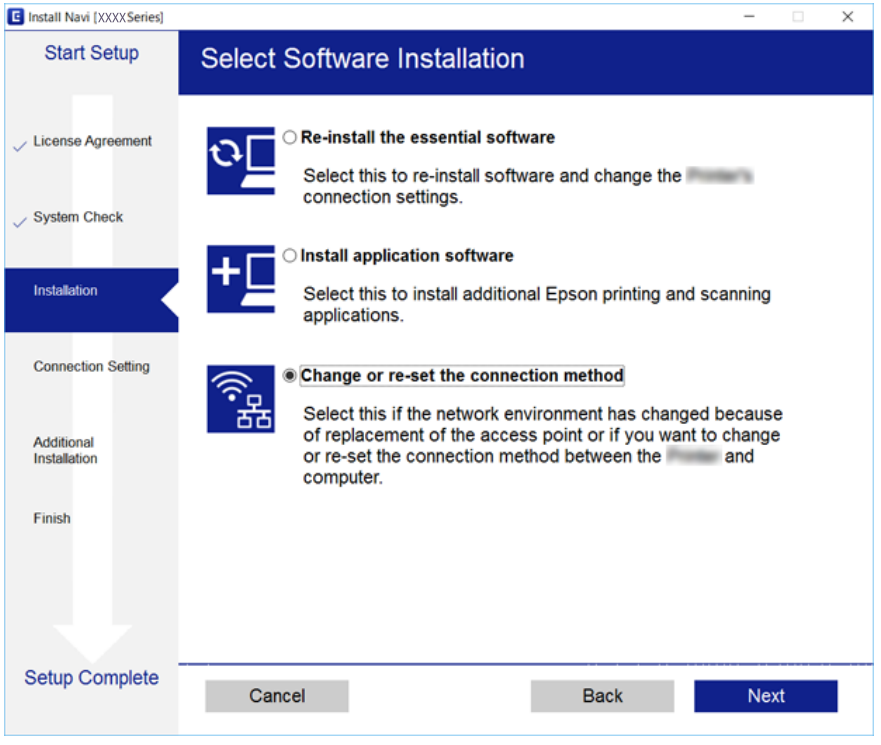

#### ❏ Mac OS X

Принтерді компьютерге қосу әдісін таңдаңыз.

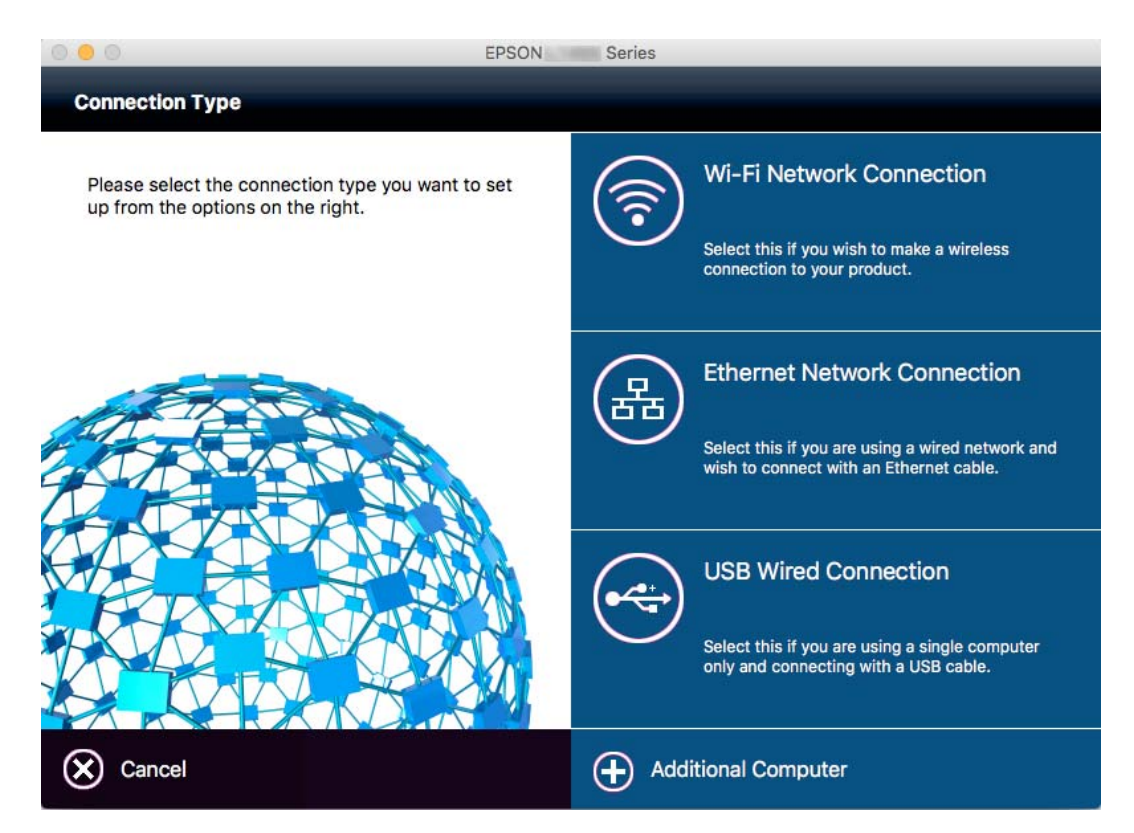

## <span id="page-33-0"></span>**Басқару тақтасынан Wi-Fi байланысын өшіру**

Wi-Fi байланысы өшірілген кезде, Wi-Fi байланысы ажыратылады.

- 1. Басты экрандағы **Wi-Fi орнату** пәрменін таңдаңыз.
- 2. **Wi-Fi өшіру** опциясын таңдаңыз.
- 3. Хабарды тексеріп, **Иә** түймесін басыңыз.

## **Wi-Fi Direct (қарапайым AP) байланысын басқару тақтасынан ажырату**

#### **Ескертпе:**

Wi-Fi Direct (қарапайым AP) байланысы өшірілген кезде, Wi-Fi Direct (қарапайым AP) байланысымен принтерге қосылған барлық компьютерлер мен смарт құрылғылар ажыратылады. Белгілі бір құрылғыны ажыратқыңыз келсе, оны принтердің орнына құрылғыдан ажыратыңыз.

- 1. Негізгі экраннан **Wi-Fi орнату** таңдаңыз.
- 2. **Wi-Fi Direct орнату** > **Wi-Fi Direct функциясын өшіру** опциясын таңдаңыз.
- 3. Хабарды тексеріп, **Иә** түймесін басыңыз.

## **Желі параметрлерін басқару тақтасынан қалпына келтіру**

Барлық желі параметрлерін әдепкі қалпына келтіруге болады.

- 1. Негізгі экраннан **Параметрлерді орнату** таңдаңыз.
- 2. **Әдепкі парам. қалп. келтіру** > **Желі параметрлері** опциясын таңдаңыз.
- 3. Хабарды тексеріп, **Иә** түймесін басыңыз.

# <span id="page-34-0"></span>**Қағазды салу**

## **Қағазды ұстау туралы сақтандырулар**

- ❏ Қағазбен бірге берілген нұсқау парақтарын оқыңыз.
- ❏ Қағазды салмас бұрын шеттерін желпіп және тегістеп жіберіңіз. Фотоқағазды желпімеңіз немесе орамаңыз. Бұлай істеу басылатын жағын зақымдауы мүмкін.

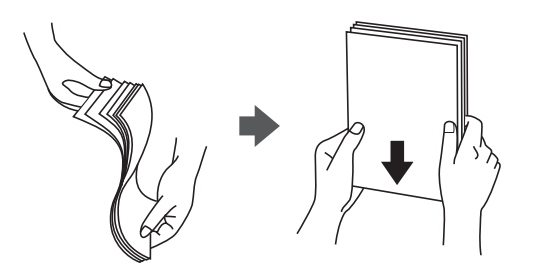

❏ Егер қағаз бүктелген қалса, салудан бұрын оны жазыңыз немесе оны сәл ғана қарсы бағытта бүктеңіз. Оралған қағазда басып шығару қағаз кептелістерін және басып шығарылған материалда жағылуды тудыруы мүмкін.

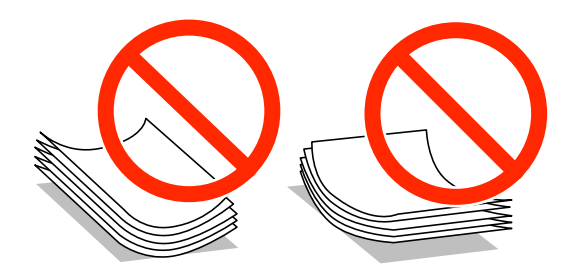

- ❏ Толқынды, жыртылған, кесілген, бүгілген, ылғалды, тым қалың, тым жұқа қағазды немесе жапсырмалар жабысқан қағазды пайдаланбаңыз. Бұл қағаз түрлерін пайдалану қағаз кептелістерін және басып шығарылған материалда жағылуды тудыруы мүмкін.
- ❏ Жүктеу алдында хатқалталардың жиектерін желпіңіз және туралаңыз. Сақталған хатқалталар ауамен томпайса, жүктеу алдында тегістеу үшін басыңыз.

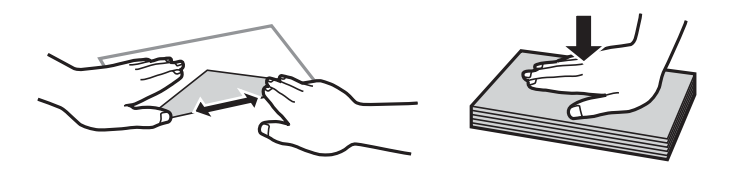

- ❏ Оралған немесе бүгілген хатқалталарды пайдаланбаңыз. Бұл хатқалталарды пайдалану қағаз кептелістерін және басып шығарылған материалда жағылуды тудыруы мүмкін.
- ❏ Қанаттарында желімі бар хатқалталарды немесе терезесі бар хатқалталарды қолданбаңыз.
- ❏ Тым жұқа хатқалталарды пайдаланбауға тырысыңыз, себебі олар басып шығару барысында оралуы мүмкін.

#### <span id="page-35-0"></span>**Қатысты ақпарат**

& "Принтердің техникалық [сипаттамалары](#page-139-0)" бетте 140

## **Қолжетімді қағаз және сыйымдылықтар**

Epson компаниясы жоғары сапалы баспаға қол жеткізу үшін, түпнұсқалы Epson қағазын қолдануды ұсынады.

#### **Түпнұсқалы Epson қағазы**

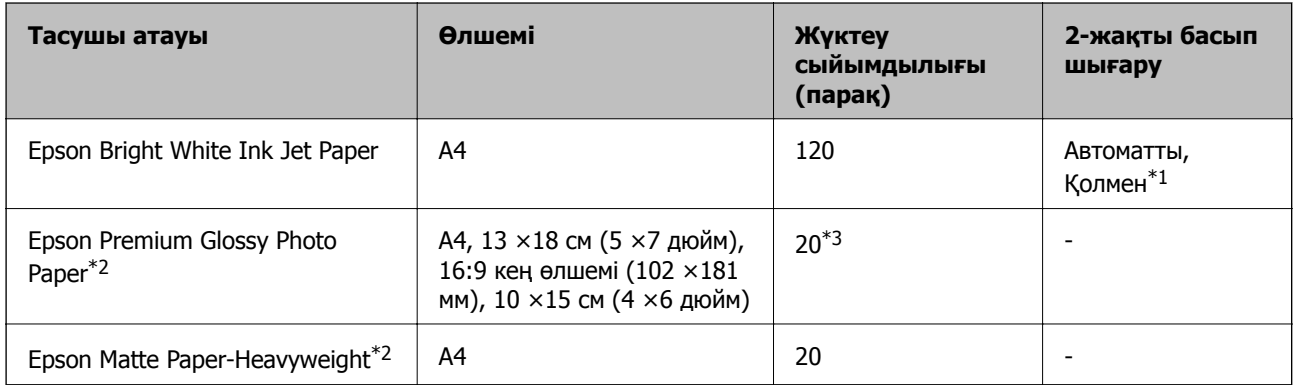

- \*1 Бір жағы бұрыннан басып шығарылған қағаз үшін 30 параққа дейін салуға болады.
- \*2 Тек компьютерден немесе смарт құрылғыдан басып шығаруға болады.
- \*3 Қағаз дұрыс берілмеген жағдайда немесе басып шығару түстері біркелкі не лас болған жағдайда қағаздың бір парағын бір уақытта жүктеу қажет.

#### **Ескертпе:**

- ❏ Қағаздың қолжетімді болуы орналасқан жеріне байланысты. Сіздің аймағыңызда қолжетімді қағаз туралы соңғы ақпарат үшін, Epson қолдау қызметіне хабарласыңыз.
- ❏ Шынайы Epson қағазында пайдаланушы көрсеткен өлшемде басып шығарған кезде тек **Стандартты** немесе **Normal** басып шығару сапасының параметрлері қолжетімді. Дегенмен, кейбір принтер драйверлері жақсырақ басып шығару сапасын таңдауға мүмкіндік береді, баспалар **Стандартты** немесе **Normal** көмегімен басып шығарылады.

#### **Сатып алуға болатын қағаз**

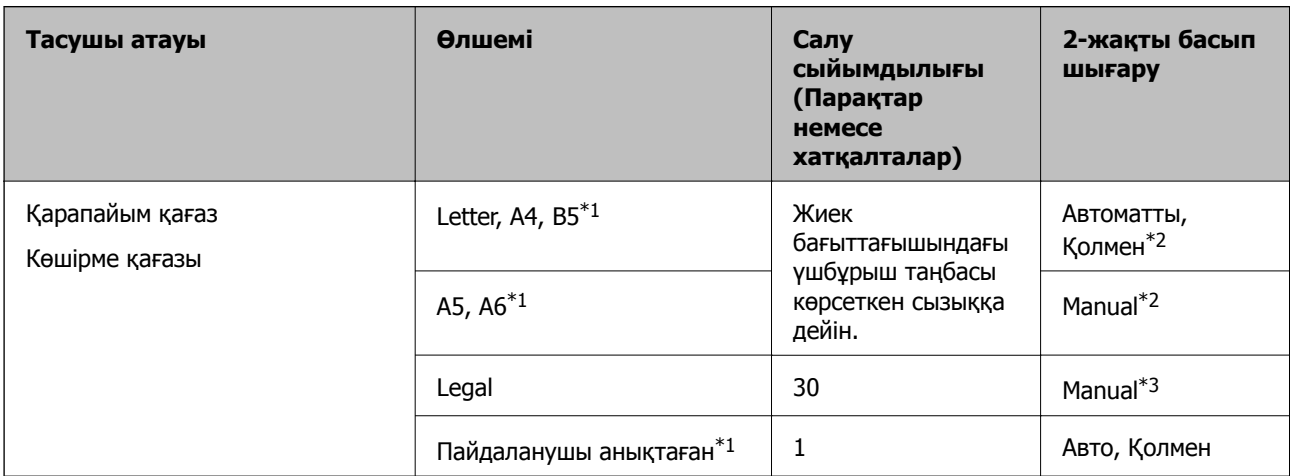
<span id="page-36-0"></span>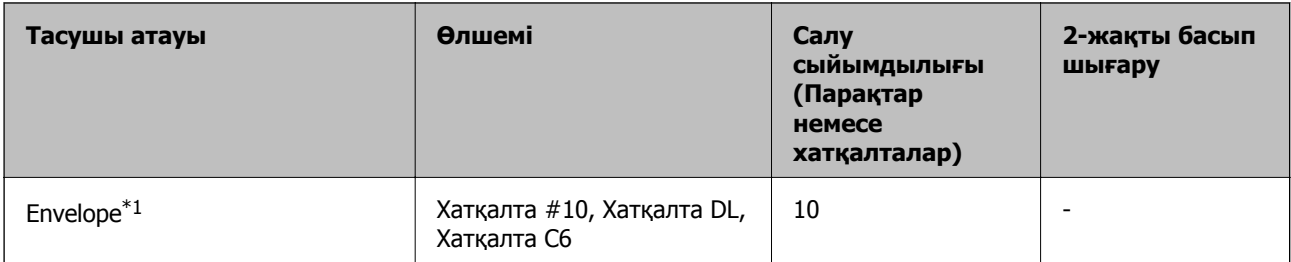

\*1 Тек компьютерден немесе смарт құрылғыдан басып шығаруға болады.

\*2 Бір жағы бұрыннан басып шығарылған қағаз үшін 30 параққа дейін салуға болады.

\*3 Бір жағы басып шығарылған қағаз үшін 1 параққа дейін салуға болады.

#### **Қатысты ақпарат**

& "[Техникалық](#page-149-0) қолдау көрсету веб-торабы" бетте 150

# **Қағаз түрлерінің тізімі**

Оңтайлы басып шығару нәтижесін алу үшін қағазға сәйкес келетін қағаз түрін таңдаңыз.

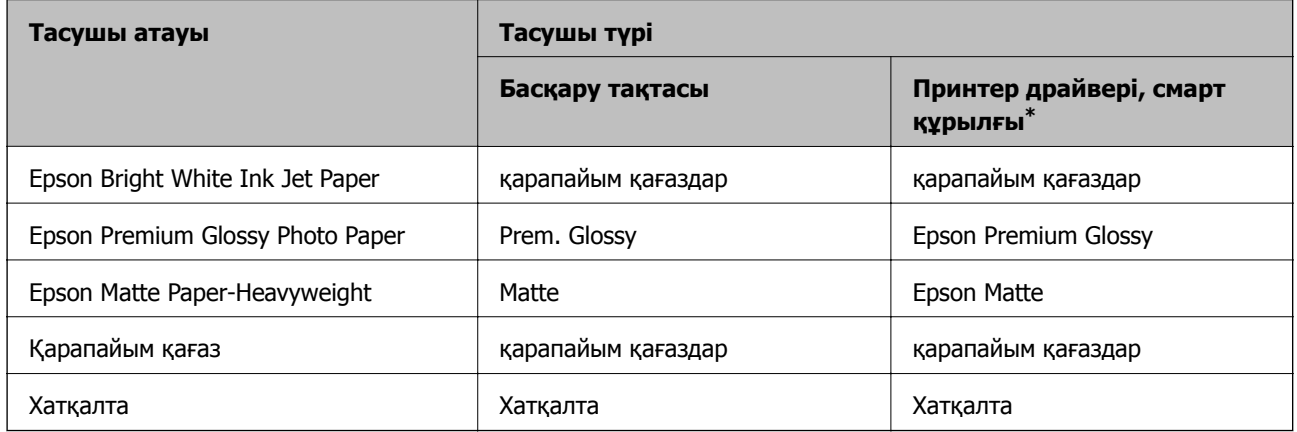

\* Смарт құрылғылар үшін бұл баспа материалы түрлерін Epson iPrint пайдаланып басып шығарғанда таңдауға болады.

# <span id="page-37-0"></span>**Қағазды Қағаз кассетасы ішіне салу**

1. Принтер жұмыс істеп тұрмағанын тексеріңіз, одан кейін қағаз кассетасы тартпаңыз.

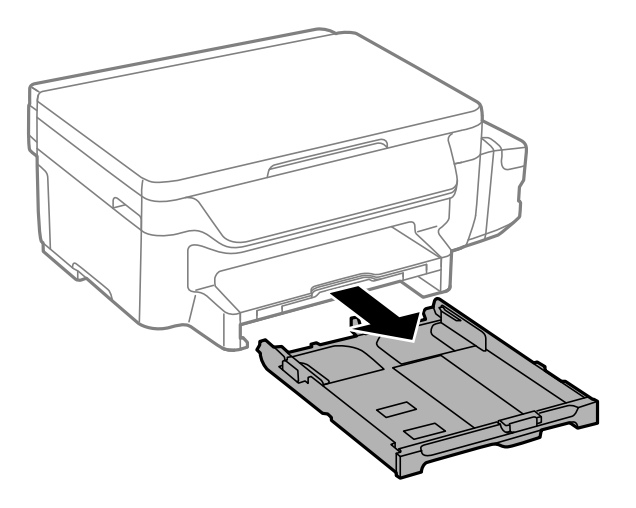

2. Жиек бағыттауыштарын өзінің максималды күйіне сырғытыңыз.

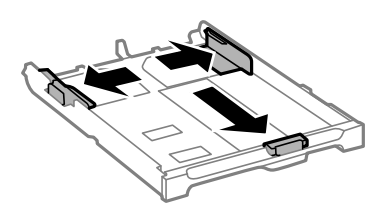

#### **Ескертпе:**

A4 өлшемінен үлкен қағазды пайдаланғанда, қағаз кассетасы ұзартыңыз.

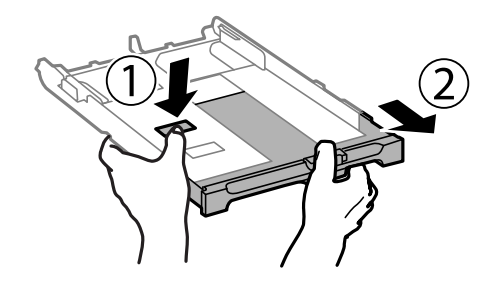

3. Алдыңғы жиек бағыттауышын пайдаланғыңыз келетін қағаз өлшеміне дейін сырғытыңыз.

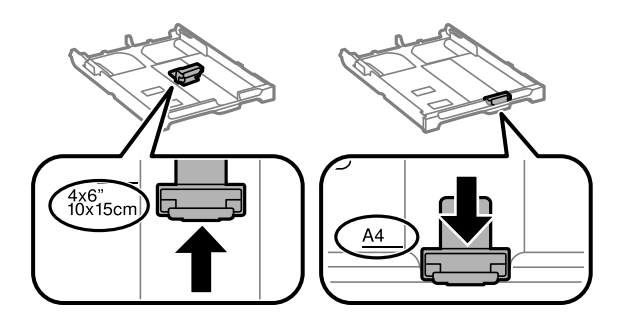

4. Басып шығарылатын бет төмен қаратылған күйде қағазды алдыңғы жиек бағыттауышына қарсы бағыттап жүктеңіз.

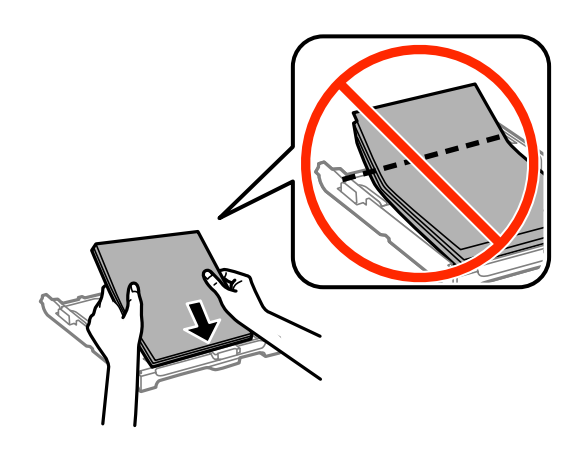

# c **Маңызды:**

- ❏ Қағаздың қағаз кассетасы шетіндегі үшбұрыш белгісінің астына дейін созылмағанына көз жеткізіңіз.
- ❏ Қағазды көрсетілген парақтар санынан асыра салуға болады. Кәдімгі қағаз үшін жиек бағыттағышындағы үшбұрыш таңбасы көрсеткен сызықтан асырып жүктемеңіз.

#### ❏ Хатқалталар

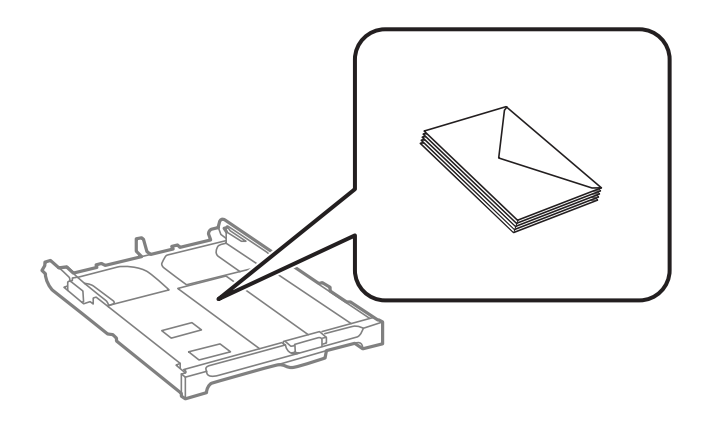

❏ Тесіктері бар қағаз

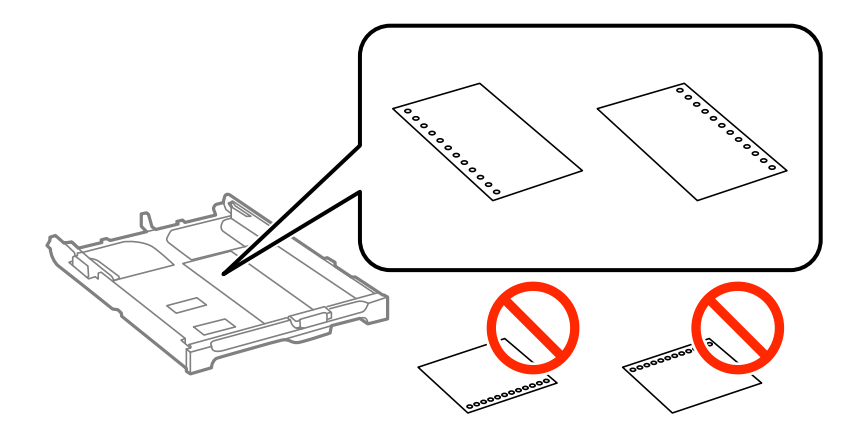

#### **Қағазды салу**

#### **Ескертпе:**

Алдын ала тесілген қағазды келесі шарттар бойынша пайдаланыңыз. Автоматты түрде 2-жақты басып шығару алдын тесілген қағаз үшін қолданылмайды.

- ❏ Салу сыйымдылығы: Бір парақ
- ❏ Қол жетімді өлшем: A4, B5, A5, A6, Letter, Legal
- ❏ Байланысу тесіктері: Байланысу тесіктері жоғарыда немесе төменде орналасқан қағазды салмаңыз.

Тесіктің үстінен басып шығармау үшін файлдың басып шығару орнын реттеңіз.

5. Бүйірлік жиек бағыттауыштарын қағаздың жиектеріне қарай сырғытыңыз.

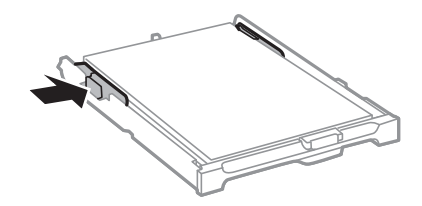

- 6. қағаз кассетасы толығымен енгізіңіз.
- 7. Басқару тақтасында қағаз кассетасы ішіне салынған қағаздың өлшемін және қағаз түрін орнатыңыз.

#### **Ескертпе:**

**Параметрлерді орнату** <sup>&</sup>gt;**Қағазды орнату** таңдау арқылы қағаз өлшемінің және қағаз түрінің параметрін көруге болады.

8. Шығыс науасын сырғытыңыз.

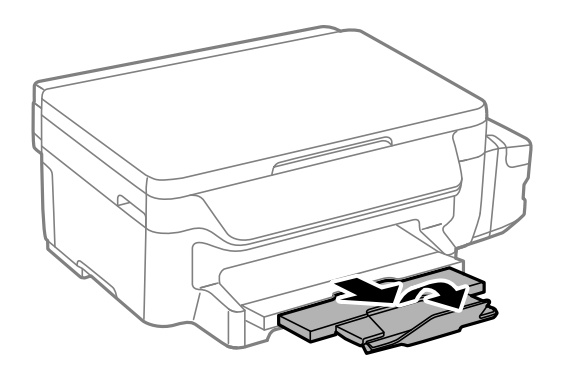

#### **Қатысты ақпарат**

- & "Қағазды ұстау туралы [сақтандырулар](#page-34-0)" бетте 35
- & "Қолжетімді қағаз және [сыйымдылықтар](#page-35-0)" бетте 36

# <span id="page-40-0"></span>**Түпнұсқаларды Сканер әйнегі қою**

#### c **Маңызды:**

Кітаптар сияқты үлкен түпнұсқаларды қойғанда сыртқы жарықтың тікелей Сканер әйнегі түсуін болдырмаңыз.

1. Құжат қақпағын ашыңыз.

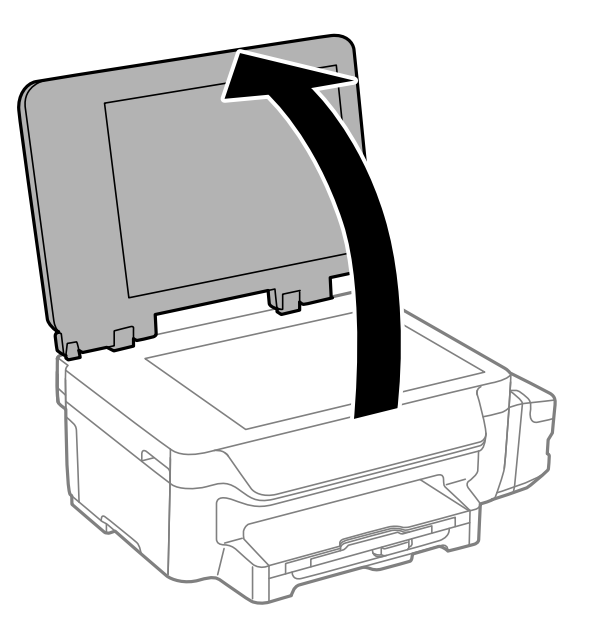

- 2. Сканер әйнегі бетін шаңнен немесе дақтарды кетіріңіз.
- 3. Түпнұсқаны төмен қаратып қойып, бұрыш белгісіне қарай сырғытыңыз.

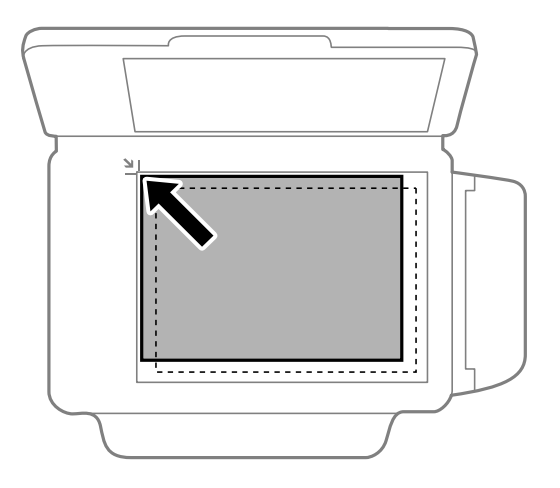

#### **Ескертпе:** Сканер әйнегі шеттерінен 1,5 мм ауқымы сканерленбейді.

4. Қақпақты ақырындап жабыңыз.

#### **Түпнұсқаларды Сканер әйнегі қою**

5. Сканерлегеннен кейін түпнұсқаларды шығарыңыз.

#### **Ескертпе:**

Егер түпнұсқаларды Сканер әйнегі бетінде ұзақ уақыт қалдырсаңыз, түпнұсқа әйнектің бетіне жабысып қалуы мүмкін.

# <span id="page-42-0"></span>**Басып шығару**

# **Компьютерден басып шығару**

# **Басып шығару негіздері — Windows**

#### **Ескертпе:**

- ❏ Орнату элементтерінің түсіндірмелері үшін желілік анықтаманы қараңыз. Элементті тінтуірдің оң жақ түймесімен басып, **Анықтама** түймесін басыңыз.
- ❏ Әрекеттер қолданбаға байланысты өзгеріп отыруы мүмкін. Мәліметтер алу үшін қолданбаның анықтамасын қараңыз.
- 1. Қағазды принтерге салыңыз.

#### **C Маңызды:**

Басқару тақтасында қағаз параметрлерін орнатыңыз.

- 2. Басып шығарғыңыз келген файлды ашыңыз.
- 3. **Файл** мәзірінен **Басып шығару** немесе **Басып шығаруды реттеу** пәрменін таңдаңыз.
- 4. Принтеріңізді таңдаңыз.
- 5. Принтердің драйвер терезесіне кіру үшін **Теңшелімдер** немесе **Сипаттар** опциясын таңдаңыз.

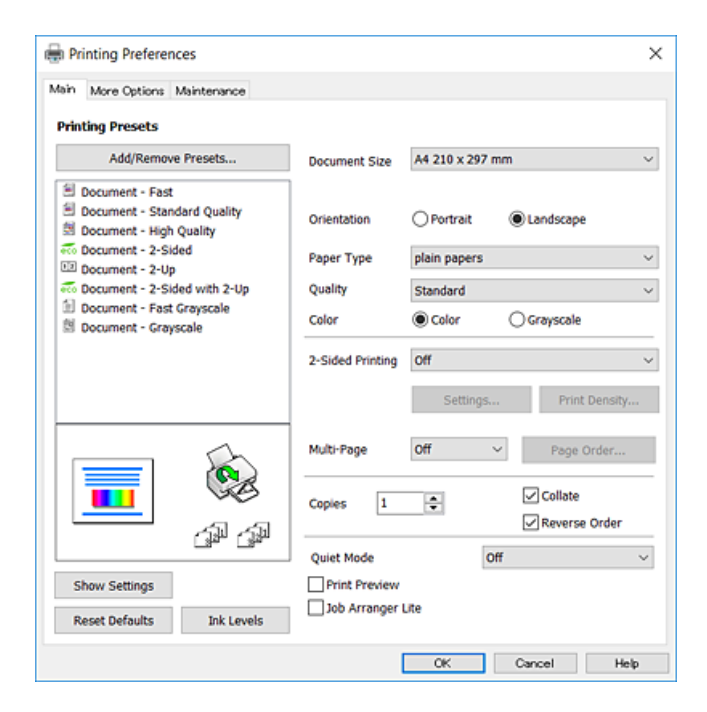

- <span id="page-43-0"></span>6. Келесі параметрлерді реттеңіз.
	- ❏ Құжат өлшемі: принтерге салған қағаз өлшемін таңдаңыз.
	- ❏ Бағдар: қолданбада орнатқан бағытты таңдаңыз.
	- ❏ Қағаз түрі: салынған қағаз түрін таңдаңыз.
	- ❏ Сапасы: басып шығару сапасын таңдаңыз. **Жоғары** сапасын таңдау жоғары сапалы басып шығаруды қамтамасыз етеді, бірақ басып шығару жылдамдығы баяулауы мүмкін.
	- ❏ Түс: қара немесе сұр түс реңктерімен басып шығарғыңыз келсе, **Сұр реңк** опциясын таңдаңыз.

#### **Ескертпе:**

- ❏ Егер қарапайым қағазда, ұйым мөртабанында немесе алдын ала басып шығарылған қағазда тығыздығы жоғары дерек басып шығарсаңыз, баспаны қанық шығару үшін Стандартты қанық мәнін Сапасы параметрі ретінде таңдаңыз.
- ❏ Хатқалталарда басып шығарған кезде Альбомдық опциясын **Бағдар** параметрі ретінде таңдаңыз.
- 7. Принтер драйверінің терезесін жабу үшін **OK** түймесін басыңыз.
- 8. **Басып шығару** түймесін басыңыз.

#### **Қатысты ақпарат**

- & "Қолжетімді қағаз және [сыйымдылықтар](#page-35-0)" бетте 36
- & "Қағазды Қағаз [кассетасы](#page-37-0) ішіне салу" бетте 38
- & "Қағаз [түрлерінің](#page-36-0) тізімі" бетте 37

# **Басып шығару негіздері — Mac OS X**

#### **Ескертпе:**

- ❏ Бөлімдегі түсіндірмелер мысал ретінде TextEdit пайдаланады. Әрекеттер мен экрандар қолданбаға байланысты басқаша болуы мүмкін. Мәліметтер алу үшін қолданбаның анықтамасын қараңыз.
- ❏ Хатқалталарды басып шығару кезінде деректерді 180 градусқа бұру үшін бағдарламаны пайдаланыңыз. Мәліметтер алу үшін қолданбаның анықтамасын қараңыз.
- 1. Қағазды принтерге салыңыз.

#### **C Маңызды:**

Басқару тақтасында қағаз параметрлерін орнатыңыз.

2. Басып шығарғыңыз келген файлды ашыңыз.

3. Басып шығару диалогтік терезесіне кіру үшін, **Файл** мәзірінен **Басып шығару** пәрменін немесе басқа пәрменді таңдаңыз.

Егер қажет болса, басып шығару терезесін кеңейту үшін Мәліметтерді көрсету немесе ▼ түймесін басыңыз.

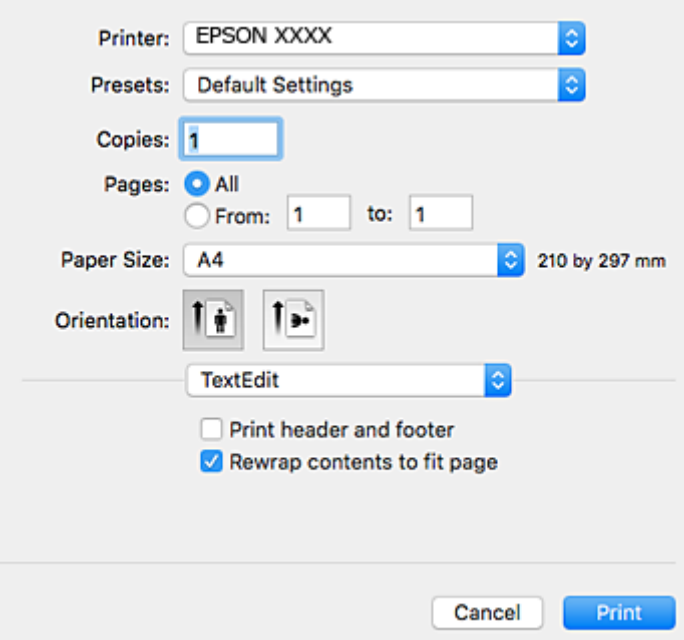

- 4. Келесі параметрлерді реттеңіз.
	- ❏ Принтер: принтеріңізді таңдаңыз.
	- ❏ Алдын ала орнатылған параметрлер: тіркелген параметрлерді пайдаланғыңыз келген кезде таңдаңыз.
	- ❏ Қағаз өлшемі: принтерге салған қағаз өлшемін таңдаңыз.
	- ❏ Бағыт: қолданбада орнатқан бағытты таңдаңыз.

#### **Ескертпе:**

- ❏ Егер жоғарыдағы параметр мәзірлері көрсетілмесе, басып шығару терезесін жауып, **Бетті орнату** тармағын **Файл** мәзірінен таңдап, реттеулер жасаңыз.
- ❏ Хатқалталарда басып шығарғанда альбомдық бағдарды таңдаңыз.

5. Қалқымалы мәзірден **Принтер параметрлері** опциясын таңдаңыз.

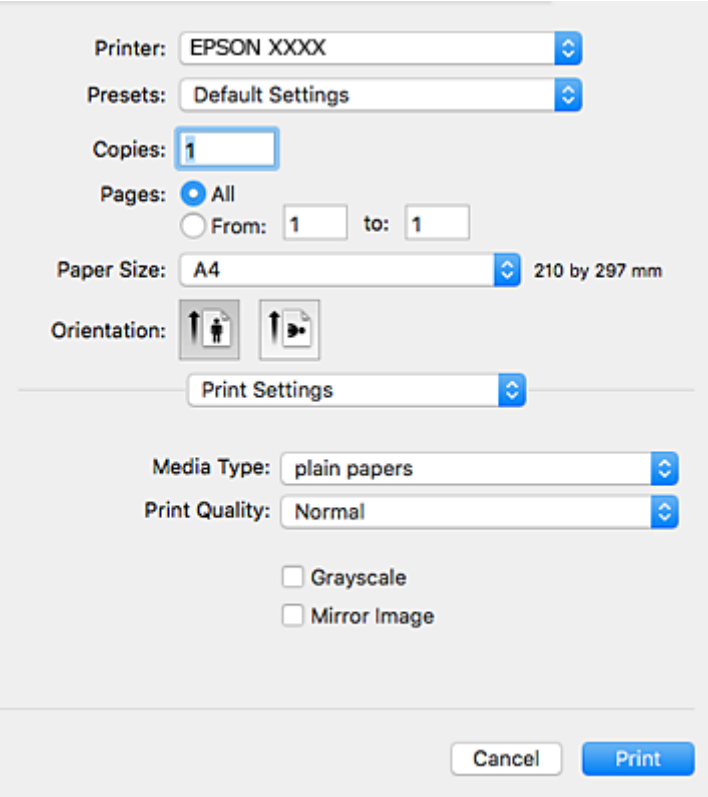

#### **Ескертпе:**

Mac OS X v10.8.x немесе кейінгі нұсқасында **Принтер параметрлері** мәзірі көрсетілмесе, Epson принтерінің жетегі дұрыс емес орнатылған.

 <sup>&</sup>gt;**Принтерлер және сканерлер** (немесе **Басып шығару және сканерлеу**, **Басып шығару және факс**) мәзірінен **Жүйе параметрлері** таңдаңыз, принтерді алыңыз, содан кейін принтерді қайта қосыңыз. Принтерді қосу үшін, келесіні қараңыз.

[http://epson.sn](http://epson.sn/?q=2)

- 6. Келесі параметрлерді реттеңіз.
	- ❏ Тасушы түрі: салынған қағаз түрін таңдаңыз.
	- ❏ Print Quality: басып шығару сапасын таңдаңыз. **Анық** сапасын таңдау жоғары сапалы басып шығаруды қамтамасыз етеді, бірақ басып шығару жылдамдығы баяулауы мүмкін.
	- ❏ Сұр реңк: қара немесе сұр түс реңктерімен басып шығару үшін таңдаңыз.

#### **Ескертпе:**

Егер қарапайым қағазда, ұйым мөртабанында немесе алдын ала басып шығарылған қағазда тығыздығы жоғары дерек басып шығарсаңыз, баспаны қанық шығару үшін **Normal-Vivid** мәнін **Print Quality** параметрі ретінде таңдаңыз.

7. **Басып шығару** түймесін басыңыз.

#### **Қатысты ақпарат**

- & "Қолжетімді қағаз және [сыйымдылықтар](#page-35-0)" бетте 36
- & "Қағазды Қағаз [кассетасы](#page-37-0) ішіне салу" бетте 38

& "Қағаз [түрлерінің](#page-36-0) тізімі" бетте 37

# **2-жақты басып шығару**

Қағаздың екі жағынан басып шығару үшін келесі әдістердің екеуін де пайдалануға болады.

- ❏ Автоматты 2-жақты басып шығару
- ❏ Қолмен 2-жақты басып шығару (Тек Windows үшін)

Принтер бірінші жақты басып шығаруды аяқтаған кезде, екінші жағын басып шығару үшін қағазды аударыңыз.

Оған қоса, баспаны бүктеу арқылы жасалатын кітапша басып шығаруға болады. (Тек Windows үшін)

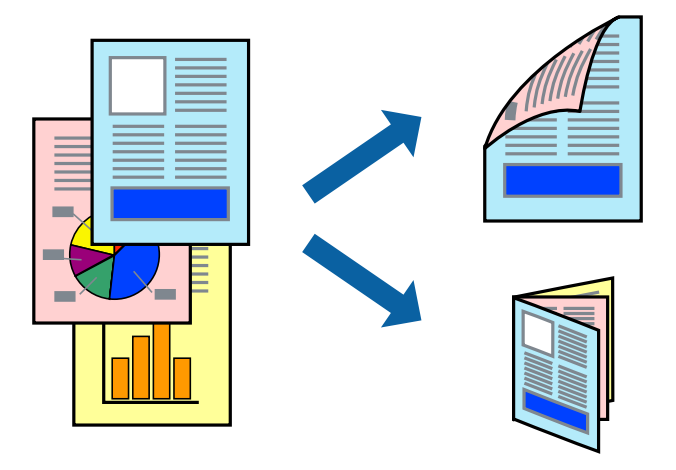

#### **Ескертпе:**

- ❏ Егер 2-жақты басып шығаруға қолданылмайтын қағазды пайдаланбасаңыз, басып шығару сапасы төмендеуі және қағаз кептелісі пайда болуы мүмкін.
- ❏ Қағаз және деректерге байланысты, сия қағаздың екінші жағына жағылуы мүмкін.

#### **Қатысты ақпарат**

& "Қолжетімді қағаз және [сыйымдылықтар](#page-35-0)" бетте 36

### **2-жақты басып шығару - Windows**

#### **Ескертпе:**

- ❏ Қолмен 2-жақты басып шығару **EPSON Status Monitor 3** бағдарламасы қосылған кезде қол жетімді болады. Егер **EPSON Status Monitor 3** ажыратылса, принтер драйверіне өтіңіз, **Кеңейтілген параметрлер** түймесін **Қызмет көрсету** қойындысынан басыңыз да, **EPSON Status Monitor 3 қосу** таңдаңыз.
- ❏ Қолмен 2-жақты басып шығару мүмкіндігі принтерге желі бойынша кіргенде немесе ортақ принтер ретінде пайдаланылған кезде қол жеткізгісіз болады.
- 1. Қағазды принтерге салыңыз.
- 2. Басып шығарғыңыз келген файлды ашыңыз.
- 3. Принтер драйверінің терезесіне өтіңіз.
- 4. **Авто (ұзын шеті бойынша байланыстыру)**, **Авто (қысқа шеті бойынша байланыстыру)**, **Қолмен (ұзын шеті бойынша байланыстыру)** немесе **Қолмен (қысқа шеті бойынша байланыстыру)** параметрін **Екі жақты басып шығару** тармағынан, **Басты** қойындысынан таңдаңыз.
- 5. **Параметрлер** басыңыз, сәйкес параметрлерді орнатыңыз, содан кейін **OK** басыңыз.

#### **Ескертпе:**

Бүктеулі кітапшаны басып шығару үшін **Кітапша** параметрін таңдаңыз.

6. **Баспа тығыздығы** басыңыз, **Құжат түрін таңдау** ішінен құжат түрін таңдаңыз, содан кейін **OK** басыңыз.

Принтер драйвері осы құжат түріне **Реттеулер** опцияларын автоматты түрде орнатады.

#### **Ескертпе:**

- ❏ Басып шығару **Құжат түрін таңдау** (**Тығыздықты реттеуді басып шығару** терезесіндегі) және **Сапасы** тармақтары үшін (**Басты** қойындысындағы) таңдалған опциялар тіркесіміне байланысты баяу болуы мүмкін.
- ❏ 2 жақты қолмен басып шығару үшін **Тығыздықты реттеуді басып шығару** параметрі қолжетімді емес.
- 7. **Басты** және **Қосымша опциялар** қойындыларындағы басқа элементтерді орнатыңыз да, **OK** түймесін басыңыз.
- 8. **Басып шығару** түймесін басыңыз.

Қолмен 2-жақты басып шығару үшін қағаздың бірінші жағы басып шығарылған кезде, компьютерде қалқымалы терезе бейнеленеді. Экрандағы нұсқауларды орындаңыз.

#### **Қатысты ақпарат**

- & "Қағазды Қағаз [кассетасы](#page-37-0) ішіне салу" бетте 38
- $\rightarrow$  "Басып шығару негіздері [Windows"](#page-42-0) бетте 43

## **2-жақты басып шығару - Mac OS X**

- 1. Қағазды принтерге салыңыз.
- 2. Басып шығарғыңыз келген файлды ашыңыз.
- 3. Басып шығару диалогтік терезесіне кіріңіз.
- 4. Қалқымалы мәзірден **Two-sided Printing Settings** опциясын таңдаңыз.
- 5. Байланыстыруды және **Document Type** таңдаңыз.

#### **Ескертпе:**

- ❏ Басып шығару **Document Type** параметріне байланысты баяу болуы мүмкін.
- ❏ Егер фотосуреттер немесе сызбалар сияқты тығыздығы жоғары деректерді басып шығарсаңыз, **Text & Graphics** немесе **Text & Photos опциясын Document Type** параметрі ретінде таңдаңыз. Егер қажалу пайда болса немесе кескін артқы жаққа жағылса, басып шығару тығыздығын және сияның кебу уақытын **Adjustments** жанындағы көрсеткі белгісін басу арқылы реттеңіз.
- 6. Басқа элементтерді қажетінше орнатыңыз.
- 7. **Басып шығару** түймесін басыңыз.

#### **Қатысты ақпарат**

- & "Қағазды Қағаз [кассетасы](#page-37-0) ішіне салу" бетте 38
- $\rightarrow$  "Басып шығару негіздері [Mac OS X"](#page-43-0) бетте 44

# **Бір парақта бірнеше бетті басып шығару**

Деректердің екі немесе төрт бетін бір парақ қағазда басып шығаруға болады.

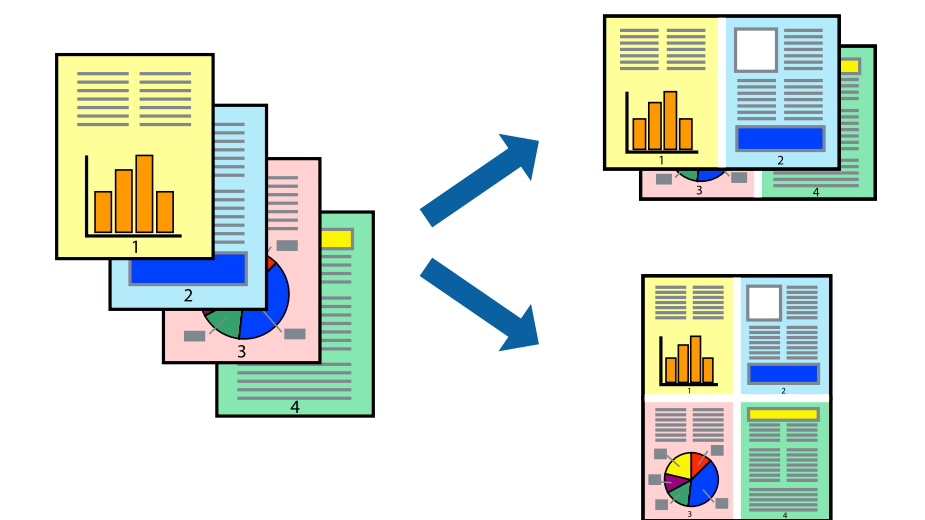

### **Бір парақта бірнеше бетті басып шығару - Windows**

- 1. Қағазды принтерге салыңыз.
- 2. Басып шығарғыңыз келген файлды ашыңыз.
- 3. Принтер драйверінің терезесіне өтіңіз.
- 4. **Бұрылыс** немесе **1-ге 4** режимін **Көп бетті** параметрі ретінде **Басты** қойындысынан таңдаңыз.
- 5. **Басып шығару реті** түймесін басып, тиісті параметрлерді орнатыңыз да, терезені жабу үшін **OK** түймесін басыңыз.
- 6. **Басты** және **Қосымша опциялар** қойындыларындағы басқа элементтерді орнатыңыз да, **OK** түймесін басыңыз.
- 7. **Басып шығару** түймесін басыңыз.

#### **Қатысты ақпарат**

& "Қағазды Қағаз [кассетасы](#page-37-0) ішіне салу" бетте 38

 $\rightarrow$  "Басып шығару негіздері [— Windows"](#page-42-0) бетте 43

### **Бір парақта бірнеше бетті басып шығару - Mac OS X**

- 1. Қағазды принтерге салыңыз.
- 2. Басып шығарғыңыз келген файлды ашыңыз.
- 3. Басып шығару диалогтық терезесін ашыңыз.
- 4. Қалқымалы мәзірден **Орналасу** параметрін таңдаңыз.
- 5. **Параққа беттер** арқылы беттер санын, **Орналасу бағыты** (бет реті) және **Жиектер** орнатыңыз.
- 6. Басқа элементтерді қажетінше орнатыңыз.
- 7. **Басып шығару** түймесін басыңыз.

#### **Қатысты ақпарат**

- & "Қағазды Қағаз [кассетасы](#page-37-0) ішіне салу" бетте 38
- $\rightarrow$  "Басып шығару негіздері [Mac OS X"](#page-43-0) бетте 44

# **Қағаз өлшеміне қиыстыру үшін басып шығару**

Принтерге салған қағаз өлшеміне қиыстыру үшін басып шығаруға болады.

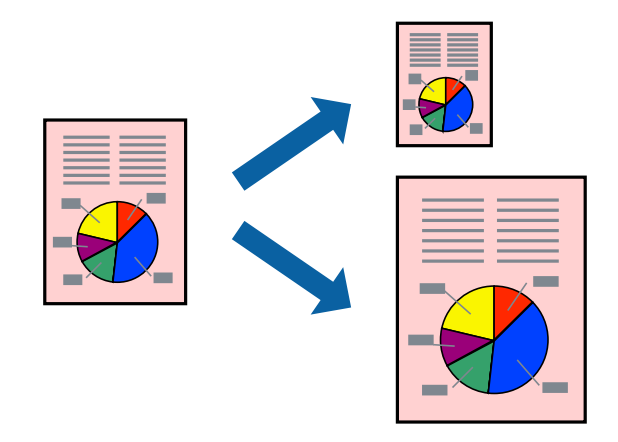

### **Қағаз өлшеміне қиыстыру үшін басып шығару - Windows**

- 1. Қағазды принтерге салыңыз.
- 2. Басып шығарғыңыз келген файлды ашыңыз.
- 3. Принтер драйверінің терезесіне өтіңіз.
- 4. **Қосымша опциялар** қойындысындағы келесі параметрлерді орнатыңыз.
	- ❏ Құжат өлшемі: Қолданбада орнатқан қағаз өлшемін таңдаңыз.
	- ❏ Шығыс қағазы: Принтерге салған қағаз өлшемін таңдаңыз.

**Бетке қиыстыру** автоматты түрде таңдалады.

#### **Ескертпе:**

Егер беттің ортасына кішірейтілген сурет басып шығарғыңыз келсе, **Ортада** параметрін таңдаңыз.

- 5. **Басты** және **Қосымша опциялар** қойындыларындағы басқа элементтерді орнатыңыз да, **OK** түймесін басыңыз.
- 6. **Басып шығару** түймесін басыңыз.

#### **Қатысты ақпарат**

- & "Қағазды Қағаз [кассетасы](#page-37-0) ішіне салу" бетте 38
- $\rightarrow$  "Басып шығару негіздері [Windows"](#page-42-0) бетте 43

### **Қағаз өлшеміне қиыстыру үшін басып шығару - Mac OS X**

- 1. Қағазды принтерге салыңыз.
- 2. Басып шығарғыңыз келген файлды ашыңыз.
- 3. Басып шығару диалогтық терезесін ашыңыз.
- 4. Қолданбада **Қағаз өлшемі** параметрі ретінде орнатқан қағаз өлшемін таңдаңыз.
- 5. Қалқымалы мәзірден **Қағазбен жұмыс істеу** параметрін таңдаңыз.
- 6. **Қағаз өлшеміне қиыстыру үшін масштабтау** параметрін таңдаңыз.
- 7. **Мақсатты қағаз өлшемі** параметрі ретінде принтерге салынған қағаз өлшемін таңдаңыз.
- 8. Басқа элементтерді қажетінше орнатыңыз.
- 9. **Басып шығару** түймесін басыңыз.

#### **Қатысты ақпарат**

- & "Қағазды Қағаз [кассетасы](#page-37-0) ішіне салу" бетте 38
- $\rightarrow$  "Басып шығару негіздері [Mac OS X"](#page-43-0) бетте 44

# **Бірнеше файлды бірге басып шығару (тек Windows үшін)**

**Тапсырмаларды оңай реттеуіші** сізге әртүрлі қолданбалар арқылы жасалған бірнеше файлды біріктіруге және оларды жалғыз баспа тапсырмасы ретінде басып шығаруға мүмкіндік береді.

Біріктірілген файлдар үшін орналасу, басып шығару реті және бағыты сияқты басып шығару параметрлерін орнатуға болады.

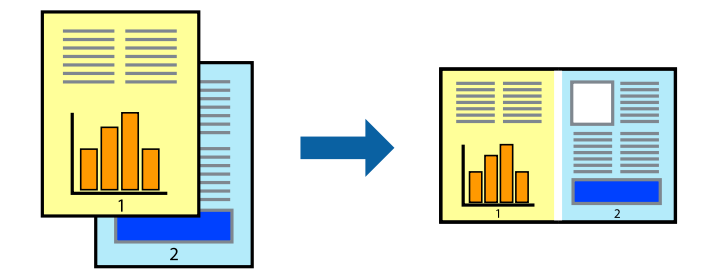

- 1. Қағазды принтерге салыңыз.
- 2. Басып шығарғыңыз келген файлды ашыңыз.
- 3. Принтер драйверінің терезесіне өтіңіз.
- 4. **Тапсырмаларды оңай реттеуіші** қойындысындағы **Басты** параметрін таңдаңыз.
- 5. Принтер драйверінің терезесін жабу үшін **OK** түймесін басыңыз.
- 6. **Басып шығару** түймесін басыңыз.

**Тапсырмаларды оңай реттеуіші** терезесі бейнеленеді және баспа тапсырмасы **Жобаны басып шығару** ішіне қосылады.

7. **Тапсырмаларды оңай реттеуіші** терезесі ашылған кезде, ағымдағы файлмен біріктіргіңіз келген файлды ашыңыз да, 3–6 қадамдарын қайталаңыз.

#### **Ескертпе:**

- ❏ Егер **Тапсырмаларды оңай реттеуіші** терезесін жапсаңыз, сақталмаған **Жобаны басып шығару** жойылады. Кейінірек басып шығару үшін **Сақтау** параметрін **Файл** мәзірінен таңдаңыз.
- ❏ **Жобаны басып шығару** ішінде сақталған **Тапсырмаларды оңай реттеуіші** ашу үшін принтер драйверінің **Тапсырмаларды оңай реттеуіші** қойындысындағы **Қызмет көрсету** түймесін басыңыз. Келесі, файлды таңдау үшін **Ашу** мәзірінен **Файл** параметрін таңдаңыз. Сақталған файлдардың кеңейтімі — "ecl".
- 8. **Үлгі** қажетінше өңдеу үшін **Өңдеу** және **Тапсырмаларды оңай реттеуіші** мәзірлерін **Жобаны басып шығару** ішінде таңдаңыз. Мәліметтер үшін Тапсырмаларды оңай реттеуіші анықтамасын қараңыз.
- 9. **Басып шығару** мәзірінен **Файл** таңдаңыз.

#### **Қатысты ақпарат**

- & "Қағазды Қағаз [кассетасы](#page-37-0) ішіне салу" бетте 38
- & "Басып шығару негіздері [Windows"](#page-42-0) бетте 43

# **Плакат жасау үшін бірнеше параққа бір суретті басып шығару (тек Windows үшін)**

Бұл мүмкіндік бір суретті қағаздың бірнеше парағына басып шығаруға мүмкіндік береді. Оларды бірге басу арқылы үлкен плакат жасауға болады.

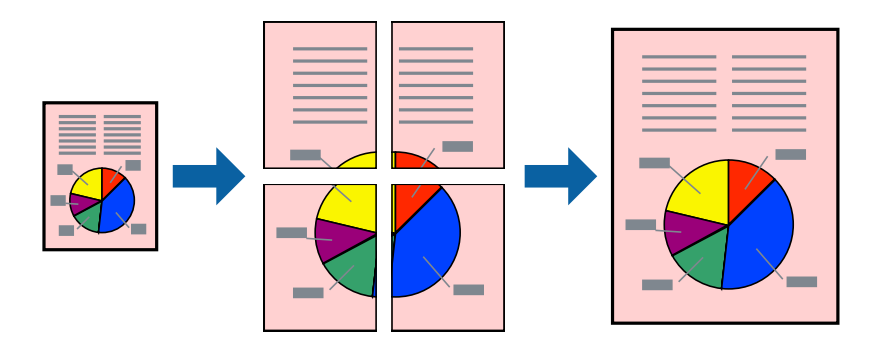

- 1. Қағазды принтерге салыңыз.
- 2. Басып шығарғыңыз келген файлды ашыңыз.
- 3. Принтер драйверінің терезесіне өтіңіз.
- 4. **Постер 2x1**, **Постер 2x2**, **Постер 3x3** немесе **Постер 4x4** параметрін **Көп бетті** қойындысындағы **Басты** мәзірінен таңдаңыз.
- 5. **Параметрлер** басыңыз, сәйкес параметрлерді орнатыңыз, содан кейін **OK** басыңыз.

#### **Ескертпе:**

**Бағыттауыштарды басып шығару** кесу үлгісін басып шығаруға мүмкіндік береді.

- 6. **Басты** және **Қосымша опциялар** қойындыларындағы басқа элементтерді орнатыңыз да, **OK** түймесін басыңыз.
- 7. **Басып шығару** түймесін басыңыз.

#### **Қатысты ақпарат**

- & "Қағазды Қағаз [кассетасы](#page-37-0) ішіне салу" бетте 38
- & "Басып шығару негіздері [Windows"](#page-42-0) бетте 43

### **Қабаттастыру және туралау белгілері көмегімен плакаттар жасау**

Мына жерде **Постер 2x2** таңдалғанда, and **Қабаттастыру және туралау белгілері** опциясын **Бағыттауыштарды басып шығару** ішінен таңдалған кезде плакат жасау әдісінің мысалы берілген.

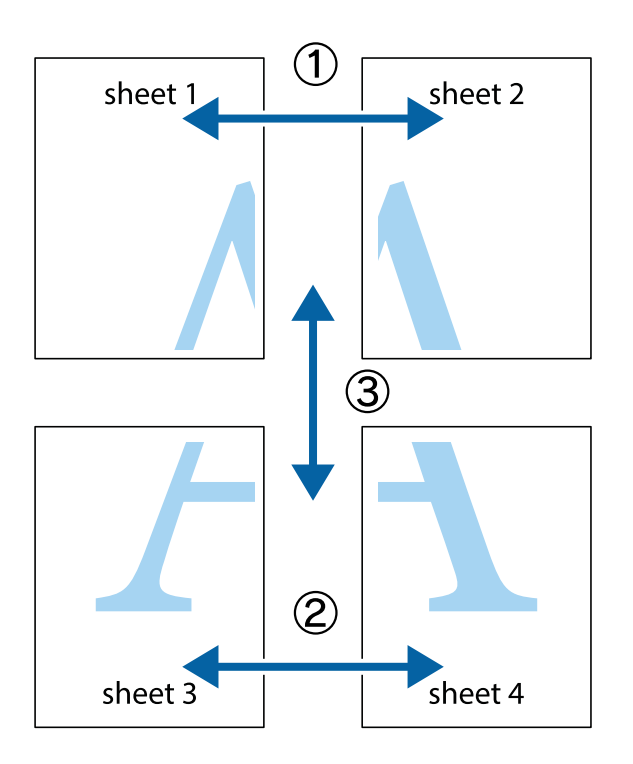

1. Sheet 1 және Sheet 2 дайындаңыз. Sheet 1 шеттерін тік көк сызықпен жоғарғы және төменгі айқас белгілердің ортасының бойымен кесіңіз.

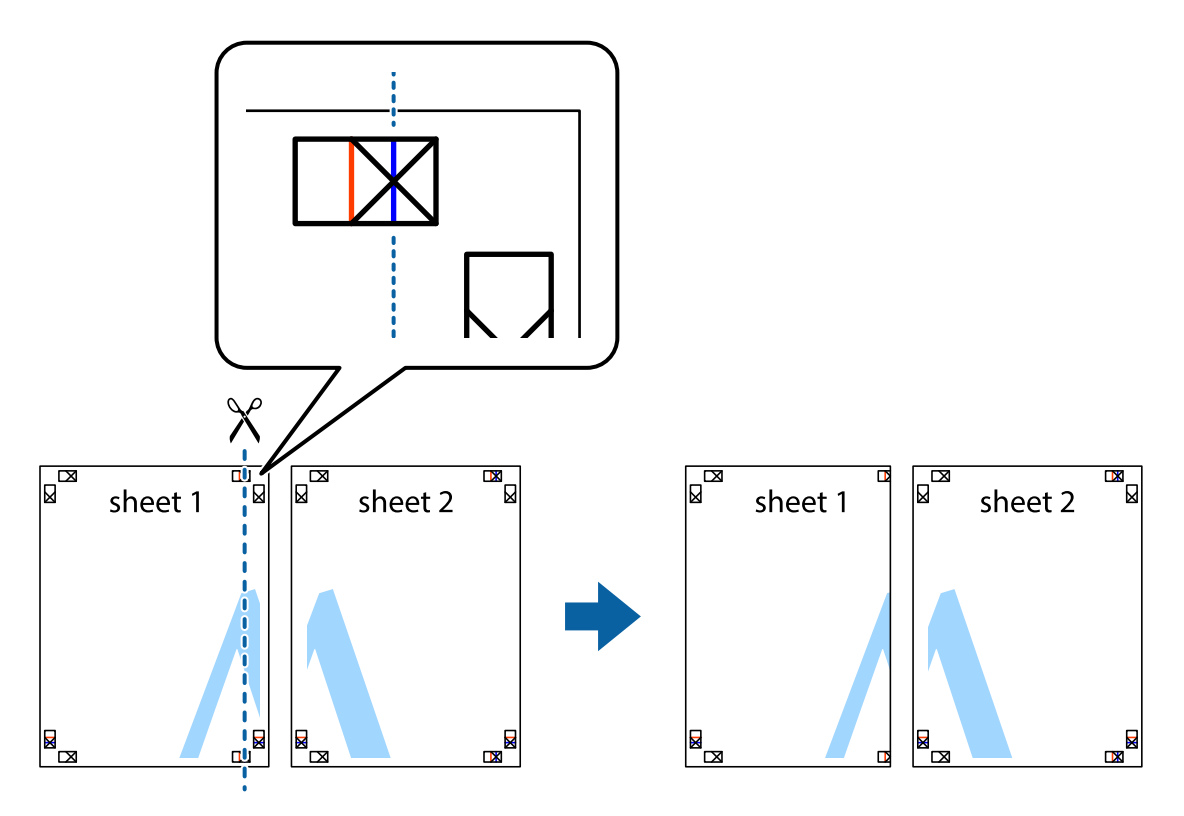

2. Sheet 1 жиегін Sheet 2 үстіне қойыңыз және айқас белгілерді туралаңыз, одан кейін екі парақты бірге артқы жағынан таспамен уақытша бекітіңіз.

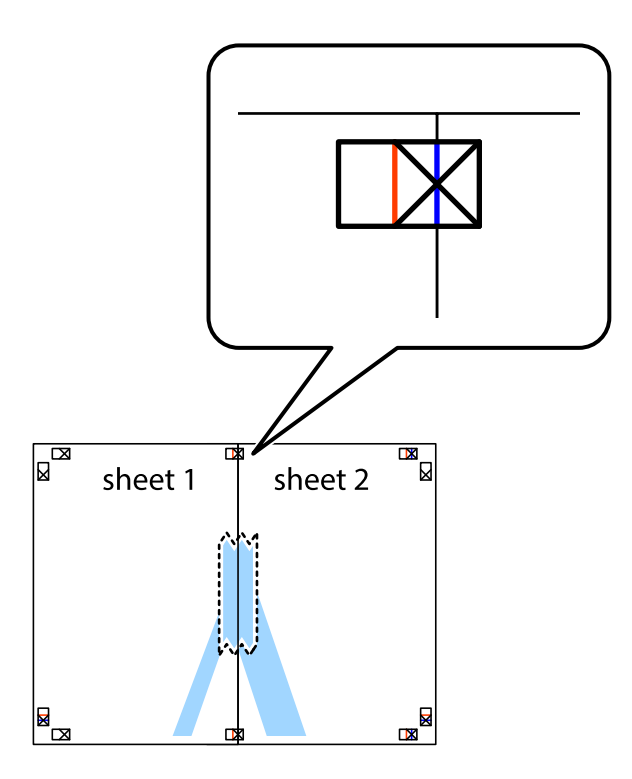

3. Таспамен бекітілген парақтарды екі тік қызыл сызықты бойлай туралау көрсеткіштері бойынша кесіңіз (бұл жолы айқас белгілердің сол жағындағы сызық).

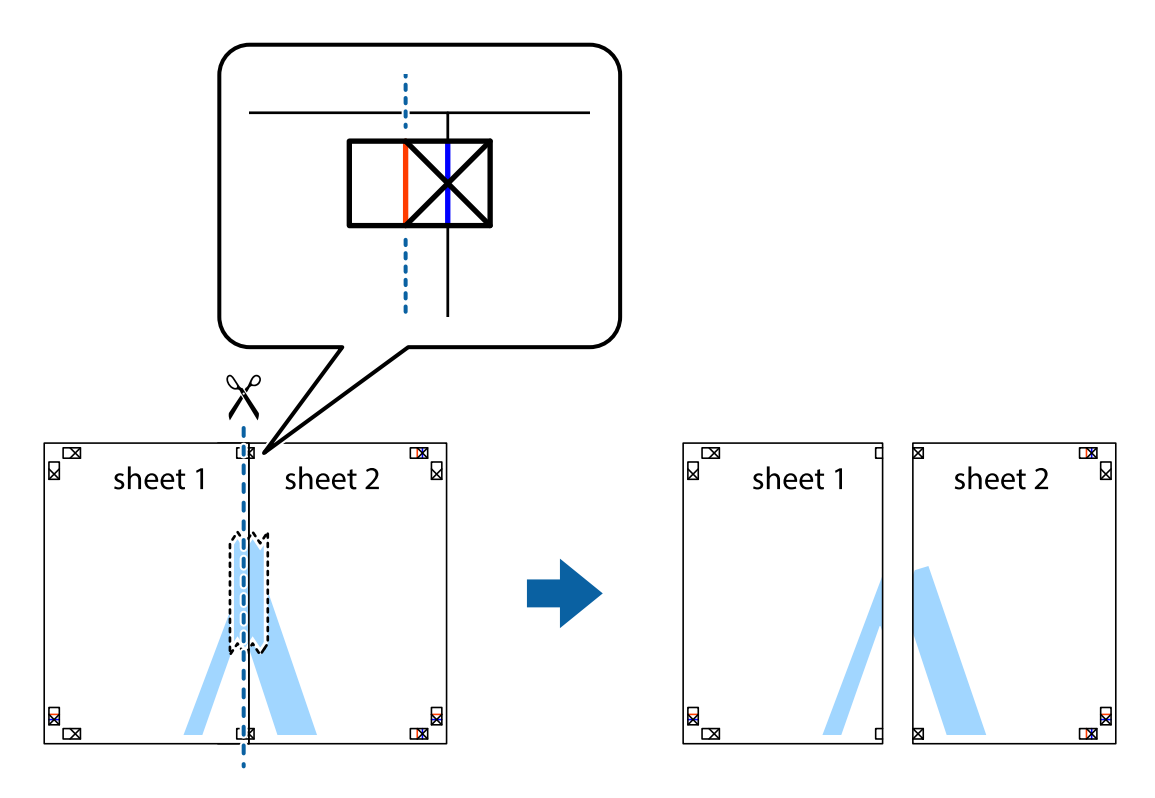

4. Парақтарды артқы жағынан жабыстырыңыз.

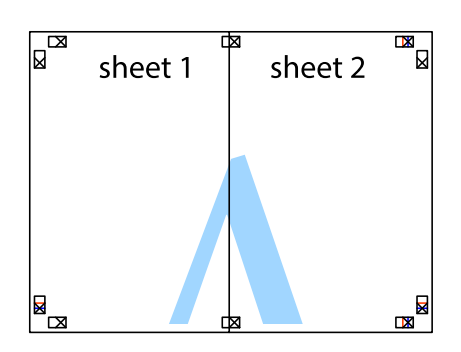

- 5. Sheet 3 және Sheet 4 бірге таспамен бекіту үшін 1-4 қадамдарды қайталаңыз.
- 6. Sheet 1 және Sheet 2 шеттерін көлденең көк сызықпен сол жақтағы және оң жақтағы айқас белгілердің ортасының бойымен кесіңіз.

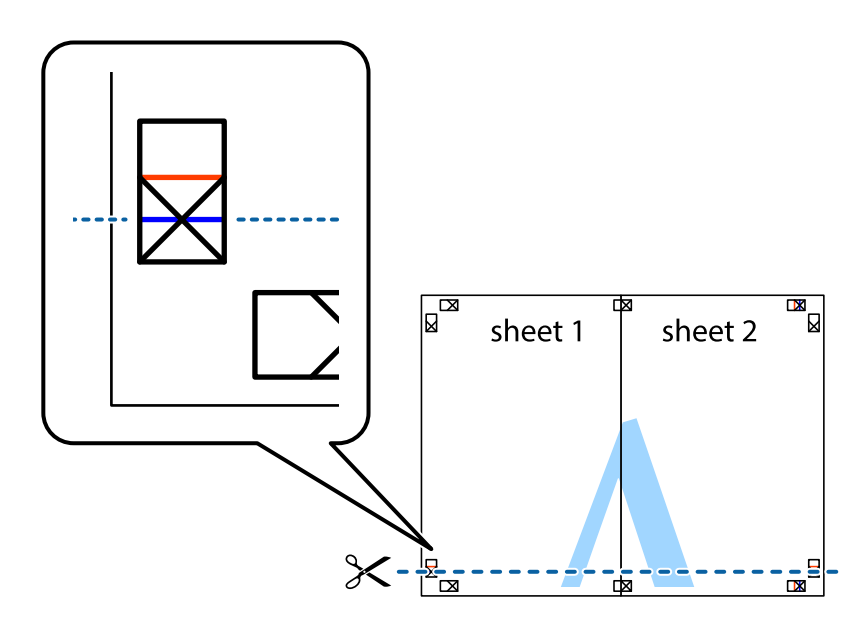

7. Sheet 1 және Sheet 2 жиектерін Sheet 3 пен Sheet 4 үстіне қойып, айқас белгілерді туралаңыз да, оларды бірге артқы жағынан таспамен уақытша бекітіңіз.

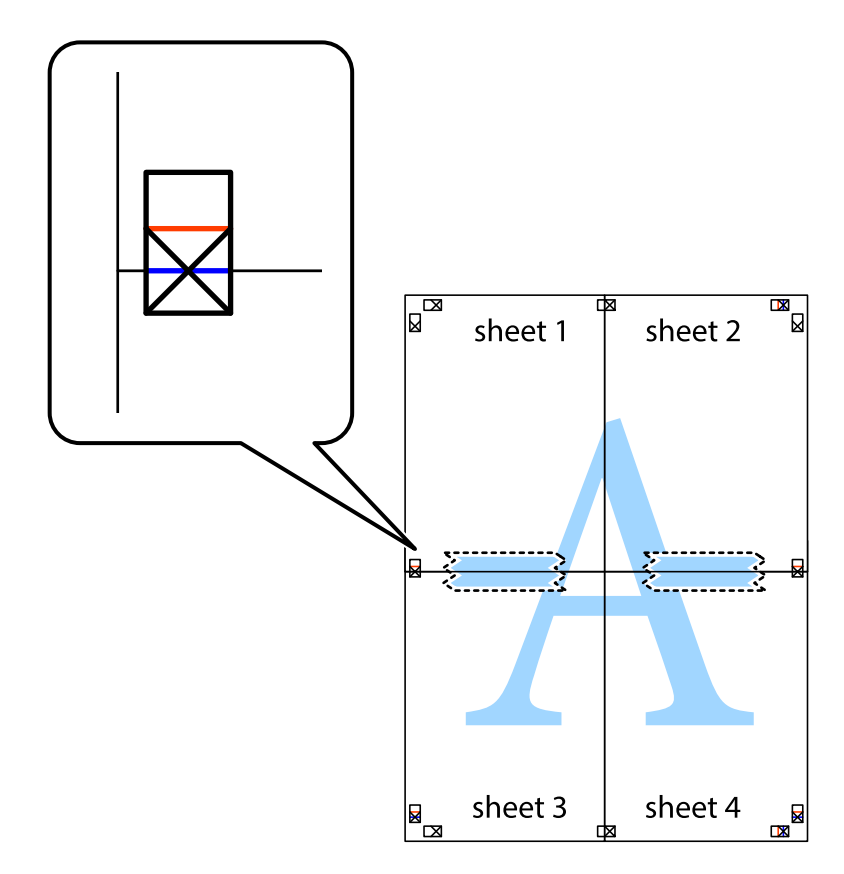

8. Таспамен бекітілген парақтарды екі тік қызыл сызықты бойлай туралау көрсеткіштері бойынша кесіңіз (бұл жолы айқас белгілердің үстіндегі сызық).

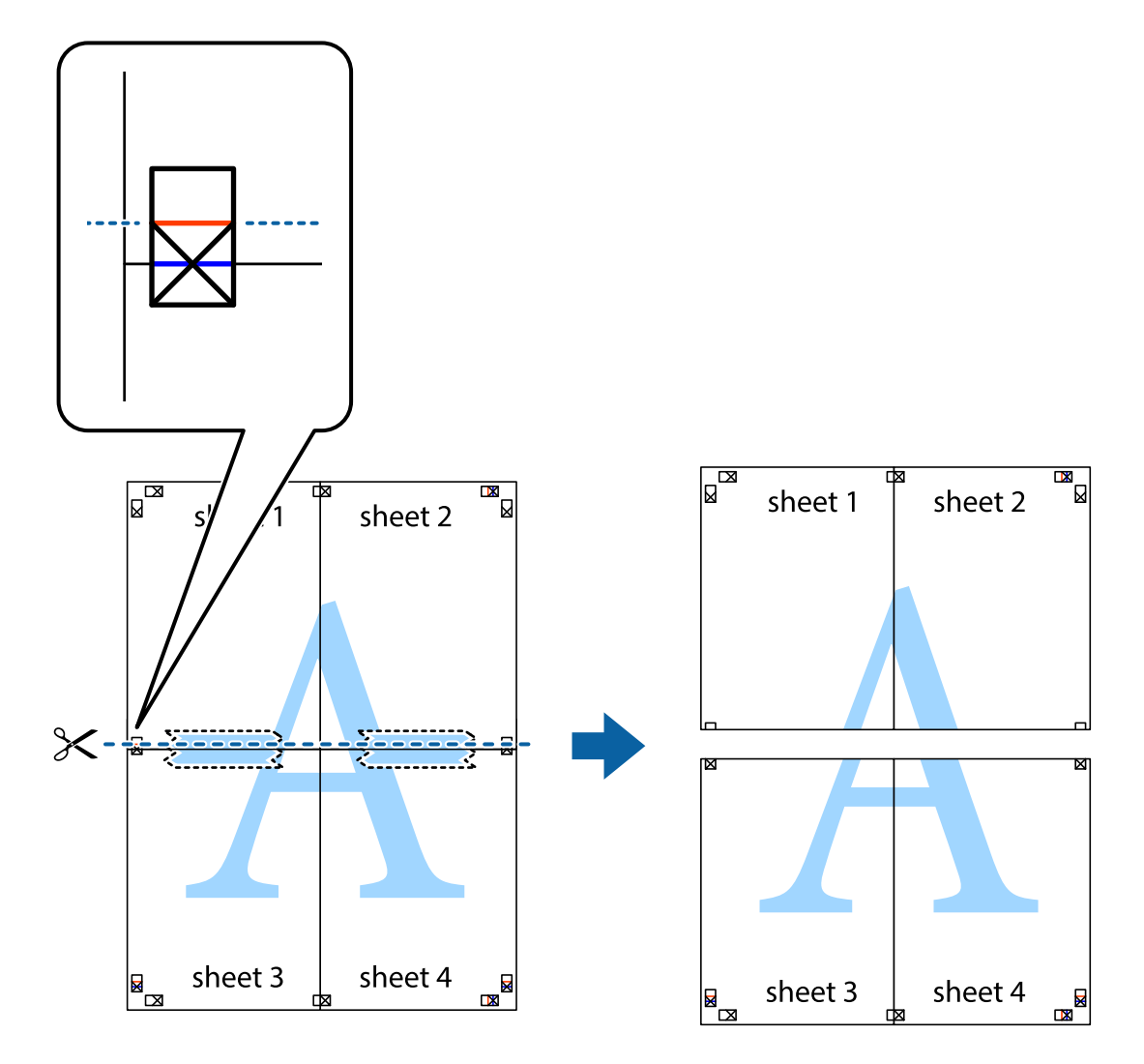

9. Парақтарды артқы жағынан жабыстырыңыз.

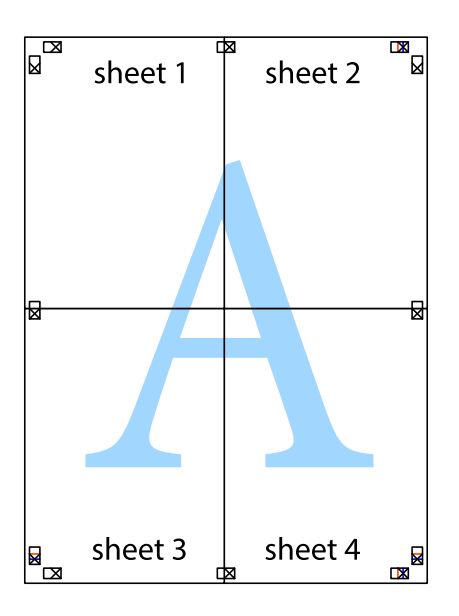

10. Қалған шеттерін сыртқы бағыттауышты бойлай кесіңіз.

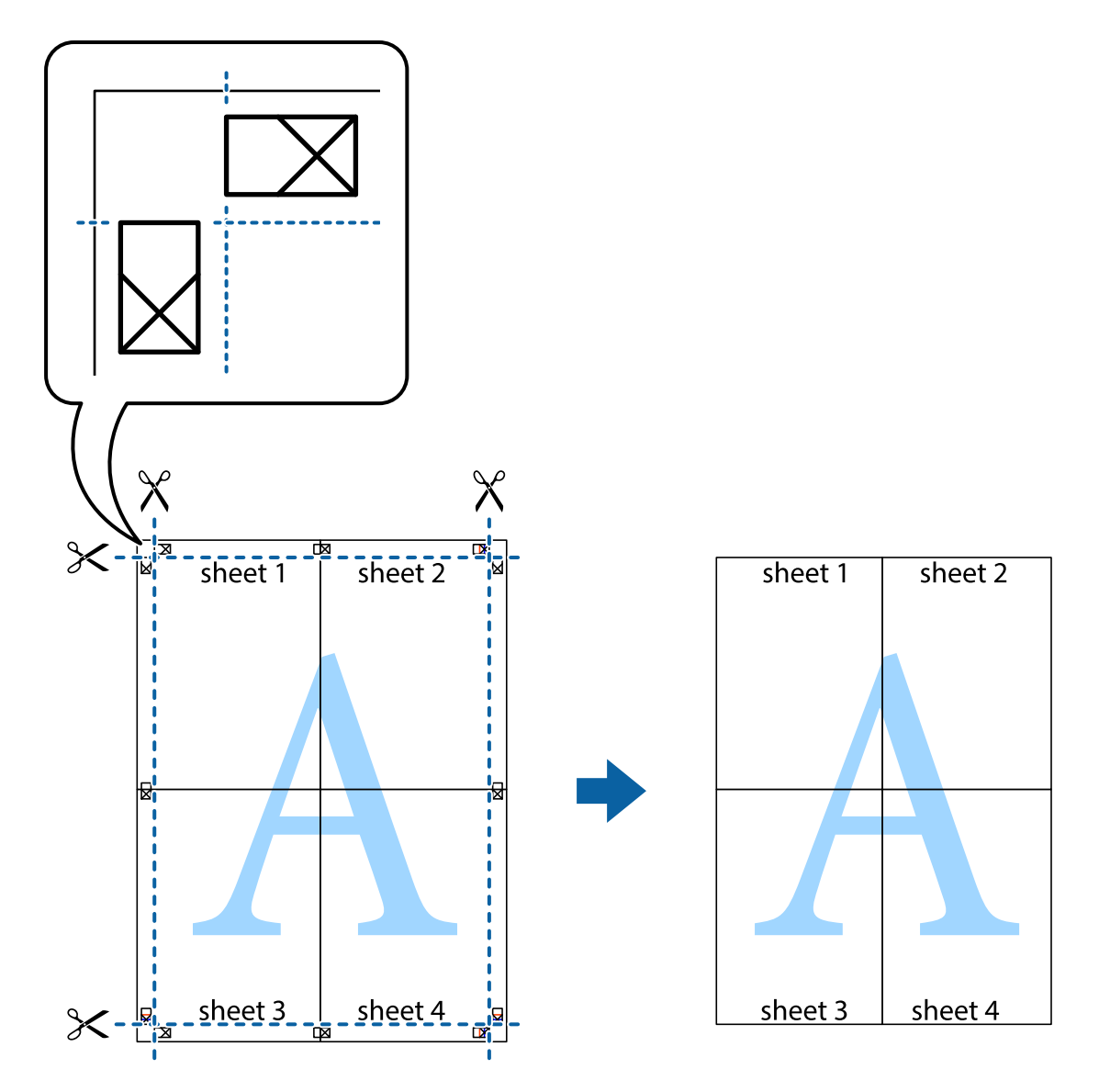

# **Қосымша функциялардың көмегімен басып шығару**

Бұл бөлім принтер драйверіндегі қол жетімді әртүрлі қосымша құрылымды және басып шығару функцияларын ұсынады.

#### **Қатысты ақпарат**

- $\rightarrow$  ["Windows](#page-100-0) Принтер драйвері" бетте 101
- & ["Mac OS X](#page-102-0) Принтер драйвері" бетте 103

### **Оңай басып шығару үшін басып шығару алдын ала орнатымын қосу**

Егер принтер драйверінде өзіңіздің алдын ала орнатылған жиі қолданылатын басып шығару параметрлері жасасаңыз, тізімнен алдын ала орнатуды таңдай аласыз.

#### **Windows**

Жеке алдын ала орнатуыңызды қосу үшін **Құжат өлшемі** және **Қағаз түрі** сияқты элементтерді **Басты** немесе **Қосымша опциялар** қойындысында орнатыңыз, одан кейін **Алдын ала орнатуларды қосу/жою** опциясын **Бәрін басып шығару** арқылы таңдаңыз.

#### **Ескертпе:**

Қосылған алдын ала орнатымды жою үшін **Алдын ала орнатуларды қосу/жою** түймесін басыңыз, тізімнен жою керек алдын ала орнатым атауын таңдаңыз, содан кейін жойыңыз.

#### **Mac OS X**

Басып шығару диалогтық терезесін ашыңыз. Жеке алдын ала орнатуыңызды қосу үшін **Қағаз өлшемі** және **Тасушы түрі** сияқты элементтерді орнатыңыз, одан кейін ағымдағы параметрлерді **Алдын ала орнатулар** параметріндегі алдын ала орнату ретінде сақтаңыз.

#### **Ескертпе:**

Қосылған алдын ала орнатымды жою үшін, **Алдын ала орнатулар** <sup>&</sup>gt;**Алдын ала орнатуларды көрсету** тармағын басыңыз, тізімнен жою керек алдын ала орнату атауын таңдаңыз, содан кейін жойыңыз.

### **Кішірейтілген немесе үлкейтілген құжатты басып шығару**

Құжаттың өлшемін белгілі бір пайызға кішірейтуге немесе үлкейтуге болады.

#### **Windows**

**Құжат өлшемі** қойындысындағы **Қосымша опциялар** параметрін орнатыңыз. **Құжатты кішірейту/үлкейту**, **Масштаб** параметрін таңдаңыз да, пайызды енгізіңіз.

#### **Mac OS X**

#### **Ескертпе:**

Әрекеттер қолданбаға байланысты өзгеріп отырады. Мәліметтер алу үшін қолданбаның анықтамасын қараңыз.

**Бетті орнату** (немесе **Басып шығару**) тармағын **Файл** мәзірінен таңдаңыз. **Пішімі** тармағынан принтерді таңдаңыз, қағаз өлшемін таңдап, **Шакала** тармағына пайыздық шаманы енгізіңіз. Терезені жабыңыз, содан кейін келесі негізгі басып шығару туралы нұсқауларды орындаңыз.

### **Басып шығару түсін реттеу**

Баспа тапсырмасында пайдаланылған түстерді реттеуге болады.

**PhotoEnhance** режимі түпнұсқа кескін деректерінің контрастын, қанықтығын және жарықтығын автоматты түрде реттеу арқылы айқынырақ кескіндерді және аса ашық түстерді ұсынады.

#### **Ескертпе:**

❏ Бұл реттеулер түпнұсқа деректерге қолданылмайды.

❏ **PhotoEnhance** режимі түсті нысанның орнын талдау арқылы реттейді. Сондықтан, егер нысанның орнын кескінді кішірейту, үлкейту, қиып алу немесе бұру арқылы өзгертсеңіз, түс кенеттен өзгеруі мүмкін. Егер кескін фокустан тыс болса, реңк табиғи емес болуы мүмкін. Егер түс өзгерсе немесе табиғи емес болса, онда **PhotoEnhance** режимінен басқа режимде басып шығарыңыз.

#### **Windows**

**Қосымша опциялар** қойындысындағы **Түсті түзету** опциясынан түсті түзету әдісін таңдаңыз.

**Автоматты** опциясын таңдасаңыз, қағаз түрі мен басып шығару сапасының параметрлерін сәйкестендіру үшін, түстер автоматты түрде реттеледі. **Өзгертпелі** таңдап, **Жетілдірілген** бассаңыз, жеке параметрлер жасай аласыз.

#### **Mac OS X**

Басып шығару диалогтік терезесіне кіріңіз. Ашылмалы мәзірден **Түсті сәйкестендіру** пәрменін таңдаңыз, содан кейін **EPSON Color Controls** таңдаңыз. Ашылмалы мәзірден **Color Options** таңдаңыз, содан кейін қолжетімді опциялардың бірін таңдаңыз. **Кеңейтілген баптаулар** қасындағы көрсеткіні басыңыз және сәйкес параметрлерді жасаңыз.

## **Көшіруге қарсы үлгіні басып шығару (тек Windows үшін)**

Құжаттарды "Copy" сияқты көрінетін әріптермен басып шығарады. Бұл әріптер көшірмелер түпнұсқадан өзгеше болуы үшін құжаттың фотокөшірмесі жасалғанда пайда болады. Оған қоса, жеке көшіруге қарсы үлгіңізді қосуға болады.

#### **Ескертпе:**

Бұл мүмкіндік келесі параметрлер таңдалған кезде ғана қол жетімді болады.

- ❏ Қағаз түрі: қарапайым қағаздар
- ❏ Сапасы: Стандартты
- ❏ Авто 2-жақты басып шығару: Ажыратылған
- ❏ Түсті түзету: Автоматты

**Су таңбасы мүмкіндіктері** опциясын **Қосымша опциялар** қойындысынан таңдаңыз да, көшіруге қарсы үлгіңізді таңдаңыз. Өлшем және тығыздық сияқты мәліметтерді өзгерту үшін **Параметрлер** түймесін басыңыз.

# **Су таңбаны басып шығару (тек Windows үшін)**

Баспаларыңызда «Құпия» сияқты су таңбаны басып шығаруға болады. Оған қоса, жеке су таңбаңызды қосуға болады.

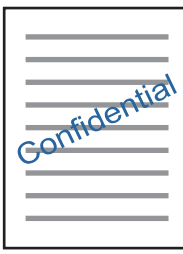

**Су таңбасы мүмкіндіктері** опциясын **Қосымша опциялар** қойындысынан таңдаңыз да, су таңбасын таңдаңыз. Су таңбаның қанықтығы және орны сияқты мәліметтерді өзгерту үшін **Параметрлер** түймесін басыңыз.

### **Үстіңгі және төменгі деректеме басып шығару (тек Windows үшін)**

Үстіңгі немесе төменгі деректеме ретінде пайдаланушы аты және басып шығару күні сияқты ақпаратты басып шығаруға болады.

**Су таңбасы мүмкіндіктері** опциясын **Қосымша опциялар** қойындысынан таңдаңыз да, **Деректер атаулары** таңдаңыз. **Параметрлер** түймесін басып, ашылмалы тізімнен қажетті элементтерді таңдаңыз.

# **Фотосуреттерді Epson Easy Photo Print**

Epson Easy Photo Print арқылы басып шығару фотосуреттерді әртүрлі қағаз үстіне оңай орналастыруға және басып шығаруға мүмкіндік береді. Мәліметтер алу үшін қолданбаның анықтамасын қараңыз.

#### **Ескертпе:**

Түпнұсқалық Epson фотоқағазында басып шығару арқылы сияның сапасы барынша арттырылады және басылған материалдар қанығырақ және анығырақ болады.

#### **Қатысты ақпарат**

- & "Қолжетімді қағаз және [сыйымдылықтар](#page-35-0)" бетте 36
- & "Қағазды Қағаз [кассетасы](#page-37-0) ішіне салу" бетте 38
- $\rightarrow$  **["Epson Easy Photo Print"](#page-104-0) бетте 105**
- & "[Қолданбаларды](#page-108-0) орнату" бетте 109

# **Смарт құрылғылардан басып шығару**

# **Epson iPrint пайдалану**

Epson iPrint — фотосуреттерді, құжаттарды және веб-беттерді смартфон немесе планшет сияқты интеллектуалды құрылғыдан басып шығаруға мүмкіндік беретін қолданба. Жергілікті басып шығаруды, принтермен бірдей сымсыз желіге қосылған смарт құрылғыдан басып шығаруды не қашықтан басып шығаруды, интернет арқылы қашықтағы орыннан басып шығаруды пайдалануға болады. Қашықтықтан басып шығару мүмкіндігін пайдалану үшін, принтерді Epson Connect қызметіне тіркеңіз.

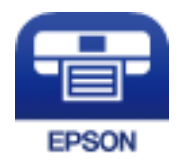

#### **Қатысты ақпарат**

 $\rightarrow$  **["Epson Connect](#page-98-0) қызметі" бетте 99** 

# **Epson iPrint орнату**

Epson iPrint қолданбасын интеллектуалды құрылғыға келесі URL немесе QR кодынан орнатуға болады.

<http://ipr.to/c>

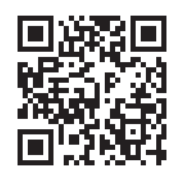

## **Epson iPrint пайдалана отырып басып шығару**

Epson iPrint қолданбасын интеллектуалды құрылғыдан іске қосыңыз және негізгі экраннан пайдаланғыңыз келетін элементті таңдаңыз.

Келесі экрандарды ескертусіз өзгертуге болады.

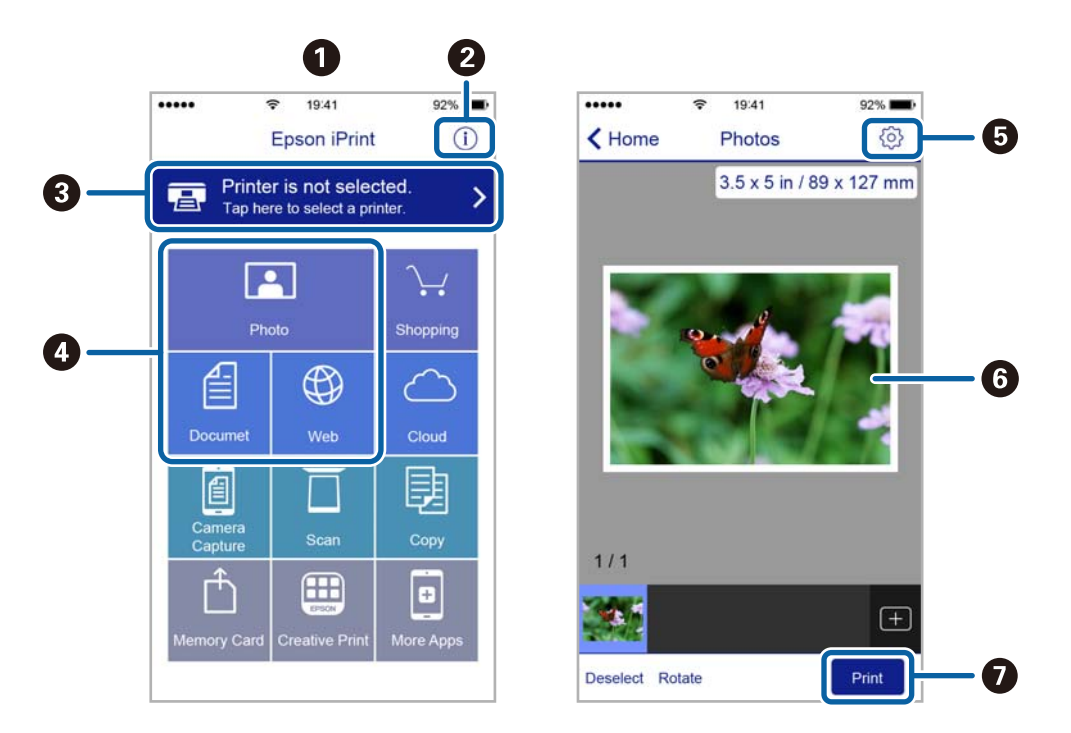

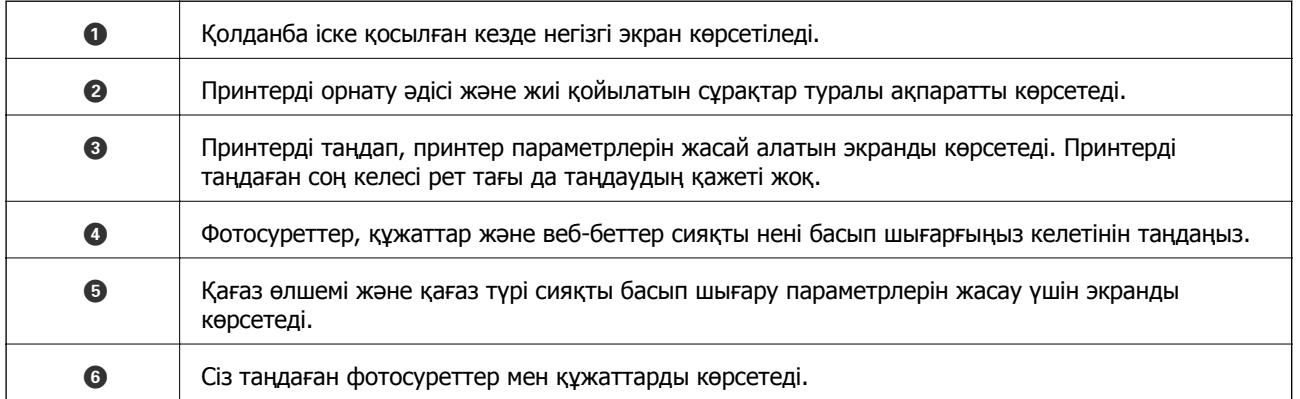

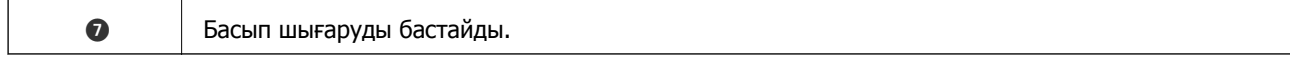

#### **Ескертпе:**

iOS жүйесінде жұмыс істейтін iPhone, iPad жәнеiPod touch құрылғыларының көмегімен құжат мәзірінен басып шығару үшін, iTunes ішіндегі файлды ортақ пайдалану функциясы арқылы басып шығарғыңыз келген құжатты тасымалдағаннан кейін Epson iPrint функциясын іске қосыңыз.

# **AirPrint пайдалану**

AirPrint қызметі iOS соңғы нұсқалы iPhone, iPad және iPod touch құрылғысынан және OS X соңғы нұсқасылы Mac құрылғысынан лездік басып шығару мүмкіндігін қосады.

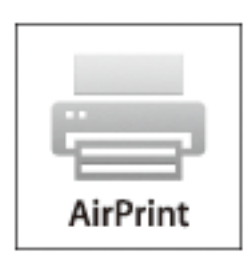

- 1. Қағазды өнімге салыңыз.
- 2. Өнімді сымсыз басып шығару мүмкіндігіне орнатыңыз. Төмендегі сілтемеге кіріңіз. [http://epson.sn](http://epson.sn/?q=2)
- 3. Apple құрылғысын өніміңіз пайдаланатын сымсыз желіге қосыңыз.
- 4. Құрылғыдан өнімге басып шығарыңыз.

#### **Ескертпе:**

Толық ақпарат алу үшін Apple веб-сайтының AirPrint бетін қараңыз.

#### **Қатысты ақпарат**

& "Қағазды Қағаз [кассетасы](#page-37-0) ішіне салу" бетте 38

# **Басып шығаруды болдырмау**

#### **Ескертпе:**

- ❏ Windows жүйесінде, принтерге толығымен жіберілген басып шығару тапсырмасын компьютерден тоқтата алмайсыз. Бұл жағдайда, басып шығару тапсырмасын принтердегі басқару тақтасының көмегімен тоқтатыңыз.
- ❏ Mac OS X жүйесінде бірнеше бетті басып шығарған кезде барлық тапсырманы басқару тақтасының көмегімен тоқтата алмайсыз. Бұл жағдайда, басып шығару тапсырмасын компьютерден тоқтатуға болады.
- ❏ Егер баспа тапсырмасын Mac OS X v10.6.8 жүйесінен желі арқылы жіберсеңіз, басып шығаруды компьютерден тоқтата алмауыңыз мүмкін. Бұл жағдайда, басып шығару тапсырмасын принтердегі басқару тақтасының көмегімен тоқтатыңыз.

# **Басып шығаруды болдырмау — принтер түймесі**

Орындалу барысындағы басып шығару тапсырмасын болдырмау үшін  $\heartsuit$  түймесін басыңыз.

# **Басып шығаруды болдырмау - Windows**

- 1. Принтер драйверінің терезесіне өтіңіз.
- 2. **Қызмет көрсету** қойындысын таңдаңыз.
- 3. **Бас. шығ-у кезегі** түймесін басыңыз.
- 4. Бас тартқыңыз келген тапсырманы тінтуірдің оң жақ түймесімен басып, **Болдырмау** пәрменін таңдаңыз.

#### **Қатысты ақпарат**

 $\rightarrow$  ["Windows](#page-100-0) Принтер драйвері" бетте 101

# **Басып шығаруды болдырмау - Mac OS X**

- 1. **Док** ішіндегі принтерді таңдаңыз.
- 2. Бас тартқыңыз келген тапсырманы таңдаңыз.
- 3. Тапсырманы тоқтатыңыз.
	- ❏ Mac OS X v10.8.x немесе кейінгі

Орындалу көрсеткішінің жанындағы түймесін басыңыз.

❏ Mac OS X v10.6.8 v10.7.x **Жою** түймесін басыңыз.

#### **Көшіру**

# **Көшіру**

- 1. Қағазды принтерге салыңыз.
- 2. Түпнұсқаларды қойыңыз.
- 3. Негізгі экраннан **Көшіру** мәзіріне кіріңіз.
- 4. Көшірмелер санын енгізу үшін  $\blacktriangle$  және  $\nabla$  түймелерін басыңыз.
- 5. OK түймесін басыңыз.
- 6. **Орналасу** түймесін таңдап, тиісті орналасуды таңдаңыз.
- 7.  $\blacktriangledown$  түймесін басып, басқа параметрлерді қажетінше орнатыңыз.
- 8.  $\circledcirc$  түймесін басыныз.

#### **Қатысты ақпарат**

- & "Қағазды Қағаз [кассетасы](#page-37-0) ішіне салу" бетте 38
- & "[Түпнұсқаларды](#page-40-0) Сканер әйнегі қою" бетте 41
- $\rightarrow$  "Көшіру режиміне арналған мәзір параметрлері" бетте 66

# **Көшіру режиміне арналған мәзір параметрлері**

#### **Ескертпе:**

Қолжетімді мәзірлер сіз таңдаған пішімге байланысты өзгереді.

#### **Көшірмелер саны**

Көшірмелер санын енгізіңіз.

#### **Орналасу**

❏ Шекарамен

Жиектерінде шеттер бар көшірмелер.

❏ 2 кескін

Екі біржақты түпнұсқаны бір бетке 2-лік пішімінде көшіреді.

❏ Идентификациялық кәртішке

Идентификатор картасының екі жағын сканерлейді және A4 өлшемді қағаздың бір жағына көшіреді.

#### **Құжат көлемі**

Түпнұсқаның өлшемін таңдаңыз.

#### **Көшіру**

#### **Масштабтау**

Үлкейту немесе кішірейтуді ұлғайту коэффициентін конфигурациялайды.

❏ Реттелмелі көлем

Түпнұсқаны үлкейту немесе кішірейту үшін пайдаланылған ұлғайту шамасын 25-400% ауқымында көрсетеді.

❏ Нақты көлем

100 % ұлғайту шамасында көшіреді.

❏ Бетке автоматты түрде бейімдеу

Сканерлеу аумағын анықтап, сіз таңдаған қағаз өлшеміне сәйкестендіру үшін түпнұсқаны автоматты түрде үлкейтеді немесе кішірейтеді. Түпнұсқа шеттері ақ болса, сканер әйнегінің бұрыш белгісінен ақ шеттер сканерлеу аумағы ретінде анықталады, бірақ қарсы жақтағы шеттерді қиып алуға болады.

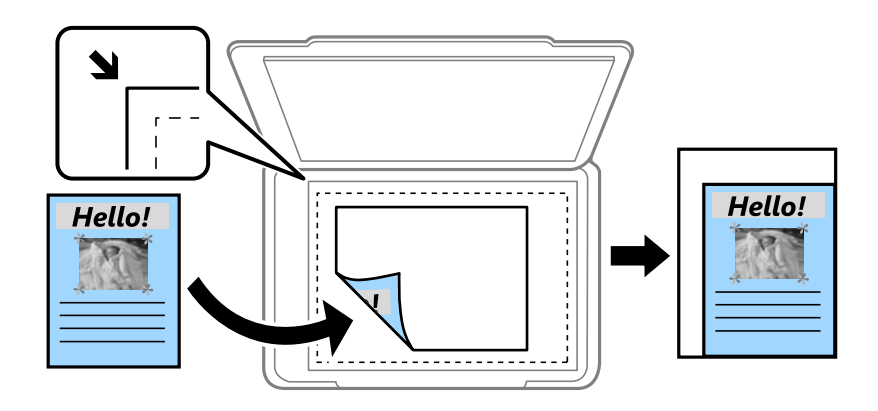

#### **2 жақты**

❏ Өшіру

Парақтың бір жағына түпнұсқаның бір жағын көшіреді.

❏ 1>2 жақты

Екі жалғыз жақты түпнұсқаларды парақтың жалғыз бетінің екі жағына көшіреді. Қағаздың байланыстыру орнын конфигурациялау үшін  $\blacktriangleright$  түймесін басыныз.

#### **Құжат бағдары**

Түпнұсқаңыздың бағытын таңдаңыз.

#### **Сапа**

Түпнұсқа түріне сәйкес келу үшін оңтайлы сапада көшіреді.

#### **Тығыздық**

Көшіру нәтижелері бұлдыр болса, тығыздық деңгейін арттырыңыз. Сия жағылса, тығыздық деңгейін азайтыңыз.

#### **Орналасу реті**

Бірнеше бет үшін көшіру пішімін **2 кескін** опциясын **Орналасу** параметрі ретінде таңдаған кезде таңдаңыз.

#### **Кебу уақыты**

2 жақты көшіруді орындаған кезде құрғату уақытын таңдаңыз. Сия жағылған кезде кептіру деңгейін арттырыңыз.

# **Басқару тақтасының көмегімен сканерлеу**

# **Бұлтқа сканерлеу**

Сканерленген кескіндерді бұлттық қызметтерге жіберуге болады. Осы мүмкіндікті пайдаланбас бұрын Epson Connect опциясы көмегімен параметрлерді орындаңыз. Мәліметтер алу үшін келесі Epson Connect порталының веб-сайтын қараңыз.

<https://www.epsonconnect.com/>

[http://www.epsonconnect.eu](http://www.epsonconnect.eu/) (тек Еуропа үшін)

- 1. Epson Connect қызметі көмегімен параметрлерді орындағаныңызға көз жеткізіңіз.
- 2. Түпнұсқаларды қойыңыз.
- 3. Негізгі экраннан **Сканерлеу** опциясына кіріңіз.
- 4. **Бұлт** опциясын таңдаңыз.
- 5. Межелі орынды таңдаңыз да, OK түймесін басыңыз.
- 6. Сақтау пішімі сияқты параметрлерді тексеріп, қажет болса, өзгертіңіз.
- 7.  $\Diamond$  түймесін басыңыз.

#### **Қатысты ақпарат**

& "[Түпнұсқаларды](#page-40-0) Сканер әйнегі қою" бетте 41

### **Бұлтқа сканерлеуге арналған мәзір опциялары**

#### **Пішім**

Сканерленген кескінді сақтайтын пішімді таңдаңыз.

#### **Сканерлеу аймағы**

Сканерлеу аймағын таңдаңыз. Сканерлеу барысында мәтіннің немесе кескіннің айналасынан бос орын қиып алу үшін **Автоматты түрде кесу** опциясын таңдаңыз. Сканер әйнегі ең үлкен аумағында сканерлеу үшін **Максималды аймақ** опциясын таңдаңыз.

#### **Құжат түрі**

Түпнұсқаңыздың түрін таңдаңыз.

#### **Тығыздық**

Сканерленген кескіннің контрастын таңдаңыз.

#### **Құжат бағдары**

Түпнұсқаңыздың бағытын таңдаңыз.

## **Компьютерге сканерлеу**

#### c **Маңызды:**

Осы мүмкіндікті пайдаланбай тұрып компьютерде Epson Scan 2 және Epson Event Manager қолданбалары орнатылғанын тексеріңіз.

- 1. Түпнұсқаларды қойыңыз.
- 2. Негізгі экраннан **Сканерлеу** опциясына кіріңіз.
- 3. **Компьютер** опциясын таңдаңыз.
- 4. Сканерленген кескіндерді сақтайтын компьютерді таңдаңыз.

#### **Ескертпе:**

- ❏ Epson Event Manager қолданбасын пайдалана отырып сканерлеу өлшемі, сақтайтын қалта немесе сақтау пішімі сияқты сканерлеу параметрлерін өзгертуге болады.
- ❏ Принтер желіге қосылған кезде принтердің басқару тақтасында 20 компьютерге дейін көрсетілуі мүмкін.
- ❏ Сканерленген кескіндерді сақтағыңыз келетін компьютер желіде анықталса, компьютер атауының бастапқы 15 таңбасы басқару тақтасында көрсетіледі. Егер Epson Event Manager қолданбасында желілік сканерлеу атауын орнатсаңыз, ол басқару тақтасында көрсетіледі.
- 5. OK түймесін басып, файл пішімін таңдаңыз.
- 6.  $\Diamond$  түймесін басыңыз.

#### **Қатысты ақпарат**

- & "[Түпнұсқаларды](#page-40-0) Сканер әйнегі қою" бетте 41
- **→ ["Epson Event Manager"](#page-104-0) бетте 105**

# **Компьютерге сканерлеу (WSD)**

#### **Ескертпе:**

- ❏ Бұл мүмкіндік тек Windows 10/Windows 8.1/Windows 8/Windows 7/Windows Vista жүйесі орнатылған компьютерлер үшін қолжетімді.
- ❏ Егер Windows 7/Windows Vista жүйесін пайдаланатын болсаңыз, осы мүмкіндікті пайдалана отырып, компьютерді алдын ала орнатуыңыз қажет.
- 1. Түпнұсқаларды қойыңыз.
- 2. Негізгі экраннан **Сканерлеу** опциясына кіріңіз.

- 3. **Компьютер (WSD)** тармағын таңдаңыз.
- 4. Компьютерді таңдаңыз.
- 5.  $\diamond$  түймесін басыңыз.

#### **Қатысты ақпарат**

& "[Түпнұсқаларды](#page-40-0) Сканер әйнегі қою" бетте 41

### **WSD портын орнату**

Бұл бөлімде WSD портын Windows 7/Windows Vista үшін орнату әдісі сипатталады.

#### **Ескертпе:**

Windows 10/Windows 8.1/Windows 8 үшін WSD порты автоматты түрде орнатылады.

WSD портын орнату үшін келесілер қажет.

- ❏ Принтер мен компьютер желіге қосылған.
- ❏ Принтер драйвері компьютерге орнатылған.
- 1. Принтерді іске қосыңыз.
- 2. Бастау түймесін басыңыз, сонан соң компьютердегі **Желі** түймесін басыңыз.
- 3. Принтерді тінтуірдің оң жағымен басып, **Орнату** опциясын таңдаңыз.

**Пайдаланушының тіркелгісін басқару** экраны көрсетілгенде **Жалғастыру** түймесін басыңыз.

**Жою** экраны көрінсе, **Жою** түймесін басып, қайтадан бастаңыз.

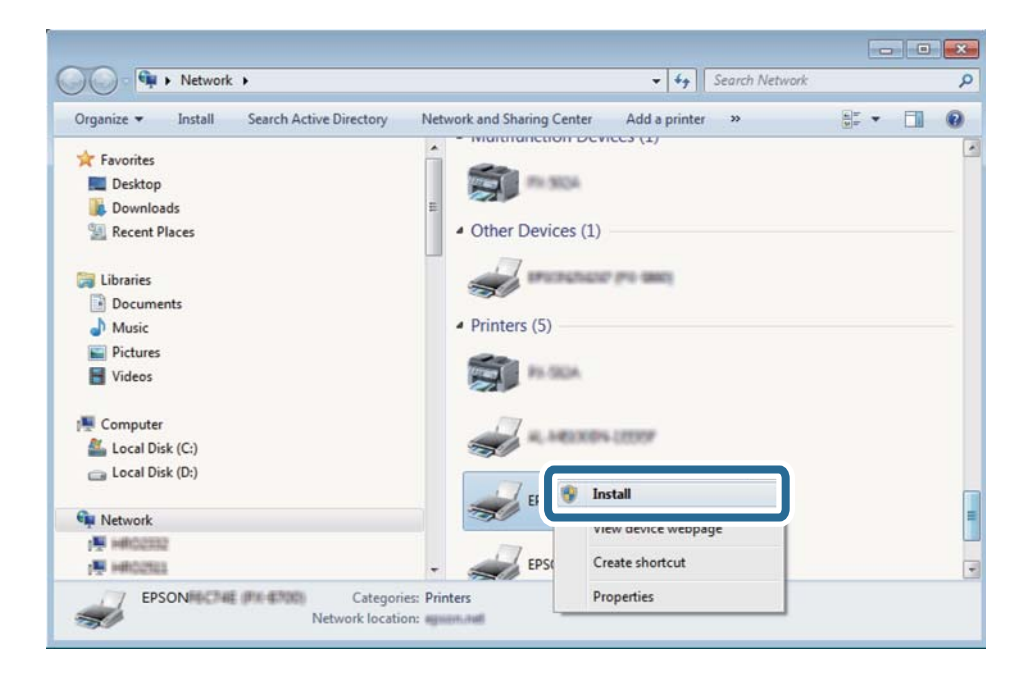

#### **Ескертпе:**

Желіде орнатылған принтер атауы мен модель ататуы (EPSON XXXXXX (XX-XXXX)) желілік экранда көрсетіледі. Принтердің желіде орнатылған атауын принтердің басқару тақтасынан немесе желі күйі парағын басып шығару арқылы тексере аласыз.

4. **Құрылғыңыз пайдалануға дайын** түймесін басыңыз.

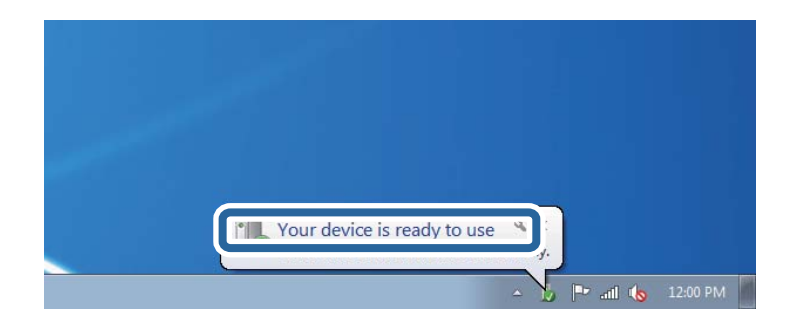

5. Хабарды тексеріп, **Жабу** түймесін басыңыз.

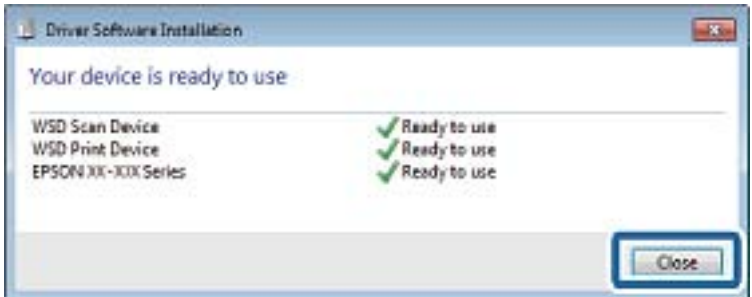

- 6. **Құрылғылар және принтерлер** экранын ашыңыз.
	- ❏ Windows 7

Бастау > **Басқару тақтасы** > **Аппараттық құралдар және дыбыс** (немесе **Аппараттық құралдар**) > **Құрылғылар және принтерлер** түймесін басыңыз.

❏ Windows Vista

Бастау > **Басқару тақтасы** > **Аппараттық құралдар және дыбыс** > **Принтерлер** түймесін басыңыз.

7. Принтердің желідегі атауы бар белгішенің көрсетілгенін тексеріңіз.

WSD арқылы пайдаланғанда принтер атауын таңдаңыз.

#### **Қатысты ақпарат**

& "Желі күйі [парағын](#page-30-0) басып шығару" бетте 31
# **Компьютерден сканерлеу**

# **Epson Scan 2 пайдалану арқылы сканерлеу**

"Epson Scan 2" сканер драйверін пайдалану арқылы сканерлеуге болады. Мәтіндік құжаттарға сәйкес келетін толық параметрлерді пайдалану арқылы түпнұсқаларды сканерлеуге болады.

Әр параметр элементінің түсіндірмесін алу үшін Epson Scan 2 анықтамасын қараңыз.

- 1. Түпнұсқаны қойыңыз.
- 2. Epson Scan 2 бағдарламасын іске қосыңыз.
- 3. **Негізгі параметрлер** қойындысындағы келесі параметрлерді орнатыңыз.

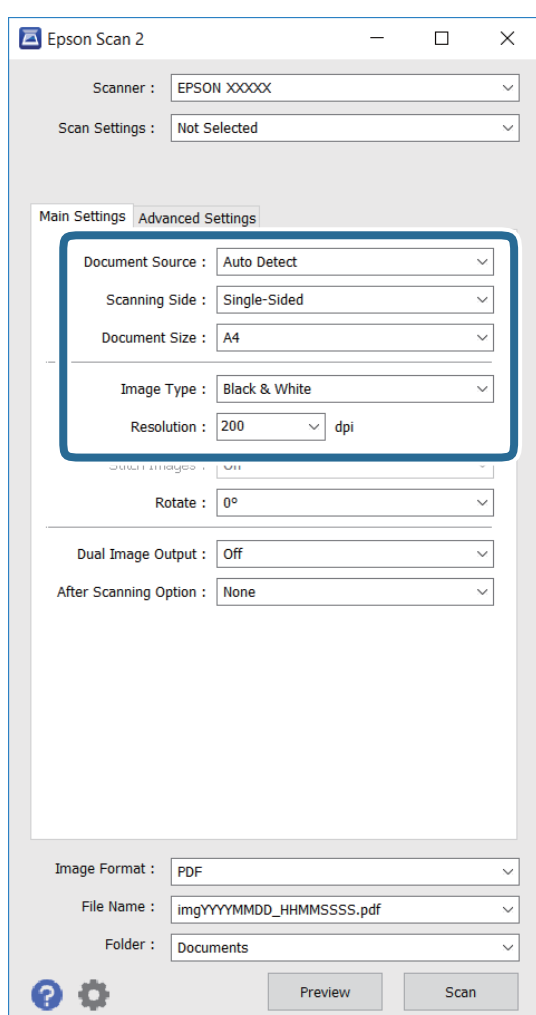

- ❏ **Құжат өлшемі**: сіз қойған түпнұсқаның өлшемін таңдаңыз.
- ❏ **Кескін түрі**: сканерленген кескінді сақтау үшін түсті таңдаңыз.
- ❏ **Ажыратымдылық**: ажыратымдылықты таңдаңыз.

# **Ескертпе:**

**Құжат көзі** параметрі **Cканер әйнегі** ретінде бекітіледі. Бұл параметрді өзгерте алмайсыз.

- 4. Қажет болса, басқа сканерлеу параметрлерін орнатыңыз.
	- ❏ **Қарап алу** түймесін басу арқылы сканерленген кескінді алдын ала қарауға болады. Алдын ала қарау терезесі ашылып, алдын ала қарайтын кескін көрсетіледі.
	- ❏ **Кеңейтілген параметрлер** қойындысында келесі сияқты мәтіндік құжаттарға сәйкес келетін кескінді реттеудің толық параметрлерін орнатуға болады.
		- ❏ **Бұлыңғырлау маскасы**: кескін контурларын үлкейтеуге және анығырақ етуге болады.
		- ❏ **Растрды алу**: журнал сияқты басып шығарылған қағаздарды сканерлеген кезде муар (тор секілді көлеңкелер) үлгілерін жоюға болады.
		- ❏ **Мәтінді жақсарту**: түпнұсқадағы бұлдыр әріптерді дәл және анығырақ етуге болады.
		- ❏ **Аумақты автоматты түрде бөлу**: кескіндерден тұратын құжаттар үшін қара және ақ сканерлеу әрекетін орындаған кезде әріптерді анық және кескіндерді тегіс етуге болады.

#### **Ескертпе:**

Сіз орнатқан басқа параметрлерге байланысты элементтер қолжетімсіз болуы мүмкін.

5. Файлды сақтау параметрлерін орнатыңыз.

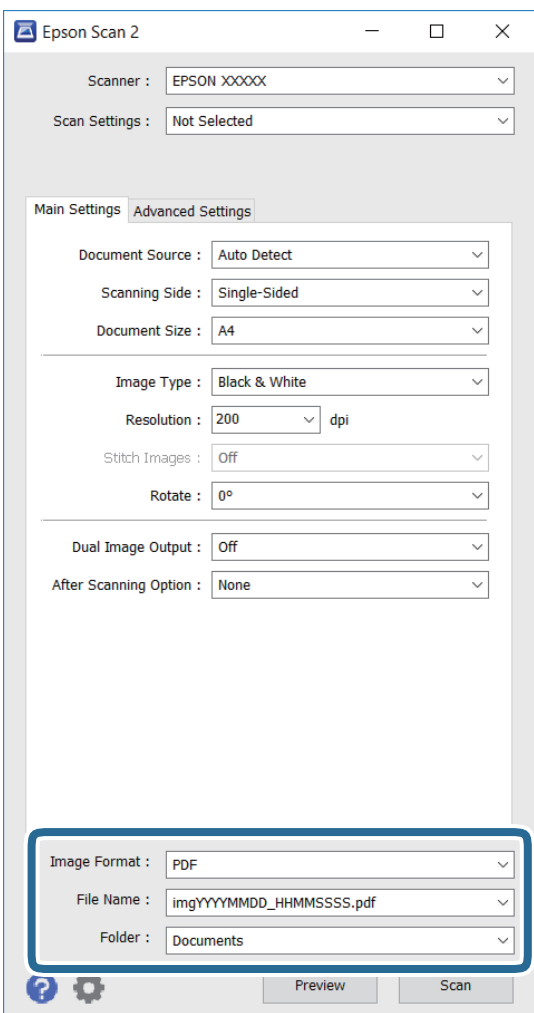

❏ **Кескін пішімі**: тізімнен сақтау пішімін таңдаңыз.

BITMAP және PNG пішімінен басқа әр сақтау пішімі үшін толық параметрлерді орнатуға болады. Сақтау пішімін таңдағаннан кейін тізімнен **Опциялар** функциясын таңдаңыз.

❏ **Файл аты**: көрсетілген сақтау файлының атауын растаңыз.

Тізімнен **Параметрлер** опциясын таңдау арқылы файл атауының параметрлерін өзгертуге болады.

❏ **Қалта**: сканерленген кескін үшін тізімнен сақтау қалтасын таңдаңыз.

Басқа қалта таңдауға немесе тізімнен **Таңдау** пәрменін таңдау арқылы жаңа қалта жасауға болады.

6. **Сканерлеу** түймесін басыңыз.

### **Қатысты ақпарат**

- & "[Түпнұсқаларды](#page-40-0) Сканер әйнегі қою" бетте 41
- $\rightarrow$  **["Epson Scan 2 \(](#page-103-0)Сканер драйвері)" бетте 104**

# **Интеллектуалды құрылғылардан сканерлеу**

Epson iPrint — принтермен бірдей сымсыз желіге қосылған смартфон немесе планшет сияқты смарт құрылғыдан фотосуреттерді және құжаттарды сканерлеуге мүмкіндік беретін қолданба. Сканерленген деректерді интеллектуалды құрылғыда немесе Cloud қызметтерінде сақтауға, электрондық пошта арқылы жіберуге немесе басып шығаруға болады.

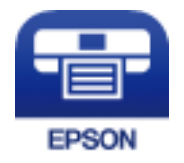

# **Epson iPrint орнату**

Epson iPrint қолданбасын интеллектуалды құрылғыға келесі URL немесе QR кодынан орнатуға болады.

<http://ipr.to/c>

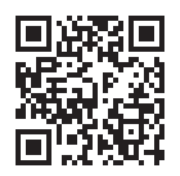

# **Epson iPrint пайдалану арқылы сканерлеу**

Epson iPrint қолданбасын интеллектуалды құрылғыдан іске қосыңыз және негізгі экраннан пайдаланғыңыз келетін элементті таңдаңыз.

# **Сканерлеу**

Келесі экрандарды ескертусіз өзгертуге болады.

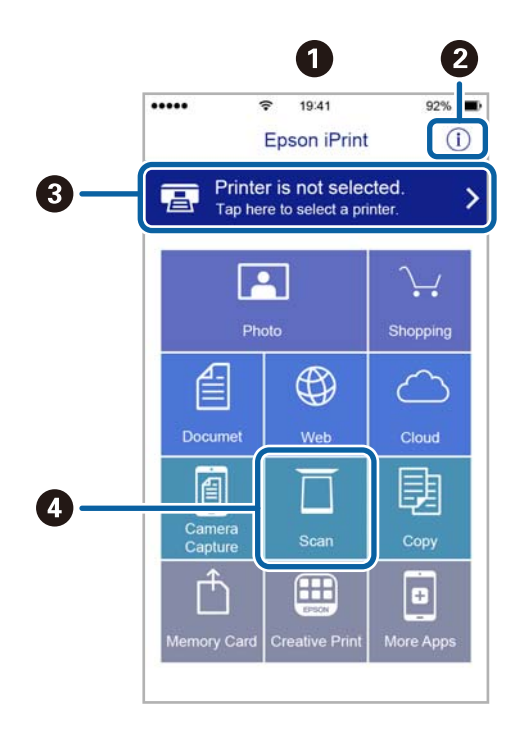

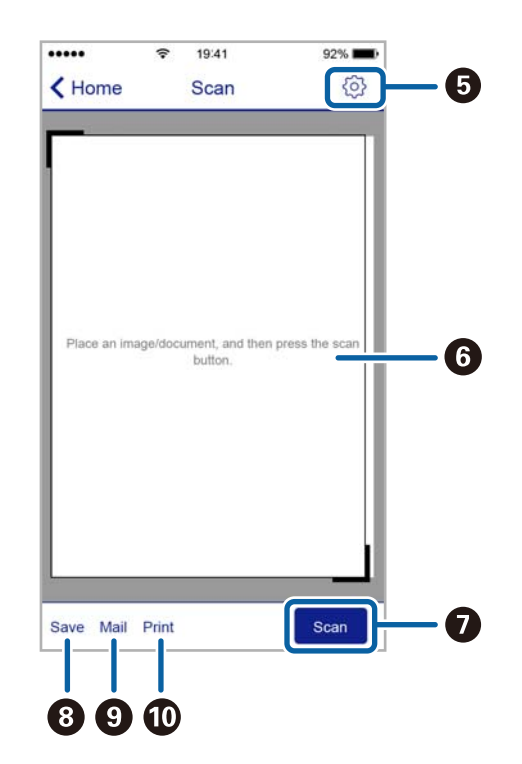

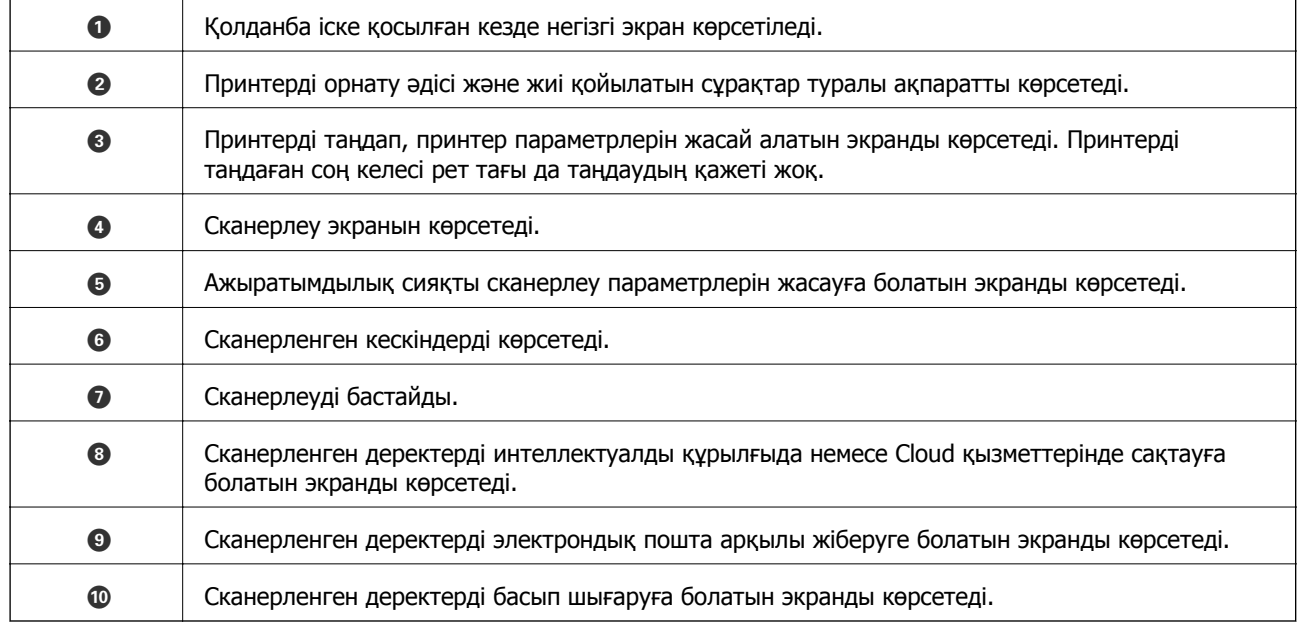

# <span id="page-76-0"></span>**Сия толтыру**

# **Сия деңгейлерін тексеру**

Іс жүзінде қалған сияны тексеру үшін принтер құтыларының барлығында сия деңгейлерін қарап тексеріңіз.

Болжалды сия деңгейлерін компьютерден тексеруге болады.

# **Сия деңгейлерін тексеру — Windows**

- 1. Принтер драйверінің терезесіне өтіңіз.
- 2. **Сия деңгейлері** қойындысындағы **Басты** түймесін басыңыз.

**Ескертпе:** Егер **EPSON Status Monitor 3** өшірілсе, сия деңгейлері көрсетілмейді. **Кеңейтілген параметрлер** түймесін **Қызмет көрсету** қойындысында басып, **EPSON Status Monitor 3 қосу** таңдаңыз.

# **Қатысты ақпарат**

 $\rightarrow$  ["Windows](#page-100-0) Принтер драйвері" бетте 101

# **Сия деңгейлерін тексеру — Mac OS X**

- 1. **Жүйе параметрлері** тармағын мәзірінен > **Принтерлер және сканерлер** (немесе **Басып шығару және сканерлеу**, **Басып шығару және факс**) таңдаңыз, содан кейін принтерді таңдаңыз.
- 2. **Параметрлер және жабдықтар** > **Бағдарлама** > **Принтер бағдарламасын ашу** түймесін басыңыз.
- 3. **EPSON Status Monitor** түймесін басыңыз.

# **Сия шишасының кодтары**

Epson компаниясы түпнұсқалы Epson сия шишаларын пайдалануды ұсынады. Epson кепілдігі көрсетілген жағдайларды қоспағанда сияға байланысты, соның ішінде осы принтерге арналмаған кез келген шынайы Epson сиясына не кез келген үшінші тарап сиясына байланысты туындаған зақымды қамтымайды.

Epson жасап шығармаған басқа өнімдер Epson кепілдіктері қамтымайтын зиян тигізуі және белгілі бір жағдайларда принтердің қате әрекетін тудыруы мүмкін.

Келесілер шынайын Epson сия шишаларына арналған кодтар болып табылады.

<span id="page-77-0"></span>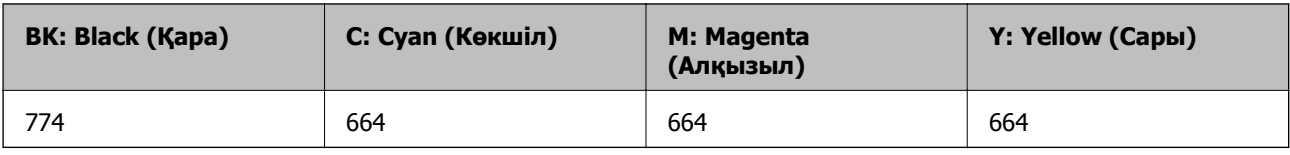

# c **Маңызды:**

Көрсетілген сиядан басқа шынайы Epson сиясын пайдалану Epson кепілдіктері қамтымайтын зиян тигізуі мүмкін.

### **Ескертпе:**

- ❏ Сия шишасының кодтары орынға байланысты өзгеше болуы мүмкін. Сіздің аймағыңыздағы дұрыс кодтар үшін Epson қолдау қызметіне хабарласыңыз.
- ❏ Еуропадағы пайдаланушылар үшін Epson сия шишасын өндіру туралы ақпаратты келесі веб-торапты қараңыз.

<http://www.epson.eu/pageyield>

### **Қатысты ақпарат**

& "[Техникалық](#page-149-0) қолдау көрсету веб-торабы" бетте 150

# **Сия шишасын ұстау туралы сақтандырулар**

Сияны толтыру алдында төмендегі нұсқауларды оқып шығыңыз.

# **Ұстау бойынша сақтандырулар**

- ❏ Осы принтер үшін дұрыс бөлшек коды бар сия шишаларын пайдаланыңыз.
- ❏ Бұл принтер сияны абайлап пайдалануды қажет етеді. Картриджді сиямен толтырғанда немесе қосымша толтырғанда сия шашыруы мүмкін. Киіміңізге немесе заттарыңызға тисе, сия кетпеуі мүмкін.
- ❏ Сия шишаларын қалыпты бөлме температурасында сақтаңыз және тік күн сәулелерінен аулақ ұстаңыз.
- ❏ Epson сия шишасын орамада басылған күнге дейін пайдалануды ұсынады.
- ❏ Сия шишаларын принтермен бір ортада сақтаңыз.
- ❏ Нығыздағышы алынған сия шишасын сақтаған немесе тасымалдаған кезде шишаны еңкейтпеңіз және соғылу немесе температураның ауысу ықпалын тигізбеңіз. Әйтпесе сия шишасының қақпағы мықтап жабылған болса да сия ағуы мүмкін. Қақпақты бекіткен кезде сия шишасын міндетті түрде жоғары қаратыңыз және шишаны тасымалдаған кезде сия ақпайтындай шаралар қолданыңыз.
- ❏ Салқын сақтау орнынан ішке әкелгенде пайдалану алдында сия шишасының бөлме температурасында кемінде үш сағат бойы жылуына мүмкіндік беріңіз.
- ❏ Картриджді толтыруға дайын болмайынша сия шишасының орамасын ашпаңыз. Сенімділігін сақтау үшін сия шишасы вакууммен оралған. Егер пайдалану алдында сия шишасын орамадан шығарылған күйде ұзақ уақытқа қалдырсаңыз, басып шығара алмауыңыз мүмкін.
- <span id="page-78-0"></span>❏ Нақты картридждегі сия деңгейлерін көзбен тексеріңіз. Сия деңгейі аз болғанда принтерді пайдалануды жалғастыру принтерді зақымдауы мүмкін. Epson компаниясы сия деңгейін қалпына келтіру үшін картриджді принтер жұмыс істемей тұрған кезде жоғарғы сызыққа дейін толтыруды ұсынады.
- ❏ Жоғары басып шығару сапасын алу және басып шығару механизмін қорғау үшін принтер сияны толтыру қажеттілігін көрсеткенде сия құтысында айнымалы сия қауіпсіздігі қоры қалады. Көрсетілген өнімділікте бұл резерв қамтылмаған.
- ❏ Оңтайлы басып шығару нәтижелеріне қол жеткізу үшін картриджді жоғарғы сызыққа дейін кемінде жылына бер рет толтырып тұрыңыз.
- ❏ Сия шишаларында қайта өңделген материалдар болуы мүмкін болғанымен бұл принтердің қызметіне немесе өнімділігіне әсер етпейді.
- ❏ Сия шишасының техникалық сипаттамалары және сыртқы түрі жақсарту үшін алдын ала ескертусіз өзгертілуі мүмкін.
- ❏ Берілген ресурстар басып шығаратын суретке, қолданылған қағаз түріне, басып шығару жиілігіне және температура сияқты қоршаған орта шарттарына байланысты өзгереді.

# **Сияны тұтыну**

- ❏ Басып шығару механизмінің оңтайлы өнімділігін сақтау үшін басып шығару кезінде ғана емес, басып шығару механизмін тазалау сияқты техникалық қызмет көрсету әрекеті кезінде де барлық сия құтыларынан біраз сия тұтынылады.
- ❏ Бір түспен немесе сұр түспен басып шығарған кезде, қағаз түріне немесе басып шығару параметрлеріне байланысты қара сияның орнына түрлі түсті сиялар қолданылуы мүмкін. Себебі қара түс жасау үшін түрлі түсті сиялардың қоспасы қолданылған.
- ❏ Принтермен бірге қамтамасыз етілген сия шишаларындағы сия бастапқы реттеу үшін ішінара пайдаланылады. Жоғары сапасы басып шығаруды қамтамасыз ету үшін, принтеріңіздегі басып шығару басы сиямен толығымен толтырылады. Бұл бір реттік процесс біраз сияны тұтынады, сондықтан, бұл шишалар келесі сия шишаларымен салыстырғанда азырақ бетті басып шығару мүмкін.

# **Картриджді толтыру**

- 1. Негізгі экраннан **Параметрлерді орнату** опциясына кіріңіз.
- 2. **Техникалық қызмет көрсету** > **Сия деңгейлерін ысыру** опциясын таңдаңыз.
- 3.  $\diamond$  түймесін басыңыз.

4. Картридж бөлімінің қақпағын ашыңыз, содан кейін картридж қақпағын алыңыз. Қақпақты ашқаннан кейін, оны төмендегі 3-суретте көрсетілгендей картридждегі шығыңқы жерге қойыңыз.

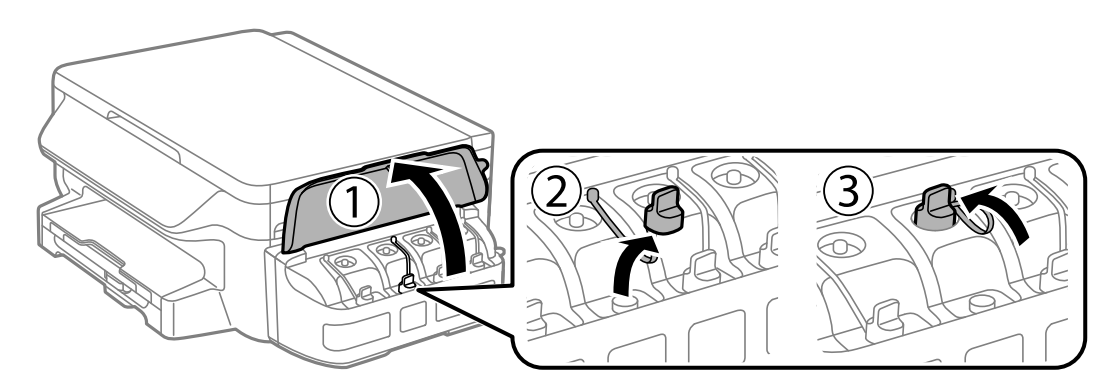

# c **Маңызды:**

- ❏ Сияны төгіп алмауға тырысыңыз.
- ❏ Картридж түсі толтыру қажет сия түсіне сәйкес екенін тексеріңіз.

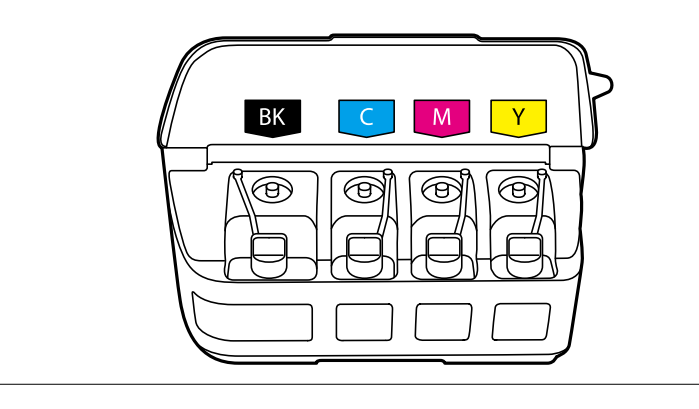

5. Қақпақтың жоғарғы бөлігін қайырыңыз, сия шишасының қақпағын алыңыз, шишадан нығыздағышты алыңыз, одан кейін қақпақты орнатыңыз.

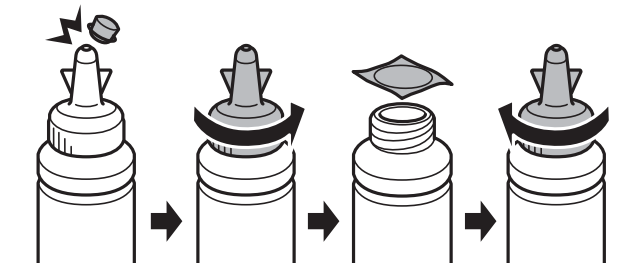

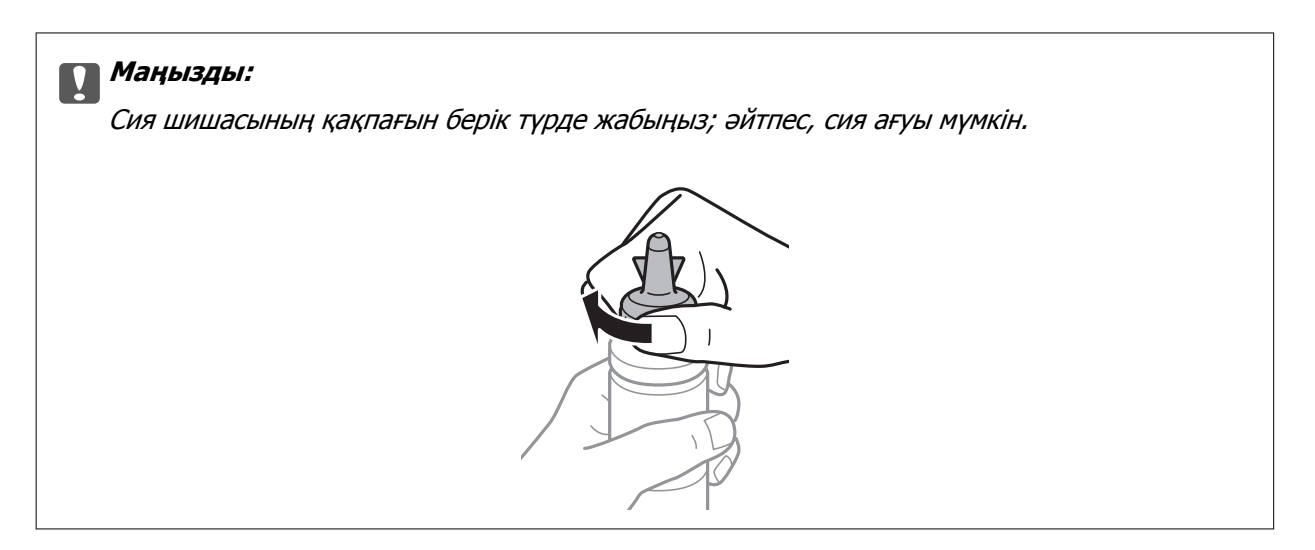

### **Ескертпе:**

Қақпақтың жоғарғы жағын қоқысқа лақтырмаңыз. Егер құтыны толтырудан кейін сия шишасында сия қалса, қақпақтың жоғарғы жағын пайдаланып сия шишасының қақпағын тығыздаңыз.

6. Картриджді дұрыс түсті сиямен сия картридждегі жоғарғы сызыққа дейін толтырыңыз.

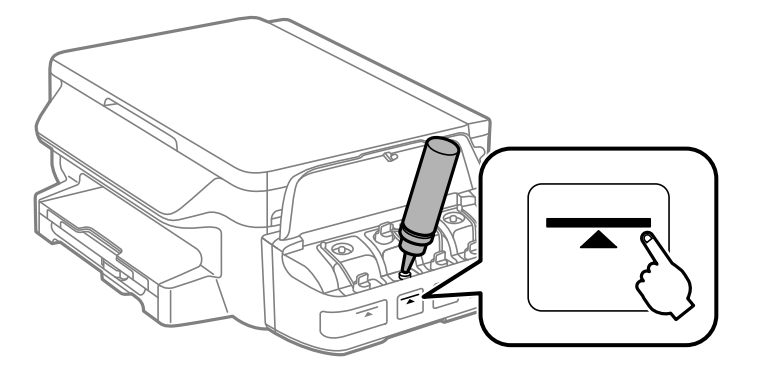

# c **Маңызды:**

Картридж ішін көру қиын болуы мүмкін. Сияның кіріс саңылауынан сия төгілмеу үшін картриджді толтырғанда мұқият болыңыз.

### **Ескертпе:**

Картриджді жоғарғы сызығына дейін толтырғаннан кейін сия шишасында сия қалса, қақпақтың жоғарғы жағын мықтап орнатып, сия шишасын кейін пайдалану үшін тік күйінде сақтаңыз.

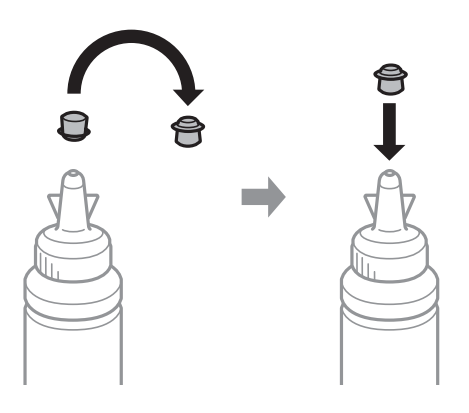

7. Картридж қақпағын мықтап жабыңыз.

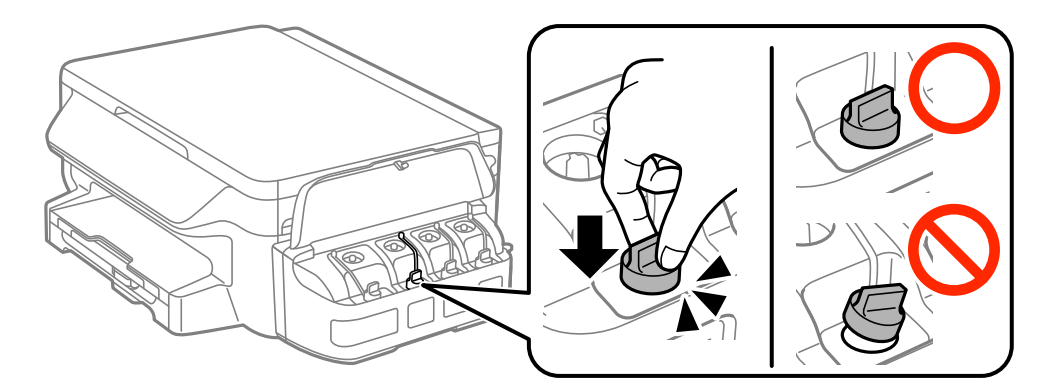

8. Картридж бөлімінің қақпағын жабыңыз.

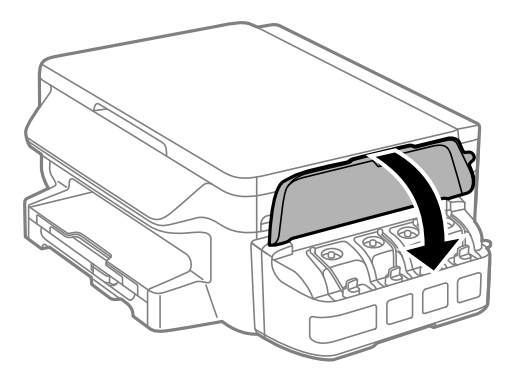

- 9. OK түймесін басыңыз.
- 10. Сия деңгейлерін ысыру үшін СКД экранындағы нұсқауларды орындаңыз.

### **Ескертпе:**

Сіз сияны жоғарғы сызыққа дейін толтырмасаңыз да, сия деңгейлерін қайта орната аласыз. Бұл жуық сия деңгейі мен нақты сия деңгейі арасында айырмашылық болуына әкелуі мүмкін екенін ескеріңіз. Принтер жұмысын оңтайлы күйде ұстау үшін сия шишаларын жоғарғы сызыққа дейін қайта толтырып, сия деңгейлерін қайта орнатыңыз.

# **Қатысты ақпарат**

- & "Сия [шишасының](#page-76-0) кодтары" бетте 77
- & "Сия шишасын ұстау туралы [сақтандырулар](#page-77-0)" бетте 78

# <span id="page-82-0"></span>**Принтерге техникалық қызмет көрсету**

# **Басып шығару басын тексеру және тазалау**

Егер дюзалар бітелген болса, баспалар өңсіз болады, көрінетін жолақтар немесе күтпеген түстер пайда болады. Басып шығару сапасы төмендесе, саңылауды тексеру мүмкіндігін пайдаланып, дюзалардың бітелгенін тексеріңіз. Егер дюзалар бітелген болса, басып шығару басын тазалаңыз.

# c **Маңызды:**

- ❏ Сканер бөлігін ашпаңыз немесе басып шығару механизмін тазалау барысында принтерді өшірмеңіз. Механизмді тазалау аяқталмаса, басып шығару мүмкін болмайды.
- ❏ Басып шығару басы аздап сия қолданатын болғандықтан, басып шығару басын тек сапа нашарлаған кезде тазалаңыз.
- ❏ Сия аз болса, басып шығару механизмін тазалай алмауыңыз мүмкін. Жаңа сия шишасын дайындаңыз.
- ❏ Егер басып шығару сапасы саңылауларды тексеруді және басып шығару механизмін үш рет тазалаудан кейін жақсармаса, кемінде 12 сағат бойы күтіңіз, содан кейін қажет болса, саңылауларды тексеруді қайта орындаңыз және басып шығару механизмін тазалауды қайталаңыз. Біз принтерді өшіруді ұсынамыз. Егер басып шығару сапасы әлі де жақсармаса, Epson қолдау көрсету қызметіне хабарласыңыз.
- ❏ Басып шығару механизмінің құрғап қалуын болдырмау үшін қуат қосулы кезде принтерді желіден ажыратпаңыз.

# **Басып шығару механизмін тексеру және тазалау басқару тақтасы**

- 1. Принтерге A4 өлшемді жай қағазды салыңыз.
- 2. Негізгі экраннан **Параметрлерді орнату** опциясына кіріңіз.
- 3. **Техникалық қызмет көрсету** > **Басып шығ. басы саңл. текс.** опциясын таңдаңыз.
- 4. Саңылау тексеру үлгісін басып шығару үшін экрандық нұсқауларды орындаңыз.

#### **Принтерге техникалық қызмет көрсету**

5. Басып шығарылған үлгіні тексеріңіз. Егер "NG" үлгісінде көрсетілгендей үзік сызықтар болса немесе сегменттер жоқ болса, басып шығару механизмінің саңылаулары бітелген болуы мүмкін. Келесі қадамға өтіңіз. Келесі "OK" үлгісіндегідей үзік сызықтар немесе жоқ сегменттер болмаса, саңылаулар бітелмеген. Саңылауды тексеру мүмкіндігін жабыңыз.

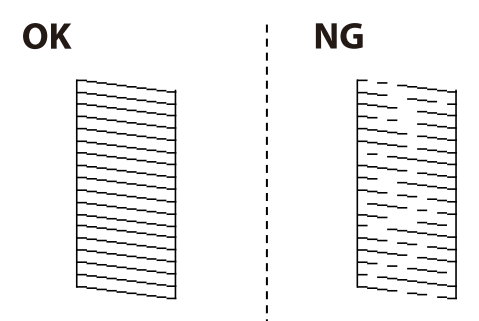

### **Ескертпе:**

Тексеру суреті үлгіге байланысты өзгеруі мүмкін.

- 6. Басып шығару басын тазалау үшін экрандағы нұсқауларды орындаңыз.
- 7. Тазалау аяқталған кезде, саңылауды тексеру үлгісін қайта басып шығарыңыз. Барлық жолдар толығымен басып шығарылғанша тазалау мен үлгіні басып шығаруды қайталаңыз.

# **Қатысты ақпарат**

& "Қағазды Қағаз [кассетасы](#page-37-0) ішіне салу" бетте 38

# **Басып шығару басын тексеру және тазалау - Windows**

- 1. A4 өлшемді қарапайым қағазды принтерге жүктеңіз.
- 2. Принтер драйверінің терезесіне өтіңіз.
- 3. **Саңылауды тексеру** қойындысындағы **Қызмет көрсету** түймесін басыңыз.
- 4. Экрандағы нұсқауларды орындаңыз.

### **Қатысты ақпарат**

- & "Қағазды Қағаз [кассетасы](#page-37-0) ішіне салу" бетте 38
- $\rightarrow$  ["Windows](#page-100-0) Принтер драйвері" бетте 101

# **Басып шығару басын тексеру және тазалау - Mac OS X**

- 1. A4 өлшемді қарапайым қағазды принтерге жүктеңіз.
- 2. Мәзірден **Жүйе параметрлері** тармағын > **Принтерлер және сканерлер** (немесе **Басып шығару және сканерлеу**, **Басып шығару және факс**) таңдап, принтерді таңдаңыз.
- 3. **Параметрлер және жабдықтар** > **Бағдарлама** > **Принтер бағдарламасын ашу** түймесін басыңыз.
- 4. **Саңылауды тексеру** түймесін басыңыз.
- 5. Экрандағы нұсқауларды орындаңыз.

### **Қатысты ақпарат**

& "Қағазды Қағаз [кассетасы](#page-37-0) ішіне салу" бетте 38

# **Сия түтіктерінің ішіндегі сияны ауыстыру**

Егер принтерді бір немесе екі ай бойы пайдаланбаған болсаңыз және басып шығарылған материалдарда жолақтарды немесе түстердің жетіспейтінін байқасаңыз, мәселені шешу үшін сия түтіктерінің ішіндегі сияны ауыстыру қажет болуы мүмкін. **Сияларды технологиялық тазалау** қызметтік бағдарламасы сия түтіктерінің ішіндегі бүкіл сияны ауыстыруға мүмкіндік береді.

# c **Маңызды:**

- ❏ Бұл мүмкіндік көп сияны тұтынады. Бұл мүмкіндікті пайдалану алдында принтердің картриджінде жеткілікті сия бар екенін тексеріңіз. Егер сия жеткіліксіз болса, картридждерді толтырыңыз.
- ❏ Бұл мүмкіндік сия төсемесінің қызмет көрсету мерзіміне әсер етеді. Бұл мүмкіндікті іске қосқанда сия төсемесі соңына ертерек жетеді. Қызмет көрсету мерзімінің соңына дейін ауыстыруды сұару үшін Epson компаниясына немесе өкілетті Epson қызмет провайдеріне хабарласыңыз. Ол пайдаланушы тарапынан ауыстырылатын бөлшек емес.
- ❏ Сияларды технологиялық тазалау қызметтік бағдарламасын пайдаланудан кейін принтерді өшіріңіз және кемінде 12 сағат бойы күтіңіз. Бұл мүмкіндік пайдалану 12 сағаттан кейін басып шығару сапасын жақсартады, дегенмен, оны соңғы пайдаланудан кейін 12 сағат ішінде қайтадан пайдалануға болмайды. Егер жоғарыдағы әдістердің барлығын қолданып көргеннен кейін әлі де мәселені шеше алмасаңыз, Epson қолдау қызметіне хабарласыңыз.

# **Сия құтыларының ішіндегі сияны ауыстыру Windows**

- 1. Принтер драйверінің терезесіне өтіңіз.
- 2. **Сияларды технологиялық тазалау** қойындысындағы **Қызмет көрсету** түймесін басыңыз.
- 3. Экрандағы нұсқауларды орындаңыз.

### **Қатысты ақпарат**

 $\rightarrow$  ["Windows](#page-100-0) Принтер драйвері" бетте 101

# <span id="page-85-0"></span>**Сия құтыларының ішіндегі сияны ауыстыру Mac OS X**

- 1. **Жүйе параметрлері** тармағын мәзірінен > **Принтерлер және сканерлер** (немесе **Басып шығару және сканерлеу**, **Басып шығару және факс**) таңдаңыз, содан кейін принтерді таңдаңыз.
- 2. **Параметрлер және жабдықтар** > **Бағдарлама** > **Принтер бағдарламасын ашу** түймесін басыңыз.
- 3. **Сияларды технологиялық тазалау** түймесін басыңыз.
- 4. Экрандағы нұсқауларды орындаңыз.

# **Басып шығару басын туралау**

Егер тік сызықтардың дұрыс емес туралануын немесе бұлдыраған кескіндерді байқасаңыз, басып шығару механизмін туралаңыз.

# **Басып шығару басын туралау — басқару тақтасы**

- 1. Принтерге A4 өлшемді жай қағазды салыңыз.
- 2. Негізгі экраннан **Параметрлерді орнату** опциясына кіріңіз.
- 3. **Техникалық қызмет көрсету** > **Басып шығ. басын туралау** тармағын таңдаңыз.
- 4. **Тік туралау** не **Көлденең туралау**, таңдап, туралау үлгісін басып шығару үшін экрандық нұсқауларды орындаңыз.
	- ❏ Тік туралау: басып шығарылған құжаттар анық емес шыққанда немесе тік сызықтар тураланбаған болып шыққанда таңдаңыз.
	- ❏ Көлденең туралау: тұрақты интервалдарда көлденең жолақтар шыққанда осыны таңдаңыз.
- 5. Басып шығару басын туралау үшін экрандық нұсқауларды орындаңыз.

❏ Тік туралау: әрбір топтағы ең тұтас үлгі нөмірін тауып, енгізіңіз.

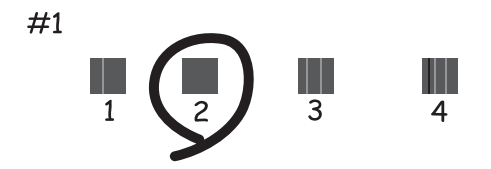

### **Принтерге техникалық қызмет көрсету**

❏ Көлденең туралау: ең аз бөлінген және қабаттасқан үлгінің нөмірін тауып, енгізіңіз.

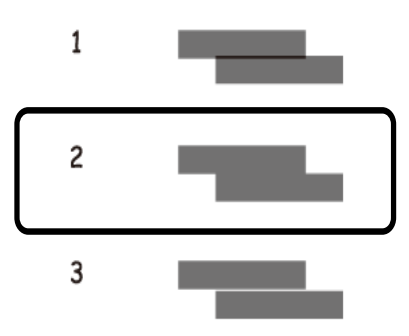

**Ескертпе:** Тексеру суреті үлгіге байланысты өзгеруі мүмкін.

### **Қатысты ақпарат**

& "Қағазды Қағаз [кассетасы](#page-37-0) ішіне салу" бетте 38

# **Басып шығару басын туралау - Windows**

- 1. A4 өлшемді қарапайым қағазды принтерге жүктеңіз.
- 2. Принтер драйверінің терезесіне өтіңіз.
- 3. **Басып шығару басын калибрлеу** қойындысындағы **Қызмет көрсету** түймесін басыңыз.
- 4. Экрандағы нұсқауларды орындаңыз.

### **Қатысты ақпарат**

- & "Қағазды Қағаз [кассетасы](#page-37-0) ішіне салу" бетте 38
- $\rightarrow$  ["Windows](#page-100-0) Принтер драйвері" бетте 101

# **Басып шығару басын туралау - Mac OS X**

- 1. A4 өлшемді қарапайым қағазды принтерге жүктеңіз.
- 2. Мәзірден **Жүйе параметрлері** тармағын > **Принтерлер және сканерлер** (немесе **Басып шығару және сканерлеу**, **Басып шығару және факс**) таңдап, принтерді таңдаңыз.
- 3. **Параметрлер және жабдықтар** > **Бағдарлама** > **Принтер бағдарламасын ашу** түймесін басыңыз.
- 4. **Print Head Alignment** түймесін басыңыз.
- 5. Экрандағы нұсқауларды орындаңыз.

# <span id="page-87-0"></span>**Қатысты ақпарат**

& "Қағазды Қағаз [кассетасы](#page-37-0) ішіне салу" бетте 38

# **Қағаздың өту жолын сиямен айғыздалудан тазалау**

Егер басып шығарылған қағаз әлі де айғыз не сыдырылған болса, басып шығарғыштың ішін тазалаңыз.

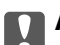

# c **Маңызды:**

Принтер ішін тазалау үшін папирос қағазды пайдаланбаңыз. Басып шығару басының дюзалары талшықтармен бітелуі мүмкін.

- 1. A4 өлшемді қарапайым қағазды принтерге жүктеңіз.
- 2. Негізгі экраннан **Параметрлерді орнату** опциясына кіріңіз.
- 3. **Техникалық қызмет көрсету** > **Қағаз бағыттау-ты тазалау** тармағын таңдаңыз.
- 4. Қағаз жолын тазалау үшін экрандық нұсқауларды орындаңыз.
	- **Ескертпе:** Қағазға сия жағылмай тұрып осы процедураны қайталаңыз.

# **Қатысты ақпарат**

& "Қағазды Қағаз [кассетасы](#page-37-0) ішіне салу" бетте 38

# **Тазалау Сканер әйнегі**

Көшірмелер немесе сканерленген кескіндер жағылған немесе сүртілген болса, Сканер әйнегі тазалаңыз.

# c **Маңызды:**

Принтерді тазалау үшін ешқашанда спирт немесе еріткіш қолданбаңыз. Бұл химиялық құралдар принтерді зақымдауы мүмкін.

#### **Принтерге техникалық қызмет көрсету**

1. Құжат қақпағын ашыңыз.

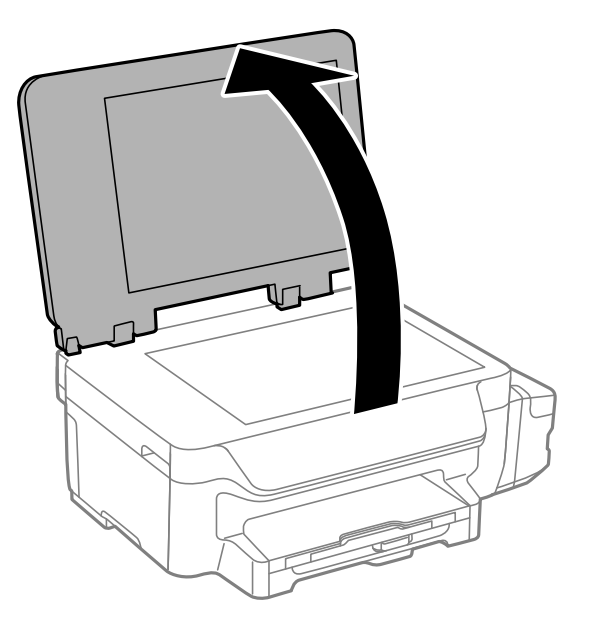

2. Сканер әйнегі беткі жағын жұмсақ, құрғақ, таза шүберекпен тазалаңыз.

### **Ескертпе:**

- ❏ Егер әйнектің беті майланса немесе кетіру қиын қатты материал болса, оны кетіру үшін аздап әйнек тазартқыш құралы мен жұмсақ шүберекті қолданыңыз. Барлық қалған сұйықтықты сүртіп алыңыз.
- ❏ Шыны бетті қатты басуға болмайды.
- ❏ Шыны бетіне сызат түспеуіне немесе зақымданбауына мұқият болыңыз. Зақымдалған әйнек беті сканерлеу сапасын төмендетеді.

# **Принтер арқылы берілген парақтардың жалпы санын тексеру**

Принтер арқылы берілген парақтардың жалпы санын тексеруіңізге болады.

# **Принтер арқылы берілген беттердің жалпы санын тексеру — Басқару тақтасы**

Ақпарат саңылауларды тексеру үлгісімен бірге басып шығарылады.

- 1. A4 өлшемді қарапайым қағазды принтерге жүктеңіз.
- 2. Негізгі экраннан **Параметрлерді орнату** мәзіріне кіріңіз.
- 3. **Техникалық қызмет көрсету** > **Басып шығ. басы саңл. текс.** таңдаңыз.
- 4. Саңылау тексеру үлгісін басып шығару үшін экрандық нұсқауларды орындаңыз.

# <span id="page-89-0"></span>**Қатысты ақпарат**

& "Қағазды Қағаз [кассетасы](#page-37-0) ішіне салу" бетте 38

# **Принтер арқылы берілген беттердің жалпы санын тексеру — Windows**

- 1. Принтер драйверінің терезесіне өтіңіз.
- 2. **Принтер және опция туралы ақпарат** қойындысындағы **Қызмет көрсету** түймесін басыңыз.

### **Қатысты ақпарат**

 $\rightarrow$  ["Windows](#page-100-0) Принтер драйвері" бетте 101

# **Принтер арқылы берілген беттердің жалпы санын тексеру — Mac OS X**

- 1. **Жүйе параметрлері** тармағын мәзірінен > **Принтерлер және сканерлер** (немесе **Басып шығару және сканерлеу**, **Басып шығару және факс**) таңдаңыз, содан кейін принтерді таңдаңыз.
- 2. **Параметрлер және жабдықтар** > **Бағдарлама** > **Принтер бағдарламасын ашу** түймесін басыңыз.
- 3. **Printer and Option Information** түймесін басыңыз.

# **Қуатты үнемдеу**

Орнатылған уақытта ешбір әрекет жасалмаса, принтер автоматты түрде ұйқы режиміне өтеді. Қуатты басқару функциясы қолданылудан бұрын уақытты реттей аласыз. Қандай да бір көбейту өнімнің энергияны тұтыну тиімділігіне әсер етеді. Қандай да бір өзгерту жасаудан бұрын қоршаған ортаға назар аударыңыз.

# **Қуат үнемдеу — Басқару тақтасы**

- 1. Негізгі экраннан **Параметрлерді орнату** опциясына кіріңіз.
- 2. **Жалпы параметрлер** тармағын таңдаңыз.
- 3. **Қуатты өшіру таймері** немесе **Ұйқы таймері** таңдап, реттеулерді жасаңыз.

# **Параметрлерді орнату режиміне арналған мәзір опциялары**

Басқару тақтасының негізгі экранынан **Параметрлерді орнату** параметрін таңдау арқылы принтер реттеулерін жасауға немесе принтердің техникалық қызмет көрсетулерін орындауға болады.

# **Техникалық қызмет көрсету функциясына арналған мәзір параметрлері**

Басқару тақтасынан төменде сипатталғандай мәзірлерді таңдаңыз.

### **Параметрлерді орнату** > **Техникалық қызмет көрсету**

# **Басып шығ. басы саңл. текс.**

Басып шығару басының саңылаулары бітелгенін не бітелмегенін тексеретін үлгі басып шығарады.

### **Басып шығ. басын тазалау**

Басып шығару басындағы бітелген саңылауларды тазалайды.

# **Сия деңгейлерін ысыру**

Бұл мүмкіндікті картриджді толтырмастан бұрын сия деңгейлерін қалпына келтіру үшін таңдаңыз.

# **Басып шығ. басын туралау**

Басып шығару сапасын жақсарту үшін басып шығару басын реттейді.

Егер баспалар бұлдыр немесе мәтін және сызықтар жылжып кетсе, **Тік туралау** функциясын іске қосыңыз.

Егер баспаларда қалыпты аралықпен көлденең жолақтар болса, **Көлденең туралау** функциясын іске қосыңыз.

# **Қағаз бағыттау-ты тазалау**

Ішкі басып шығарғыштарда сия дақтары болғанда немесе қағазды беру ақаулығы пайда болған кезде жай қағазды тазалауға беру үшін осы мүмкіндікті пайдаланыңыз.

### **Қатысты ақпарат**

- & "Басып шығару басын тексеру және [тазалау](#page-82-0)" бетте 83
- & "Басып шығару басын [туралау](#page-85-0)" бетте 86
- & "[Картриджді](#page-78-0) толтыру" бетте 79
- & "Қағаздың өту жолын сиямен [айғыздалудан](#page-87-0) тазалау" бетте 88

# **Қағазды орнату функциясына арналған мәзір опциялары**

Басқару тақтасынан төменде сипатталғандай мәзірлерді таңдаңыз.

# **Параметрлерді орнату** > **Қағазды орнату**

Қағаз көзіне салған қағаз өлшемін және қағаз түрін таңдаңыз.

# **Қатысты ақпарат**

& "Қағазды Қағаз [кассетасы](#page-37-0) ішіне салу" бетте 38

# **Принтер күйінің парағы функциясына арналған мәзір параметрлері**

Басқару тақтасынан төменде сипатталғандай мәзірлерді таңдаңыз.

# **Параметрлерді орнату** > **Принтер күйінің парағы**

# **Конфигурация күйі парағы**

Принтердің ағымдағы күйін және параметрлерін көрсететін ақпарат парағын басып шығарады.

# **Пайдалану журналы парағы**

Принтерді қолдану журналын көрсететін ақпарат парағын басып шығарады.

# **Принтер параметрлері функциясына арналған мәзір параметрлері**

Басқару тақтасынан төменде сипатталғандай мәзірлерді таңдаңыз.

# **Параметрлерді орнату** > **Принтер параметрлері**

# **Қағаз көзінің параметрлері**

❏ A4/Letter ауыстыру

Осы функцияны басып шығару тапсырмасының қағаз өлшемі параметрі мен қағаз көзіне салынған қағаз сәйкес келмеген кезде қате туралы хабарларды көрсетпеу үшін қосыңыз. Бұл функция қағаз өлшемі A4 немесе Letter болып орнатылған кезде ғана қолжетімді.

❏ Қате туралы ескерту

**Қағазды орнату** ішіндегі қағаз өлшемі немесе түрінің параметрлері және басып шығару параметрлері сәйкес келмесе, қате туралы хабар көрсетіледі.

#### **Параметрлерді орнату режиміне арналған мәзір опциялары**

### **Қатені автоматты түрде шешу**

2-жақты басып шығару қатесі пайда болған кезде орындайтын әрекет таңдаңыз.

Қосылды: Егер 2-жақты басып шығаруды қолдайтын ешқандай қағаз болмаған кезде 2 жақты тапсырма жіберілсе, принтер қате туралы хабар көрсетеді, одан кейін, қағаздың тек бір жағын автоматты түрде басып шығарады.

Өшірілді: принтер қате туралы хабарды көрсетеді және басып шығаруды тоқтатады

### **USB арқылы ДК қосылымы**

Принтер USB арқылы қосылған компьютерден қатынасуға рұқсат ететінін немесе етпейтінін таңдаңыз. Желілік қосылым арқылы жіберілмеген басып шығаруды және сканерлеуді шектеу үшін бұл функцияны өшіріңіз.

# **Жалпы параметрлер функциясына арналған мәзір параметрлері**

Басқару тақтасынан төменде сипатталғандай мәзірлерді таңдаңыз.

#### **Параметрлерді орнату** > **Жалпы параметрлер**

# **Ұйқы таймері**

Ешқандай әрекет орындалмаған кезде принтер ұйқы режиміне (қуат үнемдеу режимі) өтуден бұрын уақыт аралығын таңдаңыз. Орнатылған уақыт өткеннен кейін СКД экраны қараяды.

# **Қуатты өшіру таймері**

Қуатты басқару функциясы қолданылудан бұрын уақытты реттей аласыз. Қандай да бір көбейту өнімнің энергияны тұтыну тиімділігіне әсер етеді. Қандай да бір өзгерту жасаудан бұрын қоршаған ортаға назар аударыңыз.

### **LCD контрасты**

СКД экранының жарықтығын реттейді.

### **Күн/Уақыт параметрлері**

❏ Күн/Уақыт

Ағымдағы күн мен уақытты енгізіңіз.

❏ Жазғы уақыт

Аймағыңызға қолданылатын жазғы уақыт параметрін таңдаңыз.

❏ Уақыт айырмашылығы

Жергілікті уақыт пен UTC (Реттелген әмбебап уақыт) арасындағы уақыт айырмашылығын енгізіңіз.

# **Ел/аймақ**

Ел немесе өңірді көрсетуді таңдаңыз. Сіздің өніміңізде сатып алынған жерге байланысты осы мүмкіндік жоқ болуы мүмкін.

# **Параметрлерді орнату режиміне арналған мәзір опциялары**

# **Тіл/Language**

Дисплей тілін таңдаңыз.

# **Айналдыру жылдамдығы**

СКД экранының айналдыру жылдамдығын таңдаңыз.

### **Қатысты ақпарат**

& "Қуатты [үнемдеу](#page-89-0)" бетте 90

# **Желі параметрлері функциясына арналған мәзір параметрлері**

Басқару тақтасынан төменде сипатталғандай мәзірлерді таңдаңыз.

# **Параметрлерді орнату** > **Желі параметрлері**

# **Желі күйі**

Желі параметрлерін және қосылым күйін көрсетеді немесе басып шығарады.

# **Wi-Fi орнату**

❏ Wi-Fi орнату шебері

SSID идентификаторын таңдаңыз, құпия сөзді енгізіңіз, содан кейін принтерді сымсыз (Wi-Fi) желіге қосыңыз.

❏ Түймені орнату (WPS)

Принтерді сымсыз желіге сымсыз роутердегі WPS түймесін басу арқылы қосыңыз.

❏ PIN Код орнату (WPS)

Сымсыз роутер қызметтік бағдарламасында принтерді сымсыз (Wi-Fi) желіге қосу үшін принтердің экранында көрсетілген PIN кодын енгізіңіз.

❏ Wi-Fi автоматты қосылу

Принтерді сымсыз (Wi-Fi) желіге кіру нүктесіне қосылған компьютер арқылы қосады. Принтермен бірге берілген бағдарламалық жасақтама дискісін компьютерге салып, экрандағы нұсқауларды орындаңыз. Принтерді басқару сұралған кезде, осы мәзірді іске қосыңыз.

❏ Wi-Fi өшіру

Желі туралы ақпаратты жоймастан сымсыз сигналды өшіру арқылы байланысты өшіреді. Қосылымды қосу үшін сымсыз (Wi-Fi) желіні қайтадан реттеңіз.

❏ Wi-Fi Direct орнату

Принтерді сымсыз (Wi-Fi) желіге сымсыз маршрутизатордағы қосады.

# **Байланысты тексеру**

Желі байланысының күйін тексереді және желі байланысы туралы есепті басып шығарады. Егер қандай да бір байланыс мәселесі туындаса, мәселені шешу үшін есепті қараңыз.

# **Параметрлерді орнату режиміне арналған мәзір опциялары**

# **Қосымша орнату**

Принтер атауы немесе TCP/IP мекенжайы сияқты желі параметрлерін өзгертеді.

# **Қатысты ақпарат**

- & "Желі [байланысы](#page-26-0) туралы есепті басып шығару" бетте 27
- & "Түйме параметрі бойынша Wi-Fi [параметрлерін](#page-22-0) орындау" бетте 23
- & "PIN кодын орнату (WPS) бойынша Wi-Fi [параметрлерін](#page-23-0) орындау" бетте 24
- & "Басқару тақтасынан Wi-Fi [байланысын](#page-33-0) өшіру" бетте 34
- & "Wi-Fi Direct (қарапайым AP) [параметрлерін](#page-24-0) орындау" бетте 25
- & "Желінің қосымша [параметрлерін](#page-25-0) орындау" бетте 26

# **Epson Connect қызметтері функциясына арналған мәзір параметрлері**

Басқару тақтасынан төменде сипатталғандай мәзірлерді таңдаңыз.

# **Параметрлерді орнату** > **Epson Connect қызметтері**

# **Күйі**

Принтердің Epson Connect қызметтеріне тіркелгенін не қосылғанын тексеріңіз.

# **Тоқтату/Жалғастыру**

Epson Connect қызметтерін тоқтату немесе қалпына келтіру керектігін таңдаңыз.

Тіркеу және пайдалану нұсқауларын келесі портал веб-сайтынан қараңыз.

[https://www.epsonconnect.com/](HTTPS://WWW.EPSONCONNECT.COM/)

[http://www.epsonconnect.eu](http://www.epsonconnect.eu/) (тек Еуропа үшін)

# **Әдепкі парам. қалп. келтіру**

Параметрлерді қалпына келтіреді.

# **Қатысты ақпарат**

 $\rightarrow$  ["Epson Connect](#page-98-0) қызметі" бетте 99

# **Google Cloud Print қызмет-рі параметріне арналған мәзір опциялары**

Төменде сипатталғандай басқару тақтасындағы мәзірлерді таңдаңыз.

# **Параметрлерді орнату** > **Google Cloud Print қызмет-рі**

# **Күйі**

Google Cloud Print қызметтеріне принтер тіркелетінін және қосылатынын тексеріңіз.

Пайдаланушы нұсқаулығы

### **Параметрлерді орнату режиміне арналған мәзір опциялары**

# **Тоқтату/Жалғастыру**

Google Cloud Print қызметтерін тоқтату немесе жалғастыру қажет екендігін таңдаңыз.

# **Әдепкі параметрлерді қалпына келтіру**

Google Cloud Print қызметтерін тіркеуден алыңыз.

Тіркеу және пайдалану нұсқауларын алу үшін келесі порталдың веб-сайтын қараңыз.

[https://www.epsonconnect.com/](HTTPS://WWW.EPSONCONNECT.COM/)

[http://www.epsonconnect.eu](http://www.epsonconnect.eu/) (Тек Еуропа)

# **Әмбебап басып шығ. парам. функциясына арналған мәзір параметрлері**

Басқару тақтасынан төменде сипатталғандай мәзірлерді таңдаңыз.

### **Параметрлерді орнату** > **Әмбебап басып шығ. парам.**

Принтер драйверінің көмегінсіз сыртқы құрылғы арқылы басып шығарған кезде осы басып шығару параметрлері қолданылады.

### **Жоғарғы жаққа жылжыту**

Қағаздың жоғарғы жиегін реттеңіз.

# **Сол жаққа жылжыту**

Қағаздың сол жақ жиегін реттеңіз.

### **Артқы жағындағы жоғарғы шеті**

2 жақты басып шығару орындаған кезде беттің артқы жағының жоғарғы жиегін реттеңіз.

# **Артқы жағындағы сол жақ шеті**

2 жақты басып шығару орындаған кезде беттің артқы жағының сол жақ жиегін реттеңіз.

### **Қағаз енін тексеру**

Принтер басып шығаруды бастамастан бұрын қағаз енін тексереді. Бұл қағаз өлшемінің параметрі дұрыс болмаған кезде қағаздың шеттерінен шығарып басып шығаруды болдырмайды. Алайда, басып шығару уақыты ұзаруы мүмкін.

# **Кебу уақыты**

2-жақты басып шығару орындаған кезде кептіру уақытын таңдаңыз.

# **Бос бетті өткізіп жіберу**

Басып шығару дерегіндегі бос беттерді автоматты түрде өткізіп жібереді.

# **Үнемдеу режимі функциясына арналған мәзір параметрлері**

Басқару тақтасынан төменде сипатталғандай мәзірлерді таңдаңыз.

# **Параметрлерді орнату** > **Үнемдеу режимі**

Қуат пен ресурсты үнемдеу параметрлерін қолданады. Осы мүмкіндікті қосу келесі параметрлерді орындауға мүмкіндік береді. **Үнемдеу режимі** режимі өшірулі кезде, **Жалпы параметрлер** ішінде орындалған параметрлер қолданылады.

# **Ұйқы таймері**

Ешқандай әрекет орындалмаған кезде принтер ұйқы режиміне (қуат үнемдеу режимі) өтуден бұрын уақыт аралығын таңдаңыз. Орнатылған уақыт өткеннен кейін СКД экраны қараяды.

# **Қуатты өшіру таймері**

Орнатылған уақыт ішінде ешқандай әрекет орындалмаса, принтерді автоматты түрде өшіреді. Қуатты басқару функциясы қолданылудан бұрын уақытты реттей аласыз. Қандай да бір көбейту өнімнің энергияны тұтыну тиімділігіне әсер етеді. Қандай да бір өзгерту жасаудан бұрын қоршаған ортаға назар аударыңыз.

# **2 жақты (Көшіру)**

2-жақты көшіруді әдепкі параметр ретінде орнатады.

# **Қатысты ақпарат**

& "Қуатты [үнемдеу](#page-89-0)" бетте 90

# **Тыныштық режимі функциясына арналған мәзір параметрлері**

Басқару тақтасынан төменде сипатталғандай мәзірлерді таңдаңыз.

# **Параметрлерді орнату** > **Тыныштық режимі**

Принтерден шығатын шуды бәсеңдетеді, алайда бұл басып шығару жылдамдығын төмендетуі мүмкін. Сіз таңдаған қағаз түрі мен басып шығару сапасының параметрлеріне байланысты принтер шуының деңгейінде айырмашылық болмауы мүмкін.

# **Әдепкі парам. қалп. келтіру функциясына арналған мәзір параметрлері**

Басқару тақтасынан төменде сипатталғандай мәзірлерді таңдаңыз.

**Параметрлерді орнату** > **Әдепкі парам. қалп. келтіру**

Пайдаланушы нұсқаулығы

# **Параметрлерді орнату режиміне арналған мәзір опциялары**

# **Желі параметрлері**

Желі параметрлерін қалпына келтіреді.

# **Барлық деректер мен параметрлерді өшіру**

Барлық параметрлерді қалпына келтіреді.

<span id="page-98-0"></span>Бұл бөлім Epson веб-сайтынан немесе берілген ықшам дискіден алуға болатын желі қызметтері мен бағдарламалық құралды таныстырады.

# **Epson Connect қызметі**

Интернетте қолжетімді Epson Connect пайдаланып смартфоннан, планшеттен немесе ноутбуктан кез келген уақытта және кез келген жерден дерлік басып шығаруға болады.

Интернетте қолжетімді мүмкіндіктер төменде көрсетілген.

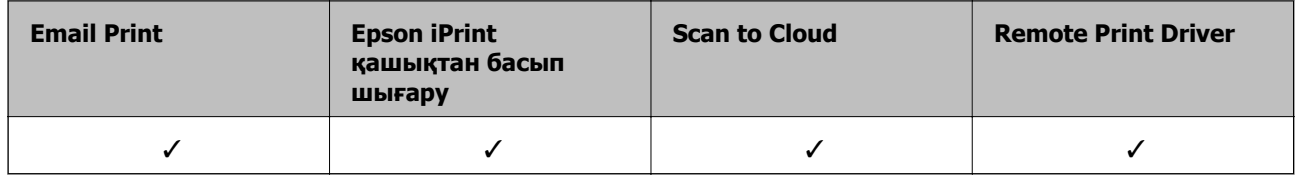

Мәліметтер алу үшін Epson Connect порталының веб-торабын қараңыз.

<https://www.epsonconnect.com/>

[http://www.epsonconnect.eu](http://www.epsonconnect.eu/) (Тек Еуропа)

# **Web Config**

Web Config қолданбасы Internet Explorer және Safari компьютер немесе смарт құрылғыда жұмыс істейтіндей веб шолғышта жұмыс істейтін қолданба. Принтердің күйін растауға немесе желі қызметі мен принтер параметрлерін өзгертуге болады. Web Config қолданбасын пайдалану үшін компьютер немесе принтерді және құрылғыны бірдей желіге қосыңыз.

# **Ескертпе:**

**OS Браузер** Windows XP немесе кейінгі или  $\parallel$  Internet Explorer 8 немесе кейінгі, Firefox\*, Chrome\* Mac OS X v10.6.8 немесе кейінгі Ультандан Ультандан Safari\*, Firefox\*, Chrome\* iOS<sup>\*</sup> Safari<sup>\*</sup> Android 2.3 немесе кейінгі Патанов Аласа (адепкі браузер Chrome OS\* Әдепкі браузер

Келесі браузерлерге қолдау көрсетіледі.

Ең соңғы нұсқаны пайдаланыңыз.

# **Веб-браузерде Web Config пәрменін орындау**

1. Принтердің ІР мекенжайын тексеріңіз.

Басты экранда **Параметрлерді орнату** > **Желі параметрлері** > **Желі күйі** > **Сымды LAN/Wi-Fi күйі** немесе **Wi-Fi күйі** тармағын таңдаңыз, одан кейін принтердің IP мекенжайын тексеріңіз.

2. Веб-браузерді компьютерден немесе интеллектуалды құрылғыдан іске қосыңыз, содан кейін принтердің ІР мекенжайын енгізіңіз.

Пішімі:

IPv4: http://принтердің ІР мекенжайы/

IPv6: http://[принтердің ІР мекенжайы]/

Мысалдар:

IPv4: http://192.168.100.201/

IPv6: http://[2001:db8::1000:1]/

### **Ескертпе:**

Смарт құрылғыны пайдалану арқылы Web Config техникалық қызмет көрсету экранындағы Epson iPrint ішінен орындауға болады.

# **Қатысты ақпарат**

 $\rightarrow$  ["Epson iPrint](#page-61-0) пайдалану" бетте 62

# **Web Config бағдарламасын Windows жүйесінде іске қосу**

Компьютерді принтерге WSD арқылы қосқанда Web Config функциясын іске қосу үшін төмендегі қадамдарды орындаңыз.

- 1. Windows жүйесінде құрылғылар және принтерлер экранына қатынасыңыз.
	- ❏ Windows 10

Бастау түймесін тінтуірдің оң жағымен басыңыз немесе оны басып тұрыңыз, содан соң **Басқару тақтасы** > **Құрылғылар мен принтерлерді көру** түймесін **Жабдық және дыбыс** тармағынан таңдаңыз.

❏ Windows 8.1/Windows 8/Windows Server 2012 R2/Windows Server 2012

**Жұмыс үстелі** > **Параметрлер** > **Басқару тақтасы** > **Құрылғылар мен принтерлерді көру** тармағын **Жабдық және дыбыс** (немесе **Жабдық**) ішінде таңдаңыз.

❏ Windows 7/Windows Server 2008 R2

Бастау түймесін басып, **Басқару тақтасы** > **Құрылғылар мен принтерлерді көру** түймесін **Жабдық және дыбыс** тармағынан таңдаңыз.

❏ Windows Vista/Windows Server 2008

Бастау түймесін басып, **Басқару тақтасы** > **Принтерлер** түймесін **Жабдық және дыбыс** тармағынан таңдаңыз.

- 2. Принтерді тінтуірдің оң жақ түймешігімен басып, **Сипаттар** тармағын таңдаңыз.
- 3. **Веб-қызмет** қойындысын таңдап, URL мекенжайын басыңыз.

# <span id="page-100-0"></span>**Web Config пәрменін мынада орындау Mac OS X**

- 1. **Жүйе параметрлері** тармағын мәзірінен > **Принтерлер және сканерлер** (немесе **Басып шығару және сканерлеу**, **Басып шығару және факс**) таңдаңыз, содан кейін принтерді таңдаңыз.
- 2. **Опциялар және шығын материалдары**> **Принтер веб-бетін көрсету** тармағын басыңыз.

# **Windows Принтер драйвері**

Принтер драйвері принтерді басқа қолданбалардан алынған пәрмендерге сәйкес басқарады. Принтер драйверінде параметрлерді орнату ең жақсы басып шығару нәтижелерін береді. Оған қоса, принтер драйвері бағдарламасының көмегімен принтердің күйін тексеруге немесе оны жақсы жұмыс істеуін сақтауға болады.

### **Ескертпе:**

Принтер драйверінің тілін өзгерте аласыз. **Тіл** қойындысындағы **Қызмет көрсету** параметрінен пайдаланғыңыз келетін тілді таңдаңыз.

# **Қолданбалардан принтер драйверіне қатынасу**

Тек пайдаланып жатқан қолданбаларға қолданылатын параметрлерді орнату үшін сол қолданбадан қатынасыңыз.

**Файл** мәзірінен **Басып шығару** немесе **Басып шығаруды реттеу** пәрменін таңдаңыз. Принтерді таңдап **Параметрлер** немесе **Сипаттар** түймесін басыңыз.

### **Ескертпе:**

Әрекеттер қолданбаға байланысты өзгеріп отырады. Мәліметтер алу үшін қолданбаның анықтамасын қараңыз.

# **Басқару тақтасынан принтер драйверіне кіру**

Барлық бағдарламаларға қолданылатын параметрлерді орнату үшін бақсару тақтасынан кіріңіз.

❏ Windows 10

Бастау түймесін тінтуірдің оң жағымен басыңыз немесе оны басып тұрыңыз, содан соң **Басқару тақтасы** > **Құрылғылар мен принтерлерді көру** түймесін **Жабдық және дыбыс** тармағынан таңдаңыз. Принтеріңізді тінтуірдің оң жақ түймесімен басыңыз немесе басып тұрыңыз да, **Басып шығару параметрлері** бөлімін таңдаңыз.

❏ Windows 8.1/Windows 8/Windows Server 2012 R2/Windows Server 2012

**Жұмыс үстелі** > **Параметрлер** > **Басқару тақтасы** > **Құрылғылар мен принтерлерді көру** түймесін **Жабдық және дыбыс** тармағын таңдаңыз. Принтеріңізді тінтуірдің оң жақ түймесімен басыңыз немесе басып тұрыңыз да, **Басып шығару параметрлері** бөлімін таңдаңыз.

❏ Windows 7/Windows Server 2008 R2

Бастау түймесін басып, **Басқару тақтасы** > **Құрылғылар мен принтерлерді көру** түймесін **Жабдық және дыбыс** тармағынан таңдаңыз. Принтерді тінтуірдің оң жақ түймесімен басып, **Басып шығару параметрлері** бөлімін таңдаңыз.

❏ Windows Vista/Windows Server 2008

Бастау түймесін басып, **Басқару тақтасы** > **Принтерлер** түймесін **Жабдық және дыбыс** тармағынан таңдаңыз. Принтерді тінтуірдің оң жақ түймесімен басып, **Басып шығару параметрлерін таңдау** бөлімін таңдаңыз.

❏ Windows XP/Windows Server 2003 R2/Windows Server 2003

Бастау түймесін басыңыз және **Басқару тақтасы** > **Принтерлер және басқа жабдықтар** > **Принтерлер және факстар** таңдаңыз. Принтерді тінтуірдің оң жақ түймесімен басып, **Басып шығару параметрлері** бөлімін таңдаңыз.

# **Принтер драйверіне тапсырмалар тақтасындағы принтер белгішесінен қатынасу**

Жұмыс үстелі тапсырмалар тақтасындағы принтер белгішесі — принтер драйверіне жылдам қатынасуға мүмкіндік беретін таңбаша белгіше.

Принтер белгішесін басып, **Принтер параметрлері** тармағын таңдасаңыз, басқару тақтасынан көрсетілетінмен бірдей принтер параметрлері терезесіне қатынасуға болады. Осы белгішені екі рет бассаңыз, принтердің күйін тексере аласыз.

### **Ескертпе:**

Тапсырмалар тақтасында принтер белгішесі көрсетілмесе, принтер драйверінің терезесін ашыңыз, **Басқарылатын теңшелімдер** түймесін **Қызмет көрсету** қойындысында басыңыз, содан кейін **Таңбаша белгішесін тапсырмалар тақтасына тіркеңіз** пәрменін таңдаңыз.

# **Құрылғыны іске қосу**

Принтер драйверінің терезесіне өтіңіз. **Қызмет көрсету** қойындысын басыңыз.

# **Windows принтер драйвері үшін параметрлерді шектеу**

Принтердің параметрлерін басқа пайдаланушылар өзгерте алмайтындай етіп құлыптай аласыз.

# **Ескертпе:**

Компьютерге әкімші ретінде кіріңіз.

- 1. Принтер сипаттамаларында **Қосымша параметрлер** қойындысын ашыңыз.
	- ❏ Windows 10

Бастау түймесін тінтуірдің оң жақ түймесімен басыңыз немесе оны басып, ұстап тұрыңыз да, **Жабдық және дыбыс** функциясындағы **Басқару тақтасы** > **Құрылғылар мен принтерлерді көру** тармағын таңдаңыз. Принтердің үстінен оң жақ пернемен басыңыз немесе оны басып, ұстап тұрыңыз да, **Принтер сипаттамалары** тармағын таңдаңыз. **Қосымша параметрлер** қойындысын басыңыз.

❏ Windows 8.1/Windows 8/Windows Server 2012R2/Windows Server 2012

**Жұмыс үстелі** > **Параметрлер** > **Басқару тақтасы** > **Құрылғылар мен принтерлерді көру** түймесін **Жабдық және дыбыс** тармағын таңдаңыз. Принтердің үстінен оң жақ пернемен басыңыз немесе оны басып, ұстап тұрыңыз да, **Принтер сипаттамалары** тармағын таңдаңыз. **Қосымша параметрлер** қойындысын басыңыз.

❏ Windows 7/Windows Server 2008 R2

Бастау түймесін басып, **Басқару тақтасы** > **Құрылғылар мен принтерлерді көру** түймесін **Жабдық және дыбыс** тармағынан таңдаңыз. Принтерді оң жақ пернемен басып, **Принтер сипаттары** тармағын таңдаңыз. **Қосымша параметрлер** қойындысын басыңыз.

❏ Windows Vista/Windows Server 2008

Бастау түймесін басып, **Басқару тақтасы** > **Принтерлер** түймесін **Жабдық және дыбыс** тармағынан таңдаңыз. Принтерді оң жақ пернемен басып, **Сипаттар** тармағын таңдаңыз. **Қосымша параметрлер** қойындысын басыңыз.

❏ Windows XP/Windows Server 2003 R2/Windows Server 2003

Бастау түймесін басыңыз және **Басқару тақтасы** > **Принтерлер және басқа жабдықтар** > **Принтерлер және факстар** таңдаңыз. Принтерді оң жақ пернемен басып, **Сипаттар** тармағын таңдаңыз. **Қосымша параметрлер** қойындысын басыңыз.

- 2. **Драйвер баптаулары** түймесін басыңыз.
- 3. Шектегіңіз келетін мүмкіндікті таңдаңыз.

Орнату элементтерінің түсіндірмелері үшін желілік анықтаманы қараңыз.

4. **OK** түймесін басыңыз.

# **Windows принтер драйвері үшін жұмыс параметрлерін орнату**

**EPSON Status Monitor 3** қызметтік бағдарламасын қосу сияқты параметрлерді орнатуға болады.

- 1. Принтер драйверінің терезесіне өтіңіз.
- 2. **Кеңейтілген параметрлер** қойындысындағы **Қызмет көрсету** түймесін басыңыз.
- 3. Тиісті параметрлерді орнатыңыз да, **OK** түймесін басыңыз.

Орнату элементтерінің түсіндірмелері үшін желілік анықтаманы қараңыз.

# **Қатысты ақпарат**

 $\rightarrow$  ["Windows](#page-100-0) Принтер драйвері" бетте 101

# **Mac OS X Принтер драйвері**

Принтер драйвері принтерді басқа қолданбалардан алынған пәрмендерге сәйкес басқарады. Принтер драйверінде параметрлерді орнату ең жақсы басып шығару нәтижелерін береді. Оған қоса, принтер драйвері бағдарламасының көмегімен принтердің күйін тексеруге немесе оны жақсы жұмыс істеуін сақтауға болады.

# **Принтер драйверіне қолданбалардан кіру**

**Бетті орнату** не **Басып шығару** түймесін бағдарламаның **Файл** мәзірінен басыңыз. Қажет

болса, басып шығару терезесін кеңейту үшін **Мәліметтерді көрсету** (не ▼) түймесін басыңыз.

# **Ескертпе:**

Пайдаланылатын бағдарламаға байланысты **Бетті орнату** түймесі **Файл** мәзіріне шықпауы мүмкін және басып шығару экранын көрсету әрекеттір басқаша болуы мүмкін. Мәліметтер алу үшін қолданбаның анықтамасын қараңыз.

# <span id="page-103-0"></span>**Құрылғыны іске қосу**

Мәзірден **Жүйе параметрлері** тармағын > **Принтерлер және сканерлер** (немесе **Басып шығару және сканерлеу**, **Басып шығару және факс**) таңдап, принтерді таңдаңыз. **Параметрлер және жабдықтар** > **Бағдарлама** > **Принтер бағдарламасын ашу** түймесін басыңыз.

# **Mac OS X принтер драйвері үшін жұмыс параметрлерін орнату**

# **Mac OS X принтер драйверінің жұмыс параметрлері терезесіне кіру**

**Жүйе параметрлері** тармағын мәзірі > **Принтерлер және сканерлер** (немесе **Басып шығару және сканерлеу**, **Басып шығару және факс**) тармағынан таңдаңыз, содан кейін принтерді таңдаңыз. **Опциялар және керек-жарақтар** > **Oпциялар** (немесе **Драйвер**) түймесін басыңыз.

# **Mac OS X принтер драйверінің жұмыс параметрлері**

- ❏ Бос бетті өткізіп жіберу: Бос беттерді басып шығаруды болдырмаңыз.
- ❏ Дыбыссыз режим: Тыныш басып шығарады. Алайда басып шығару жылдамдығы төмендеуі мүмкін.
- ❏ High Speed Printing: Басып шығару басы екі бағытқа жылжыған кезде басып шығарады. Басып шығару жылдамдығы жоғары, бірақ сапасы төмендеуі мүмкін.
- ❏ Warning Notifications: Принтер драйверіне ескерту хабарландыруларын бейнелеуге мүмкіндік береді.
- ❏ Establish bidirectional communication: Әдетте бұл **On** мәніне қойылуы керек. Принтер **Off** желісінде компьютерлерімен ортақ пайдаланылатындықтан немесе басқа қандай да бір себеппен, принтер ақпаратын алу мүмкін емес болғанда Windows таңдаңыз.

# **Epson Scan 2 (Сканер драйвері)**

Epson Scan 2 деген сканерлеуді басқаруға арналған қолданба. Сканерленген суреттің өлшемін, ажыратымдылығын, жарықтығын, контрастын және сапасын реттеуге болады.

### **Ескертпе:**

Epson Scan 2 қолданбасын TWAIN-үйлесімді сканерлеу қолданбасынан іске қосуға болады.

# **Windows жүйесінде іске қосу**

### **Ескертпе:**

Windows Server оперативті жүйелері үшін **Жұмыс үстелі тәжірибесі** мүмкіндігін орнату қажет.

### ❏ Windows 10

Бастау түймесін басыңыз, содан соң **EPSON** > **Epson Scan 2** параметрін таңдаңыз.

❏ Windows 8.1/Windows 8/Windows Server 2012 R2/Windows Server 2012

Іздеу жолағына бағдарлама атын енгізіп, көрсетілетін белгіні таңдаңыз.

❏ Windows 7/Windows Vista/Windows XP/Windows Server 2008 R2/Windows Server 2008/Windows Server 2003 R2/Windows Server 2003

Бастау түймесін басыңыз, содан соң **Барлық бағдарламалар** немесе **Бағдарламалар** > **EPSON** > **Epson Scan 2**> **Epson Scan 2** параметрін таңдаңыз.

### **Mac OS X жүйесінде іске қосу**

### **Ескертпе:**

Epson Scan 2 қолданбасы Mac OS X жүйесінің пайдаланушылардың жылдам қосылу қызметін қолдамайды. Пайдаланушылардың жылдам қосылу қызметін өшіріңіз.

**Өту** > **Бағдарламалар** > **Epson Software** > **Epson Scan 2** тармағын таңдаңыз.

# **Epson Event Manager**

Epson Event Manager — басқару тақтасынан сканерлеуді басқаруға және кескіндерді компьютерге сақтауға мүмкіндік беретін қолданба. Жеке параметрлерді алдын ала орнатымдар ретінде қосуға болады, мысалы, құжат түрін, сақтау қалтасының орнын және кескін пішімін. Мәліметтер алу үшін қолданбаның анықтамасын қараңыз.

### **Ескертпе:**

Windows Server операциялық жүйесі қолданылмайды.

# **Windows жүйесінде іске қосу**

❏ Windows 10

Бастау түймесін басыңыз, содан соң **Epson Software** > **Event Manager** тармағын таңдаңыз.

❏ Windows 8.1/Windows 8

Іздеу жолағына бағдарлама атын енгізіп, көрсетілетін белгіні таңдаңыз.

❏ Windows 7/Windows Vista/Windows XP

Бастау түймесін басыңыз, содан соң **Барлық бағдарламалар** немесе **Бағдарламалар** > **Epson Software** > **Event Manager** тармағын таңдаңыз.

### **Mac OS X жүйесінде іске қосу**

**Өту** > **Қолданбалар** > **Epson Software** > **Event Manager** тармағын таңдаңыз.

# **Қатысты ақпарат**

& "[Компьютерге](#page-69-0) сканерлеу" бетте 70

# **Epson Easy Photo Print**

Epson Easy Photo Print — әртүрлі орналасулары бар фотосуреттерді оңай басып шығаруға мүмкіндік беретін қолданба. Фотосурет кескінін алдын ала қарауға және кескіндерді немесе орынды реттеуге болады. Сондай-ақ, фотосуреттерді жақтаумен басып шығаруға болады. Мәліметтер алу үшін қолданбаның анықтамасын қараңыз.

### **Ескертпе:**

- ❏ Windows Server операциялық жүйесі қолданылмайды.
- ❏ Бұл қолданбаны пайдалану үшін принтер драйверін орнату керек.

# **Windows жүйесінде іске қосу**

❏ Windows 10

Бастау түймесін басыңыз, содан соң **Epson Software** > **Epson Easy Photo Print** параметрін таңдаңыз.

❏ Windows 8.1/Windows 8

Іздеу жолағына бағдарлама атын енгізіп, көрсетілетін белгіні таңдаңыз.

❏ Windows 7/Windows Vista/Windows XP

Бастау түймесін басыңыз, содан соң **Барлық бағдарламалар** немесе **Бағдарламалар** > **Epson Software** > **Epson Easy Photo Print** параметрін таңдаңыз.

# **Mac OS X жүйесінде іске қосу**

**Өту** > **Қолданбалар** > **Epson Software** > **Epson Easy Photo Print** тармағын таңдаңыз.

# **E-Web Print (тек Windows жүйесіне арналған)**

E-Web Print — әртүрлі орналасулары бар веб-беттерді оңай басып шығаруға мүмкіндік беретін қолданба. Мәліметтер алу үшін қолданбаның анықтамасын қараңыз. Анықтамаға **E-Web Print** құралдар тақтасындағы **E-Web Print** мәзірінен қатынасуға болады.

# **Ескертпе:**

❏ Windows Server операциялық жүйесі қолданылмайды.

❏ Жүктеу сайтынан қолдау көрсетілетін браузерлерді және ең соңғы нұсқасын тексеріңіз.

# **Іске қосу**

E-Web Print орнатылғанда, ол компьютерде көрсетіледі. **Print** немесе **Clip** басыңыз.

# **EPSON Software Updater**

EPSON Software Updater — интернеттегі жаңа не жаңартылған бағдарламалық құралды тексеретін және оны орнататын бағдарлама. Принтердің микробағдарламасын және нұсқаулығын жаңартуға болады.

### **Ескертпе:**

Windows Server операциялық жүйесі қолданылмайды.

# **Windows жүйесінде іске қосу**

❏ Windows 10

Бастау түймесін басыңыз, содан соң **Epson Software** > **EPSON Software Updater** параметрін таңдаңыз.

❏ Windows 8.1/Windows 8

Іздеу жолағына бағдарлама атын енгізіп, көрсетілетін белгіні таңдаңыз.

❏ Windows 7/Windows Vista/Windows XP

Бастау түймесін басыңыз, содан соң **Барлық бағдарламалар** (немесе **Бағдарламалар**) > **Epson Software** > **EPSON Software Updater** параметрін таңдаңыз.

### **Ескертпе:**

Сондай-ақ, EPSON Software Updater қолданбасын жұмыс үстеліндегі тапсырмалар тақтасында принтер белгішесін басу, содан кейін **Бағдарламаны жаңарту** пәрменін таңдау арқылы іске қосуға болады.

# **Mac OS X жүйесінде іске қосу**

**Өту** > **Бағдарламалар** > **Epson Software** > **EPSON Software Updater** тармағын таңдаңыз.

# **EpsonNet Config**

EpsonNet Config — желі интерфейсінің мекенжайлары мен протоколдарды орнатуға мүмкіндік беретін қолданба. EpsonNet Config үшін жұмыс нұсқаулығын немесе қосымша мәліметтер үшін қолданба анықтамасын қараңыз.

# **Windows жүйесінде іске қосу**

❏ Windows 10

Бастау түймесін басыңыз, содан соң **EpsonNet** > **EpsonNet Config** параметрін таңдаңыз.

❏ Windows 8.1/Windows 8/Windows Server 2012 R2/Windows Server 2012

Іздеу жолағына бағдарлама атын енгізіп, көрсетілетін белгіні таңдаңыз.

❏ Windows 7/Windows Vista/Windows XP/Windows Server 2008 R2/Windows Server 2008/Windows Server 2003 R2/Windows Server 2003

Бастау түймесін басыңыз да, **Барлық бағдарламалар** (немесе **Бағдарламалар**) > **EpsonNet** > **EpsonNet Config V4** > **EpsonNet Config** таңдаңыз.

# **Mac OS X жүйесінде іске қосу**

**Өту** > **Бағдарламалар** > **Epson Software** > **EpsonNet** > **EpsonNet Config V4** > **EpsonNet Config** тармағын таңдаңыз.

# **Қолданбаларды жою**

### **Ескертпе:**

Компьютерге әкімші ретінде кіріңіз. Егер компьютер сұраса, әкімшінің құпия сөзін енгізіңіз.

# **Қолданбаларды жою — Windows**

- 1. Принтерді өшіру үшін  $\bigcup$  түймесін басыныз.
- 2. Барлық қосулы қолданбаларды жабыңыз.

# 3. **Басқару тақтасы** ашыңыз:

❏ Windows 10

Бастау түймесін тінтуірдің оң жағымен басып тұрыңыз, содан соң **Басқару тақтасы** тармағын таңдаңыз.

❏ Windows 8.1/Windows 8/Windows Server 2012 R2/Windows Server 2012

# **Жұмыс үстелі** > **Параметрлер** > **Басқару тақтасы** таңдаңыз.

❏ Windows 7/Windows Vista/Windows XP/Windows Server 2008 R2/Windows Server 2008/ Windows Server 2003 R2/Windows Server 2003

Бастау түймесін басып, **Басқару тақтасы** таңдаңыз.

- 4. **Бағдарламаны жою** (немесе **Бағдарламаларды қосу немесе жою**) ашыңыз:
	- ❏ Windows 10/Windows 8.1/Windows 8/Windows 7/Windows Vista/Windows Server 2012 R2/ Windows Server 2012/Windows Server 2008 R2/Windows Server 2008

**Бағдарламалар** ішінен **Бағдарламаны жою** ашыңыз.

❏ Windows XP/Windows Server 2003 R2/Windows Server 2003

**Бағдарламаларды қосу немесе жою** түймесін басыңыз.

- 5. Жойғыңыз келетін бағдарламаны таңдаңыз.
- 6. Қолданбаларды жою:
	- ❏ Windows 10/Windows 8.1/Windows 8/Windows 7/Windows Vista/Windows Server 2012 R2/ Windows Server 2012/Windows Server 2008 R2/Windows Server 2008

**Жою/өзгерту** немесе **Жою** түймесін басыңыз.

❏ Windows XP/Windows Server 2003 R2/Windows Server 2003

**Өзгерту/Жою** немесе **Жою** түймесін басыңыз.

# **Ескертпе:**

Егер **Пайдаланушы тіркелгісін басқару** терезесі бейнеленсе, **Жалғастыру** түймесін басыңыз.

7. Экрандағы нұсқауларды орындаңыз.

# **Қолданбаларды жою - Mac OS X**

1. Uninstaller бағдарламасын EPSON Software Updater көмегімен жүктеп алыңыз.

Uninstaller жүктелген соң, оны қайта бағдарламаны жойған сайын жүктеудің қажеті жоқ.

- 2. Принтерді өшіру үшін  $\bigcup$  түймесін басыңыз.
- 3. Принтер драйверін жою үшін мәзірден **Жүйе параметрлері** > **Принтерлер және сканерлер** (немесе **Басып шығару және сканерлеу**, **Басып шығару және факс**) түймесін таңдап, принтерді қосылған принтерлер тізімінен алып тастаңыз.
- 4. Істеп тұрған қолданбалардан шығыңыз.
- 5. **Өту** > **Бағдарламалар** > **Epson Software** > **Uninstaller** таңдаңыз.
<span id="page-108-0"></span>6. Жойғыңыз келетін бағдарламаны таңдап, **Uninstall** басыңыз.

#### **C Манызды:**

Uninstaller компьютердегі Epson принтерлері үшін барлық драйверлерді алып тастайды. Егер түрлі Epson сия принтерлерін пайдаданатын болсаңыз және тек кейбір драйверлерді жойғыңыз келсе, алдымен олардың барлығын жойып, қажетті принтерді қайта орнатыңыз.

#### **Ескертпе:**

Егер қолданба тізімінен жойғыңыз келген қолданбаны таба алмасаңыз, қолданбаны Uninstaller көмегімен жоя алмайсыз. Бұл жағдайда **Өту** <sup>&</sup>gt;**Бағдарламалар** <sup>&</sup>gt;**Epson Software** таңдаңыз, жойғыңыз келетін бағдарламаны таңдаңыз да, оны қоқыс жәшігі белгісіне апарыңыз.

#### **Қатысты ақпарат**

 $\rightarrow$  **["EPSON Software Updater"](#page-105-0) бетте 106** 

## **Қолданбаларды орнату**

Компьютерді желіге қосып, веб-сайттан қолданбалардың ең соңғы нұсқасын орнатыңыз.

#### **Ескертпе:**

- ❏ Компьютерге әкімші ретінде кіріңіз. Егер компьютер сұраса, әкімшінің құпия сөзін енгізіңіз.
- ❏ Қолданбаны қайта орнату кезінде алдымен оны жою керек.
- 1. Барлық қосулы қолданбаларды жабыңыз.
- 2. Принтер драйверін немесе Epson Scan 2 жойған кезде принтер мен компьютерді уақытша ажыратыңыз.

#### **Ескертпе:**

Нұсқау берілмейінше, принтер мен компьютерді жалғамаңыз.

3. Келесі веб-сайтқа кіріп, өнім атауын енгізіңіз.

<http://epson.sn>

- 4. **Реттеу** таңдап, **Жүктеп алу** басыңыз.
- 5. Жүктеп алынған файлды басыңыз немесе екі рет басыңыз және экрандағы нұсқауларды орындаңыз.

#### **Ескертпе:**

Егер Windows жүйесі орнатылған компьютерді пайдалансаңыз және қолданбаларды веб-сайттан жүктеп алу мүмкін болмаса, оларды принтермен бірге келетін бағдарламалық жасақтама дискісінен орнатыңыз.

#### **Қатысты ақпарат**

& "[Қолданбаларды](#page-106-0) жою" бетте 107

## <span id="page-109-0"></span>**Қолданбаларды және микробағдарламаны жаңарту**

Бағдарламаны және ендірілген бағдарламаны жаңарту арқылы белгілі бір ақауларды жоюға және жақсартуға не функциялар қосуға болады. Қолданбалардың және микробағдарламаның ең соңғы нұсқасын қолданғаныңызға көз жеткізіңіз.

- 1. Принтер мен компьютердің жалғанғанына және компьютердің интернетке қосылғанына көз жеткізіңіз.
- 2. EPSON Software Updater бағдарламасын іске қосып, қолданбаны немесе микробағдарламаны жаңартыңыз.

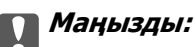

Жаңарту кезінде компьютерді не принтерді өшіруге болмайды.

#### **Ескертпе:**

Егер қолданба тізімінен жаңартқыңыз келген қолданбаны таба алмасаңыз, қолданбаны EPSON Software Updater көмегімен жаңарта алмайсыз. Қолданбалардың ең соңғы нұсқаларын жергілікті Epson веб-торабынан тексеруге болады.

<http://www.epson.com>

#### **Қатысты ақпарат**

 $\rightarrow$  **["EPSON Software Updater"](#page-105-0) бетте 106** 

# **Ақаулықтарды шешу**

## **Принтер күйін тексеру**

### **СКД экранындағы хабарларды тексеру**

Егер СКД экранында қате хабарлар бейнеленсе, ақаулықты шешу үшін экрандағы нұсқауларды немесе төмендегі шешімдерді орындаңыз.

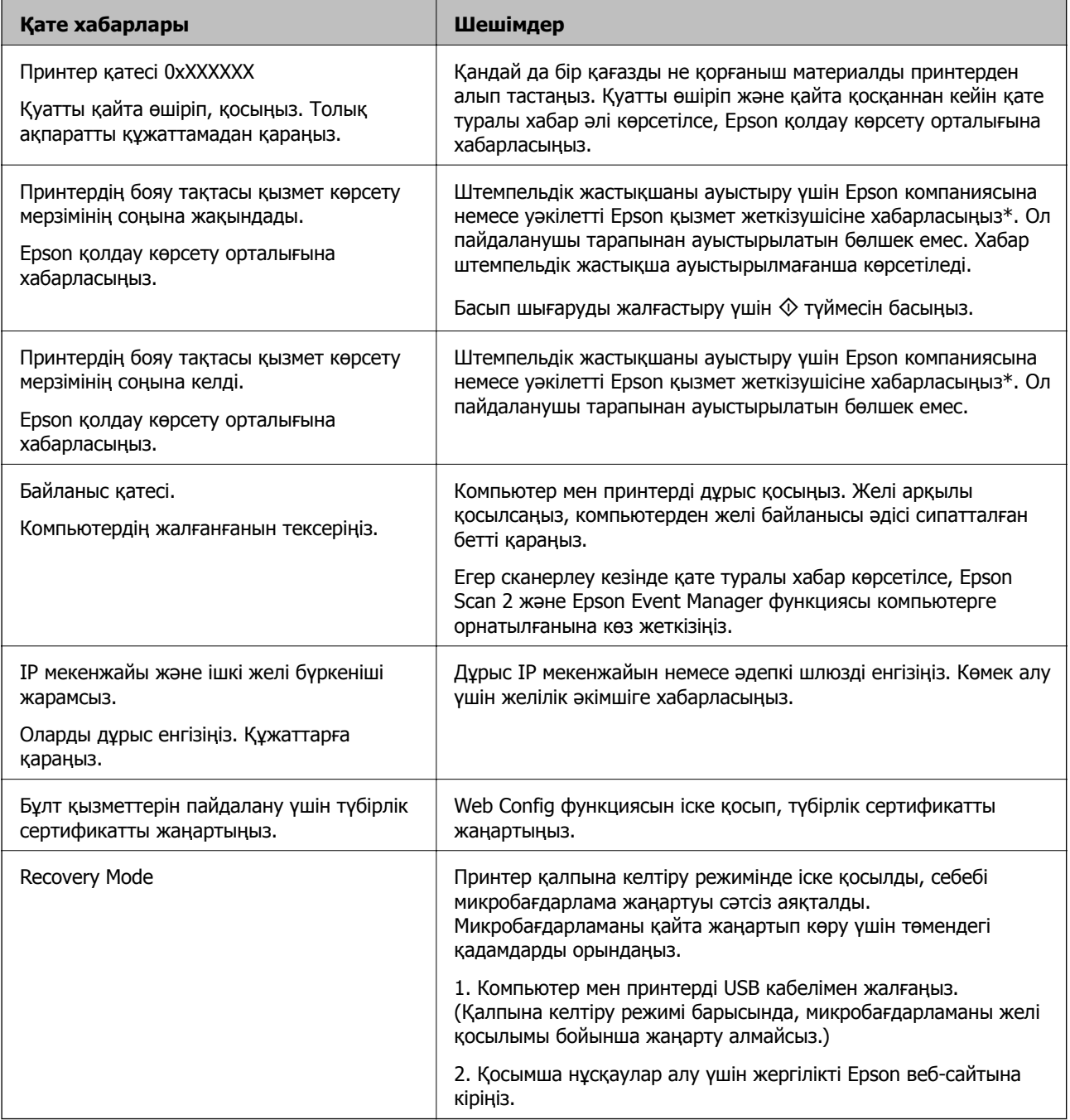

\* Кейбір басып шығару айналымдарында сия жастықшасына кішкене артылған сия мөлшері жиналуы мүмкін. Жастықшадан сияның ағуын болдырмау үшін принтер жастықша шегіне жеткенде басып шығаруды тоқтатуға арналған. Бұл қаншалықты жиі қажет болатыны басып шығарылатын қағаз санына, басып шығаратын материал түріне және принтердің орындаған тазалау айналымының санына байланысты болады. Жастықшаны ауыстыру қажеттілігі принтердің өз техникалық сипаттамаларына сәйкес жұмыс істемей қалғанын білдірмейді. Принтер жастықшаның қай кезде ауыстырылу керектігін білдіреді және мұны өкілетті Epson қызметі жеткізушісі ғана орындай алады. Бұл ауыстыру жұмысының құны Epson кепілдігіне кірмейді.

#### **Қатысты ақпарат**

- $\rightarrow$  "Epson қолдау көрсету [орталығына](#page-149-0) хабарласу" бетте 150
- & "[Компьютерге](#page-19-0) қосу" бетте 20
- & "[Қолданбаларды](#page-108-0) орнату" бетте 109
- $\rightarrow$  "Қолданбаларды және [микробағдарламаны](#page-109-0) жаңарту" бетте 110
- $\rightarrow$  **["Web Config"](#page-98-0) бетте 99**

### **Принтер күйін тексеру — Windows**

- 1. Принтер драйверінің терезесіне өтіңіз.
- 2. **EPSON Status Monitor 3** қойындысындағы **Қызмет көрсету** түймесін басыңыз.

#### **Ескертпе:**

- ❏ Сондай-ақ, принтердің күйін тапсырмалар тақтасында принтер белгішесін екі рет басу арқылы тексеруге болады. Принтер белгішесі тапсырмалар тақтасына қосылмаса, **Қызмет көрсету** қойындысында **Басқарылатын теңшелімдер** тармағын басыңыз, содан кейін **Таңбаша белгішесін тапсырмалар тақтасына тіркеңіз** пәрменін таңдаңыз.
- ❏ Егер **EPSON Status Monitor 3** ажыратылса, **Кеңейтілген параметрлер** қойындысындағы **Қызмет көрсету** түймесін басыңыз да, **EPSON Status Monitor 3 қосу** таңдаңыз.

#### **Қатысты ақпарат**

 $\rightarrow$  ["Windows](#page-100-0) Принтер драйвері" бетте 101

### **Принтер күйін тексеру - Mac OS X**

- 1. **Жүйе параметрлері** тармағын мәзірінен > **Принтерлер және сканерлер** (немесе **Басып шығару және сканерлеу**, **Басып шығару және факс**) таңдаңыз, содан кейін принтерді таңдаңыз.
- 2. **Параметрлер және жабдықтар** > **Бағдарлама** > **Принтер бағдарламасын ашу** түймесін басыңыз.
- 3. **EPSON Status Monitor** түймесін басыңыз.

## <span id="page-112-0"></span>**Кептелген қағазды шығару**

Басқару тақтасында көрсетілген қатені тексеріңіз және кептелген қағазды, соның ішінде, барлық жыртылған бөліктерді шығару туралы нұсқауларды орындаңыз. Содан кейін қатені өшіріңіз.

### c **Маңызды:**

Кептелген қағазды ақырын алыңыз. Қағазды күшпен шығару принтерді зақымдауы мүмкін.

### **Принтердің ішінен кептелген қағазды шығару**

### !**Абайлаңыз:**

- ❏ Сканер бөлігін ашу немесе жабу кезінде қолыңыздың не саусақтарыңыздың қыстырылып қалмауына мұқият болыңыз. Әйтпесе, жарақат алуыңыз мүмкін.
- ❏ Қолыңыз принтердің ішінде болған кезде басқару панеліндегі түймешіктерді ешқашан баспаңыз. Принтер жұмыс істей бастаса жарақат тигізуі мүмкін. Жарақатты болдырмау үшін шығып тұрған бөліктерге тимеңіз.
- 1. Құжат қақпағы жабық күйде сканер бөлігін ашыңыз.

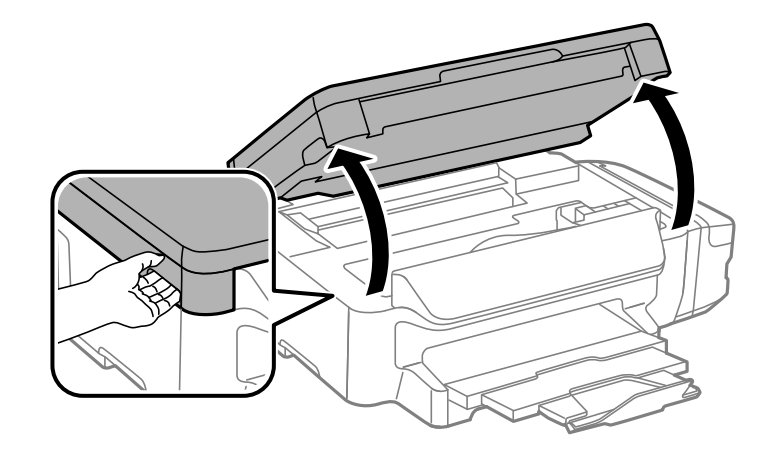

2. Кептелген қағазды алыңыз.

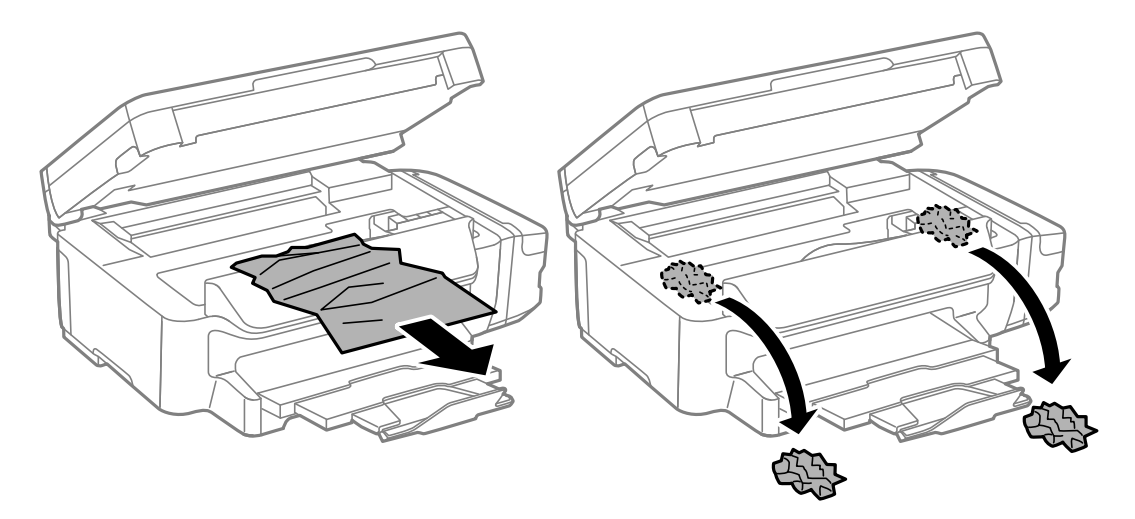

#### **Ақаулықтарды шешу**

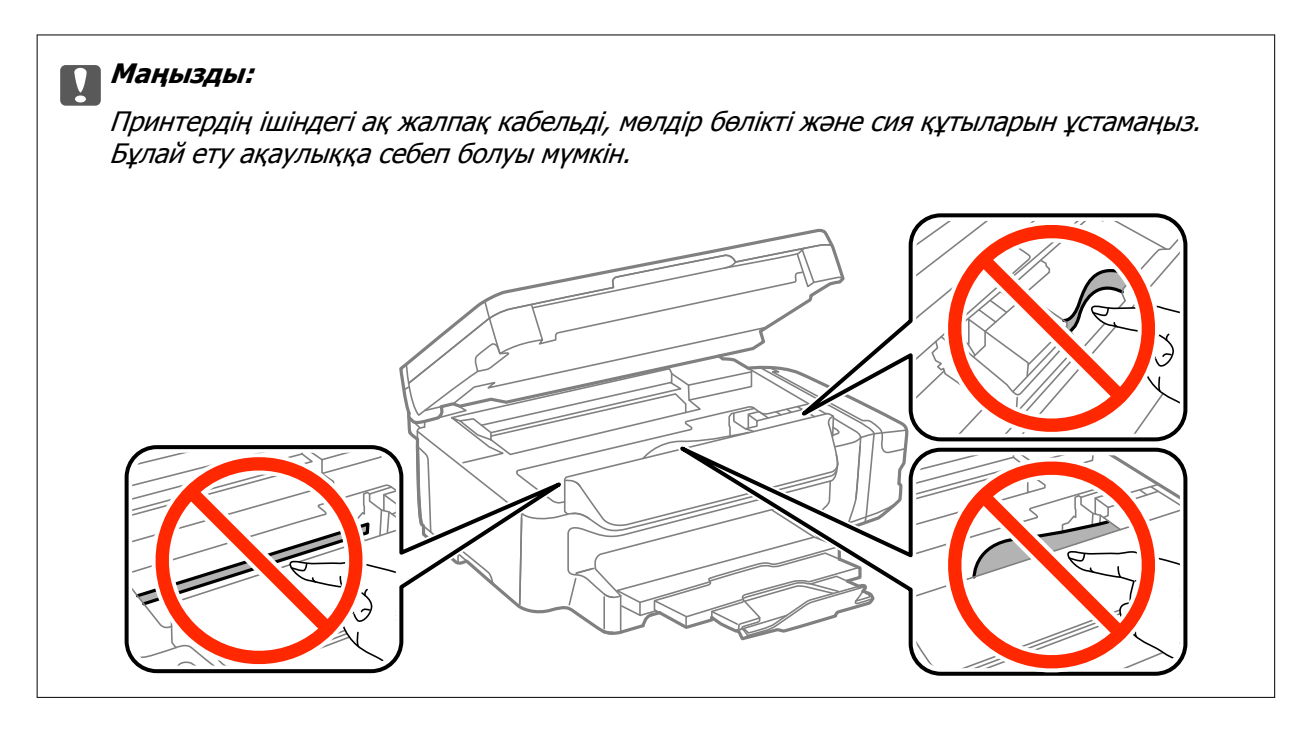

3. Сканер бөлігін жабыңыз.

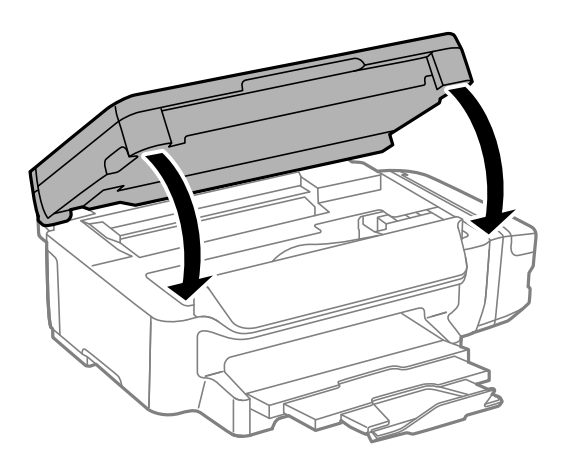

### **Кептелген қағазды шығару Қағаз кассетасы**

1. Шығыс науасын жабыңыз.

2. қағаз кассетасы тартыңыз.

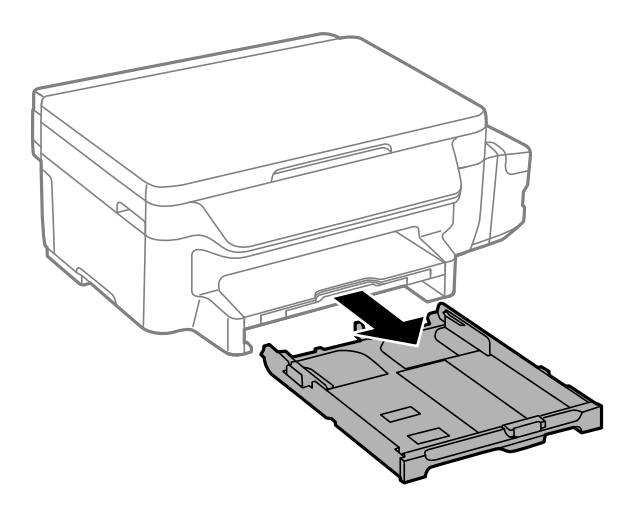

3. Кептелген қағазды алыңыз.

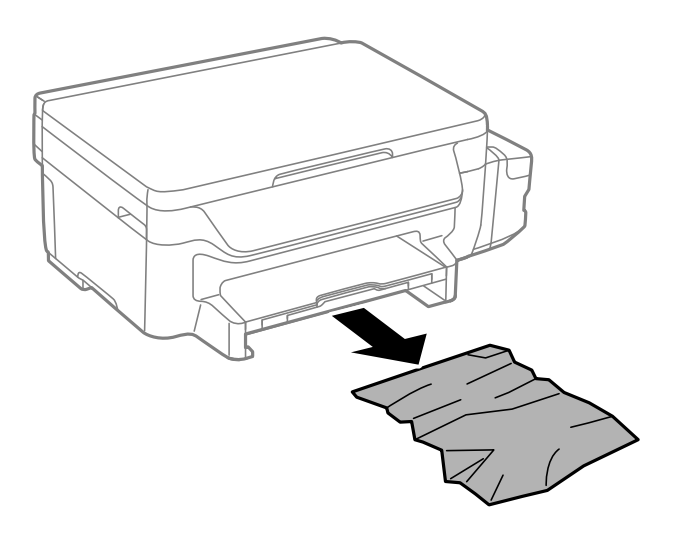

4. Қағаз шеттерін туралап, шеткі бағыттарды қағаз шеттеріне жылжытыңыз.

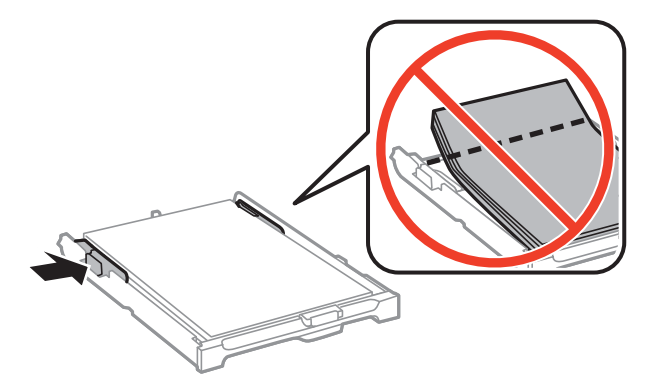

5. қағаз кассетасы принтер ішіне салыңыз.

## **Кептелген қағазды шығару Артқы қақпақ**

1. артқы қақпақ алыңыз.

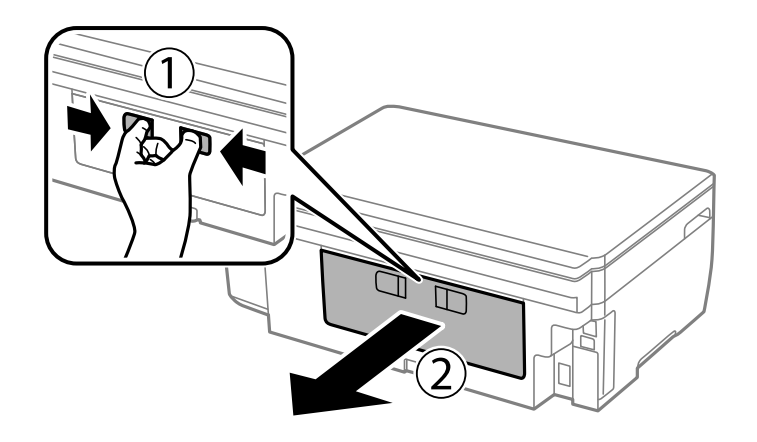

2. Кептелген қағазды алыңыз.

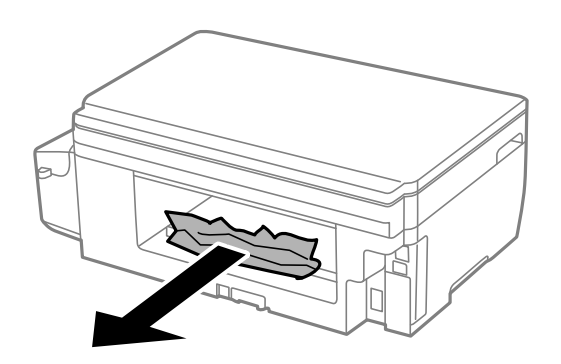

3. Кептелген қағазды артқы қақпақ ішінен шығарыңыз.

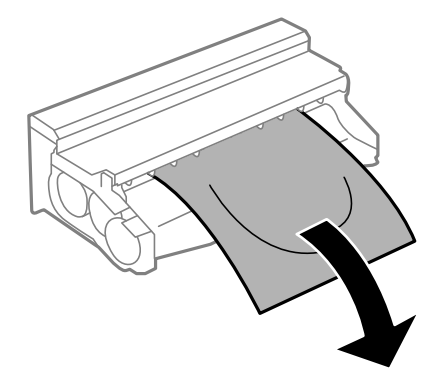

Пайдаланушы нұсқаулығы

4. артқы қақпақ жабынын ашыңыз.

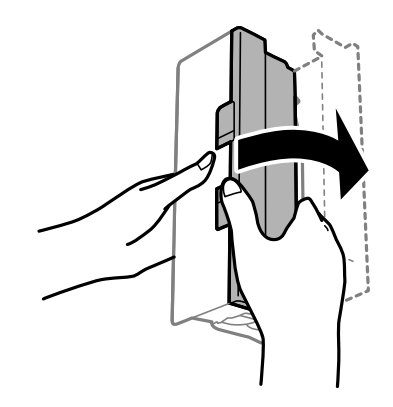

5. Кептелген қағазды алыңыз.

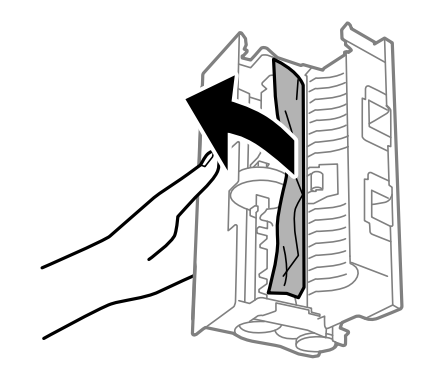

6. артқы қақпақ жабынын жауып, артқы қақпақ принтерге салыңыз.

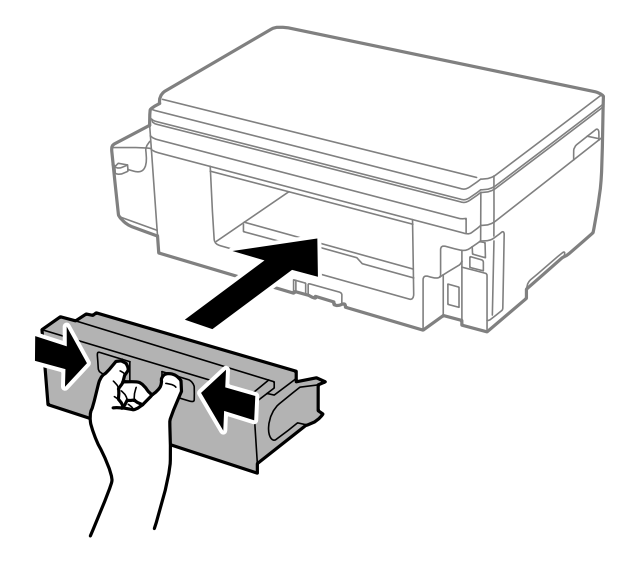

## **Қағаз дұрыс берілмейді**

Келесі пунктерді тексеріңіз және мәселені шешу үшін сәйкес шаралар қабылдаңыз.

- ❏ Принтерді тегіс бетке орнатып, ұсынылған орта жағдайларында жұмыс істетіңіз.
- ❏ Осы принтер қолдайтын қағазды пайдаланыңыз.
- ❏ Қағазды пайдалану бойынша сақтандыру шараларын орындаңыз.
- ❏ Қағазды көрсетілген парақтар санынан асыра салуға болады. Кәдімгі қағаз үшін жиек бағыттағышындағы үшбұрыш таңбасы көрсеткен сызықтан асырып жүктемеңіз.
- ❏ Қағаз өлшемі мен қағаз түрі параметрлері нақты қаңаз өлшеміне және принтерге жүктелген қағаз түріне сәйкес келетініне көз жеткізіңіз.

#### **Қатысты ақпарат**

- & "Қоршаған орта [сипаттамалары](#page-144-0)" бетте 145
- & "Қағазды ұстау туралы [сақтандырулар](#page-34-0)" бетте 35
- & "Қолжетімді қағаз және [сыйымдылықтар](#page-35-0)" бетте 36
- & "Қағаз [түрлерінің](#page-36-0) тізімі" бетте 37

### **Қағаздың кептелуі**

Қағазды дұрыс бағытта жүктеп, жиек бағыттауыштарын қағаздың жиектеріне қарсы бағытта сырғытыңыз.

#### **Қатысты ақпарат**

- & "[Кептелген](#page-112-0) қағазды шығару" бетте 113
- & "Қағазды Қағаз [кассетасы](#page-37-0) ішіне салу" бетте 38

### **Қағаз қисық беріледі**

Қағазды дұрыс бағытта жүктеп, жиек бағыттауыштарын қағаздың жиектеріне қарсы бағытта сырғытыңыз.

#### **Қатысты ақпарат**

& "Қағазды Қағаз [кассетасы](#page-37-0) ішіне салу" бетте 38

### **Бір уақытта бірнеше парақ қағаз беріледі**

Егер 2 жақты басып шығару кезінде бірнеше қағаз парағы салынса, қағазды қайта жүктеуден бұрын принтерге жүктелген бүкіл қағазды алып тастаңыз.

## **Қуат және басқару тақтасының ақаулары**

### **Қуат қосылмайды**

❏ Қуат сымы мықтап тағылғанына көз жеткізіңіз.

 $\Box$   $\bigcirc$  түймесін сәл ұзағырақ ұстап тұрыңыз.

### **Қуат өшірілмейді**

P түймесін сәл ұзағырақ ұстап тұрыңыз. Егер принтерді әлі де өшіре алмасаңыз, қуат сымын

розеткадан ажыратыңыз. Басып шығару басының кебуіне жол бермеу үшін принтерді  $\mathcal O$  түймесін басу арқылы қайтадан қосыңыз және өшіріңіз.

### **СКД экраны күңгірттенеді**

Принтер ұйқы режимінде. СКД экранын қалыпты күйіне қайтару үшін басқару тақтасындағы кез келген түймені басыңыз.

## **Компьютерден басып шығару мүмкін емес**

- ❏ Принтер драйверін орнатыңыз.
- ❏ USB кабелін қауіпсіз түрде принтерге және компьютерге жалғаңыз.
- ❏ Егер USB хабын пайдалансаңыз, принтерді компьютерге тікелей жалғап көріңіз.
- ❏ Егер желі арқылы басып шығару мүмкін болмаса, компьютерден желі қосылымы әдісін сипаттайтын бетті қараңыз.
- ❏ Үлкен өлшемді кескінді басып шығарып жатсаңыз, компьютерде жеткілікті жад болмауы мүмкін. Кескінді төмен ажыратымдылықпен немесе кішірек өлшемде басып шығарыңыз.
- ❏ Windows жүйесінде принтер драйверінің **Бас. шығ-у кезегі** қойындысынан **Қызмет көрсету** параметрін басып, келесілерді тексеріңіз.
	- ❏ Тоқтатылған басып шығару тапсырмаларының бар-жоғын тексеріңіз.

Қажет болса, басып шығарудан бас тартыңыз.

❏ Принтердің дербес немесе бөгеліс күйде емес екеніне көз жеткізіңіз.

Егер принтер дербес немесе бөгеліс күйде болса, **Принтер** мәзірінен дербес немесе бөгеліс параметрін өшіріңіз.

❏ Принтер **Принтер** мәзірінен әдепкі принтер ретінде таңдалғанына көз жеткізіңіз (мәзір элементінде құсбелгі болуы тиіс).

Егер принтер әдепкі принтер ретінде таңдалмаса, оны әдепкі принтер ретінде орнатыңыз.

❏ Принтер портының **Принтер** мәзірінен **Сипат** > **Порт** бөлімінде дұрыс таңдалғанын тексеріңіз.

USB байланысы үшін «**USBXXX**» таңдаңыз немесе желілік қосылым үшін «**EpsonNet Print Port**» таңдаңыз.

❏ Mac OS X ішінде принтер күйі **Кідірту** еместігін тексеріңіз.

**Жүйе параметрлері** тармағын мәзірден > **Принтерлер және сканерлер** (немесе **Басып шығару және сканерлеу**, **Басып шығару және факс**) таңдап, принтерді екі рет басыңыз. Принтер кідіртілсе, **Қалпына келтіру** (не **Принтерді қалпына келтіру**) түймесін басыңыз.

#### **Қатысты ақпарат**

- & "[Компьютерге](#page-19-0) қосу" бетте 20
- & "[Қолданбаларды](#page-108-0) орнату" бетте 109

<span id="page-119-0"></span>& "Басып шығаруды [болдырмау](#page-64-0)" бетте 65

## **Желі параметрлерін орындауға болмайтын жағдайлар**

- ❏ Желіге қосу қажет құрылғыларды өшіріңіз. 10 секундтай күтіп, құрылғыларды келесі ретпен іске қосыңыз: кіру нүктесі, компьютер немесе смарт құрылғы және принтер. Радиотолқын байланысымен көмектесу үшін принтер мен компьютерді немесе смарт құрылғыны кіру нүктесіне жақындатыңыз да, желі параметрлерін қайта орындауға әрекет жасаңыз.
- ❏ **Параметрлерді орнату** > **Желі параметрлері** > **Байланысты тексеру** тармағын таңдап, желі байланысы туралы есепті басып шығарыңыз. Қате орын алса, желі байланысы туралы есепті тексеріп, басып шығарылған шешімдерді орындаңыз.

#### **Қатысты ақпарат**

- & "Желі параметрлерінде проблема болмаса да құрылғылардан қосылу мүмкін емес" бетте 120
- & "Желі [қосылымының](#page-27-0) есебіндегі хабарлар және шешімдер" бетте 28

### **Желі параметрлерінде проблема болмаса да құрылғылардан қосылу мүмкін емес**

Егер компьютерден немесе смарт құрылғыдан принтерге желі қосылымының есебі ешқандай проблемаларды көрсетпесе де қосылу мүмкін болмаса, келесі бөлімді қараңыз.

❏ Бірнеше кіру көздерін бір уақытта пайдаланғанда, кіру нүктелерінің параметрлеріне байланысты компьютерден немесе смарт құрылғыдан принтерді пайдалану мүмкін болмауы ықтимал. Компьютерді немесе смарт құрылғыны принтердің кіру нүктесіне қосыңыз.

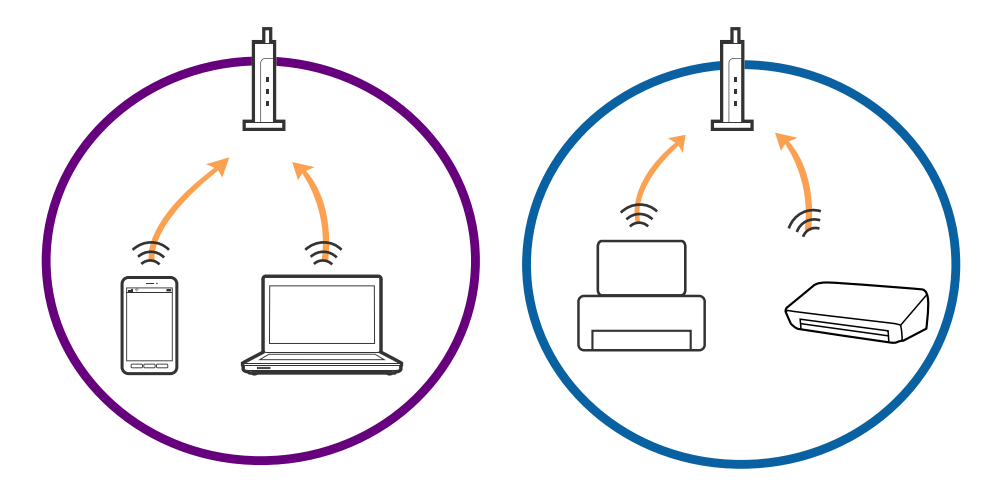

❏ Кіру нүктесінде бірнеше SSID идентификаторлары болғанда және құрылғылар бірдей кіру нүктесіндегі әртүрлі SSID идентификаторларына қосылғанда кіру нүктесіне қосылу мүмкін болмауы ықтимал. Компьютерді немесе смарт құрылғыны принтердің SSID идентификаторына қосыңыз.

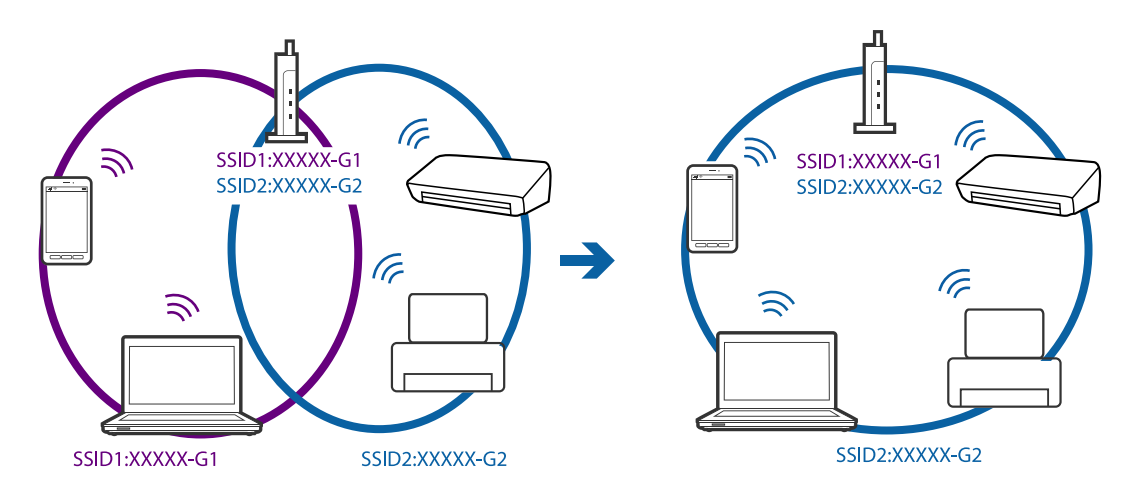

❏ IEEE802.11a және IEEE802.11g параметріне сәйкес келетін кіру нүктесінде 2,4 ГГц және 5 ГГц SSID идентификаторлары бар. Егер компьютерді немесе смарт құрылғыны 5 ГГц SSID идентификаторына қоссаңыз, принтерді қосу мүмкін болмауы ықтимал, себебі принтер 2,4 ГГц байланысына ғана қолдау көрсетеді. Компьютерді немесе смарт құрылғыны принтердің SSID идентификаторына қосыңыз.

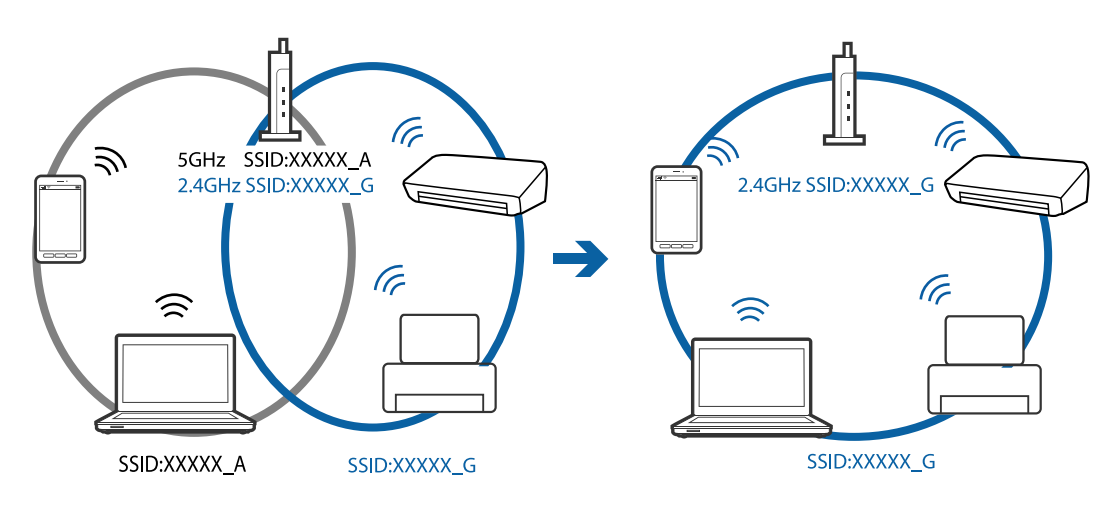

<span id="page-121-0"></span>❏ Көпшілік кіру нүктелерінде авторизацияланбаған құрылғылардың байланысын блоктайтын құпиялылық бөлгіші мүмкіндігі бар. Егер құрылғылар мен кіру нүктесі бірдей SSID идентификаторына қосылса да, желіге қосылу мүмкін болмаса, кіру нүктесіндегі құпиялылық бөлгішін өшіріңіз. Мәліметтер алу үшін кіру нүктесімен берілген нұсқаулықты қараңыз.

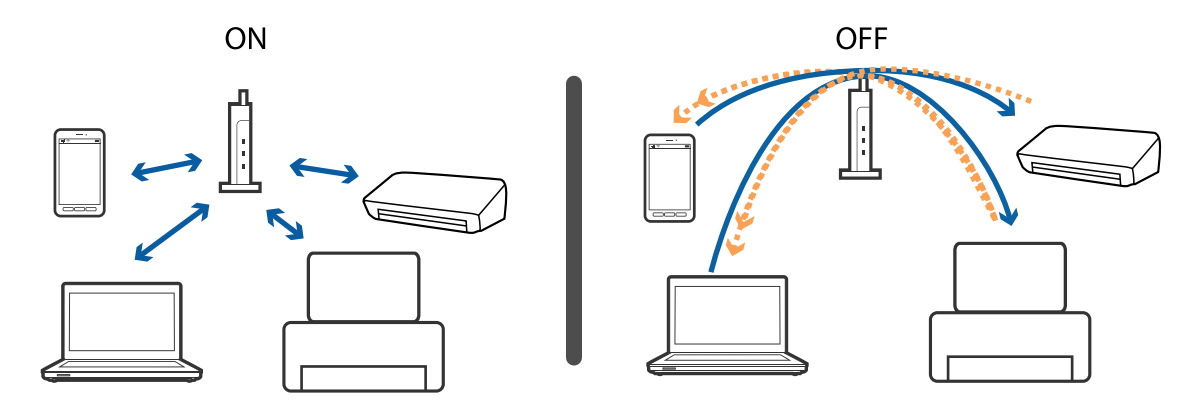

#### **Қатысты ақпарат**

- & "Принтерге қосылған SSID идентификаторын тексеру" бетте 122
- & "Компьютерге арналған SSID идентификаторын тексеру" бетте 122

### **Принтерге қосылған SSID идентификаторын тексеру**

Желі қосылымының есебін, желі күйінің парағын немесе Web Config параметрін басып шығару арқылы SSID идентификаторын тексеруге болады.

### **Компьютерге арналған SSID идентификаторын тексеру**

#### **Windows**

**Басқару тақтасы** > **Желі және Интернет** > **Желі және орнатық пайдалану орталығы** параметрін таңдаңыз.

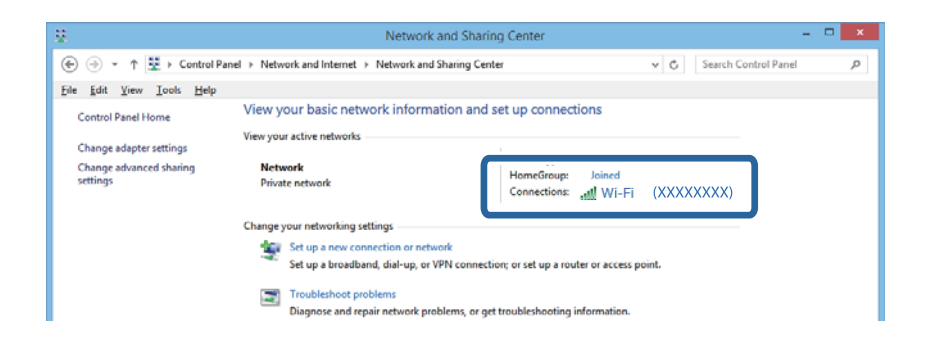

#### **Mac OS X**

Компьютер экранының жоғарғы жағындағы Wi-Fi белгішесін басыңыз. SSID идентификаторларының тізімі көрсетіледі және қосылған SSID идентификаторы белгімен көрсетіледі.

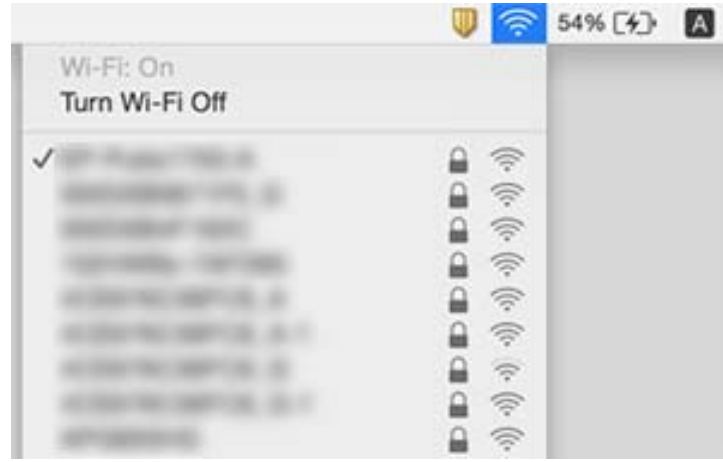

## **Принтер кенет желі байланысы арқылы басып шығара алмайды**

- ❏ Кіру нүктесін немесе провайдерді өзгерткен кезде, принтер үшін желі параметрлерін орындауға қайта әрекет жасаңыз. Компьютер немесе смарт құрылғыны бір SSID идентификаторына принтер ретінде қосыңыз.
- ❏ Желіге қосу қажет құрылғыларды өшіріңіз. 10 секундтай күтіп, құрылғыларды келесі ретпен іске қосыңыз: кіру нүктесі, компьютер немесе смарт құрылғы және принтер. Радиотолқын байланысымен көмектесу үшін принтер мен компьютерді немесе смарт құрылғыны кіру нүктесіне жақындатыңыз да, желі параметрлерін қайта орындауға әрекет жасаңыз.
- ❏ Windows жүйесінде принтер драйверінің **Қызмет көрсету** қойындысындағы **Бас. шығ-у кезегі** түймесін басыңыз да, келесіні тексеріңіз.
	- ❏ Тоқтатылған басып шығару тапсырмаларының бар-жоғын тексеріңіз. Қажет болса, басып шығарудан бас тартыңыз.
	- ❏ Принтердің дербес немесе бөгеліс күйде емес екеніне көз жеткізіңіз. Егер принтер дербес немесе бөгеліс күйде болса, **Принтер** мәзірінен дербес немесе бөгеліс параметрін өшіріңіз.
	- ❏ Принтер **Принтер** мәзірінен әдепкі принтер ретінде таңдалғанына көз жеткізіңіз (мәзір элементінде құсбелгі болуы тиіс).

Егер принтер әдепкі принтер ретінде таңдалмаса, оны әдепкі принтер ретінде орнатыңыз.

- ❏ **Принтер сипаттары** > **Порт** тармағында таңдалған порт дұрыс екенін тексеріңіз
- ❏ **Параметрлерді орнату** > **Желі параметрлері** > **Байланысты тексеру** тармағын таңдап, желі байланысы туралы есепті басып шығарыңыз. Есепте желі байланысы орнатылмағаны жайлы айтылса, желі байланысы туралы есепті тексеріп, басып шығарылған шешімдерді орындаңыз.
- ❏ Компьютеріңіздің желі параметрлері дұрыс екеніне көз жеткізу үшін компьютеріңізден кез келген веб-сайтқа кіруге әрекет жасаңыз. Ешқандай веб-сайтқа кіре алмасаңыз, компьютерде мәселе туындаған. Қосымша мәліметтер алу үшін компьютермен бірге берілген нұсқаулықты қараңыз.

#### **Қатысты ақпарат**

- & "Принтерге қосылған SSID [идентификаторын](#page-121-0) тексеру" бетте 122
- & "Компьютерге арналған SSID [идентификаторын](#page-121-0) тексеру" бетте 122
- & "Желі [қосылымының](#page-27-0) есебіндегі хабарлар және шешімдер" бетте 28
- & "Желі [параметрлерінде](#page-119-0) проблема болмаса да құрылғылардан қосылу мүмкін емес" бетте 120

## **Принтер USB қосылымы арқылы басып шығара алмайды**

- ❏ USB кабелін компьютерден ажыратыңыз. Компьютерде көрсетілетін принтер белгішесін тінтуірдің оң жағымен басып, **Құрылғыны жою** параметрін таңдаңыз. Содан соң, USB кабелін компьютерге қосып, сынақтық басып шығарып көріңіз. Егер басып шығару мүмкін болса, орнату аяқталды.
- ❏ Осы нұсқаулықтың [Қосылым әдісін компьютерге өзгерту] бөліміндегі қадамдарды орындау арқылы USB қосылымын қайта орнатыңыз.

#### **Қатысты ақпарат**

& "[Комьютерге](#page-31-0) қосылу әдісін өзгерту" бетте 32

## **iPhone немесе iPad құрылғысынан басып шығару мүмкін емес**

❏ iPhone немесе iPad құрылғысын принтердікімен бірдей желіге (SSID) қосыңыз.

❏ Web Config функциясындағы AirPrint параметрін қосыңыз.

#### **Қатысты ақпарат**

- & "Смарт [құрылғыға](#page-21-0) қосу" бетте 22
- **→ ["Web Config"](#page-98-0) бетте 99**

## **Басып шығару ақаулары**

### **Басып шығару — тырналған немесе бояу — жоқ**

Егер принтерді ұзақ уақыт пайдаланбаған болсаңыз, басып шығару механизмінің шүмегі бітеліп қалуы не сия тамшылары шығарылмауы мүмкін. Шүмек тексеруін орындаңыз және басып шығару механизміндегі шүмектердің кез келгені бітелген жағдайда басып шығару механизмін тазалаңыз.

#### **Қатысты ақпарат**

& "Басып шығару басын тексеру және [тазалау](#page-82-0)" бетте 83

### **Жолақтар немесе күтпеген түстер пайда болады**

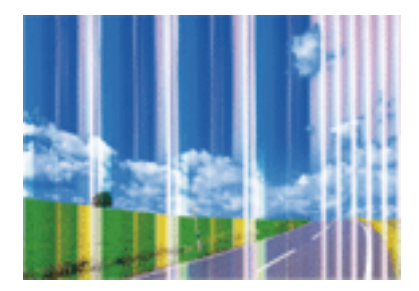

Басып шығару механизмінің шүмектері бітелуі мүмкін. Басып шығару механизмінің шүмектері бітелгенін не бітелмегенін тексеру үшін шүмекті тексеріңіз. Басып шығару механизмі шүмектерінің бітелген болса, басып шығару механизмін тазалаңыз.

#### **Қатысты ақпарат**

& "Басып шығару басын тексеру және [тазалау](#page-82-0)" бетте 83

### **Түсті жолақ шамамен 3.3 см аралықтарда пайда болады**

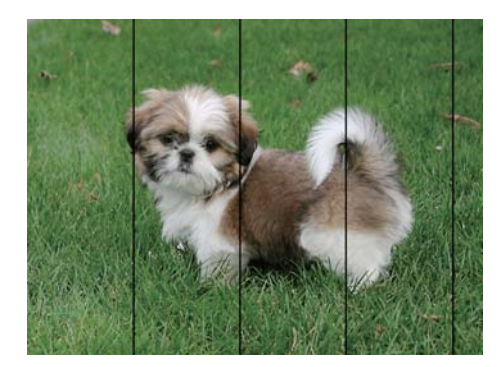

- ❏ Принтерге салынған қағаз түріне сәйкес келетін тиісті қағаз түрін таңдаңыз.
- ❏ **Көлденең туралау** мүмкіндігі көмегімен басып шығару басын туралаңыз.
- ❏ Қарапайым қағазға басып шығарған кезде, жоғары сапа параметрін пайдалану арқылы басып шығарыңыз.

#### **Қатысты ақпарат**

- & "Қағаз [түрлерінің](#page-36-0) тізімі" бетте 37
- $\rightarrow$  "Басып шығару басын туралау басқару [тақтасы](#page-85-0)" бетте 86

### **Бұлдыр баспалар, тік жолақ немесе қисық болуы**

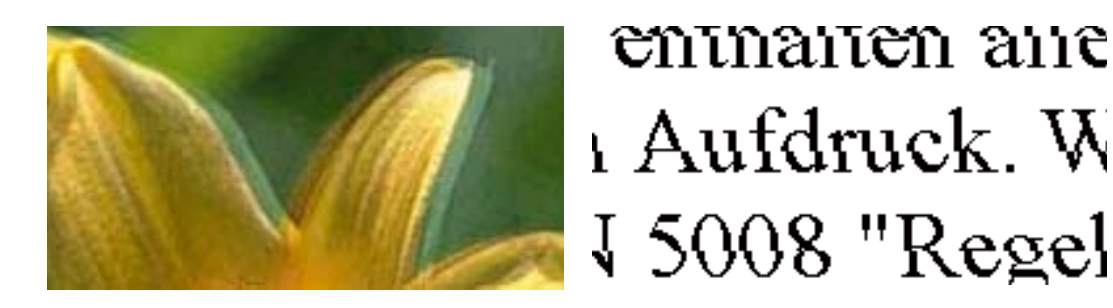

**Тік туралау** мүмкіндігі көмегімен басып шығару басын туралаңыз.

#### **Қатысты ақпарат**

 $\rightarrow$  "Басып шығару басын туралау — басқару [тақтасы](#page-85-0)" бетте 86

### **Басып шығару сапасы басып шығару басын туралағаннан кейін де жақсармайды**

Қос бағытты (немесе жоғары жылдамдықты) басып шығару кезінде басып шығару басы екі бағытта жылжығанда да басып шығарады және тік сызықтар тураланбауы мүмкін. Егер басып шығару сапасы жақсармаса, қос бағытты (немесе жоғары жылдамдықты) параметрді өшіріңіз. Осы параметрді өшіру басып шығару жылдамдығын баяулатуы мүмкін.

#### ❏ Windows

**Жоғары жылдамдық** параметрін принтер драйверінің **Қосымша опциялар** қойындысынан алып тастаңыз.

#### ❏ Mac OS X

**Жүйе параметрлері** тармағын **мәзірден > Принтерлер және сканерлер** (немесе **Басып шығару және сканерлеу**, **Басып шығару және факс**) таңдап, принтерді таңдаңыз. **Опциялар және керек-жарақтар** > **Oпциялар** (немесе **Драйвер**) түймесін басыңыз. **Off** параметрін **High Speed Printing** параметрі ретінде таңдаңыз.

### **Басып шығару сапасы нашар**

Басып шығару сапасы бұлдыр баспалар, баспалардағы жолақ, түстер жетіспеуіне, күңгірт түстер және қисаюға байланысты нашар болса, келесілерді тексеріңіз.

- ❏ Бастапқы сияны толтырудың аяқталғандығына көз жеткізіңіз.
- ❏ Саңылау тексеруін орындаңыз және басып шығару басындағы саңылауларының кез келгені бітелген жағдайда принтердің басын тазалаңыз.
- ❏ Егер принтерді бір немесе екі ай бойы пайдаланбасаңыз, сия түтіктеріндегі сияны ауыстырыңыз.
- ❏ Басып шығару басын туралаңыз.
- ❏ Осы принтер қолдайтын қағазды пайдаланыңыз.
- ❏ Принтерге салынған қағаз түріне сәйкес келетін тиісті қағаз түрін таңдаңыз.
- ❏ Дымқыл, зақымдалған немесе тым ескі қағазда басып шығармаңыз.
- ❏ Қағаз бұралып кетсе немесе хатқалта қампайса, оны тегістеңіз.
- ❏ Жоғары сапа параметрімен басып шығарыңыз.
- ❏ Егер **Стандартты қанық** Windows принтер драйверіндегі сапа параметрі ретінде таңдалса, **Стандартты** етіп өзгертіңіз. Егер **Normal-Vivid** Mac OS X принтер драйверіндегі сапа параметрі ретінде таңдалса, **Normal** етіп өзгертіңіз.
- ❏ Басып шығарудан кейін қағазды бірден бумалап қоймаңыз.
- ❏ Толтыру немесе көрсетудің алдында басылған парақтарды толығымен құрғатыңыз. Басылған парақтарды құрғату барысында тікелей күн көзінің түсуіне жол бермеңіз, құрғатқышты пайдаланбаңыз және басылған бетті қолмен ұстамаңыз.
- ❏ Кескіндер немесе фотосуреттерді басып шығару кезінде Epson компаниясы жай қағаздың орнына түпнұсқалы Epson қағазын қолдануды ұсынады. Түпнұсқалы Epson қағазының басылатын бетінде басып шығарыңыз.
- ❏ Түпнұсқалы Epson сия шишаларын пайдаланыңыз. Бұл өнім түпнұсқалы Epson сия шишаларын пайдалану негізінде түстерді реттейтіндей жасалған. Түпнұсқалы емес сия шишаларын пайдалнау басып шығару сапасының төмендеуіне әкелуі мүмкін.
- ❏ Осы принтер үшін дұрыс бөлшек коды бар сия шишаларын пайдаланыңыз.
- ❏ Epson сия шишасын орамада басылған күнге дейін пайдалануды ұсынады.

#### **Қатысты ақпарат**

- & "[Картриджді](#page-78-0) толтыру" бетте 79
- & "Сия [түтіктерінің](#page-84-0) ішіндегі сияны ауыстыру" бетте 85
- & "Қолжетімді қағаз және [сыйымдылықтар](#page-35-0)" бетте 36
- & "Қағаз [түрлерінің](#page-36-0) тізімі" бетте 37
- & "Қағазды ұстау туралы [сақтандырулар](#page-34-0)" бетте 35
- & "Басып шығару басын тексеру және [тазалау](#page-82-0)" бетте 83
- & "Басып шығару басын [туралау](#page-85-0)" бетте 86

### **Қағаз жағылған немесе желінген**

❏ Көлденең жолақтар пайда болса немесе қағаздың жоғарғы немесе төменгі жағы ластанса, қағазды дұрыс бағытта салыңыз және жиек бағыттауыштарын қағаздың жиектеріне жылжытыңыз.

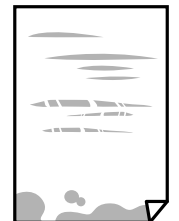

Пайдаланушы нұсқаулығы

❏ Тік жолақ пайда болса немесе қағаз ластанса, қағаз жолын тазалаңыз.

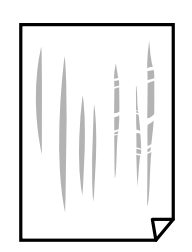

- ❏ Қағаздың бұрмаланғанын тексеру үшін оны тегіс бетке қойыңыз. Егер ол бұрмаланған болса, оны тегістеңіз.
- ❏ Қолмен 2 жақтсы басып шығаруды орындағанда қағазды қайта жүктеуден бұрын сияның толық кепкенін тексеріңіз.

#### **Қатысты ақпарат**

- & "Қағазды Қағаз [кассетасы](#page-37-0) ішіне салу" бетте 38
- & "Қағаздың өту жолын сиямен [айғыздалудан](#page-87-0) тазалау" бетте 88

### **Автоматты 2 жақты басып шығару кезінде қағаз былғанды**

Автоматты 2 жақты басып шығару мүмкіндігін пайдалану кезінде және кескіндер мен суреттер сияқты жоғары тығыздық деректерін басып шығару кезінде төмендету үшін басып шығару тығыздығын және ұзарту үшін кептіру уақытын орнатыңыз.

#### **Қатысты ақпарат**

- & "2-жақты басып [шығару](#page-46-0)" бетте 47
- & "Көшіру режиміне арналған мәзір [параметрлері](#page-65-0)" бетте 66

### **Кескіндер не суреттер күтпеген түстермен басып шығарылады**

Windows принтерінің драйверінен басып шығарғанда, әдепкі бойынша Epson автоматты фотосуретті реттеу параметрі қағаз түріне байланысты қолданылады. Параметрді өзгертіп көріңіз.

**Қосымша опциялар** қойындысында **Түсті түзету** бөлімінен **Өзгертпелі** параметрін таңдаңыз, содан соң **Жетілдірілген** түймесін басыңыз. **Көріністі түзету** параметрін **Авто түзету** опциясынан басқа опцияға өзгертіңіз. Егер параметрді өзгерту жұмыс істемесе, **Түсті басқару** бөлімінде **PhotoEnhance** параметрінен басқа кез келген түс қосылымының әдісін пайдаланыңыз.

#### **Қатысты ақпарат**

 $\rightarrow$  "Басып [шығару](#page-59-0) түсін реттеу" бетте 60

### **Басып шығарылған фотосуреттің беті ылғалды**

Фотосурет қағазының дұрыс емес жағында басып шығарып жатқан болуыңыз мүмкін. Басып шығаруға арналған жағында басып шығарып жатқаныңызды тексеріңіз.

Фотосурет қағазының қате бетінде басып шығарғанда, қағаз жолын тазалау қажет.

#### **Қатысты ақпарат**

& "Қағаздың өту жолын сиямен [айғыздалудан](#page-87-0) тазалау" бетте 88

### **Басып шығарылатын құжаттың Позиция, Өлшем не Жиектер параметрлері қате**

- ❏ Қағазды дұрыс бағытта жүктеп, жиек бағыттауыштарын қағаздың жиектеріне қарсы бағытта сырғытыңыз.
- ❏ Түпнұсқаларды Сканер әйнегі бетіне қойғанда түпнұсқаның бұрышын Сканер әйнегі жақтауының таңбасымен көрсетілген бұрышпен туралаңыз. Егер көшірменің жиектері қиып алынған болса, түпнұсқаны бұрыштан сәл алыстатыңыз.
- ❏ Түпнұсқаларды Сканер әйнегі бетіне қойғанда, Сканер әйнегі тазалаңыз және құжат қақпағын тазалаңыз. Егер шыныға шаң не лас тұрса, көшіру аймағына шаң мен лас тұрып, бұл қате басып шығару орналасуына немесе кішкентай кескіндерге әкелуі мүмкін.
- ❏ Көшіру параметрлеріндегі сәйкес **Құжат өлшемі** параметрін таңдаңыз.
- ❏ Дұрыс қағаз өлшемі параметрін таңдаңыз.
- ❏ Қолданбада басылатын аумаққа сыятындай шет параметрін реттеңіз.

#### **Қатысты ақпарат**

- & "Қағазды Қағаз [кассетасы](#page-37-0) ішіне салу" бетте 38
- & "[Түпнұсқаларды](#page-40-0) Сканер әйнегі қою" бетте 41
- & "[Тазалау](#page-87-0) Сканер әйнегі" бетте 88
- & "Басып [шығарылатын](#page-139-0) аймақ" бетте 140

### **Басып шығарылған таңбалар қате не бұрмаланған**

- ❏ USB кабелін қауіпсіз түрде принтерге және компьютерге жалғаңыз.
- ❏ Кез келген уақытша тоқтатылған басып шығару тапсырмаларынан бас тартыңыз.
- ❏ Басып шығару кезінде компьютерді қолмен **Гибернация** режиміне не **Күту** режиміне қоймаңыз. Бұрмаланған мәтін беттері компьютерді іске қосқан келесі сәтте басып шығарылады.

#### **Қатысты ақпарат**

& "Басып шығаруды [болдырмау](#page-64-0)" бетте 65

### **Басып шығарылған кескін керісінше шыққан**

Принтер драйверіндегі немесе қолданбадағы кез келген айналы кескін параметрін алып тастаңыз.

- ❏ Windows
	- Принтер драйверінің **Айна** қойындысындағы **Қосымша опциялар** құсбелгісін алып тастаңыз.
- ❏ Mac OS X

Басып шығару диалогтық терезесінің **Принтер параметрлері** мәзірінде **Mirror Image** құсбелгісін алыңыз.

### **Басып шығарулар бөліміндегі мозаикаға ұқсас пішімдер**

Кескіндер немесе фотосуреттерді басып шығару кезінде жоғары ажыратымдылықты деректі пайдаланып басып шығарыңыз. Веб-сайттардағы кескіндер дисплейде жақсы көрінгенімен, жиі төмен ажыратымдылықпен беріледі, сондықтан басып шығару сапасы төмендеуі мүмкін.

### **Көшірілген кескінде біркелкі емес түстер, жағылулар, нүктелер немесе түзу сызықтар пайда болады**

- ❏ Қағаз жолын тазалаңыз.
- ❏ Сканер әйнегі тазалаңыз.
- ❏ Түпнұсқаларды Сканер әйнегі бетіне қойғанда түпнұсқа немесе құжат қақпағын тым қатты баспаңыз.
- ❏ Қағаз ластанса, көшіру тығыздығы параметрін төмен мәнге қойыңыз.

#### **Қатысты ақпарат**

- & "Қағаздың өту жолын сиямен [айғыздалудан](#page-87-0) тазалау" бетте 88
- & "[Тазалау](#page-87-0) Сканер әйнегі" бетте 88
- $\rightarrow$  "Көшіру режиміне арналған мәзір [параметрлері](#page-65-0)" бетте 66

### **Көшірілген кескінде муар (айқасқан тор) белгілері пайда болады**

Кішірейту және үлкейту параметрін өзгертіңіз немесе түпнұсқаны сәл басқаша бұрышпен орналастырыңыз.

#### **Қатысты ақпарат**

 $\rightarrow$  "Көшіру режиміне арналған мәзір [параметрлері](#page-65-0)" бетте 66

### **Түпнұсқаның артқы жағындағы сурет көшірілген суретте пайда болады**

- ❏ Жұқа түпнұсқа үшін түпнұсқаны Сканер әйнегі үстіне қойыңыз және оның үстіне бір парақ қара қағаз қойыңыз.
- ❏ Басқару тақтасындағы көшіру тығыздығы параметрін азайтыңыз.

#### **Қатысты ақпарат**

& "Көшіру режиміне арналған мәзір [параметрлері](#page-65-0)" бетте 66

### **Басып шығару ақауын жою мүмкін болмады.**

Егер барлық шешімдерді байқап көрсеңіз және ақауды жоя алмасаңыз, принтер драйверін жойып, қайта орнатып көріңіз.

#### **Қатысты ақпарат**

- & "[Қолданбаларды](#page-106-0) жою" бетте 107
- & "[Қолданбаларды](#page-108-0) орнату" бетте 109

## **Басып шығарудың басқа қиындықтары**

### **Басып шығару тым баяу**

- ❏ Қажеті жоқ қолданбаларды жабыңыз.
- ❏ Сапа параметрін төмен мәнге қойыңыз. Жоғары сапалы баспа басып шығару жылдамдығын баяулатады.
- ❏ Екі бағытты (немесе жоғары жылдамдықты) параметрді қосыңыз. Бұл параметр қосылған болса, басып шығару механизмі екі бағытта жылжығанда да басып шығарады және басып шығару жылдамдығы артады.
	- ❏ Windows

**Жоғары жылдамдық** параметрін принтер драйверінің **Қосымша опциялар** қойындысында таңдаңыз.

❏ Mac OS X

**Жүйе параметрлері** тармағын мәзірінен > **Принтерлер және сканерлер** (немесе **Басып шығару және сканерлеу**, **Басып шығару және факс**) таңдаңыз, содан кейін принтерді таңдаңыз. **Опциялар және керек-жарақтар** > **Опциялар** (немесе **Драйвер**) түймесін басыңыз. **On** параметрін **High Speed Printing** параметрі ретінде таңдаңыз.

#### ❏ **Дыбыссыз режим** өшіріңіз.

❏ Windows

**Өшіру** параметрін принтер драйверінің **Дыбыссыз режим** қойындысындағы **Басты** параметрі ретінде таңдаңыз.

❏ Mac OS X

**Жүйе параметрлері** тармағын мәзірінен > **Принтерлер және сканерлер** (немесе **Басып шығару және сканерлеу**, **Басып шығару және факс**) таңдаңыз, содан кейін принтерді таңдаңыз. **Опциялар және керек-жарақтар** > **Опциялар** (немесе **Драйвер**) түймесін басыңыз. **Off** параметрін **Дыбыссыз режим** параметрі ретінде таңдаңыз.

### **Үздіксіз басып шығару кезінде басып шығару кенеттен баяулайды**

Басып шығару механизмінің қызып кетіп, зақымдалуын болдырмау үшін басып шығару баяулайды. Дегенмен, басып шығаруды жалғастыруға болады. Қалыпты басып шығару жылдамдығына оралу үшін принтерді жұмыссыз 30 минутқа қалдырыңыз. Қуат өшірулі болса, басып ышғару жылдамдығы қалыпты мәніне оралмайды.

### **Mac OS X v10.6.8 жүйесін пайдаланатын компьютерден басып шығаруды тоқтату мүмкін емес**

Компьютеріңізден басып шығаруды тоқтатқыңыз келсе, келесі параметрлерді реттеңіз.

Web Config бағдарламасын іске қосыңыз, сонан соң **Port9100** портын **Ең жоғары басымдылық**

**протоколы** параметрі ретінде **AirPrint орнату** бөлімінде таңдаңыз. > **Принтерлер және сканерлер** (немесе **Басып шығару және сканерлеу**, **Басып шығару және факс**) мәзірінен **Жүйе параметрлері** таңдаңыз, принтерді алыңыз, содан кейін принтерді қайта қосыңыз.

#### **Қатысты ақпарат**

**→ ["Web Config"](#page-98-0) бетте 99** 

## **Сканерлеуді бастау мүмкін емес**

- ❏ USB кабелін қауіпсіз түрде принтерге және компьютерге жалғаңыз.
- ❏ Егер USB хабын пайдалансаңыз, принтерді компьютерге тікелей жалғап көріңіз.
- ❏ Егер желі арқылы жоғары ажыратымдылықпен сканерлесеңіз, байланыс қатесі орын алуы мүмкін. Ажыратымдылықты азайтыңыз.
- ❏ Epson Scan 2 бағдарламасын іске қосқанда сканерлер тізімі пайда болса, дұрыс принтерді (сканерді) таңдағаныңызды тексеріңіз.
- ❏ Epson Scan 2 құрылғысында дұрыс принтер (сканер) таңдалағанын тексеріңіз.
- ❏ Егер қандай да бір TWAIN қолдайтын бағдарламаларды пайдаланатын болсаңыз, қолданып жатқан принтерді (сканерді) таңдаңыз.
- ❏ Windows жүйесінде, принтер (сканер) **Сканер және камера** ішінде бейнеленгеніне көз жеткізіңіз. Принтер (сканер) EPSON XXXXX (принтер аты) түрінде көрсетілуі керек. Егер принтер (сканер) бейнеленбесе, Epson Scan 2 бағдарламасын жойып, қайтадан орнатыңыз. **Сканер және камера** терезесіне кіру үшін төмендегіні қараңыз.
	- ❏ Windows 10

Бастау түймесін тінтуірдің оң жағымен басыңыз немесе оны басып тұрыңыз, **Басқару тақтасы** түймесін таңдап, іздеу жолағына «Сканер және камера» деп жазып, **Сканерлер мен камераларды көру** түймесін басып, принтердің көрсетілгенін тексеріңіз.

❏ Windows 8.1/Windows 8/Windows Server 2012 R2/Windows Server 2012

**Жұмыс үстелі** > **Параметрлер** > **Басқару тақтасы** тармағын таңдап, іздеу жолағына «Сканер және камера» деп енгізіңіз де, **Сканер және камера көрсету** түймесін басып, принтер көрсетілгенін тексеріңіз.

❏ Windows 7/Windows Server 2008 R2

Бастау түймесін басып, **Басқару тақтасы** түймесін таңдап, іздеу жолағына «Сканер және камера» деп жазып, **Сканерлер мен камераларды көру** түймесін басып, принтердің көрсетілгенін тексеріңіз.

❏ Windows Vista/Windows Server 2008

Бастау түймесін басып, **Басқару тақтасы** > **Жабдық және дыбыс** > **Сканерлер және камералар** тармағын таңдаңыз, содан кейін принтер көрсетілгенін тексеріңіз.

❏ Windows XP/Windows Server 2003 R2/Windows Server 2003

Бастау түймесін басып, **Басқару тақтасы** > **Принтерлер және басқа жабдық** > **Сканер және камералар** түймесін таңдап, принтер көрсетілгенін тексеріңіз.

❏ Егер қандай да бір TWAIN үйлесімді бағдарламалармен сканерлеу мүмкін емес болса, TWAIN үйлесімді бағдарламаны жойып, қайта орнатыңыз.

### **Қатысты ақпарат**

- & "[Қолданбаларды](#page-106-0) жою" бетте 107
- & "[Қолданбаларды](#page-108-0) орнату" бетте 109

### **Сканерлеуді басқару тақтасының көмегімен бастау мүмкін емес**

- ❏ Epson Scan 2 және Epson Event Manager дұрыс орнатылғанына көз жеткізіңіз.
- ❏ Epson Event Manager ішінде тағайындалған сканерлеу параметрін тексеріңіз.

#### **Қатысты ақпарат**

- $\rightarrow$  ["Epson Scan 2 \(](#page-103-0)Сканер драйвері)" бетте 104
- & ["Epson Event Manager"](#page-104-0) бетте 105

## **Сканерленген сурет ақаулары**

### **Сканер әйнегінен сканерлеген кезде біркелкі емес түстер, кір, дақтар, т.с.с. пайда болады**

- ❏ Сканер әйнегін тазалаңыз.
- ❏ Түпнұсқаға жабысып қалған қоқыс пен жұққан кірді кетіріңіз.
- ❏ Түпнұсқаға немесе сканер қақпағына шамадан тыс күш түсірмеңіз. Егер шамадан тыс күшпен бассаңыз, сияның жағылуы, тамып кетуі немесе дақтардың түсуі орын алуы мүмкін.

#### **Қатысты ақпарат**

& "[Тазалау](#page-87-0) Сканер әйнегі" бетте 88

### **Кескін сапасы — қатпарлы**

- ❏ Epson Scan 2 бөлімінде **Кеңейтілген параметрлер** қойындысындағы элементтер арқылы кескінді реттеп, сканерлеңіз.
- ❏ Егер ажыратымдылық төмен болса, ажыратымдылықты арттырып, сканерлеп көріңіз.

#### **Қатысты ақпарат**

& ["Epson Scan 2](#page-72-0) пайдалану арқылы сканерлеу" бетте 73

### **Кескіндердің фонында ығысу пайда болады**

Сканерленген кескінде түпнұсқаның артқы жағындағы кескіндер көрінуі мүмкін.

❏ Epson Scan 2 бөлімінде **Кеңейтілген параметрлер** қойындысын таңдаңыз, содан соң **Жарықтық** параметрін реттеңіз.

Бұл мүмкіндік **Негізгі параметрлер** қойындысы > **Кескін түрі** бөліміндегі параметрлерге немесе **Кеңейтілген параметрлер** қойындысындағы параметрлерге байланысты қолжетімді емес болуы мүмкін.

- ❏ Epson Scan 2 бөлімінде **Кеңейтілген параметрлер** қойындысын таңдап, **Кескін опциясы** > **Мәтінді жақсарту** параметрін таңдаңыз.
- ❏ Сканер әйнегінен сканерлегенде қара қағазды немесе үстел төсемесін түпнұсқа үстіне қойыңыз.

#### **Қатысты ақпарат**

- & "[Түпнұсқаларды](#page-40-0) Сканер әйнегі қою" бетте 41
- & ["Epson Scan 2](#page-72-0) пайдалану арқылы сканерлеу" бетте 73

### **Мәтін бұрмаланған**

- ❏ Epson Scan 2 бөлімінде **Кеңейтілген параметрлер** қойындысын таңдап, **Кескін опциясы** > **Мәтінді жақсарту** параметрін таңдаңыз.
- ❏ Epson Scan 2 бөлімінде **Кескін түрі** қойындысындағы **Негізгі параметрлер** параметрі **Аққара** күйіне орнатылғанда **Шек** қойындысындағы **Кеңейтілген параметрлер** параметрін реттеңіз. **Шек** параметрін арттырғанда қара түс қоюлана түседі.
- ❏ Егер ажыратымдылық төмен болса, ажыратымдылықты арттырып, сканерлеп көріңіз.

#### **Қатысты ақпарат**

& ["Epson Scan 2](#page-72-0) пайдалану арқылы сканерлеу" бетте 73

### **Қатпарлы үлгілер (тор тәрізді көлеңкелер) көрсетіледі**

Егер түпнұсқа басып шығарылған құжат болып табылса, қатпарлы үлгілер (тор тәрізді көлеңкелер) сканерленген кескінде көрсетілуі мүмкін.

❏ Epson Scan 2 құрылғысындағы **Кеңейтілген параметрлер** бөлімінде **Растрды алу** параметрін орнатыңыз.

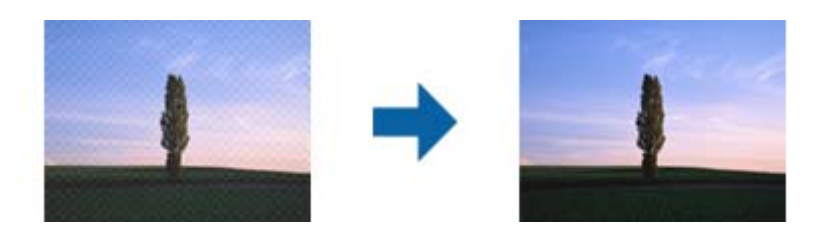

❏ Ажыратымдылықты өзгертіп, қайта сканерлеңіз.

#### **Қатысты ақпарат**

& ["Epson Scan 2](#page-72-0) пайдалану арқылы сканерлеу" бетте 73

### **Сканер әйнегінде дұрыс аймақты сканерлеу мүмкін емес**

- ❏ Түпнұсқа реттеу белгілеріне қарсы дұрыс орналастырылғанын тексеріңіз.
- ❏ Егер сканерленген кескіннің жиегі жоқ болса, түпнұсқаны сканер әйнегінің жиегінен сәл жылжытыңыз.
- ❏ Басқару тақтасынан сканерлегенде және автоматты сканерлеу аумағын қию функциясын таңдағанда, сканер әйнегінен және құжаттың қақпағынан кез келген қоқысты немесе шаңлы алып тастаңыз. Егер түпнұсқаның айналасында қанедай да бір қоқыс немесе шаң болса, оны қосу үшін сканерлеу аумағы кеңейеді.

#### **Қатысты ақпарат**

& "[Түпнұсқаларды](#page-40-0) Сканер әйнегі қою" бетте 41

### **Ізделетін PDF пішімі ретінде сақтағанда мәтін дұрыс анықталмады**

- ❏ **Кескінді пішімдеу опциялары** терезесіндегі Epson Scan 2 бөлімінде **Мәтін тілі** параметрі **Мәтін** қойындысында дұрыс орнатылғанын тексеріңіз.
- ❏ Түпнұсқа тік қойылғанын тексеріңіз.
- ❏ Анық мәтін бар түпнұсқаны пайдаланыңыз. Түпнұсқалардың келесі түрлері үшін мәтіннің анықталуы төмендеуі мүмкін.
	- ❏ Бірнеше рет көшірілген түпнұсқалар
	- ❏ Факспен жіберілген түпнұсқалар (төмен ажыратымдылықта)
	- ❏ Әріп арасындағы немесе жол арасындағы аралық тым кішкентай түпнұсқалар
	- ❏ Шектік сызықтары немесе мәтін асты сызылған сызықтары бар түпнұсқалар
	- ❏ Қолмен жазылған мәтін бар түпнұсқалар
	- ❏ Қисықтар мыжырықтар бар түпнұсқалар
- ❏ Epson Scan 2 бөлімінде **Кескін түрі** қойындысындағы **Негізгі параметрлер** параметрі **Аққара** күйіне орнатылғанда **Шек** қойындысындағы **Кеңейтілген параметрлер** параметрін реттеңіз. **Шек** параметрін арттырсаңыз, қара түс аймағы үлкейеді.
- ❏ Epson Scan 2 бөлімінде **Кеңейтілген параметрлер** қойындысын таңдап, **Кескін опциясы** > **Мәтінді жақсарту** параметрін таңдаңыз.

#### **Қатысты ақпарат**

& ["Epson Scan 2](#page-72-0) пайдалану арқылы сканерлеу" бетте 73

### **Сканерленген кескінде проблемаларды шешу мүмкін емес**

Егер барлық шешімдерді қолдансаңыз және проблема шешілмесе, Epson Scan 2 параметрлерін Epson Scan 2 Utility қолданбасы арқылы инициализациялаңыз.

#### **Ескертпе:**

Epson Scan 2 Utility — Epson Scan 2 мүмкіндігімен берілетін қолданба.

- 1. Epson Scan 2 Utility бастаңыз.
	- ❏ Windows 10

Бастау түймесін басыңыз, содан соң **Барлық қолданбалар** > **EPSON** > **Epson Scan 2 Utility** параметрін таңдаңыз.

❏ Windows 8.1/Windows 8/Windows Server 2012 R2/Windows Server 2012

Бағдарламалық құрал атауын іздеу белгісіне енгізіңіз, содан соң көрсетілген белгішені таңдаңыз.

❏ Windows 7/Windows Vista/Windows XP/Windows Server 2008 R2/Windows Server 2008/ Windows Server 2003 R2/Windows Server 2003

Бастау түймесін басыңыз, содан соң **Барлық бағдарламалар** немесе **Бағдарламалар** > **EPSON** > **Epson Scan 2** > **Epson Scan 2 Utility** параметрін таңдаңыз.

❏ Mac OS X

#### **Өту** > **Қолданбалар** > **Epson Software** > **Epson Scan 2 Utility** параметрін таңдаңыз.

- 2. **Басқа** қойындысын таңдаңыз.
- 3. **Қайтару** түймесін басыңыз.

#### **Ескертпе:**

Егер инициализациялау проблеманы шешпесе, Epson Scan 2 қолданбасын жойып, қайта орнатыңыз.

#### **Қатысты ақпарат**

- & "[Қолданбаларды](#page-106-0) жою" бетте 107
- & "[Қолданбаларды](#page-108-0) орнату" бетте 109

## **Басқа сканерлеу ақаулары**

### **Сканерлеу жылдамдығы төмен**

- ❏ Ажыратымдылықты төмендетіп, қайта сканерлеңіз. Ажыратымдылық жоғары кезде сканерлеуге біраз уақыт кетуі мүмкін.
- ❏ Сканерлеу жылдамдығын Epson Scan 2 функциясындағы кескінді реттеу мүмкіндіктеріне байланысты төмендетуге болады.
- ❏ Epson Scan 2 функциясындағы түймесін басу арқылы көрсетілген **Конфигурация** экранында **Сканерлеу** қойындысындағы **Дыбыссыз режим** режимін орнатқан жағдайда сканерлеу жылдамдығы төмендеуі мүмкін.

#### **Қатысты ақпарат**

& ["Epson Scan 2](#page-72-0) пайдалану арқылы сканерлеу" бетте 73

### **Сканерлеу PDF/Multi-TIFF пішіміне сканерлегенде тоқтайды**

- ❏ Epson Scan 2 көмегімен сканерлеген кезде, PDF пішімінде 999 бетке дейін және Multi-TIFF пішімінде 200 бетке дейін үздіксіз сканерлеуге болады.
- ❏ Үлкен көлемдерді сканерлегенде сұр түс реңктерінде сканерлеу ұсынылады.
- ❏ Компьютердің қатты дискіндегі бос орынды арттырыңыз. Бос орын жеткіліксіз болса, сканерлеу тоқтауы мүмкін.
- ❏ Төменірек ажыратымдылықпен сканерлеп көріңіз. Деректердің жалпы өлшемі шекке жетсе, сканерлеу тоқтайды.

#### **Қатысты ақпарат**

& ["Epson Scan 2](#page-72-0) пайдалану арқылы сканерлеу" бетте 73

## **Басқа ақаулар**

### **Принтерді ұстаған кезде сәл электр тогы соғады**

Егер компьютерге көптеген сыртқы құрылғылар қосылған болса, принтерді ұстаған кезде сәл электр тогының соғуын сезесіз. Принтерге қосылған компьютерге жерге қосылған сым орнатыңыз.

### **Жұмыс дыбыстары қатты**

Егер қатты дыбыспен жұмыс істесе, **Дыбыссыз режим** қосыңыз. Бұл мүмкіндікті қосу басып шығару жылдамдығын азайтуы мүмкін.

❏ Windows принтер драйвері

**Басты** қойындысындағы **Дыбыссыз режим** режимін қосыңыз.

❏ Mac OS X принтер драйвері

**Жүйе параметрлері** тармағын **мәзірден > Принтерлер және сканерлер** (немесе **Басып шығару және сканерлеу**, **Басып шығару және факс**) таңдап, принтерді таңдаңыз. **Опциялар және керек-жарақтар** > **Oпциялар** (немесе **Драйвер**) түймесін басыңыз. **On** параметрін **Дыбыссыз режим** параметрі ретінде таңдаңыз.

❏ Басқару тақтасы

Басты экраннан **Параметрлерді орнату** > **Тыныштық режимі** тармағын таңдап, оны қосыңыз.

❏ Epson Scan 2

**Конфигурация** терезесін ашу үшін түймесін басыңыз. Содан кейін, **Сканерлеу** қойындысындағы **Дыбыссыз режим** режимін орнатыңыз.

### **Күн және уақыт қате**

Басқару тақтасында күн мен уақытты дұрыс орнатыңыз. Найзағай түсуге байланысты қуат көзінің жоғалуы немесе қуат көзі ұзақ уақыт бойы өшірулі қалса, сағат уақытты қате көрсетуі мүмкін.

#### **Қатысты ақпарат**

& "Жалпы параметрлер [функциясына](#page-92-0) арналған мәзір параметрлері" бетте 93

### **Бағдарлама қауіпсіздік шлюзімен блокталды (текWindows үшін)**

**Басқару тақтасы** ішіндегі қауіпсіздік параметрлерінде қолданбаны Windows брандмауэры рұқсат еткен бағдарламаларға қосыңыз.

### **Сия деңгейлерін қайта орнатуды ұсынатын хабар көрсетіледі**

Барлық немесе көрсетілген сия құтыларын толтырыңыз, СКД экранында толтырған түсті таңдаңыз, содан кейін сия деңгейлерін қайта орнату үшін  $\Diamond$  түймесін басыңыз.

Пайдалану жағдайларына байланысты құтыда әлі сия бар болса, хабар көрсетілуі мүмкін.

Егер хабарлар әлі сияның жартысынан көбі бар жағдайда да шығатын болса, принтер дұрыс жұмыс істемеуі мүмкін. Epson қолдау көрсету орталығына хабарласыңыз.

#### **Қатысты ақпарат**

& "[Картриджді](#page-78-0) толтыру" бетте 79

# <span id="page-139-0"></span>**Қосымша**

## **Техникалық сипаттамалары**

### **Принтердің техникалық сипаттамалары**

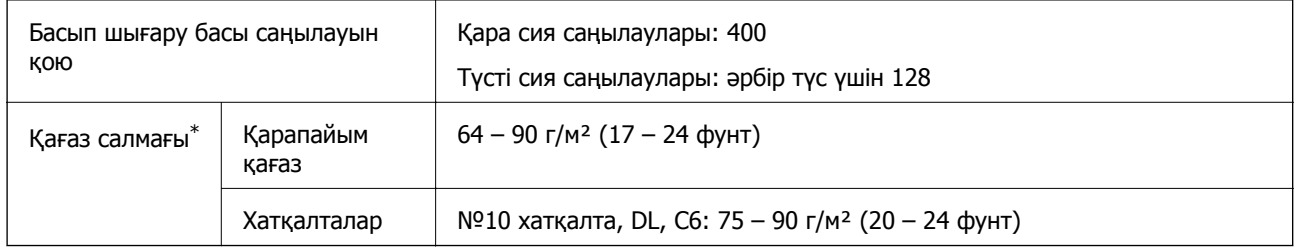

\* Қағаз қалыңдығы осы ауқым ішінде болғанда да, қағаз принтерге берілмеуі мүмкін немесе қағаз сипаттарына немесе сапасына байланысты сканерлеу сапасы нашарлауы мүмкін.

### **Басып шығарылатын аймақ**

### **Жалғыз парақтар үшін басып шығарылатын аумақ**

Принтер механизміне байланысты көлеңкелі аймақтарда басып шығару сапасы төмендеуі мүмкін.

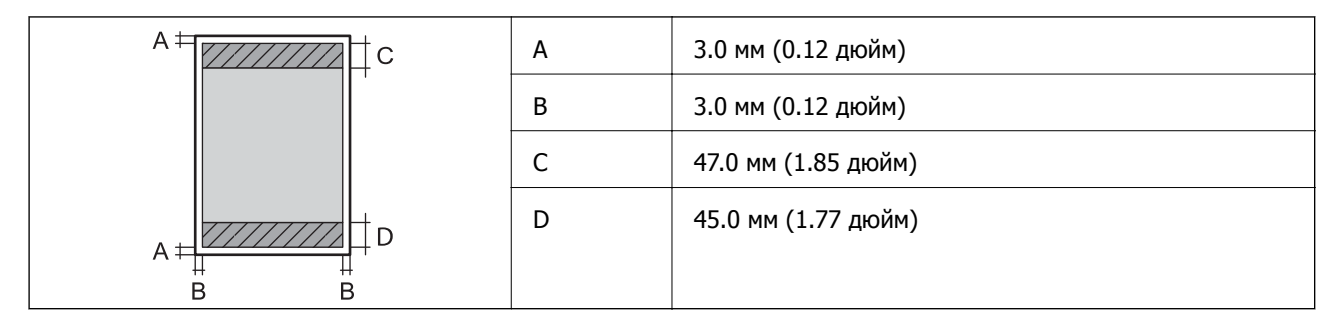

### **Хатқалталар үшін басып шығарылатын аумақ**

Принтер механизміне байланысты көлеңкелі аймақтарда басып шығару сапасы төмендеуі мүмкін.

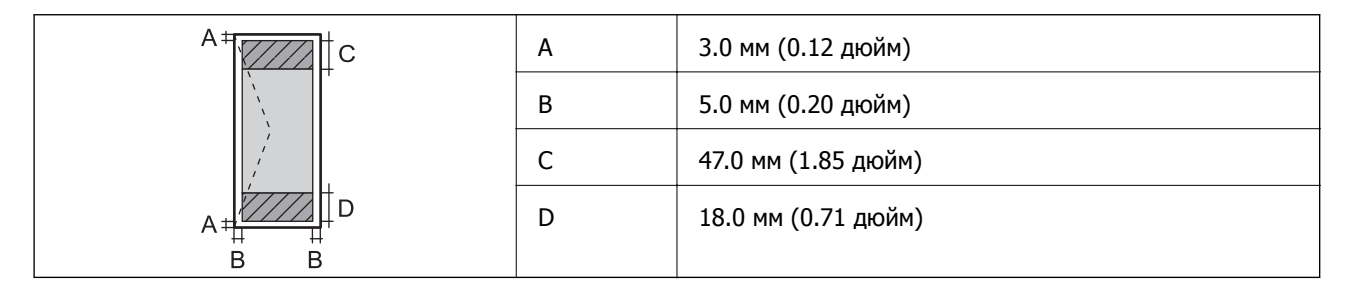

### **Сканердің техникалық сипаттамалары**

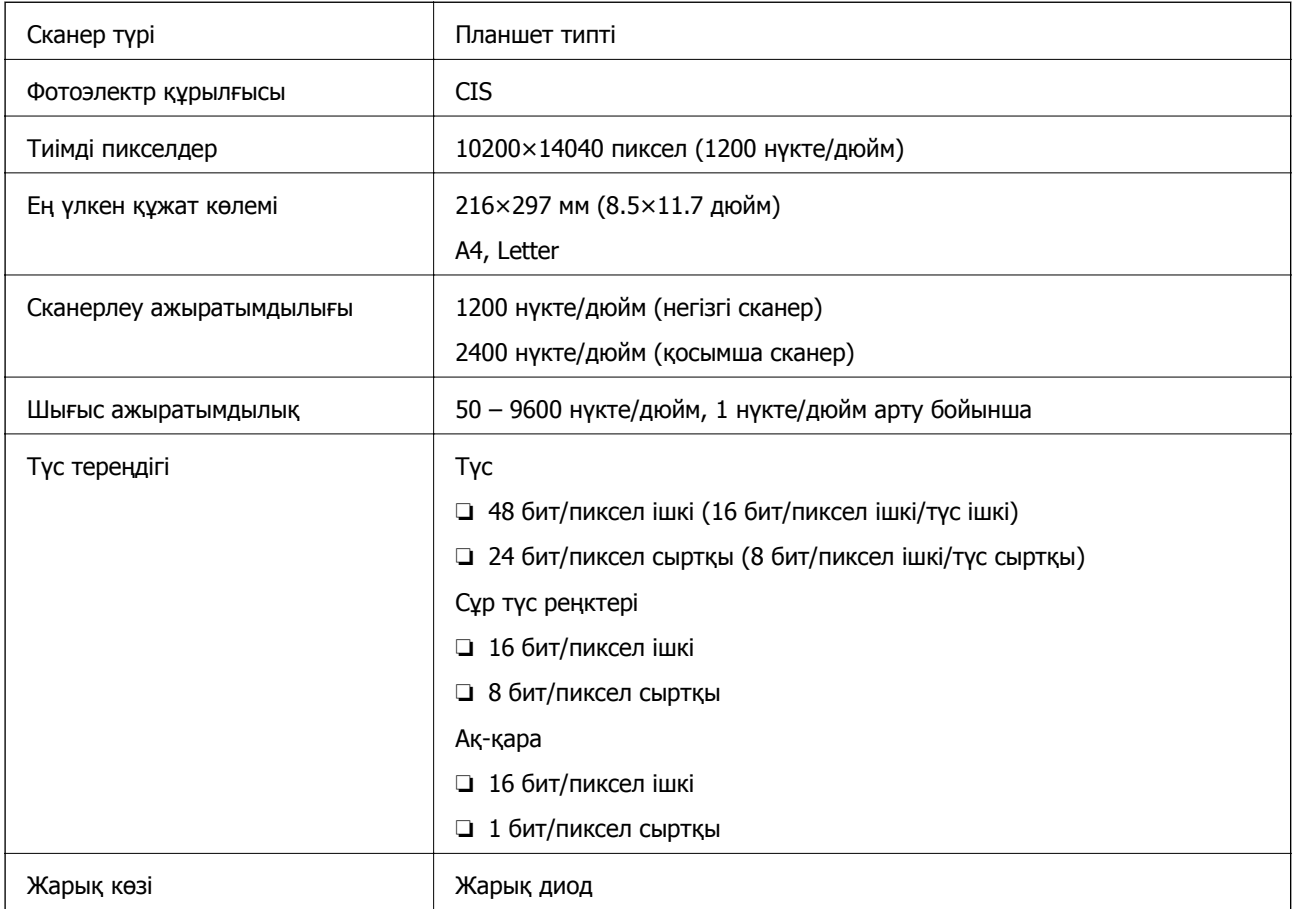

## **Интерфейстің техникалық сипаттамалары**

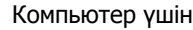

Hi-Speed USB

## **Желі функцияларының тізімі**

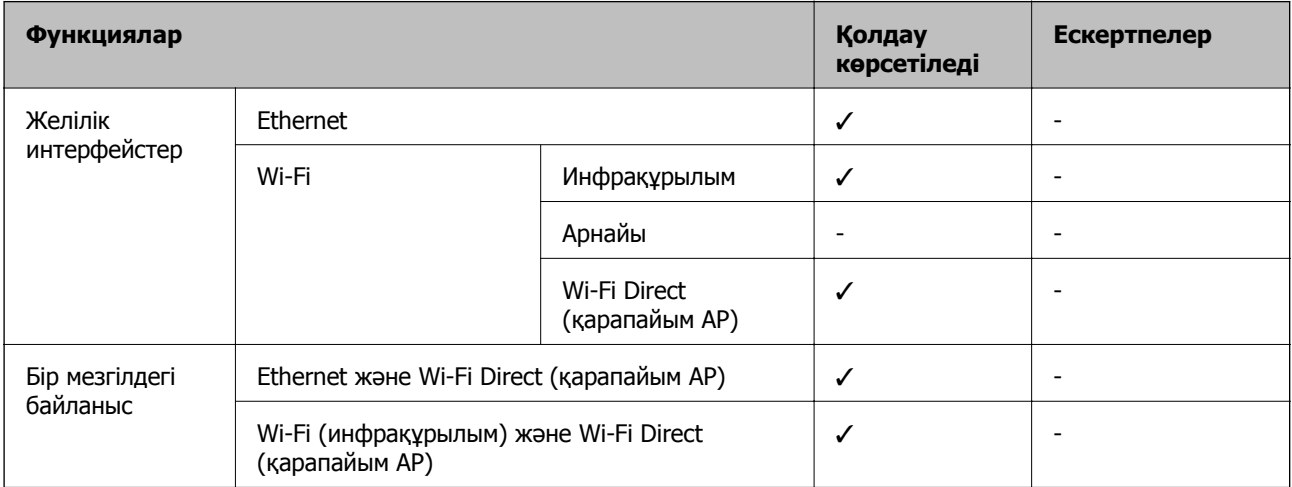

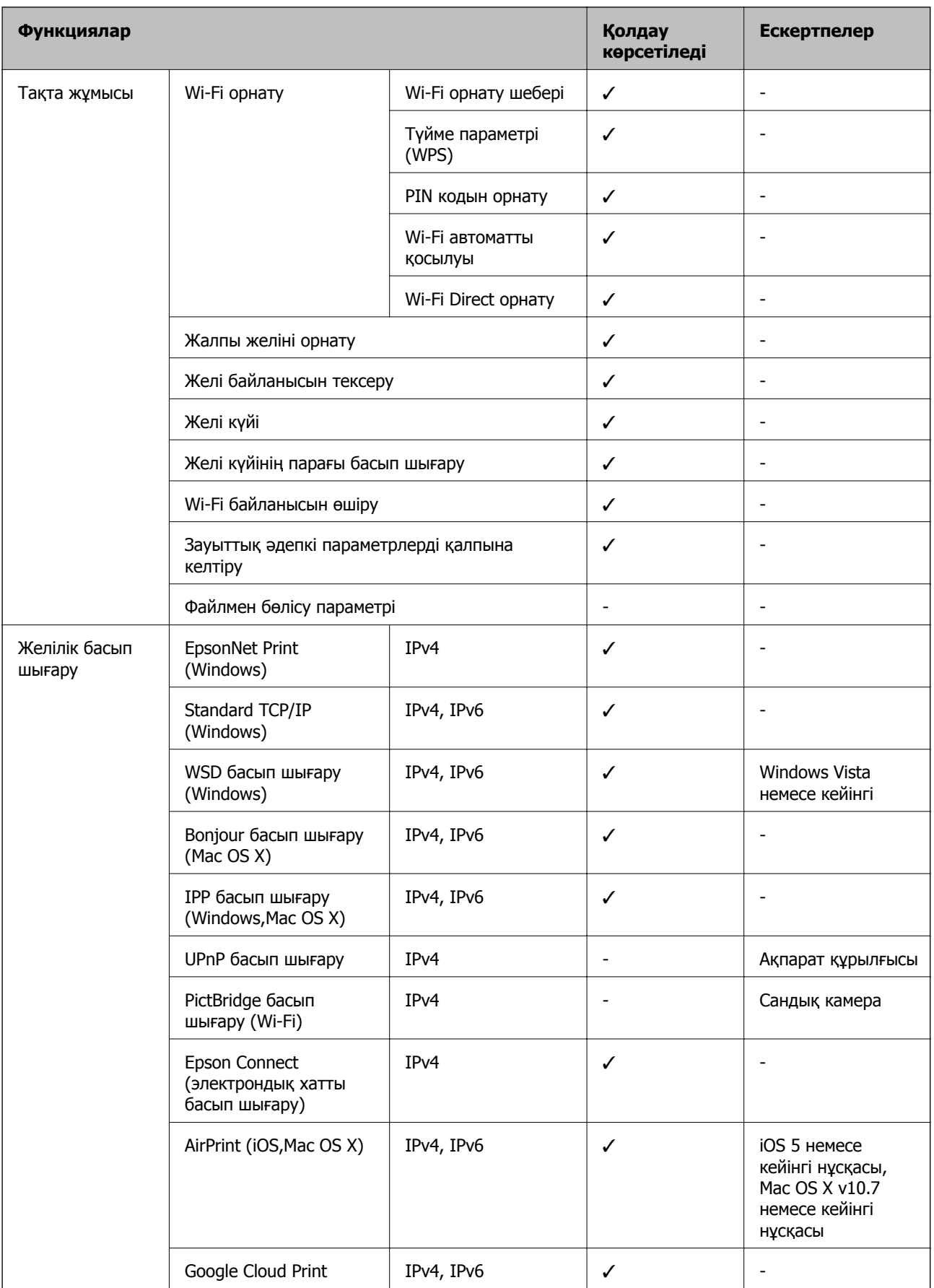

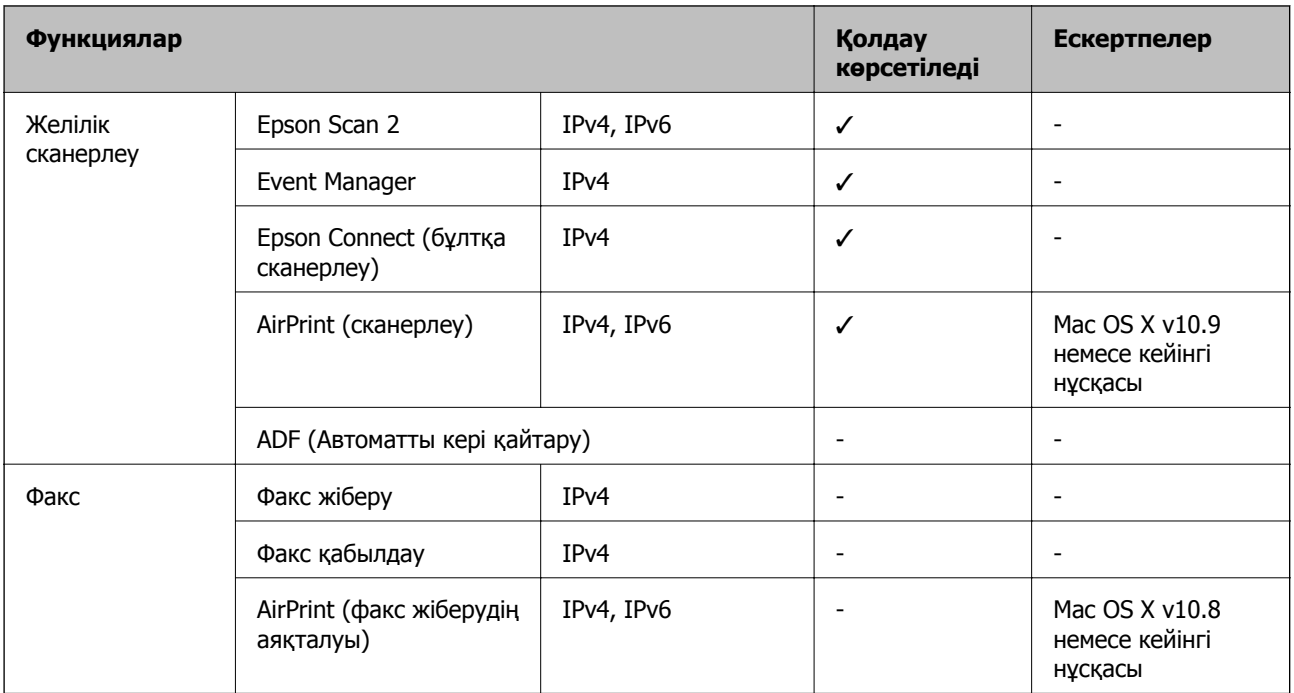

### **Wi-Fi сипаттамалары**

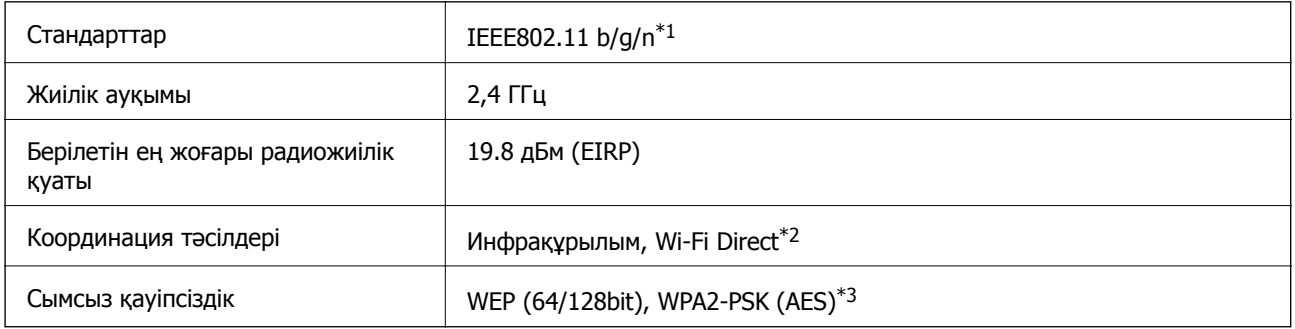

- \*1 Сатып алу орнына байланысты IEEE 802.11b/g/n немесе IEEE 802.11b/g стандарттарына сай келеді.
- \*2 IEEE 802.11b үшін қолданылмайды.
- \*3 WPA/WPA2 Personal үшін қолдау көрсетілген WPA2 қауіпсіздігіне сәйкес келеді.

### **Ethernet сипаттамалары**

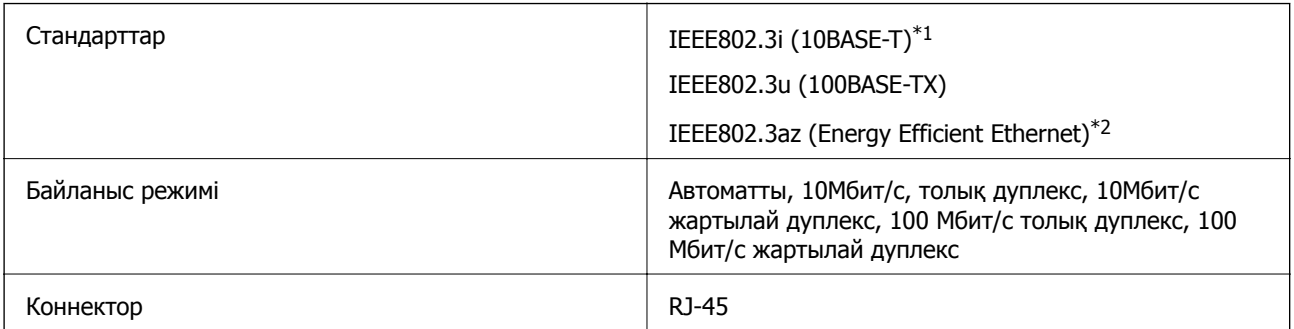

- \*1 Радио кедергісінің қаупін болдырмау үшін, 5e санатын немесе жоғары STP (қалқаланған бұралған жұп) кабелін пайдаланыңыз.
- \*2 Жалғанған құрылғы IEEE802.3az стандарттарына сәйкес болуы тиіс.

### **Қауіпсіздік протоколы**

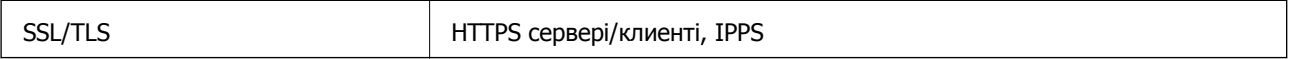

## **Қолдау көрсетілетін үшінші тарап қызметтері**

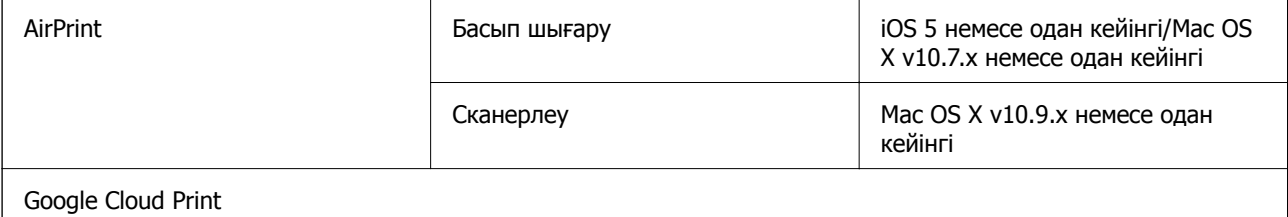

### **Өлшемдер**

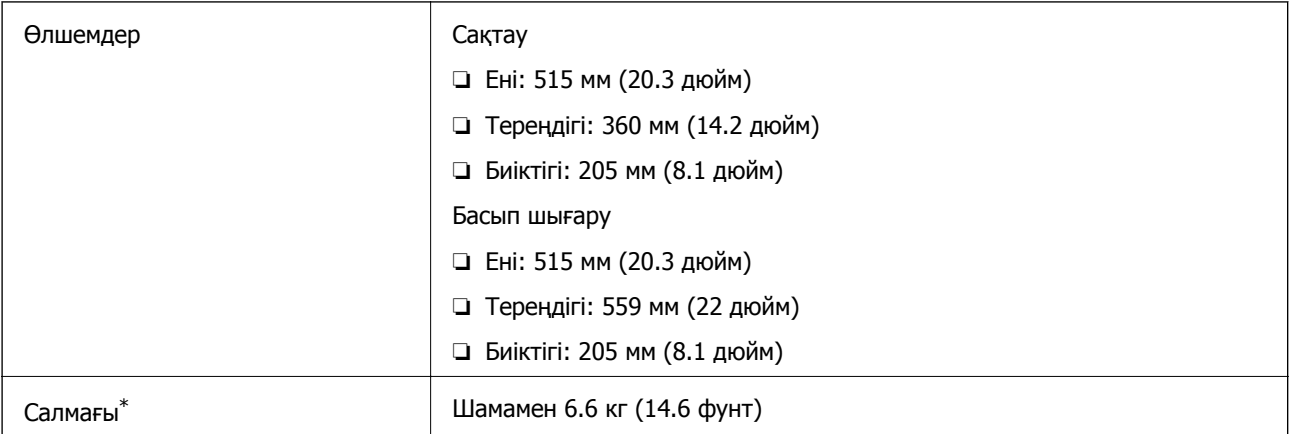

Сиясыз және қуат сымынсыз.

### **Электр техникалық сипаттамалары**

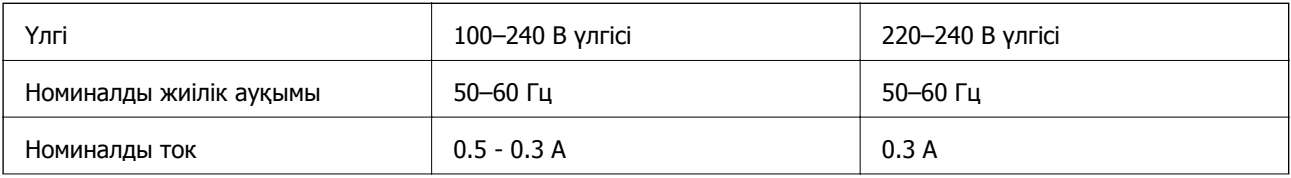
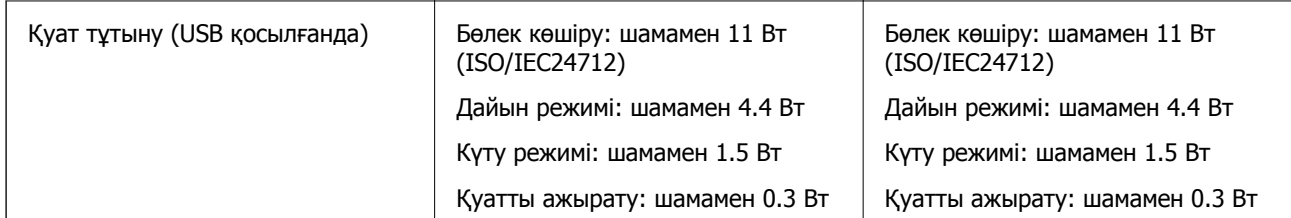

#### **Ескертпе:**

❏ Кернеуін білу үшін принтердің жапсырмасын қараңыз.

# **Қоршаған орта сипаттамалары**

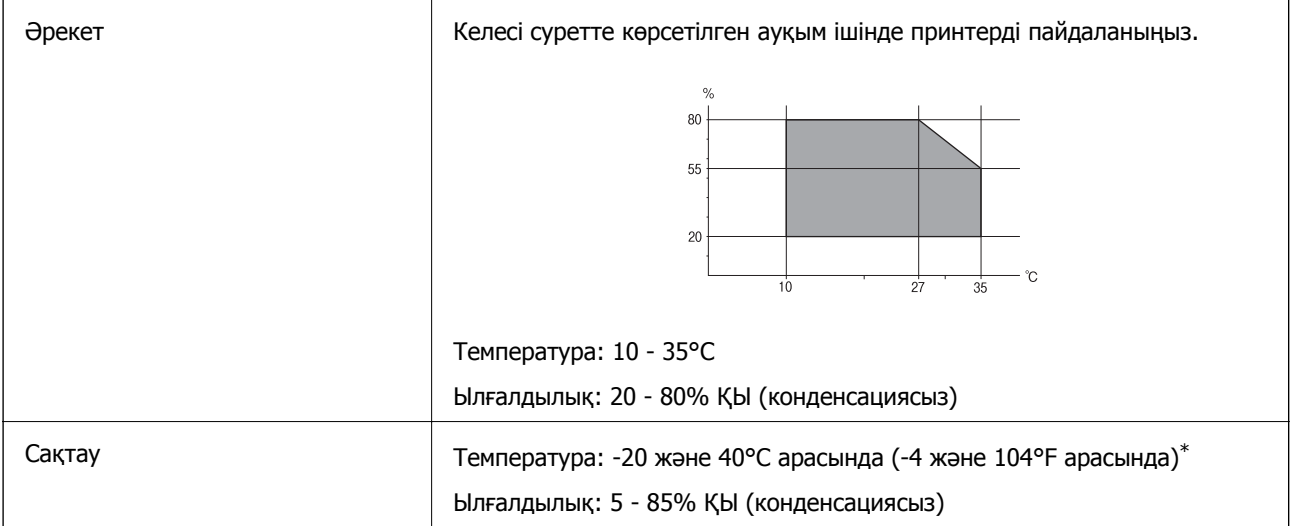

\* Бір ай 40°C температурада сақтауға болады.

# **Сия шишалары үшін қоршаған ортаның сипаттамалары**

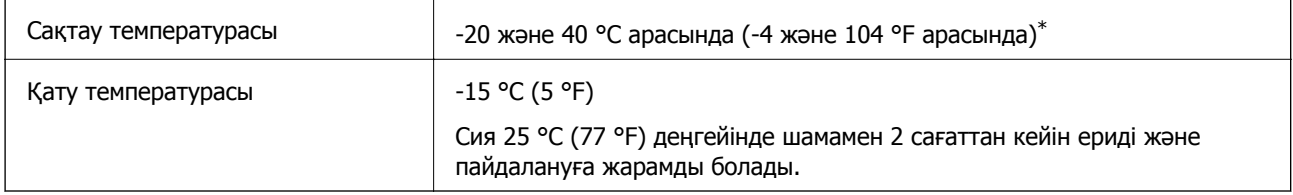

\* 40 °C (104 °F) температурасында бір ай бойы сақтауға болады.

# **Жүйе талаптары**

❏ Windows 10 (32 биттік, 64 биттік)/Windows 8.1 (32 биттік, 64 биттік)/Windows 8 (32 биттік, 64 биттік)/Windows 7 (32 биттік, 64 биттік)/Windows Vista (32 биттік, 64 биттік)/Windows XP SP3 немесе одан кейінгі нұсқасы (32 биттік)/Windows XP Professional x64 Edition SP2 немесе одан кейінгі нұсқасы/Windows Server 2012 R2/Windows Server 2012/Windows Server 2008 R2/Windows Server 2008/Windows Server 2003 R2/Windows Server 2003 SP2 немесе одан кейінгі нұсқасы

❏ Mac OS X v10.11.x/Mac OS X v10.10.x/Mac OS X v10.9.x/Mac OS X v10.8.x/Mac OS X v10.7.x/Mac OS X v10.6.8

#### **Ескертпе:**

❏ Mac OS X кейбір қолданбалар мен мүмкіндіктерді қолдамауы мүмкін.

❏ UNIX файл жүйесі (UFS) Mac OS X үшін қолданылмайды.

# **Заңға қатысты ақпарат**

# **Стандарттар және мақұлдаулар**

# **АҚШ үлгілері бойынша стандарттар мен мақұлдаулар**

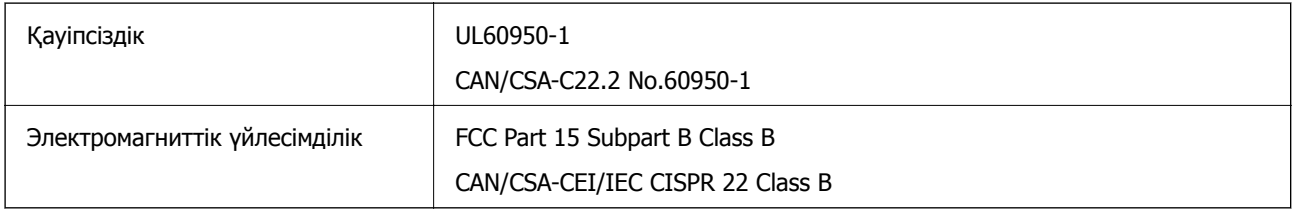

Бұл жабдықта келесі сымсыз модуль бар.

Өндіруші: Askey Computer Corporation

Түрі: WLU6320-D69 (RoHS)

Бұл құрылғы FCC ережелерінің Part 15 және IC ережелерінің RSS-210 стандартына сәйкес келеді. Epson компаниясы құрылғының ұсынылмаған өзгертулерінен болған қорғау талаптарына сәйкес келуі үшін кез келген қатеге жауапты болмайды. Әрекет келесі екі жағдайға байланысты: (1) бұл құрылғы зиянды кедергіге себеп болмайды және (2) бұл құрылғы қабылданған кедергіні қабылдауы керек, оның ішінде құрылғының қажетсіз әрекетіне себеп болатын кедергі бар.

Лицензияланған қызметке әсер ететін радио кедергісінің алдын алу үшін, бұл құрылғыны барынша қалқа жерде тұруы үшін, ғимарат ішінде және терезелерден қашық пайдалану керек. Сыртта орнатылған жабдық (немесе оның жіберу антеннасы) лицензиялануы керек.

Осы жабдық бақылаусыз орта үшін орнатылған FCC/IC радиация әсерінің шектеріне сай келеді және IC радиожиілік (РЖ) әсері ережелерінің OET65 және RSS-102 үшін С қосымшасындағы FCC радиожиілік (РЖ) әсерінің нұсқауларына сай келеді. Осы жабдықты радиатор адам денесінен (қол, білек, аяқ және тобықтан басқа) 7,9 дюйм (20 см) немесе одан алшақ қашықтықта болатындай етіп орнату және басқару керек.

### **Еуропалық үлгілер бойынша стандарттар мен мақұлдаулар**

Еуропалық пайдаланушылар үшін

Бұл арқылы Seiko Epson Corporation компаниясы келесі радио жабдығының моделі 2014/53/EU Директивасымен сәйкес екенін мәлімдейді. Сәйкестіктің ЕО мәлімдемесінің толық мәтіні келесі веб-сайтта қолжетімді.

<http://www.epson.eu/conformity>

C532B

Тек Ирландияда, Ұлыбританияда, Австрияда, Германияда, Лихтенштейнде, Швейцарияда, Францияда, Бельгияда, Люксембургте, Нидерландыда, Италияда, Португалияда, Испанияда, Данияда, Финляндияда, Норвегияда, Швецияда, Исландияда, Хорватияда, Кипрде, Грецияда, Словенияда, Мальтада, Болгарияда, Чехияда, Эстонияда, Венгрияда, Латвияда, Литвада, Польшада, Румынияда және Словакияда пайдалануға арналған.

Epson компаниясы өнімдердің ұсынылмаған өзгертулерінен болған қорғау талаптарына сәйкес келуі үшін кез келген қатеге жауапты болмайды.

 $\epsilon$ 

# **Австралиялық үлгі бойынша стандарттар мен бекітулер**

Электромагниттік үйлесімділік | AS/NZS CISPR22 Class B

Epson корпорациясы осымен төмендегі жабдық үлгілері AS/NZS4268 стандартының негізгі талаптарына және өзге де ережелерге сай екенін жариялайды:

C532B

Epson компаниясы өнімдердің ұсынылмаған өзгертулерінен болған қорғау талаптарына сәйкес келуі үшін кез келген қатеге жауапты болмайды.

# **Көшіру шектеулері**

Принтерді жауапты және заңды пайдалануды қамтамасыз ету үшін төмендегі шектеулерді орындаңыз.

Төмендегі элементтерді көшіруге заңмен тыйым салынады:

- ❏ банкноттар, тиындар, мемлекет шығарған бағалы қағаздар, мемлекеттік облигациялы бағалы қағаздар және муниципалдық бағалы қағаздар
- ❏ қолданылмаған пошта маркалары, таңбаланған ашық хаттар және басқа жарамды пошта алымы бар басқа ресми пошта заттары
- ❏ мемлекеттік акциздік маркалар және заңды іс рәсімімен шығарылған бағалы қағаздар

Төмендегі элементтерді көшіру кезінде абай болыңыз:

- ❏ жеке нарықтық бағалы қағаздар (акционерлік сертификаттар, берілетін соло вексельдер, банка чектері, т.б.), айлық билеттер, жеңілдік билеттері, т.б.
- ❏ паспорттар, жүргізуші куәліктері, фитнес купондар, жол билеттері, азық-түлік талондар, билеттер, т.б.

#### **Ескертпе:**

Бұл элементтерді көшіру заңмен тыйым салынған.

Авторлық құқықтары қорғалған материалдарды жауапты пайдалану:

авторлық құқықтары қорғалған материалдарды дұрыс көшірмеу салдарынан принтерлер дұрыс пайдаланылмауы мүмкін. Білікті заңгердің кеңесі бойынша әрекет етпесе, жарияланған материалды көшірмес бұрын авторлық құқық иесінің рұқсатын алып, жауапты болыңыз және құрметтеңіз.

# **Принтерді тасымалдау**

Принтерді жылжыту немесе жөндеу үшін тасымалдағанда принтерді орау үшін төмендегі қадамдарды орындаңыз.

# !**Абайлаңыз:**

Сканер бөлігін ашу немесе жабу кезінде қолыңыздың не саусақтарыңыздың қыстырылып қалмауына мұқият болыңыз. Әйтпесе, жарақат алуыңыз мүмкін.

- c **Маңызды:**
	- ❏ Принтерді сақтағанда немесе тасымалдағанда, оны еңкейтпеңіз, тігінен қоймаңыз немесе төңкермеңіз; әйтпесе, сия ағуы мүмкін.

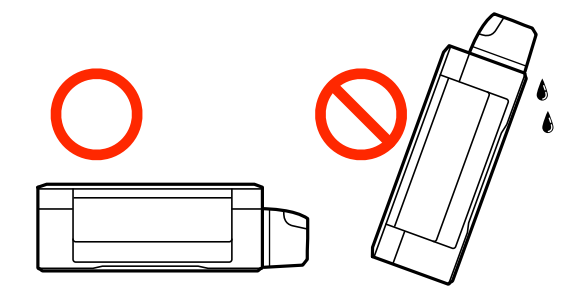

- ❏ Нығыздағышы алынған сия шишасын сақтаған немесе тасымалдаған кезде шишаны еңкейтпеңіз және соғылу немесе температураның ауысу ықпалын тигізбеңіз. Әйтпесе сия шишасының қақпағы мықтап жабылған болса да сия ағуы мүмкін. Қақпақты бекіткен кезде сия шишасын міндетті түрде жоғары қаратыңыз және шишаны тасымалдаған кезде сия ақпайтындай шаралар қолданыңыз.
- ❏ Ашылған сия шишаларын принтермен бір қорапқа салмаңыз.
- 1.  $\bigcup$  түймесін басып, принтерді өшіріңіз.
- 2. Қуат шамының өшірілгеніне көз жеткізіп, қуат сымын ажыратыңыз.

#### c **Маңызды:**

Қуат шамы өшірілген кезде қуат сымын ажыратыңыз. Олай болмаса, басып шығару басы бастапқы орнына оралмай, сияның құрғап қалуын тудырады және басып шығару мүмкін болмайды.

- 3. Қуат сымы және USB кабелі сияқты барлық кабельдерді ажыратыңыз.
- 4. Қағаздың барлығын принтерден алып тастаңыз.
- 5. Принтердің ішінде түпнұсқалардың жоқтығына көз жеткізіңіз.

6. Құжат қақпағы жабық күйде сканер бөлігін ашыңыз. Басып шығару механизмін корпусқа лентамен бекітіңіз.

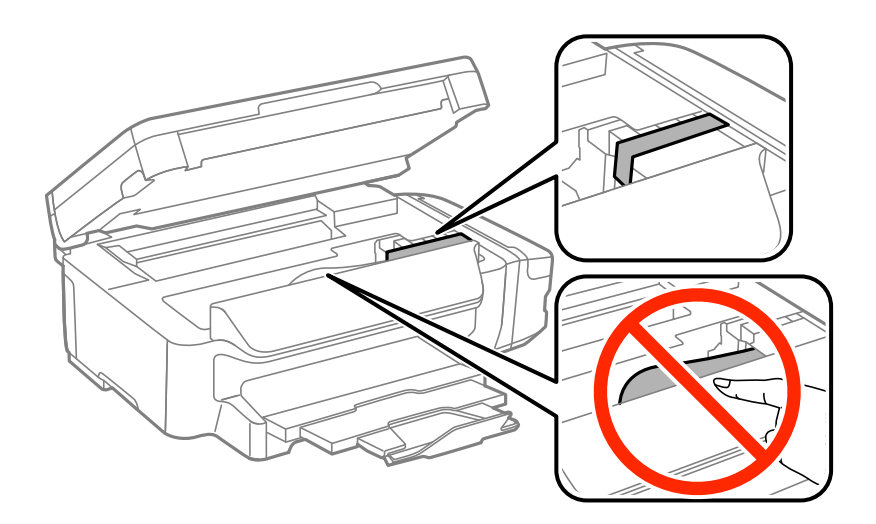

7. Сканер бөлігін жабыңыз.

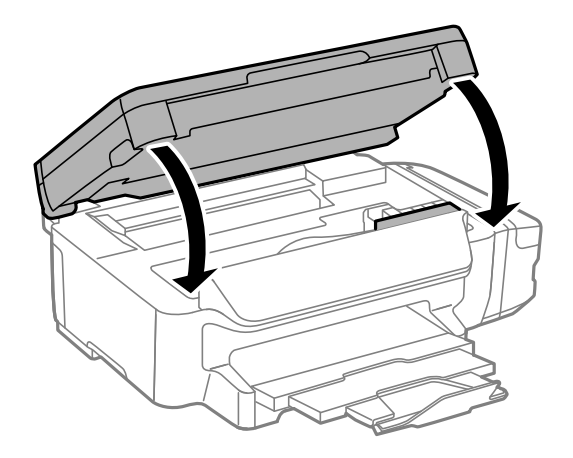

8. Принтерді төменде көрсетілгендей орауға дайындаңыз.

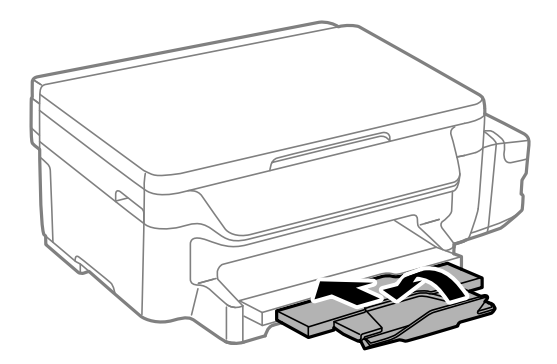

9. Сия шишасының қақпағын мықты етіп орнатыңыз.

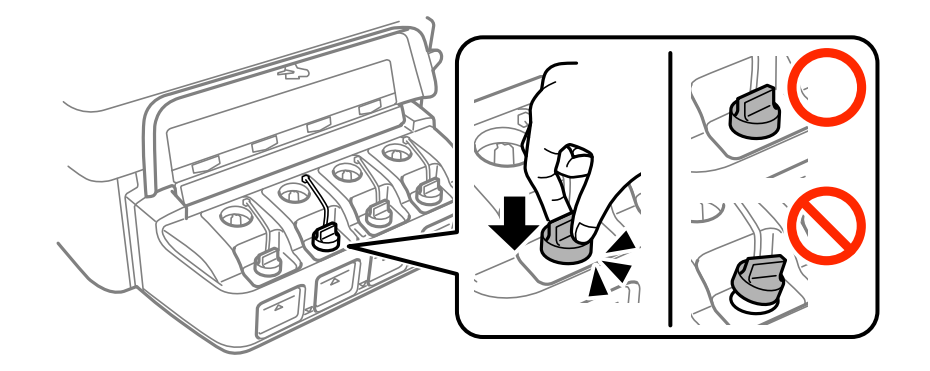

10. Қорғағыш материалдарды пайдаланып, принтерді өз қорабына қаптаңыз.

Принтерді қайтадан пайдаланғанда басып шығару механизмін бекітетін лентаны алыңыз. Егер басып шығару сапасы келесі рет басып шығару кезінде төмендесе, басып шығару басын тазалап, туралаңыз.

#### **Қатысты ақпарат**

- & "Бөлік аттары мен [функциялары](#page-13-0)" бетте 14
- & "Басып шығару басын тексеру және [тазалау](#page-82-0)" бетте 83
- & "Басып шығару басын [туралау](#page-85-0)" бетте 86

# **Қолдау көрсету қызметі**

# **Техникалық қолдау көрсету веб-торабы**

Егер қосымша көмек қажет болса, төменде көрсетілген Epson қолдау көрсету веб-торабын қараңыз. Еліңізді немесе аймағыңызды таңдаңыз және жергілікті Epson веб-торабының қолдау көрсету бөліміне өтіңіз. Ең соңғы драйверлер, ЖҚС, нұсқаулықтар немесе басқа жүктеулерді осы веб-тораптан алуға болады.

#### <http://support.epson.net/>

<http://www.epson.eu/Support>(Еуропа)

Егер Epson өніміңіз дұрыс жұмыс істемесе немесе ақаулықтарды шеше алмасаңыз, көмек алу үшін Epson қолдау көрсету қызметіне хабарласыңыз.

# **Epson қолдау көрсету орталығына хабарласу**

### **Epson компаниясына хабарласу алдында**

Егер Epson өнімі дұрыс емес жұмыс істеп жатса және өнім нұсқаулықтарындағы ақаулықтарды жою туралы ақпаратты пайдаланып мәселені шеше алмасаңыз, көмек алу үшін Epson қолдау қызметіне хабарласыңыз. Егер аумағыңыз үшін Epson төмендегі тізімде берілмеген болса, өнімді сатып алған жердегі дилерге хабарласыңыз.

Epson қолдау қызметі төмендегі ақпаратты берсеңіз, сізге әлдеқайда тезірек көмектесе алады:

❏ Өнімнің сериялық нөмірі

(Сериялық нөмір жапсырмасы әдетте өнімнің артында болады.)

- ❏ Өнім үлгісі
- ❏ Өнім бағдарламалық жасақтамасының нұсқасы

(**About**, **Version Info** түймесін немесе өнімнің бағдарламалық жасақтамасындағы ұқсас түймені басыңыз.)

- ❏ Компьютердің бренді және үлгісі
- ❏ Компьютердің операциялық жүйесінің атауы және нұсқасы
- ❏ Әдетте өніммен бірге пайдаланатын қолданбалардың атаулары және нұсқалары

#### **Ескертпе:**

Өнімге байланысты желі параметрлері өнімнің жадында сақталуы мүмкін. Өнімнің бұзылуына немесе жөндеуге байланысты параметрлер жоғалуы мүмкін. Epson кепілдік мерзімінде де кез келген деректердің жоғалуына, параметрлерді сақтық көшірмелеуге немесе қалпына келтіруге жауапты болмайды. Біз сізге жеке сақтық көшірме деректеріңізді жасауды немесе ескертпелер жазуды ұсынамыз.

# **Еуропадағы пайдаланушыларға көмек**

Epson қолдау көрсету қызметімен хабарласу әдісі туралы ақпарат алу үшін жалпы еуропалық құжатын қараңыз.

# **Тайваньдағы пайдаланушылар үшін анықтама**

Ақпарат, қолдау және қызметтер алуға арналған байланыс ақпараты:

#### **Интернет желісі**

#### [http://www.epson.com.tw](http://www.epson.com.tw/)

Өнімнің техникалық сипаттамалары туралы ақпарат, жүктейтін драйверлер және өнімдердің сұраулары қол жетімді.

#### **Epson қолдау көрсету қызметі**

Телефон: +886-2-80242008

Біздің қолдау көрсету қызметі келесі сұрақтар бойынша телефон арқылы көмек көрсете алады:

- ❏ Сатып алу және өнім туралы ақпарат
- ❏ Өнімді пайдалануға қатысты сұраулар немесе ақаулар
- ❏ Жөндеуге немесе кепілдік қызметіне қатысты сұраулар

#### **Жөндеу орталығы:**

#### <http://www.tekcare.com.tw/branchMap.page>

TekCare корпорациясы - Epson Taiwan Technology & Trading Ltd. компаниясының өкілетті қызмет көрсету орталығы.

### **Австралиядағы пайдаланушыларға көмек**

Австралиядағы Epson қолдау көрсету қызметі жоғары деңгейдегі тұтынушылар қолдау көрсету қызметін қамтамасыз етеді. Өнімнің нұсқаулықтарына қосымша біз ақпарат алуға арналған келесі қайнар көздерді қамтамасыз етеміз:

#### **Интернет URL мекенжайы**

#### [http://www.epson.com.au](http://www.epson.com.au/)

Epson Australia World Wide Web беттеріне кіріңіз. Өзіңізбен бірге модемді алып, Интернетті пайдаланыңыз! Интернетті пайдаланыңыз! Сайтта драйверлер бөлімін, Epson контактілерін, жаңа өнімдер туралы ақпаратты және техникалық қолдауды табуға (e-mail) болады.

#### **Epson қолдау көрсету қызметі**

Телефон: 1300-361-054

Epson қолдау көрсету қызметі тұтынушылар қажетті кеңес алуына қажетті көмекті қамтамасыз етеді. Қолдау көрсету қызметіндегі операторлар сізге Epson өнімін орнатуға, теңшеуге және пайдалануға көмектеседі. Біздің қолдау көрсету қызметінің қызметкерлері жаңа Epson өнімдері туралы әдебиетті қамтамасыз етеді және жақын жердегі дилерді немесе қызмет көрсету агентінің орналасқан жері туралы ақпарат береді. Бұл жерде сіз көптеген сұрау түрлеріне жауап аласыз.

Қоңырау шалған кезде қолыңызда барлық қатысты ақпарат болуын сұраймыз. Анағұрлым көп ақпарат дайындасаңыз, ақаудың шешімін соғұрлым жылдам табамыз. Бұл ақпаратта Epson өніміңіздің нұсқаулықтары, компьютердің түрі, амалдық жүйесі, қолданылатын бағдарламалар және қажетті деп санайтын кез келген ақпарат.

#### **Өнімді тасымалдау**

Epson компаниясы өнімді алдағы уақытта тасымалдау мақсатында қаптамасын сақтап қоюды ұсынады. Сия ыдысын таспамен бекітіп, өнімді жоғары қаратып қойған да жөн.

### **Жаңа Зеландиядағы пайдаланушыларға көмек**

Epson Жаңа Зеландия жоғары деңгейлі тұтынушыларға қолдау көрсету қызметін ұсынады. Өнімнің құжаттамасына қосымша ретінде ақпарат алуға арналған келесі деректер көздерін береміз:

#### **Интернет URL мекенжайы**

#### [http://www.epson.co.nz](http://www.epson.co.nz/)

Epson Жаңа Зеландия әлемдік желісі беттеріне кіріңіз. Өзіңізбен бірге модемді алып, Интернетті пайдаланыңыз! Интернетті пайдаланыңыз! Сайтта драйверлер бөлімін, Epson контактілерін, жаңа өнімдер туралы ақпаратты және техникалық қолдауды табуға (e-mail) болады.

#### **Epson қолдау көрсету қызметі**

#### Телефон: 0800 237 766

Epson қолдау көрсету қызметі тұтынушылар қажетті кеңес алуына қажетті көмекті қамтамасыз етеді. Қолдау көрсету қызметіндегі операторлар сізге Epson өнімін орнатуға, теңшеуге және пайдалануға көмектеседі. Біздің қолдау көрсету қызметінің қызметкерлері жаңа Epson өнімдері туралы әдебиетті қамтамасыз етеді және жақын жердегі дилерді немесе қызмет көрсету агентінің орналасқан жері туралы ақпарат береді. Бұл жерде сіз көптеген сұрау түрлеріне жауап аласыз.

Қоңырау шалған кезде қолыңызда барлық қатысты ақпарат болуын сұраймыз. Анағұрлым көп ақпарат дайындасаңыз, ақаудың шешімін соғұрлым жылдам табамыз. Бұл ақпаратта Epson өніміңіздің құжаттамалары, компьютердің түрі, операциялық жүйесі, қолданылатын бағдарламалар және қажетті деп санайтын кез келген ақпарат қамтылады.

#### **Өнімді тасымалдау**

Epson компаниясы өнімді алдағы уақытта тасымалдау мақсатында қаптамасын сақтап қоюды ұсынады. Сия ыдысын таспамен бекітіп, өнімді жоғары қаратып қойған да жөн.

### **Сингапурдағы пайдаланушыларға көмек**

Epson Singapore ақпарат көздері, қолдау және қызметтері:

#### **Интернет желісі**

#### [http://www.epson.com.sg](http://www.epson.com.sg/)

Өнімнің техникалық сипаттамалары туралы ақпарат, жүктейтін драйверлер, жиі қойылатын сұрақтар (ЖҚС), сату сұраулары және техникалық қолдау көрсету электрондық пошта арқылы қол жетімді.

#### **Epson қолдау көрсету қызметі**

Тегін: 800-120-5564

Біздің қолдау көрсету қызметі келесі сұрақтар бойынша телефон арқылы көмек көрсете алады:

- ❏ Сатып алу және өнім туралы ақпарат
- ❏ Өнімді пайдалануға қатысты сұраулар немесе ақауларды жою
- ❏ Жөндеуге немесе кепілдік қызметіне қатысты сұраулар

# **Тайландтағы пайдаланушыларға көмек**

Ақпарат, қолдау және қызметтер алуға арналған байланыс ақпараты:

#### **Интернет желісі**

#### [http://www.epson.co.th](http://www.epson.co.th/)

Өнімнің техникалық сипаттамалары туралы ақпарат, жүктейтін драйверлер, жиі қойылатын сұрақтар (ЖҚС) электрондық пошталары қол жетімді.

#### **Epson жылдам желісі**

Телефон: 66-2685-9899

Электрондық пошта: support@eth.epson.co.th

Біздің жылдам желі келесі сұрақтар бойынша телефон арқылы көмек көрсете алады:

- ❏ Сатып алу және өнім туралы ақпарат
- ❏ Өнімді пайдалануға қатысты сұраулар немесе ақаулар
- ❏ Жөндеуге немесе кепілдік қызметіне қатысты сұраулар

### **Вьетнамдағы пайдаланушыларға көмек**

Ақпарат, қолдау және қызметтер алуға арналған байланыс ақпараты:

#### **Epson жылдам желісі**

Телефон (Хошимин): 84-8-823-9239 Телефон (Ханой): 84-4-3978-4785, 84-4-3978-4775

#### **Epson қызмет орталығы**

65 Truong Dinh Street, District 1, Hochiminh City, Vietnam. 29 Tue Tinh, Quan Hai Ba Trung, Hanoi City, Vietnam

### **Индонезиядағы пайдаланушыларға көмек**

Ақпарат, қолдау және қызметтер алуға арналған байланыс ақпараты:

#### **Интернет желісі**

#### [http://www.epson.co.id](http://www.epson.co.id/)

- ❏ Өнімнің техникалық сипаттамалары туралы ақпарат, жүктейтін драйверлер
- ❏ Жиі қойылатын сұрақтар (ЖҚС), сату сұраулары, электрондық поштамен қойылған сұрақтар

#### **Epson жылдам желісі**

Телефон: 62-1500-766

Факс: 62-21-808-66-799

Біздің жылдам желі келесі сұрақтар бойынша телефон немесе факс арқылы көмек көрсете алады:

- ❏ Сатып алу және өнім туралы ақпарат
- ❏ Техникалық қолдау көрсету

#### **Epson қызмет орталығы**

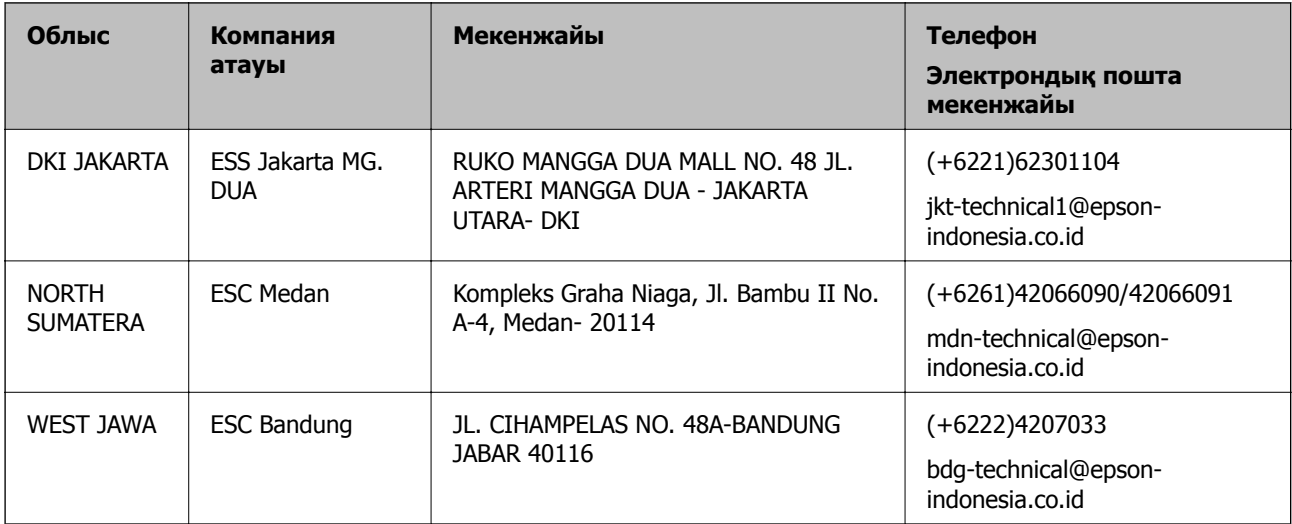

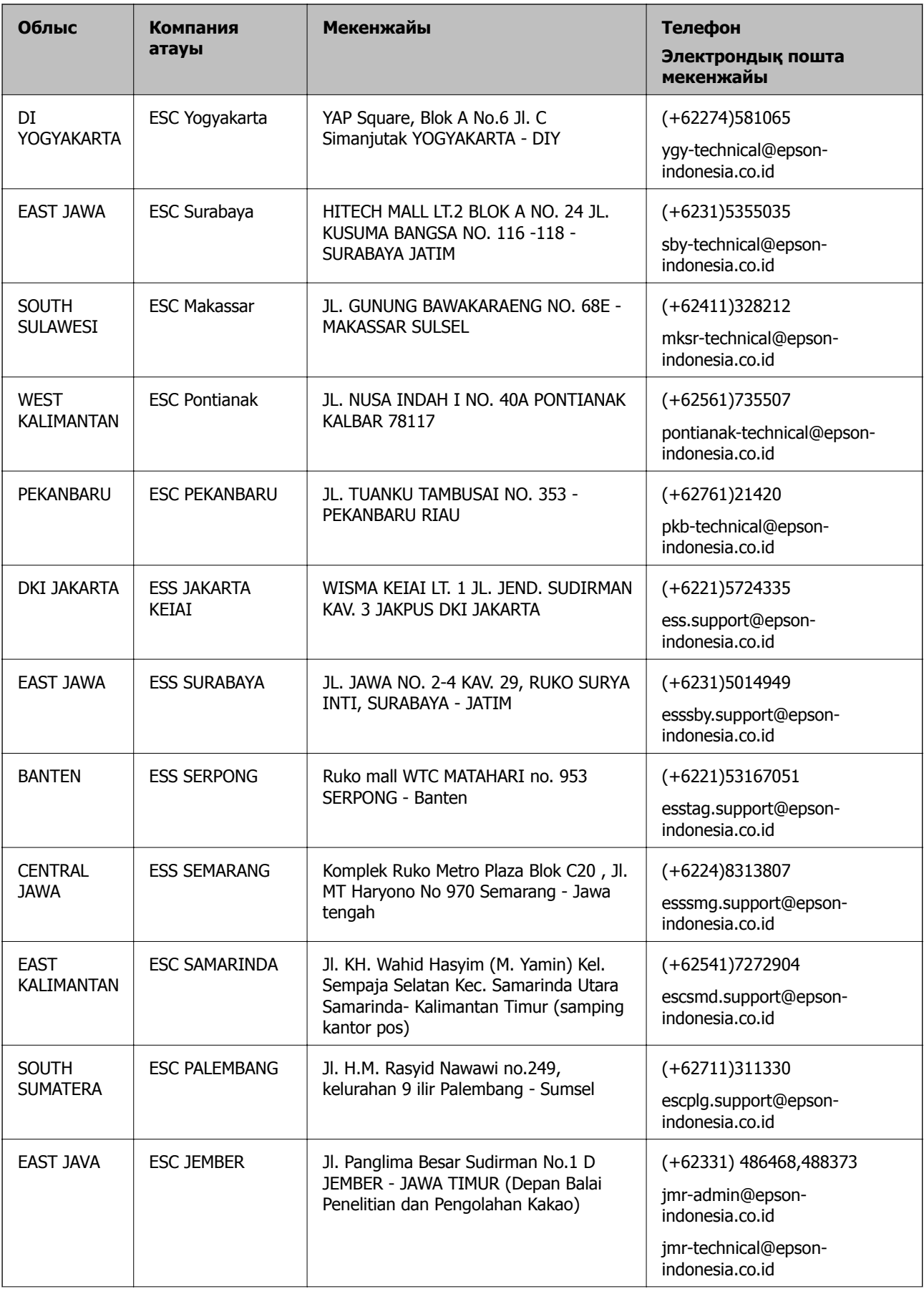

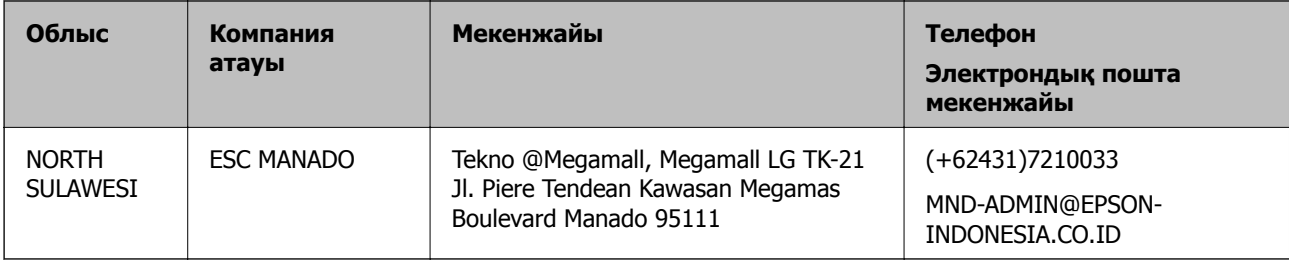

Мұнда көрсетілмеген басқа қалаларға арналған байланыс желісі: 08071137766.

# **Малайзиядағы пайдаланушыларға көмек**

Ақпарат, қолдау және қызметтер алуға арналған байланыс ақпараты:

#### **Интернет желісі**

#### [http://www.epson.com.my](http://www.epson.com.my/)

- ❏ Өнімнің техникалық сипаттамалары туралы ақпарат, жүктейтін драйверлер
- ❏ Жиі қойылатын сұрақтар (ЖҚС), сату сұраулары, электрондық поштамен қойылған сұрақтар

#### **Epson қоңырау шалу орталығы**

Телефон: +60 1800-8-17349

- ❏ Сатып алу және өнім туралы ақпарат
- ❏ Өнімді пайдалануға қатысты сұраулар немесе ақаулар
- ❏ Жөндеуге немесе кепілдік қызметтеріне қатысты сұраулар

#### **Басты кеңсе**

Телефон: 603-56288288 Факс: 603-5628 8388/603-5621 2088

# **Үндістандағы пайдаланушыларға көмек**

Ақпарат, қолдау және қызметтер алуға арналған байланыс ақпараты:

#### **Интернет желісі**

#### [http://www.epson.co.in](http://www.epson.co.in/)

Өнімнің техникалық сипаттамалары туралы ақпарат, жүктейтін драйверлер және өнімдердің сұраулары қол жетімді.

#### **Телефон бойынша көмек көрсету қызметі**

❏ Қызмет көрсету, өнім туралы ақпарат және тапсырыс беру шығындары (BSNL жолдары) Тегін қоңырау шалу нөмірі: 18004250011

9:00 - 18:00 аралығында, дүйсенбіден бастап сенбіге дейін қол жетімді (мемлекеттік демалыс күндерінен тыс)

❏ Қызмет көрсету (CDMA және ұялы телефон пайдаланушылар)

Тегін қоңырау шалу нөмірі: 186030001600

9:00 - 18:00 аралығында, дүйсенбіден бастап сенбіге дейін қол жетімді (мемлекеттік демалыс күндерінен тыс)

### **Филиппиндегі пайдаланушыларға көмек**

Техникалық қолдау көрсетілуі және сатып алғаннан кейінгі қызметтер көрсетілуі үшін пайдаланушылар төмендегі телефон, факс нөмірлері және электрондық пошта мекенжайы арқылы Epson Philippines Corporation компаниясына қоңырау шалуы мүмкін:

#### **Интернет желісі**

#### [http://www.epson.com.ph](http://www.epson.com.ph/)

Өнімнің техникалық сипаттамалары туралы ақпарат, жүктейтін драйверлер, жиі қойылатын сұрақтар (ЖҚС) және электрондық пошта сұраулары қол жетімді.

#### **Epson Philippines тұтынушыларға қызмет көрсету**

Тегін: (PLDT) 1800-1069-37766

Тегін: (сандық) 1800-3-0037766

Манила метросы: (+632)441-9030

Веб-сайт:<https://www.epson.com.ph/contact>

Электрондық пошта: customercare@epc.epson.som.ph

Тұтынушыларға қолдау көрсету қызметі келесі сұрақтар бойынша телефон арқылы көмек көрсете алады:

- ❏ Сатып алу және өнім туралы ақпарат
- ❏ Өнімді пайдалануға қатысты сұраулар немесе ақаулар
- ❏ Жөндеуге немесе кепілдік қызметіне қатысты сұраулар

#### **Epson Philippines Corporation**

Негізгі желі: +632-706-2609 Факс: +632-706-2665